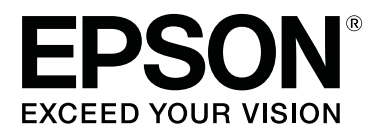

# **SC-S80600 Series SC-S80600L series SC-S60600 Series SC-S60600L series SC-S40600 Series**

# **Benutzerhandbuch**

CMP0207-00 DE

#### **Copyright und Marken**

### <span id="page-1-0"></span>**Copyright und Marken**

Kein Teil dieses Handbuchs darf in irgendeiner Form (Druck, Fotokopie, Mikrofilm oder ein anderes Verfahren) ohne die schriftliche Genehmigung der Seiko Epson Corporation reproduziert oder unter Verwendung elektronischer Systeme verarbeitet, vervielfältigt oder verbreitet werden. Die hierin enthaltenen Informationen sind ausschließlich für diesen Epson-Drucker bestimmt. Epson übernimmt keine Verantwortung für die Anwendung dieser Informationen auf andere Produkte.

Weder die Seiko Epson Corporation noch eine ihrer Tochtergesellschaften haften dem Käufer des Produkts gegenüber für Schäden infolge von Unfällen, Fehlgebrauch sowie Reparaturen und Abänderungen, die von dritter, nicht autorisierter Seite vorgenommen wurden, sowie (außer USA) für Schäden infolge von Nichtbeachtung der Bedienungs- und Wartungsanleitungen der Seiko Epson Corporation.

Die Seiko Epson Corporation haftet nicht für Schäden oder Störungen durch Einsatz von Optionen oder Zubehör, wenn dieses nicht originale Epson-Produkte sind oder keine ausdrückliche Zulassung der Seiko Epson Corporation als Epson Approved Products haben.

Die Seiko Epson Corporation kann nicht haftbar gemacht werden für Schäden aufgrund elektromagnetischer Interferenzen, die aus der Verwendung von Schnittstellenkabeln herrühren, die nicht von der Seiko Epson Corporation als "Epson Approved Products" genehmigt wurden.

EPSON und EPSON EXCEED YOUR VISION oder EXCEED YOUR VISION sowie die entsprechenden Symbole sind eingetragene Marken oder Handelszeichen der Seiko Epson Corporation.

Microsoft®, Windows®, and Windows Vista® are registered trademarks of Microsoft Corporation.

Mac, macOS are registered trademarks of Apple Inc.

Intel® is a registered trademark of Intel Corporation.

Bemcot<sup>™</sup> is a trademark of Asahi Kasei Corporation.

YouTube® and the YouTube logo are registered trademarks or trademarks of YouTube, LLC.

PANTONE®, Colors generated may not match PANTONE-identified standards. Consult current PANTONE Publications for accurate color. PANTONE®, and other Pantone trademarks are the property of Pantone LLC. Pantone LLC, 2019.

*Allgemeiner Hinweis: Alle in dieser Dokumentation verwendeten Produktnamen dienen lediglich Identifikationszwecken und sind Marken der jeweiligen Firmen. Espon dementiert jegliche und alle Rechte an diesen Marken.*

© 2019 Seiko Epson Corporation

**Inhalt**

### **Inhalt**

### **[Copyright und Marken](#page-1-0)**

### **[Einführung](#page-5-0)**

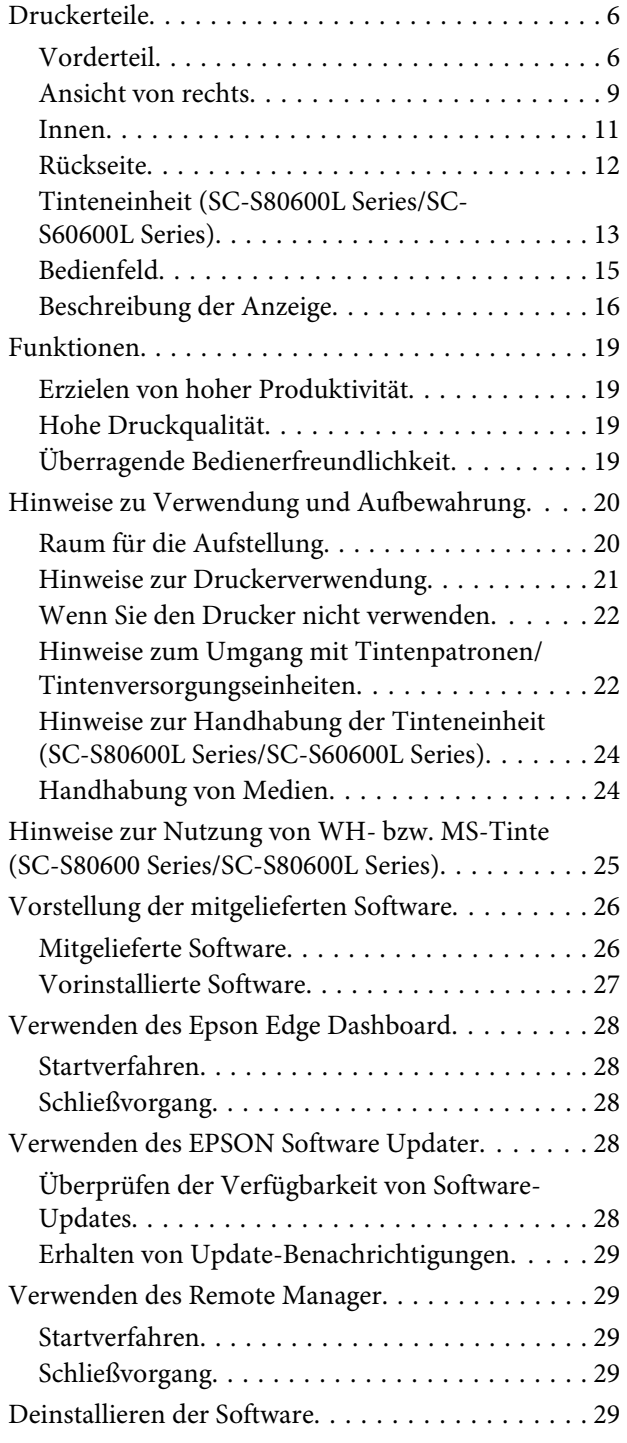

### **[Standardbedienung](#page-30-0)**

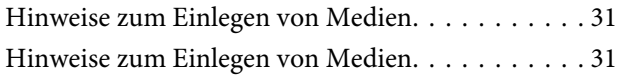

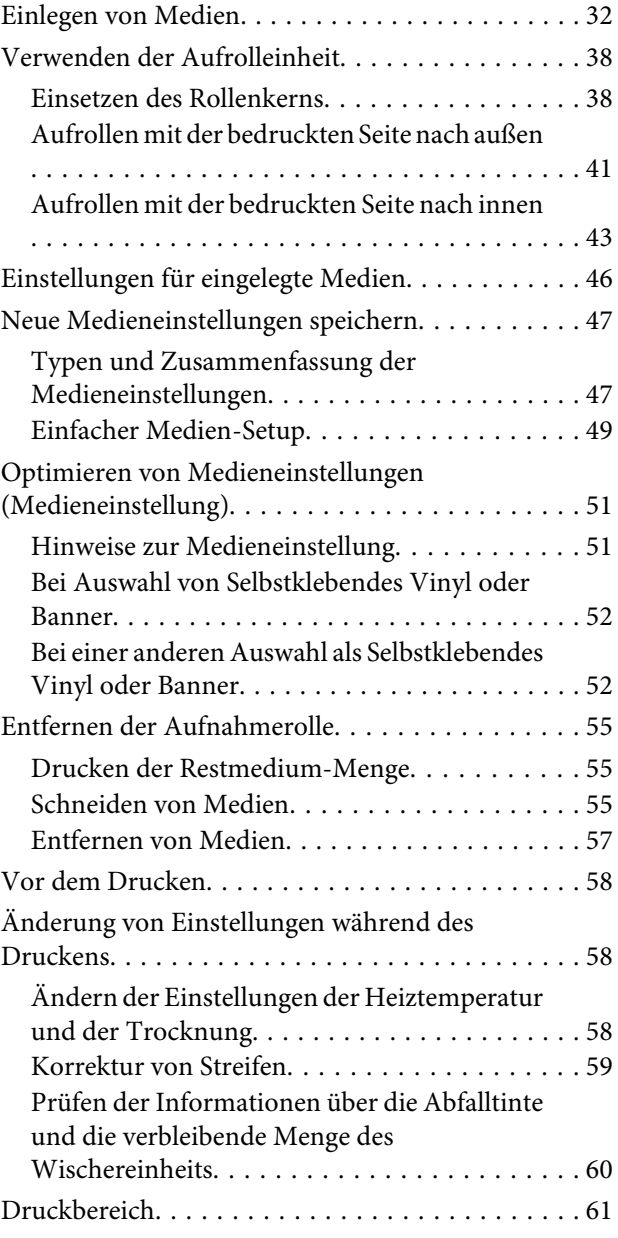

### **[Wartung](#page-63-0)**

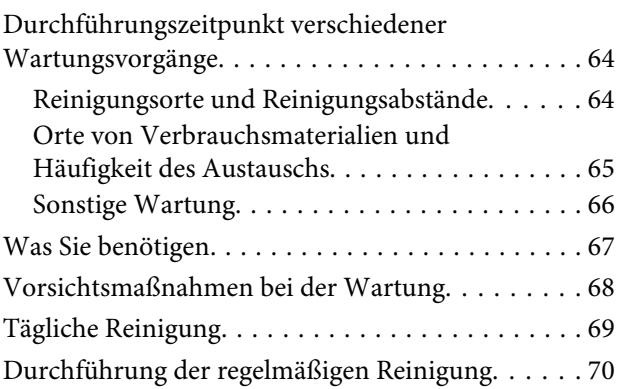

#### **Inhalt**

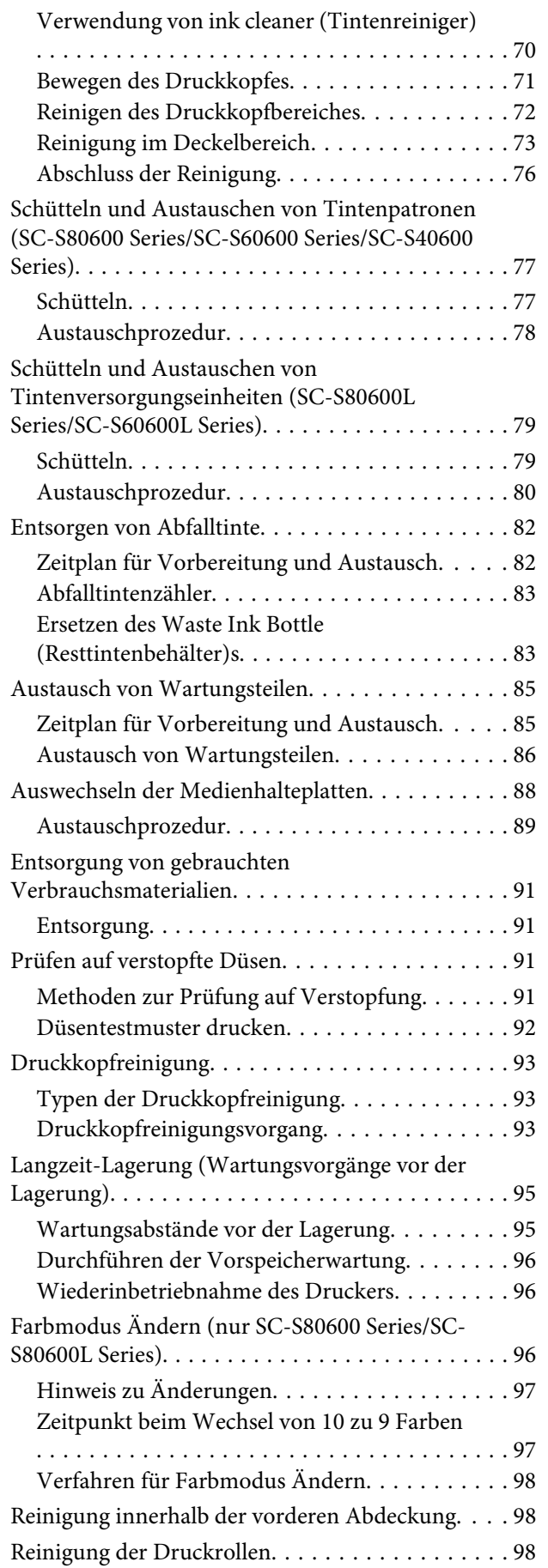

[Auftragen von Schmierfetts auf die Wagenstange](#page-98-0)

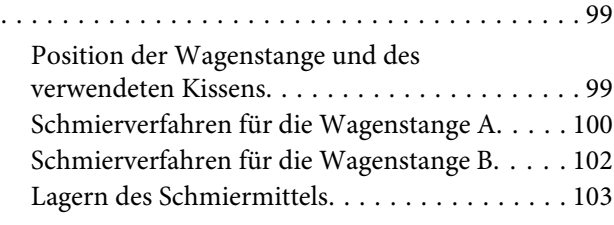

### **[Verwenden des Bedienfeldmenüs](#page-103-0)**

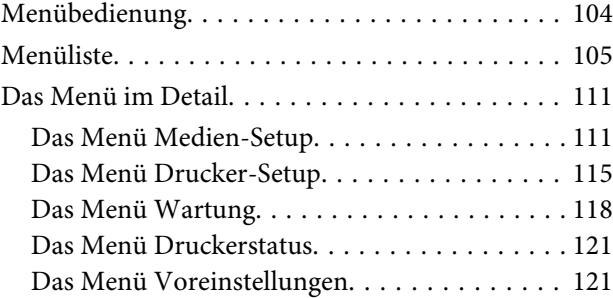

### **[Fehlersuchanleitung](#page-123-0)**

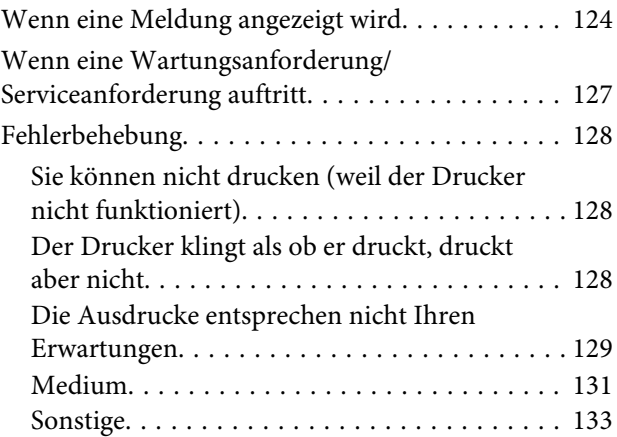

### **[Anhang](#page-133-0)**

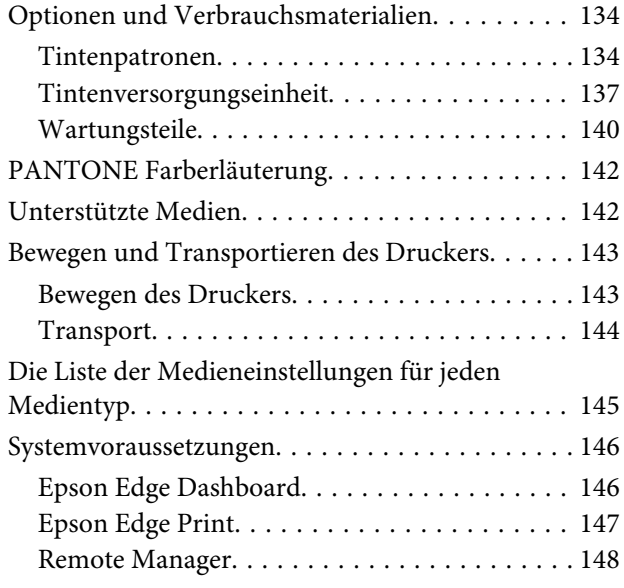

#### **Inhalt**

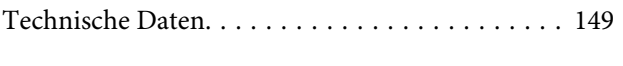

### **[Wo Sie Hilfe bekommen](#page-152-0)**

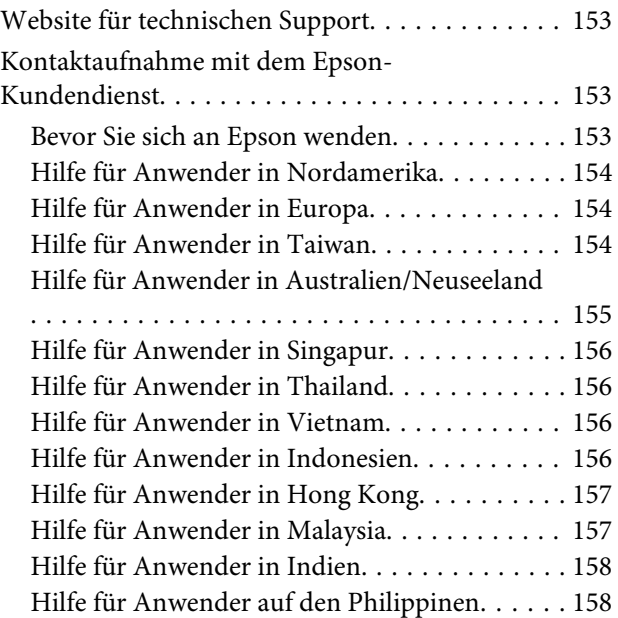

### **[Softwarelizenzbedingungen](#page-158-0)**

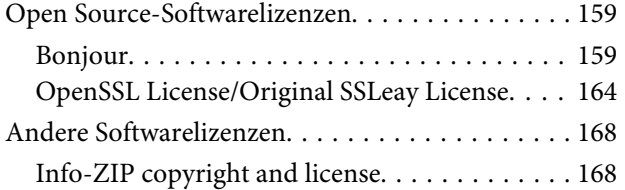

# <span id="page-5-0"></span>**Einführung**

# **Druckerteile**

### **Vorderteil**

Diese Abbildung zeigt das Gerät SC-S60600 Series.

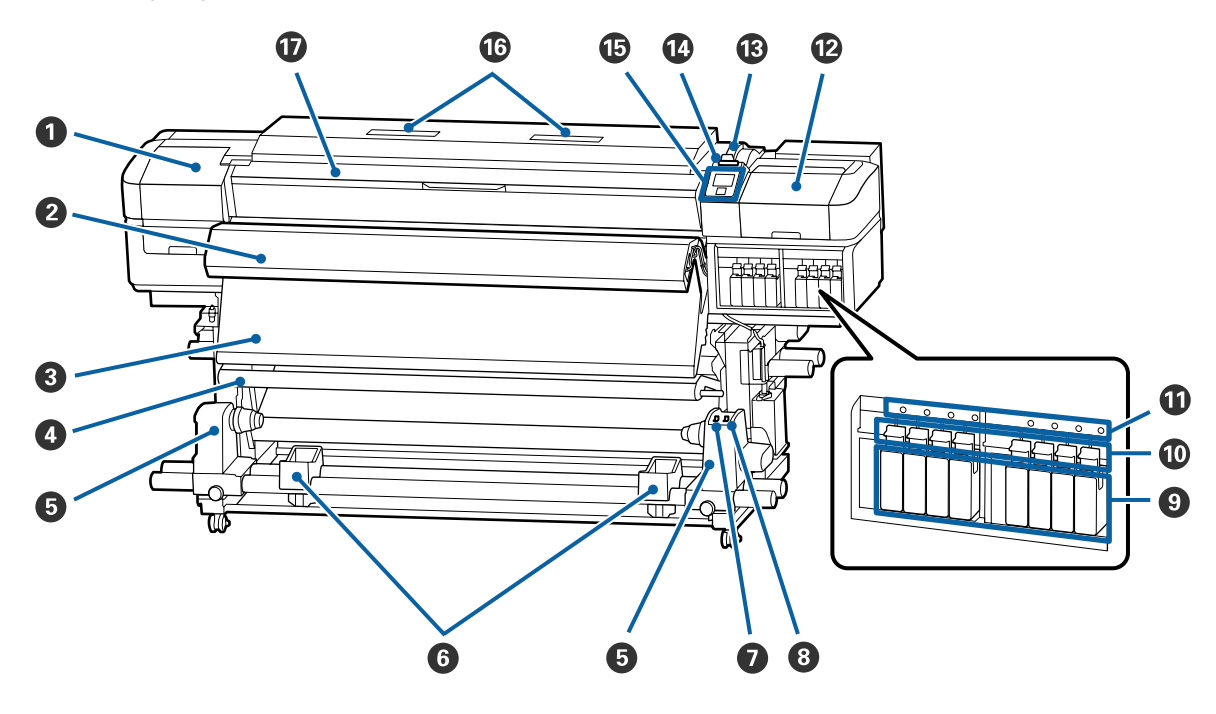

#### A **Wartungsabdeckung (links)**

Öffnen Sie diese Abdeckung zur Reinigung des Bereiches um den Druckkopf. Im Druckerbetrieb normalerweise geschlossen.

U["Reinigen des Druckkopfbereiches" auf Seite 72](#page-71-0)

#### B **Zusätzliche Heizung zum trocknen der Ausdrucke**

Das Heizgerät kann verwendet werden, um die Tinte nach dem Drucken schnell zu trocknen. Optional für den SC-S80600 Series/SC-S80600L Series/SC-S40600 Series.

U*Installationshandbuch für das zusätzliche Heizung zum trocknen der Ausdrucke*

#### C **Nachheizung**

Das Heizgerät kann verwendet werden, um die Tinte nach dem Drucken schnell zu trocknen.

U["Ändern der Einstellungen der Heiztemperatur und der Trocknung" auf Seite 58](#page-57-0)

#### D **Spannleiste**

Mit dem Spanner wird die Spannung aufrechterhalten, damit das Medium beim Aufnehmen nicht durchhängt.

U["Verwenden der Aufrolleinheit" auf Seite 38](#page-37-0)

#### E **Rollenkernhalter**

Positionieren Sie den Rollenkern zur Aufnahme der zu bedruckenden Medien auf diesen Haltern. Es gibt die gleichen Teile links und rechts.

U["Verwenden der Aufrolleinheit" auf Seite 38](#page-37-0)

#### **<sup>6</sup>** Rollenauflage

Legen Sie das Medium beim Herausnehmen der Aufnahmerolle vorübergehend auf diesen Auflagen ab. Es gibt die gleichen Teile links und rechts.

#### G **Schalter Auto**

Wählen Sie mit diesem Schalter die Richtung der automatischen Aufnahme. Falls Off ausgewählt ist, wird das Papier nicht aufgenommen.

#### $\odot$  **Schalter Manual**

Wählen Sie mit diesem Schalter die Richtung der manuellen Aufnahme. Die eingestellte Option ist wirksam, wenn der Schalter Auto in der Position Off steht.

#### **<sup>O</sup>** Tintenpatronen

Der SC-S40600 Series hat nur rechts Patronenschächte. Nicht verfügbar für den SC-S80600L Series/ SC-S60600L Series.

Setzen Sie in jeden Schacht eine Tintenpatrone ein. Folgen Sie den Anweisungen auf dem Bildschirm des Bedienfelds für den jeweiligen Wartungsvorgang, um die Cleaning Cartridge (Reinigungspatrone) zu installieren.

#### $$

Stellen Sie die Hebel nach oben, um die Tintenpatronen vor dem Herausnehmen zu entriegeln. Stellen Sie die Hebel nach unten, um die Patronen nach dem Einsetzen zu sichern.

Nicht verfügbar für den SC-S80600L Series/SC-S60600L Series.

#### **Patronenprüflampe**

Diese Lampe leuchtet, wenn ein Tintenpatronenfehler auftritt.

- Ein : Es ist ein Fehler aufgetreten. Überprüfen Sie den Inhalt der Fehlermeldung in dem Fenster des Bedienfeldes.
- Aus : Kein Fehler.

Nicht verfügbar für den SC-S80600L Series/SC-S60600L Series.

#### L **Wartungsabdeckung (rechts)**

Öffnen Sie diese Abdeckung zur Reinigung der Bereiche um den Deckel. Im Druckerbetrieb normalerweise geschlossen.

U["Reinigung im Deckelbereich" auf Seite 73](#page-72-0)

#### M **Medienladehebel**

Stellen Sie den Medienladehebel nach dem Einlegen des Mediums nach unten, um das Medium zu sichern. Stellen Sie den Hebel nach oben, um das Medium vor dem Herausnehmen zu lösen.

#### N **Warnlampe**

Diese Lampe leuchtet oder blinkt, wenn ein Fehler auftritt.

Leuchten/ : Es ist ein Fehler aufgetreten. Die Art des Fehlers ist daran abzulesen, wie die Leuchte leuchtet Blinken oder blinkt. Überprüfen Sie den Inhalt der Fehlermeldung in dem Fenster des Bedienfeldes.

Aus : Kein Fehler.

#### O **Bedienfeld**

U["Bedienfeld" auf Seite 15](#page-14-0)

#### P **Luftfilter**

Die Filter absorbieren Tintennebel, wenn die Luft durch den Drucker strömt. Die Luftfilter sind Verbrauchsmaterialien.

Tauschen Sie gleichzeitig den Wischereinheit aus.

U["Austausch von Wartungsteilen" auf Seite 85](#page-84-0)

#### Q **Vordere Abdeckung**

Zum Einlegen eines Mediums, zur Innenreinigung des Druckers oder zum Entfernen von Papierstau öffnen. Im Druckerbetrieb normalerweise geschlossen.

### <span id="page-8-0"></span>**Ansicht von rechts**

Die Abbildung zeigt den SC-S80600L Series.

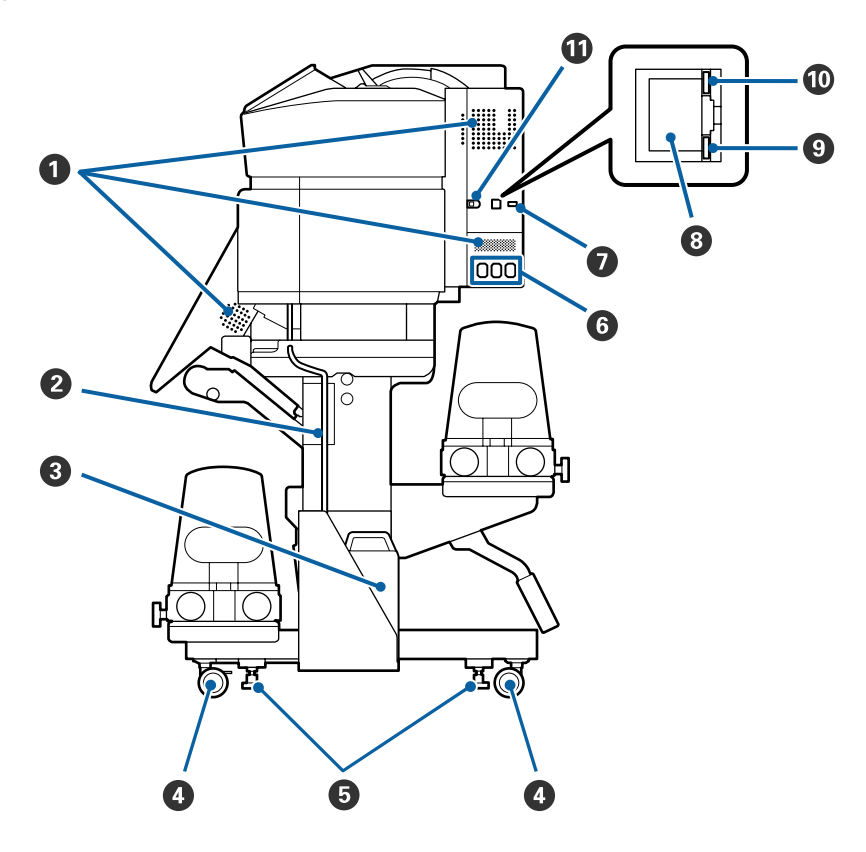

#### A **Lüftungsschlitze**

Sorgen Sie für Luftzufuhr ins Innere des Druckers. Diese Lüftungsschlitze nicht blockieren.

#### B **Resttintenschlauch**

Die Schläuche dienen dazu, die Abfalltinte auszustoßen. Das Schlauchende muss während des Druckerbetriebs in Waste Ink Bottle (Resttintenbehälter) sein.

#### C **Waste Ink Bottle (Resttintenbehälter)**

In diesem Behälter wird die Resttinte gesammelt. Die Form variiert je nach verwendetem Modell.

Ersetzen Sie die Abfalltintenflasche durch eine neue Flasche, wenn Sie vom Bedienfeld dazu aufgefordert werden.

U["Entsorgen von Abfalltinte" auf Seite 82](#page-81-0)

#### D **Laufrollen**

An jedem Ständerbein sind zwei Laufrollen angebracht. Wenn die Aufstellung abgeschlossen ist, sollten die vorderen Laufrollen während des Druckerbetriebs arretiert bleiben.

#### $\bullet$  Einsteller

Prüfen Sie am Füllstandanzeige des Drucker, ob er stabil steht und passen Sie dementsprechend die Einsteller an, wenn Sie den Drucker auf Teppichboden oder abfallendem Fußboden aufstellen.

U*Installationshandbuch*

#### F **Netzbuchse Nr. 1/Netzbuchse Nr. 2/Netzbuchse Nr. 3**

Schließen Sie die mit dem Drucker gelieferten Stromkabel an Nr. 1 und Nr. 2 an. Achten Sie darauf, beide Kabel anzuschließen.

Schließen Sie das mit der Tinteneinheit gelieferte Netzkabel an Nr.3 an. Nr. 3 ist nicht verfügbar für den SC-S80600 Series/SC-S60600 Series/SC-S40600 Series.

#### G **Optionaler Anschluss**

Nicht verfügbar für den SC-S80600 Series/SC-S60600 Series/SC-S40600 Series. Schließen Sie das mit der Tinteneinheit gelieferte Verbindungskabel an.

#### **B** LAN-Anschluss

Zum Anschließen des LAN-Kabels. Abgeschirmtes, verdrilltes Kabel verwenden (Kategorie 5 oder höher).

#### **O** Datenleuchte

Die Datenlampen leuchten oder blinken und zeigen den Status der Netzwerkverbindung und den Empfang von Daten an.

Ein : Verbunden.

Blinkt : Verbunden. Der Drucker empfängt Daten.

#### **Statuslampe**

Die Farbe gibt die Geschwindigkeit der Netzwerkkommunikation an.

Rot : 100Base-TX

Grün : 1000Base-T

#### $@$  USB-Anschluss

Zum Anschließen des USB-Kabels.

#### <span id="page-10-0"></span>**Innen**

Die Druckqualität kann sich verschlechtern, wenn eines der folgenden Teile verschmutzt ist. Reinigen oder ersetzen Sie diese Teile regelmäßig entsprechend den Beschreibungen in den jeweiligen nachfolgenden Abschnitten.

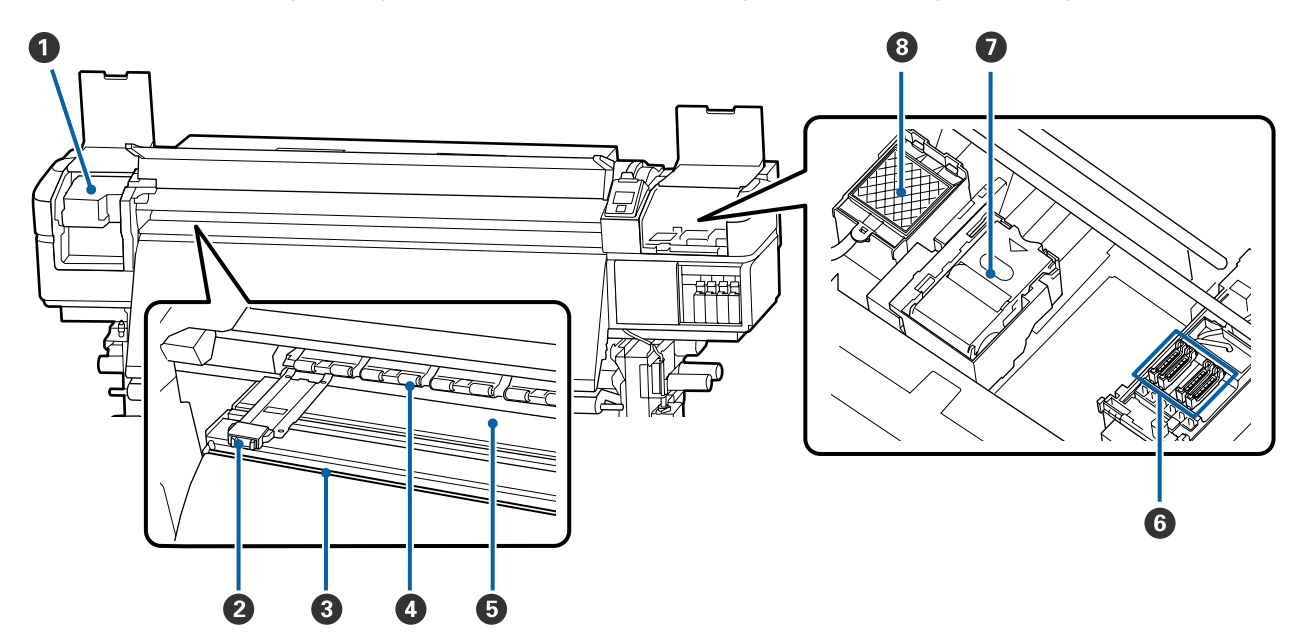

#### A **Druckkopf**

Der Druckkopf druck durch Bewegen nach links und rechts und gleichzeitigem Tintenausstoß. Mindestens einmal pro Monat reinigen.

U["Reinigen des Druckkopfbereiches" auf Seite 72](#page-71-0)

#### B **Medienhalteplatten**

Die Medienhalteplatten verhindern das Hochrutschen der Medien und halten Fasern an den Schnitträndern der Medien davon ab, den Druckkopf zu berühren. Positionieren Sie die Platten vor dem Druck auf beiden Seiten des Mediums.

U["Einlegen von Medien" auf Seite 32](#page-31-0)

#### C **Nut für Messer**

Führen Sie die Klinge eines (handelsüblichen) Messers zum Schneiden des Mediums durch diese Nut.

U["Schneiden von Medien" auf Seite 55](#page-54-0)

#### **<sup>** $\Omega$ **</sup>** Druckrollen

Diese Rollen drücken während des Drucks auf das Medium.

U["Tägliche Reinigung" auf Seite 69](#page-68-0)

#### E **Walzenheizung**

Die Walzenheizung stellt sicher, dass die Tinte gleichmäßig haftet.

U["Ändern der Einstellungen der Heiztemperatur und der Trocknung" auf Seite 58](#page-57-0)

U["Tägliche Reinigung" auf Seite 69](#page-68-0)

#### <span id="page-11-0"></span>**6** Deckel

Wenn nicht gedruckt wird, schützen diese Deckel die Druckkopfdüsen vor dem Austrocknen. Der SC-S80600 Series/SC-S80600L Series/SC-S60600 Series/SC-S60600L Series hat zwei Blöcke. Mindestens einmal pro Monat reinigen.

U["Reinigung im Deckelbereich" auf Seite 73](#page-72-0)

#### G **Wischereinheit**

Der Wischereinheit entfernt Tinte von der Oberfläche der Druckkopfdüsen. Der Wischereinheit ist Verbrauchsmaterial. Tauschen Sie ihn aus, wenn Sie vom Bedienfeld dazu aufgefordert werden.

U["Austausch von Wartungsteilen" auf Seite 85](#page-84-0)

#### **8** Spülkissen

Während des Spülens wird Tinte auf dieses Kissen entladen. Es ist Verbrauchsmaterial. Tauschen Sie gleichzeitig den Wischereinheit aus.

U["Austausch von Wartungsteilen" auf Seite 85](#page-84-0)

### **Rückseite**

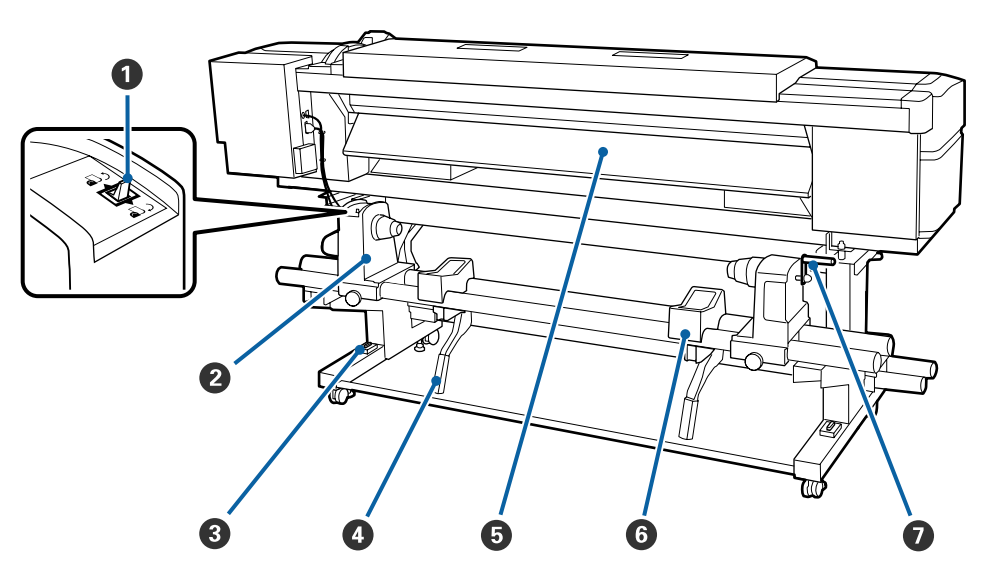

#### A **Transportschalter**

Mit dem Transportschalter wird das Medium beim Einlegen und zum Aufwickeln beim Auswechseln transportiert.

#### B **Rollenhalter**

Setzen Sie das Medium auf diese Halter. Es gibt die gleichen Teile links und rechts.

#### C **Füllstandsanzeige**

Prüfen Sie, ob der Drucker waagerecht steht, wenn Sie ihn auf Teppichfußboden oder abfallendem Fußboden aufstellen. Es gibt die gleichen Teile links und rechts.

U*Installationshandbuch*

#### <span id="page-12-0"></span>**<sup>O</sup>** Hubhebel

Wenn das auf die Rollenhalter einzulegende Medium schwer ist, können Sie das Medium ohne Anstrengung mit diesen Hebeln auf die Höhe der Rollenhalter anheben. Es gibt die gleichen Teile links und rechts.

#### E **Vorheizung**

Erwärmt das Medium vor dem Druck, damit im Druckbereich keine plötzlichen Temperaturschwankungen auftreten.

#### **G** Rollenauflage

Legen Sie das Medium vor dem Einsetzen auf die Rollenhalter auf diese Auflagen. Es gibt die gleichen Teile links und rechts.

#### G **Griff**

Setzen Sie das Medium auf den rechten Rollenhalter ein und drehen Sie den Griff, um den Halter auf den Rollenkern zu drücken.

### **Tinteneinheit (SC-S80600L Series/SC-S60600L Series)**

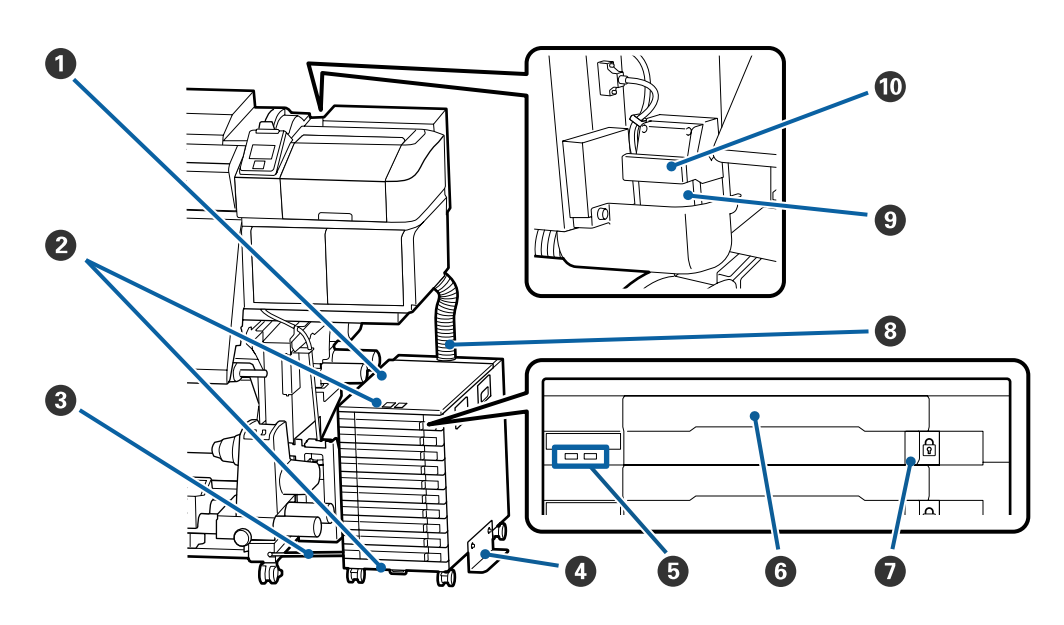

#### A **Tinteneinheit**

Das Tinteneinheit liefert Tinte an den Drucker. Setzen Sie in jedes Fach Tintenversorgungseinheiten ein.

#### B **Befestigung des Sicherheitskabels**

Führen Sie ein handelsübliches Sicherheitskabel durch das obere und untere Befestigungsteil, um einen Diebstahl der Tintenversorgungseinheiten zu verhindern.

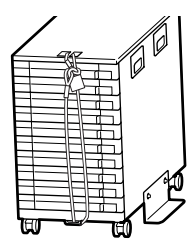

#### C **Befestigungsdraht**

Achten Sie bei der Verwendung darauf, dass Sie den Befestigungsdraht mit Schrauben an der Vorder- und Rückseite der Druckerständer befestigen. Der Tintenschlauch kann reißen, wenn Sie die an den Drucker angeschlossene Tinteneinheit bewegen, ohne dass diese mit dem Befestigungsdraht fixiert ist.

#### D **Kippschutzplatte**

Achten Sie darauf, dass die Tinteneinheit mit einer beidseitig angebrachten Kippschutzplatte verwendet wird, um ein Umkippen der Tinteneinheit zu verhindern.

#### E **LED-Lampe**

Die LED-Leuchte zeigt den Status der Tinteneinheit und der in ihre Fächer eingesetzten Farbversorgungseinheiten durch Leuchten oder Blinken an, wie unten gezeigt.

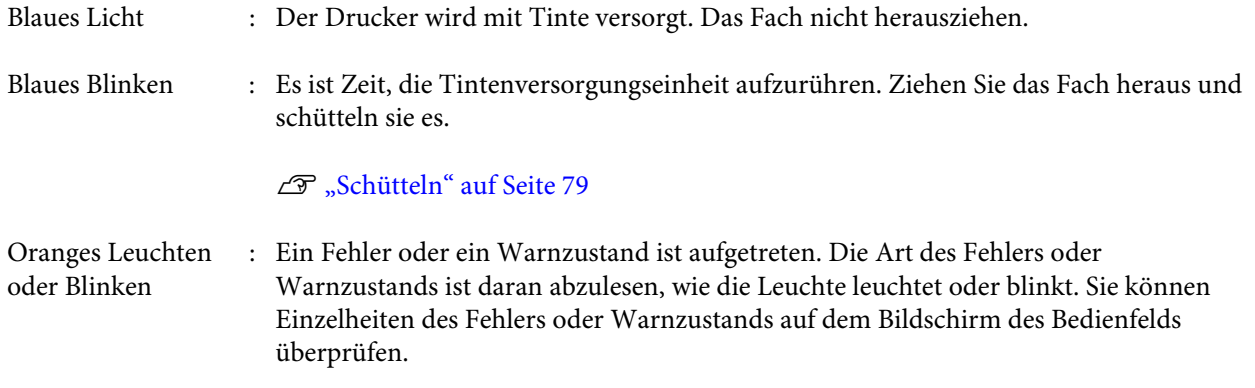

Aus : Kein Fehler. Sie können das Fach bei Bedarf herausziehen.

#### **G** Fach

Setzen Sie die Tintenversorgungseinheit für die auf dem Etikett angegebene Farbe ein. Setzen Sie alle Fächer in die Tinteneinheit ein.

#### G **Sperrschalter**

Um ein Fach herauszuziehen, entriegeln Sie es, indem Sie den Sperrschalter nach rechts schieben. Nachdem Sie die Tinteneinheit in das Fach eingesetzt haben, verriegeln Sie es, indem Sie den Sperrschalter nach links schieben.

#### $\bullet$  Tintenschlauch

Dieser Schlauch versorgt den Drucker mit Tinte aus den Tintenversorgungseinheiten.

#### **<sup>O</sup>** Tintenschlauchverbinder

Dieser Anschluss verbindet den Tintenschlauch mit dem Drucker. Er wird bei normal angeschlossenem Tintenschlauch und Drucker verwendet, außer beim Transport des Druckers.

#### U["Bewegen und Transportieren des Druckers" auf Seite 143](#page-142-0)

#### $$

Verriegelt den Tintenschlauchanschluss. Verwenden Sie diesen nicht, nachdem er im Setup gesperrt wurde.

<span id="page-14-0"></span>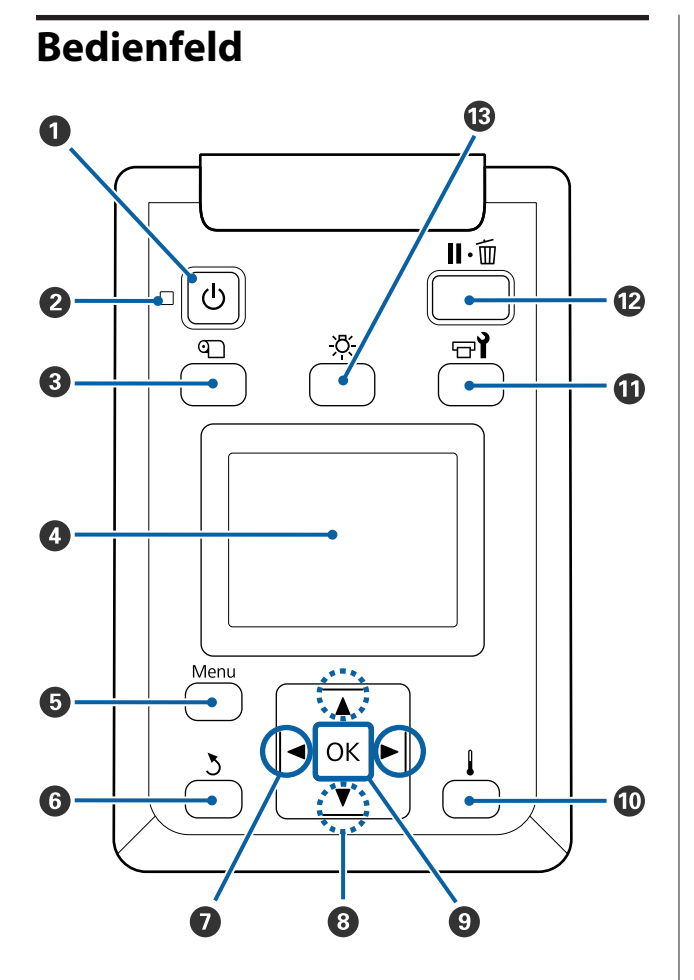

A **Taste** P **(Netztaste)** Zum Ein- und Ausschalten des Druckers.

#### B **Anzeige** P **(Netzanzeige)**

Der Betriebsstatus des Druckers wird mit einer leuchtenden oder blinkenden Anzeige signalisiert.

Ein : Der Drucker ist eingeschaltet. Blinkt : Drucker empfängt Daten, Druckkopfreinigung läuft oder andere Funktionen laufen während des Herunterfahrens.

Aus : Der Drucker ist ausgeschaltet.

#### C M**-Taste (Taste Medien-Setup)**

Wenn Sie diese Taste drücken, wird das Menü Medien-Setup auf dem Bildschirm angezeigt, das die Funktionen **Auf Schn.pos. Einzieh.**, **Restmedien**, **Medium Auswählen**, **Einstellungen Anpassen** und **Einfacher Medien-Setup** enthält.

#### U["Das Menü Medien-Setup" auf Seite 111](#page-110-0)

Mit diesen Funktionen können Sie die Medienzufuhr während des Druckens steuern.

U["Korrektur von Streifen" auf Seite 59](#page-58-0)

#### **<sup>O</sup>** Anzeige

Zeigt den Druckerstatus, Menüs, Fehlermeldungen usw.

U["Beschreibung der Anzeige" auf Seite 16](#page-15-0)

#### E **Taste Menu**

Drücken Sie diese Taste zum Aufrufen von Menüs. U["Verwenden des Bedienfeldmenüs" auf Sei](#page-103-0)[te 104](#page-103-0)

#### F **Taste** y **(Zurück-Taste)**

Drücken Sie diese Taste, um zum vorherigen Menü zurückzukehren, wenn Optionen angezeigt werden.

U["Menübedienung" auf Seite 104](#page-103-0)

#### **①** Tasten ◀/▶ (Pfeiltasten links und rechts)

Geben Sie mithilfe der Position des Mauszeigers im Setup-Menü einen **Einstellungsname** oder eine **IP-adresse** ein.

#### <span id="page-15-0"></span>**<sup><b>** $\bullet$ </sup> Tasten ▲/▼ (Pfeiltasten oben und unten)

- ❏ Wenn der Hebel für die Medienzuführung abgesenkt ist Drücken Sie die Taste ▼, um das Material zuzuführen, und die Taste A, um es zurückzuspulen. Halten Sie die jeweilige Taste gedrückt, um die Medienzufuhr zu beschleunigen. Wenn Sie den SC-S80600L Series/SC-S60600L Series verwenden, drücken Sie Taste 1 kurz, um das Medium in Schritten von 0,4 mm zuzuführen. Dies hilft bei der Feinabstimmung der Medienausrichtung. Beachten Sie, dass das Medium beim Aufwickeln mit ▲ stoppt, wenn die Mediumkante die Druckstartposition erreicht. Das Aufwickeln kann durch Loslassen der Taste und erneutes Drücken fortgesetzt werden.
- ❏ Bei angehobenem Medienladehebel ist die Taste zum Aufwickeln abhängig davon, wie das eingelegte Medium aufgerollt ist. Druckbare Seite Außen: Drücken Sie die Taste ▲. Druckbare Seite Innen: Drücken Sie die Taste ▼. Halten Sie die Taste gedrückt, um das Medium bis auf 25 cm aufzuwickeln.
- ❏ Bei der Anzeige von Menüs können mit diesen Tasten Menüpunkte und Optionen gewählt werden. U["Menübedienung" auf Seite 104](#page-103-0)

#### **O** Taste OK

- ❏ Drücken Sie diese Taste, wenn ein Menüpunkt markiert ist, werden die Optionen für diese Auswahl angezeigt.
- ❏ Drücken Sie diese Taste, wenn eine Option markiert ist, wird das markierte Element gewählt oder die gewählte Funktion wird ausgeführt.
- ❏ Drücken Sie diese Taste, während das akustische Signal ertönt, wird das Signal ausgeschaltet.

#### J **Taste [ ] (Taste Heizen/Trocknen)**

Mit Druck auf diese Taste wird das Menü Heizen & Trocknen auf dem Bildschirm angezeigt, um die Vorgänge **Vorheizungsstart**, **Heizungstemperatur**, **Trock.zeit Pro Durchg.** und **Vorschub Für Nachheizg** auszuführen. Ist die Zusätzliche Heizung zum trocknen der Ausdrucke (im Lieferumfang des SC-S60600 Series/SC-S60600L Series enthalten, bei anderen Modellen optional) hinzugefügt, können Sie auch die **Zusatztrockner** anpassen. Diese Optionen können beim Drucken eingestellt werden.

 $\mathscr{F}$  ["Ändern der Einstellungen der Heiztempera](#page-57-0)[tur und der Trocknung" auf Seite 58](#page-57-0)

#### **① Taste**  $\exists$  **(Wartungstaste)**

Mit dieser Taste rufen Sie das Menü Wartung auf sowie die Funktionen **Düsentest**, **Reinigung**, **Druckkopfwartung**, **Tintenflasche Ersetzen**, **Kopf Reinigung** und **Vorspeicherwartung**. Diese Taste ist während des Druckens deaktiviert.

U["Das Menü Wartung" auf Seite 118](#page-117-0)

#### L **Taste** W **(Taste Pause/Abbrechen)**

- ❏ Die Betätigung dieser Taste während des Druckens aktiviert den Pausemodus. Um den Pausemodus zu beenden, drücken Sie die II · m-Taste erneut oder wählen Sie **Pause Abbrechen** im Display und drücken dann OK. Um laufende Druckaufträge abzubrechen, wählen Sie **Job Abbrechen** im Display und drücken dann OK.
- ❏ Wenn Sie diese Taste während einer Menüanzeige drücken, werden die Menüs geschlossen und der Drucker kehrt in den Bereitstatus zurück.

#### M **Taste [ ] (Taste Licht)**

Schalten Sie mit dieser Taste internes Licht aus, wenn es brennt.

Schalten Sie mit dieser Taste internes Licht ein, wenn es aus ist.

Wenn Sie einen Vorgang ausführen, der das Einschalten des Lichts nicht zulässt, bleibt das Licht aus.

### **Beschreibung der Anzeige**

Die Abbildung zeigt das Display des Gerätes SC-S60600 Series.

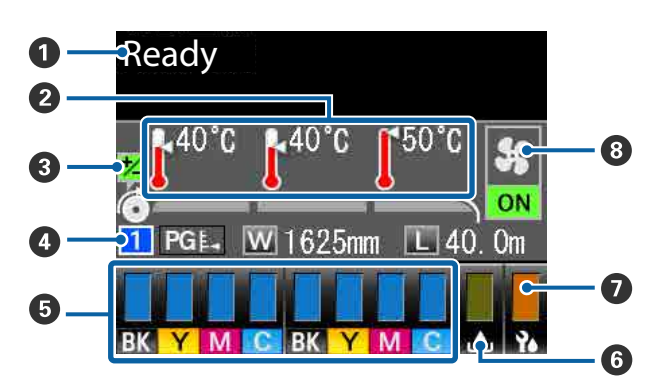

#### A **Meldungen**

Zeigt Druckerstatus, Betrieb und Fehlermeldungen an.

U["Wenn eine Meldung angezeigt wird" auf Sei](#page-123-0)[te 124](#page-123-0)

#### B **Heizungstemperatur**

Diese Anzeige enthält von links nach rechts die Einstellungen für Vorheizung, Walzenheizung und Nachheizung. Die Thermometersymbole zeigen den ungefähren Wert der aktuellen Heizungstemperaturen an.

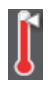

: Die Heizung hat die eingestellte Temperatur erreicht.

: Die Heizung hat die eingestellte Temperatur nicht erreicht.

#### C **Informationen zur Vorschubeinstellung während des Druckens**

Diese Informationen werden angezeigt, wenn der Einstellungswert während des Druckens festgelegt wird.

U["Korrektur von Streifen" auf Seite 59](#page-58-0)

#### D **Medieninformation**

- ❏ Diese Anzeige enthält von links nach rechts die Nummer des ausgewählten Mediums, Walzenabstand, Medienbreite und Restmedien.
- ❏ Der gewählte Walzenabstand wird wie folgt angezeigt.

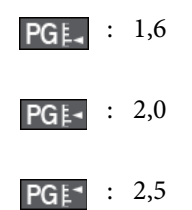

❏ Wurde im Menü **Restmedien** die Einstellung **AUS** für die **Länge** gewählt, werden die Restmedien nicht angezeigt.

U["Restmedien" auf Seite 111](#page-110-0)

#### E **Status der Tintenpatrone/ Tintenversorgungseinheit**

Zeigt die ungefähre Tintenrestmenge und den aktuellen Status. Wenn nur noch wenig Tinte vorhanden ist oder ein Fehler auftritt, ändert sich die Anzeige wie unten dargestellt.

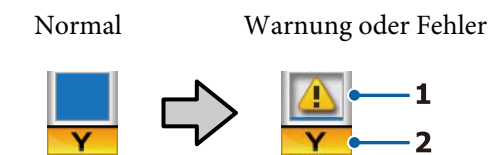

#### **1 Statusanzeigen**

Diese zeigen den Status der Tintenpatronen/Tintenversorgungseinheiten wie folgt an.

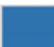

: Bereit zum Drucken. Die Höhe der Anzeige ändert sich mit dem Tintenstand in der Patrone/Tintenversorgungseinheit.

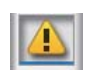

: Wenig Tinte. Sie müssen eine neue Tintenpatrone/Tintenversorgungseinheit vorbereiten.

: Die verbleibende Tinte hat den Grenzwert erreicht. Ersetzen Sie die Tintenpatrone/Tintenversorgungseinheit durch eine neue.

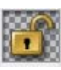

- : Die Tintenpatrone/das Fach ist nicht verriegelt. Nutzen Sie die Verriegelung.
- : Es wurde keine Tintenpatrone/Tintenversorgungseinheit eingesetzt. Setzen Sie eine Tintenpatrone/Tintenversorgungseinheit ein und verriegeln Sie dann die Tintenpatrone bzw. das Tintenfach.

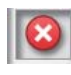

: Es ist ein Fehler aufgetreten. Prüfen Sie die Meldung im Display und beseitigen Sie den Fehler.

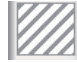

: Eine cleaning cartridge (reinigungspatrone)/Versorgungseinheit für Reinigungstinte ist eingesetzt. Die Höhe der Anzeige ändert sich mit dem Füllstand der Reinigungsflüssigkeit in der Patrone bzw. der Versorgungseinheit für Reinigungstinte.

#### **2 Tintenfarbcodes**

SC-S80600 Series/SC-S80600L Series

- OR : Orange
- LK : Light Black
- BK : Black (Schwarz)
- C : Cyan
- M : Magenta
- Y : Yellow (Gelb)
- R : Red (Rot)
- LC : Light Cyan
- LM : Light Magenta
- WH : White (Weiß)
- MS : Metallic Silver (Metallisch-silber)
- CL : Cleaning Cartridge (Reinigungspatrone)/Versorgungseinheit für Reinigungstinte

SC-S60600 Series/SC-S60600L Series/SC-S40600 Series

- BK : Black (Schwarz)
- Y : Yellow (Gelb)
- M : Magenta
- C : Cyan

#### **<sup>6</sup>** Waste Ink Bottle (Resttintenbehälter) Status

Zeigt den geschätzten verfügbaren Platz in der Waste Ink Bottle (Resttintenbehälter) an. Wenn der Resttintenbehälter fast voll ist oder ein Fehler auftritt, ändert sich die Anzeige wie unten dargestellt. Normal Warnung oder Fehler

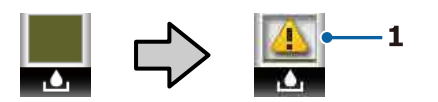

#### **1 Statusanzeigen**

Der Status der Waste Ink Bottle (Resttintenbehälter) wird wie folgt angezeigt.

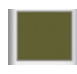

: Kein Fehler. Die Anzeige ändert sich je nach verfügbarer Restkapazität.

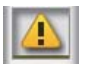

: Die Waste Ink Bottle (Resttintenbehälter) ist fast voll. Neue Waste Ink Bottle (Resttintenbehälter).

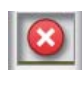

: Die Waste Ink Bottle (Resttintenbehälter) ist voll. Ersetzen Sie die Waste Ink Bottle (Resttintenbehälter).

#### G **Status des Wischereinheits**

Zeigt die verbleibende Menge des Wischereinheits an.

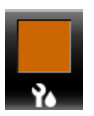

: Die Anzeige sinkt gemäß der verbleibenden Menge.

#### **<sup>6</sup>** Zusätzliche Heizung zum trocknen der **AusdruckeZusätzlichen Heizung zum Trocknen der Ausdrucke**

Zeigt die Einstellungen für die Zusätzliche Heizung zum trocknen der Ausdrucke an (optional für den SC-S80600 Series/SC-S80600L Series/ SC-S40600 Series).

Kein Sym-: Nicht oder nicht richtig installiert. bol

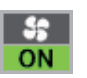

: Das Trocknungsgebläse ist aktiviert.

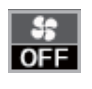

: Das Trocknungsgebläse ist nicht aktiviert. Wählen Sie im Setup-Menü bei **Zusatztrockner** die Einstellung **EIN**.

U["Ändern der Einstellungen der Heiztempera](#page-57-0)[tur und der Trocknung" auf Seite 58](#page-57-0)

#### *Hinweis:*

*Sie können im Setup-Menü unter* E *bis* G *des Menüpunkts Stand die Werte detaillierter überprüfen.*

U*["Das Menü Druckerstatus" auf Seite 121](#page-120-0)*

## <span id="page-18-0"></span>**Funktionen**

Dieser Großformat-Farbtintenstrahldrucker unterstützt Rollenmedien mit einer Breite von 1626 mm (64 Zoll). Die Hauptfunktionen dieses Druckers werden weiter unten beschrieben.

### **Erzielen von hoher Produktivität**

#### **Drei Heizungen**

Die nachfolgend aufgeführten drei Heizungen verbessern die Produktivität und Druckqualität.

Vorheizung: Erwärmt das Medium vor dem Druck, um den Druckbereich vor plötzlichen Temperaturschwankungen zu schützen.

Walzenheizung: Stellt sicher, dass die Tinte gleichmäßig haftet.

Nachheizung: Kann zum schnellen Trocknen der Tinte nach dem Drucken verwendet werden.

#### **Medieneinzugseinheit mit Walzen bis zu 45 kg**

Der Medieneinzugseinheit kann Rollen mit hoher Kapazität, externen Durchmessern bis zu 250 mm und bis zu 45 kg Gewicht aufnehmen und stellt damit sicher, dass Medien nicht mehr so oft ersetzt werden müssen.

#### **Aufrolleinheit ist Standard**

Mit der Aufrolleinheit werden bedruckte Medien sauber und ohne Falten automatisch aufgerollt. Sie ist praktisch für den Banner-Druck, Druckaufträge mit hoher Auflage und für unterbrechungsfreies Drucken über Nacht.

#### **Tintenpatronen/Tintenversorgungseinheiten mit hoher Kapazität**

Für eine hohe Produktivität werden Tintenpatronen/ Tintenversorgungseinheiten mit hoher Kapazität bereitgestellt. Dadurch wird auch das lästige, häufige Auswechseln der Tintenpatronen/ Tintenversorgungseinheiten reduziert.

#### **Hochgeschwindigkeitsdruck**

Der SC-S60600 Series/SC-S60600L Series ist mit zwei Druckköpfen für schnelleres Drucken ausgestattet. Hohe Geschwindigkeiten werden durch den Einsatz von zwei Tintenpatronen/Tintenversorgungseinheiten für jede Tintenfarbe unterstützt.

#### **Zusätzliche Heizung zum trocknen der Ausdrucke verfügbar**

Die Zusätzliche Heizung zum trocknen der Ausdrucke (im Lieferumfang des SC-S60600 Series/ SC-S60600L Series enthalten, bei anderen Modellen optional) steigert die Trocknungsleistung und die Produktivität. Bei der Verwendung des 10-Farben-Modus mit dem SC-S80600 Series/ SC-S80600L Series empfehlen wir die Verwendung dieses Systems, da das Trocknen von WH- bzw. MS-Tinte längere Zeit in Anspruch nehmen kann.

### **Hohe Druckqualität**

#### **Feine Abstufungen, hochwertige Farbwiedergabe**

Die SC-S80600 Series/SC-S80600L Series sind für helle Farbtinten (LK, LC und LM) ausgerüstet, um die Körnigkeit zu reduzieren und Abstufungen zu verfeinern. Die Verwendung von OR- und R-Tinte erhöht außerdem den Farbraum für eine hochwertige Farbwiedergabe.

Damit wird eine Druckqualität erreicht, die für Kunstreproduktionen, Fahrzeugvollverklebungen und Display-Werbung in Innenbereichen ausreicht und auch aus der Nähe überzeugt.

#### **Ausrüsten von WH- bzw. MS-Tinten**

Durch das Ausrüsten des SC-S80600 Series/ SC-S80600L Series mit WH- oder MS-Tinte werden eine Vielzahl von Druckeffekten verfügbar.

Die WH-Tinte besitzt eine hohe Opazität und eignet sich damit zur Maskierung auf transparenten Medien (Fenstergrafiken). Andere Tinten können auf WHoder MS-Tinten gedruckt werden (Tintenschichtung), was das Durchscheinen von Farbtinten verhindert und eine Vielfalt metallischer Farben ermöglicht.

### **Überragende Bedienerfreundlichkeit**

#### **Einfache Medieninstallation und Aufnahme**

Da für die Rollen- und Rollenkernhalter keine Spindeln erforderlich sind, entfällt das Anbringen von Spindeln vor der Medieninstallation. Bringen Sie das Medium einfach zum Drucker und legen Sie es direkt ein. Kein Jonglieren mehr mit langen Spindeln macht die Medieninstallation selbst bei wenig Raum ganz einfach.

<span id="page-19-0"></span>Zusätzlich zu den Rollenauflagen, auf denen Sie das Medium bei der Installation ablegen können, bietet der Drucker Hubhebel zum mühelosen Anheben von schweren Medien auf die Höhe der Rollenhalter.

#### **Legen Sie einfach optimale Druckeinstellungen für die verwendeten Medien fest**

Ihnen steht eine Vielzahl Einstellungen zur Verfügung, um optimal und entsprechend Format und Typ der verwendeten Medien zu drucken. Wenn Sie im Setup-Menü **Einfacher Medien-Setup** aktivieren, können Sie schnell und einfach viele Einstellungen gemäß Medientyp festlegen.

Wenn Sie die "Epson Edge Dashboard" Software nutzen, können Sie die Einstellungsdateien (EMX) für Drucker von Epson herunterladen und einrichten. EMX ist eine Datei mit Druckeinstellungen für jeden Medientyp und Druckinformationen, die für den Druck auf handelsüblichen Medien unerlässlich sind, beispielsweise Einstellungen für beim Drucker registrierte Medien, ICC-Profile für RIP, die Anzahl der Durchgänge sowie die Auflösung. Sie können mühelos einen optimalen Druck durchführen, indem Sie die Medieneinstellungen an Ihrem Drucker registrieren und dann die Druckinformationen mittels RIP angeben.

#### **Wartungsfreundlichkeit**

Druckqualität kann nur durch Wartung sichergestellt werden. Die im Drucker integrierten Wischereinheit reduzieren die Reinigungsvorgänge. Auch die Konstruktion dieses Druckers lässt viel Raum für die Wartung, die dadurch im Handumdrehen erledigt ist.

Sie können verhindern, dass die Düsen verstopfen oder die Symptome der Verschmutzung durch regelmäßige Reinigung und den automatischen Düsentest mindern.

#### **Ändern des Farbmodus entsprechend Ihrer Bedürfnisse**

Sie können zu den folgenden Farbmodi wechseln:

- $\Box$  10-Farben-Modus (WH) <= => 10-Farben-Modus (MS)
- $\Box$  10-Farben-Modus (WH) <= => 9-Farben-Modus
- $\Box$  10-Farben-Modus (MS) <= => 9-Farben-Modus

U["Farbmodus Ändern \(nur SC-S80600 Series/SC-](#page-95-0)[S80600L Series\)" auf Seite 96](#page-95-0)

#### **Fehler-/Warnmeldungen per E-Mail**

EpsonNet Config Der in die Netzwerkschnittstelle eingebaute Internet-Browser ermöglicht den Empfang von E-Mail-Benachrichtigungen. Nachdem die E-Mail-Benachrichtigung konfiguriert wurde, sendet der Drucker Fehlermeldungen und Warnungen an ausgewählte E-Mail-Adressen. Der Drucker kann über Nacht oder ähnlichen Situation unbeaufsichtigt betrieben werden.

Starten von EpsonNet Config (mit Web Browser) U*Netzwerkhandbuch* (pdf)

#### **Optischer und akustischer Fehleralarm**

Wenn ein Fehler auftritt, ertönt ein Signal und die Warnlampe leuchtet auf. Die große Warnlampe ist auch aus der Entfernung deutlich sichtbar.

Gleichzeitig ertönt ein Warnsignal, um durch unbemerkte Fehler verursachte unnötige Ausfallzeiten zu vermeiden.

#### **High-Speed USB/Gigabit Ethernet**

Der Drucker ist mit schnellen USB- und 100Base-TX/ 1000Base-T-Netzwerkschnittstellen ausgestattet.

# **Hinweise zu Verwendung und Aufbewahrung**

### **Raum für die Aufstellung**

Achten Sie darauf, dass der folgende Raum frei von anderen Objekten bereitsteht, damit der Papierauswurf und das Wechseln von Verbrauchsmaterial nicht behindert werden.

Die Außenabmessungen des Druckers finden Sie unter "Technische Daten".

Technische Daten" auf Seite 149

<span id="page-20-0"></span>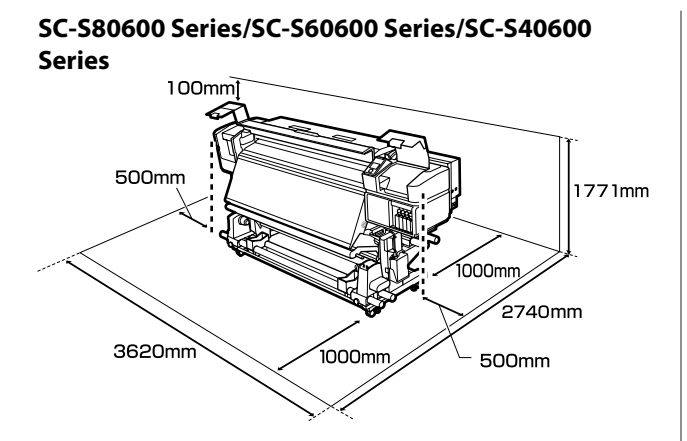

#### **SC-S80600L Series/SC-S60600L Series**

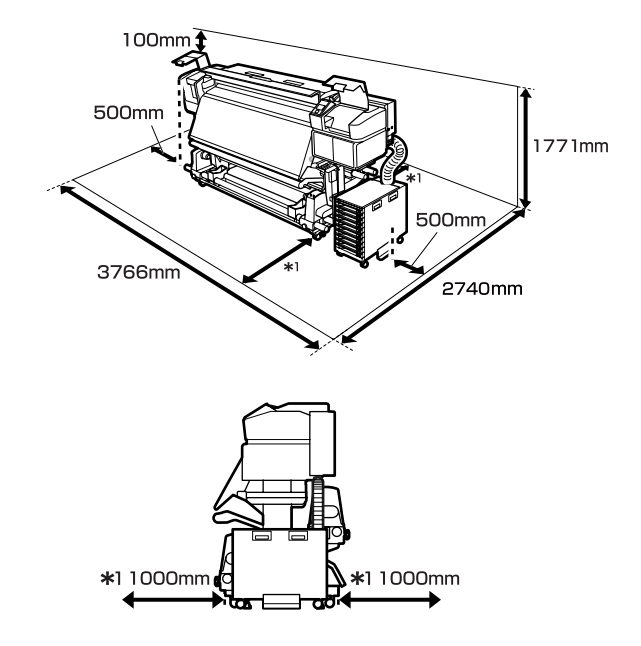

### **Hinweise zur Druckerverwendung**

Beachten Sie bei der Verwendung dieses Druckers die folgenden Punkte, um Ausfälle, Störungen und eine Verschlechterung der Druckqualität zu vermeiden.

Beachten Sie bei der Verwendung von WH- bzw. MS-Tinte ebenfalls folgende Punkte:

U["Hinweise zur Nutzung von WH- bzw. MS-Tinte](#page-24-0) [\(SC-S80600 Series/SC-S80600L Series\)" auf Seite 25](#page-24-0)

❏ Wenn Sie den Drucker einsetzen, beachten Sie den unter "Technische Daten" angegebenen Betriebstemperatur- und Feuchtigkeitsbereich. Technische Daten" auf Seite 149 Beachten Sie jedoch, dass die gewünschten Ergebnisse möglicherweise nicht erreicht werden,

wenn zwar die Temperatur- und Feuchtigkeitsgrenzwerte für den Drucker, jedoch nicht für das Medium eingehalten werden. Achten Sie darauf, dass die Betriebsbedingungen für das Medium geeignet sind. Weitere Informationen finden Sie in der mit dem Medium gelieferten Dokumentation. Wenn Sie außerdem den Drucker in einer trockenen oder klimatisierten Umgebung, oder in direktem Sonnenlicht verwenden, achten Sie auf eine geeignete Luftfeuchtigkeit.

- ❏ Vermeiden Sie den Betrieb des Druckers an Standorten mit Wärmequellen oder direkten Luftzügen durch Ventilatoren oder Klimaanlagen. Die Druckkopfdüsen könnten austrocknen und verstopfen.
- ❏ Den Resttintenschlauch nicht knicken oder daran zerren. Tinte könnte im Inneren des Druckers oder um den Drucker herum auslaufen.
- ❏ Wartungsarbeiten wie Reinigung und Austausch müssen je nach Nutzungshäufigkeit oder empfohlenen Abständen durchgeführt werden. Wenn die regelmäßige Wartung ausbleibt, kann sich die Druckqualität verringern. Ohne geeignete Wartung kann die weitere Verwendung den Druckkopf beschädigen.

U["Reinigungsorte und Reinigungsabstände"](#page-63-0) [auf Seite 64](#page-63-0)

- ❏ Möglicherweise bleibt die Abdeckung des Druckkopfes aus (der Druckkopf wird nicht auf der rechten Seite positioniert), wenn der Drucker während eines Medienstaus oder beim Auftreten eines anderen Fehlers ausgeschaltet wird. Die Abdeckung ist eine Funktion, die automatisch den Druckkopf mit einer Hülle (Deckel) bedeckt, um den Druckkopf vor dem Austrocknen zu schützen. Schalten Sie den Drucker in diesem Fall wieder ein und warten Sie, bis die Abdeckung automatisch ausgeführt wird.
- ❏ Wenn der Drucker eingeschaltet ist, ziehen Sie nicht den Netzstecker und trennen Sie nicht die Stromversorgung mit der Haussicherung. Dadurch könnte der Druckkopf nicht richtig abgedeckt werden. Schalten Sie den Drucker in diesem Fall wieder ein und warten Sie, bis die Abdeckung automatisch ausgeführt wird.

- <span id="page-21-0"></span>❏ Um die Düsen vor dem Verstopfen zu schützen, wird der Druckkopf nach dem Drucken in festgelegten Intervallen automatisch gereinigt. Stellen Sie sicher, dass die Waste Ink Bottle (Resttintenbehälter) immer am Platz ist, wenn der Drucker eingeschaltet ist.
- ❏ Neben des Verbrauchs der Tinte während des Druckvorgangs wird Tinte auch während der Druckkopfreinigung und anderen Wartungsvorgängen verbraucht, mit denen der Druckkopf betriebsbereit gehalten wird.

### **Wenn Sie den Drucker nicht verwenden**

Wenn Sie den Drucker nicht verwenden, beachten Sie die folgenden Punkte zur Druckeraufbewahrung. Wenn Sie den Drucker nicht sachgemäß aufbewahren, können Sie bei der nächsten Verwendung möglicherweise nicht mehr drucken.

Beachten Sie bei der Verwendung von WH- bzw. MS-Tinte ebenfalls folgende Punkte:

U["Hinweise zur Nutzung von WH- bzw. MS-Tinte](#page-24-0) [\(SC-S80600 Series/SC-S80600L Series\)" auf Seite 25](#page-24-0)

❏ Wenn der Drucker über einen längeren Zeitraum nicht benutzt (und ausgeschaltet) wird, verwenden Sie die cleaning cartridges (Reinigungspatronen)/Versorgungseinheiten für Reinigungstinte (separat erhältlich) und führen Sie eine Vorspeicherwartung durch. Das Belassen dauerhaft ungereinigter Druckköpfe bewirken dauerhaftes Verstopfen. Weitere Einzelheiten finden Sie nachstehend.

U["Langzeit-Lagerung \(Wartungsvorgänge vor](#page-94-0) [der Lagerung\)" auf Seite 95](#page-94-0)

❏ Falls Sie für eine lange Zeit nicht drucken und keine Vorspeicherwartung durchführen, schalten Sie den Drucker mindestens einmal alle sieben Tage ein.

Wenn Sie über einen längeren Zeitraum nicht drucken, können die Druckkopfdüsen verstopfen. Wenn der Drucker eingeschaltet und gestartet ist, wird die Druckkopfreinigung automatisch durchgeführt. Das Reinigen des Druckkopfes verhindert ein Verstopfen der Druckköpfe und hilft bei der Erhaltung der Druckqualität. Schalten Sie den Drucker nicht aus, solange die Reinigung läuft.

- ❏ Wenn Sie den Drucker über einen längeren Zeitraum nicht benutzt haben, prüfen Sie vor dem Drucken den Druckkopf auf verstopfte Düsen. Führen Sie eine Druckkopfreinigung aus, wenn der Druckkopf verstopft ist. U["Düsentestmuster drucken" auf Seite 92](#page-91-0)
- ❏ Die Druckrollen können ein im Drucker zurückgelassenes Medium zerknittern. Außerdem kann das Medium wellig werden oder sich wölben, was Staus verursachen und dazu führen kann, dass der Druckkopf auf das Medium trifft. Nehmen Sie das Medium heraus, bevor Sie den Drucker zur Aufbewahrung abstellen.
- ❏ Prüfen Sie vor der Aufbewahrung, dass der Druckkopf abgedeckt ist (der Druckkopf ist ganz rechts außen positioniert). Wird der Druckkopf über einen längeren Zeitraum nicht abgedeckt, kann die Druckqualität darunter leiden.

#### *Hinweis:*

*Wenn der Druckkopf nicht abgedeckt ist, schalten Sie den Drucker ein und dann wieder aus.*

- ❏ Schließen Sie vor der Aufbewahrung des Druckers alle Abdeckungen. Wenn Sie den Drucker über einen längeren Zeitraum nicht benutzen, stülpen Sie eine antistatische Hülle oder Abdeckung über den Drucker, um ihn vor Staub zu schützen. Da die Druckkopfdüsen sehr klein sind, können sie leicht verstopfen, wenn Staub auf den Druckkopf gerät, wodurch ein einwandfreies Drucken möglicherweise verhindert wird.
- ❏ Stellen Sie bei der Lagerung des Drucker sicher, dass er eben steht: lagern Sie ihn nicht gekippt, auf eine Seite oder auf den Kopf gestellt.

### **Hinweise zum Umgang mit Tintenpatronen/ Tintenversorgungseinheiten**

Beachten Sie die folgenden Punkte zur Handhabung von Tintenpatronen/Tintenversorgungseinheiten, um eine gute Druckqualität zu erhalten.

Beachten Sie bei der Verwendung von WH- bzw. MS-Tinte ebenfalls folgende Punkte:

U["Hinweise zur Nutzung von WH- bzw. MS-Tinte](#page-24-0) [\(SC-S80600 Series/SC-S80600L Series\)" auf Seite 25](#page-24-0)

- ❏ Wenn der Drucker das erste Mal verwendet wird, ist zur vollständigen Befüllung der Druckkopfdüsen zusätzliche Tinte erforderlich. Ersatztintenpatronen/ Tintenversorgungseinheiten benötigen Sie daher früher als üblich.
- ❏ Bewahren Sie Tintenpatronen/ Tintenversorgungseinheiten bei Raumtemperatur und an einem Ort auf, der nicht direktem Sonnenlicht ausgesetzt ist.
- ❏ Um die Druckqualität sicherzustellen, verbrauchen Sie die gesamte Tinte vor dem jeweils früheren Datum:
	- ❏ Dem Ablaufdatum auf der Verpackung der Tintenpatronen-/Tintenversorgungseinheit
	- ❏ 6 Monate ab dem Tag, an dem die Verpackung der Tintenpatrone geöffnet wird, oder 6 Monate ab dem Tag, an dem die Tintenversorgungseinheit in das Fach eingesetzt wird.
- ❏ Wenn Sie Tintenpatronen/ Tintenversorgungseinheiten von einem kalten an einen warmen Ort bringen, lassen Sie sie bei Raumtemperatur mindestens vier Stunden liegen, bevor Sie sie verwenden.
- ❏ Berühren Sie nicht den IC-Chip der Tintenpatrone/ Tintenversorgungseinheit. Das einwandfreie Drucken könnte sonst nicht möglich sein.
- ❏ Wenn eines der Fächer für Tintenpatronen oder Tintenversorgungseinheiten leer ist, kann nicht gedruckt werden.
- ❏ Lassen Sie den Drucker nicht ohne installierte Tintenpatronen oder Fächer stehen. Die Tinte im Drucker trocknet sonst aus und der Drucker funktioniert nicht mehr erwartungsgemäß. Lassen Sie die Tintenpatronen/ Tintenversorgungseinheiten eingesetzt, auch wenn der Drucker nicht in Gebrauch ist.
- ❏ Da der IC-Chip die internen Daten der Patronen/ Tintenversorgungseinheit verwaltet, wie z. B. den verbleibenden Tintenstand, können Sie die Tintenpatronen/Tintenversorgungseinheiten immer noch wieder einsetzen und verwenden, nachdem Sie sie entfernt haben, bevor die Austauschmeldung erscheint.

❏ Verwenden Sie einen Reinigungsstift aus dem mitgelieferten Wartungskit, um Tinte abzuwischen, die an den Tintenzufuhranschlüssen von Tintenpatronen/ Tintenversorgungseinheiten haftet, die während des Gebrauchs entfernt wurden. An der Versorgungsöffnung getrocknete Tinte kann zu Tintenlecks führen, wenn die Patrone wieder eingesetzt und verwendet wird.

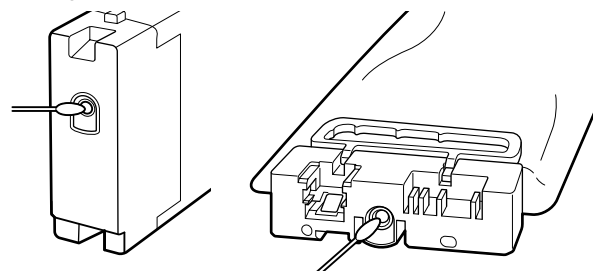

Achten Sie bei gelagerten Patronen auf staubfreie Tintenversorgungsöffnungen. Die Tintenversorgungsöffnung hat ein Ventil und muss deshalb nicht abgedeckt werden.

- ❏ Da herausgenommene Tintenpatronen/ Tintenversorgungseinheiten an der Tintenversorgungsöffnung mit Tinte benetzt sein können, achten Sie darauf, dass in den Umgebungsbereich keine Tinte gelangt.
- ❏ Um die Qualität des Druckkopfes zu erhalten, ist dieser Drucker so konzipiert, dass er den Druckvorgang stoppt, bevor die Tinte vollständig aufgebraucht ist, so dass Tinte in den verwendeten Tintenpatronen/ Tintenversorgungseinheiten verbleibt.
- ❏ Obwohl die Tintenpatronen/ Tintenversorgungseinheiten recycelte Materialien enthalten können, hat dies keinen Einfluss auf die Funktion oder Leistung des Druckers.
- ❏ Tintenpatronen/Tintenversorgungseinheiten nicht zerlegen oder umbauen. Das einwandfreie Drucken könnte sonst nicht möglich sein.
- ❏ Lassen Sie die Tintenpatronen/ Tintenversorgungseinheiten nicht fallen und schlagen Sie sie nicht gegen harte Gegenstände, da sonst Tinte austreten kann.

<span id="page-23-0"></span>❏ Tintenpatronen/Tintenversorgungseinheiten, die in den Drucker oder die Tinteneinheit (außer WH und MS) eingesetzt werden, müssen entfernt und alle 3 Wochen gründlich geschüttelt werden. WH und MS müssen täglich vor Betriebsbeginn entfernt und gründlich geschüttelt werden. Reinigungspatronen/Versorgungseinheiten für Reinigungstinte müssen nicht geschüttelt werden. Schütteln von Tintenpatronen U["Schütteln" auf Seite 77](#page-76-0) Schütteln von Tintenversorgungseinheiten U["Schütteln" auf Seite 79](#page-78-0)

### **Hinweise zur Handhabung der Tinteneinheit (SC-S80600L Series/SC-S60600L Series)**

- ❏ Verwenden Sie Schrauben, um den Befestigungsdraht an der Vorder- und Rückseite den Druckerständer zu befestigen. Der Tintenschlauch kann reißen, wenn Sie die an den Drucker angeschlossene Tinteneinheit bewegen, ohne dass diese mit dem Befestigungsdraht fixiert ist.
- ❏ Entfernen Sie den Tintenschlauchanschluss nicht, nachdem er bei der Einrichtung angeschlossen wurde. Tinte kann austreten, wenn Sie dabei nicht besonders vorsichtig sind.

### **Handhabung von Medien**

Bei der Handhabung und beim Aufbewahren von Medien sollten Sie Folgendes beachten. Medien, die nicht einwandfrei sind, können keine gute Druckqualität liefern.

Lesen Sie immer die mit dem jeweiligen Medientyp gelieferte Dokumentation.

### **Hinweise zur Handhabung**

- ❏ Medien nicht falten oder die zu bedruckende Oberfläche beschädigen.
- ❏ Zu bedruckende Oberflächen nicht berühren. Feuchtigkeit und Fett von den Händen kann die Druckqualität beeinträchtigen.
- ❏ Medien bei der Handhabung an beiden Kanten halten. Es wird empfohlen, Baumwollhandschuhe zu tragen.
- ❏ Medien trocken halten.
- ❏ Verpackungsmaterial sollte zur Aufbewahrung von Medien verwendet und nicht weggeworfen werden.
- ❏ Vermeiden Sie Plätze, die direkter Sonneneinstrahlung, starker Hitze oder Feuchtigkeit ausgesetzt sind.
- ❏ Bei Nichtgebrauch sollten Medien aus dem Drucker herausgenommen, aufgewickelt und in der Originalverpackung aufbewahrt werden. Die Qualität von längere Zeit im Drucker zurückgelassenen Medien kann sich verschlechtern.

### **Handhabung von Medien nach dem Drucken**

Um langlebige und hochwertige Druckergebnisse zu bewahren, beachten Sie die folgenden Punkte.

- ❏ Reiben oder kratzen Sie nicht auf der bedruckten Oberfläche. Durch Reiben oder Kratzen kann sich die Tinte ablösen.
- ❏ Die bedruckte Oberfläche nicht berühren, da sich dadurch die Tinte ablösen kann.
- ❏ Vergewissern Sie sich, dass die Ausdrucke vor dem Falten oder Stapeln vollkommen trocken sind, da ansonsten an den Stellen, an denen sich die Ausdrucke berühren, Farbveränderungen oder Flecken auftreten können. Diese Flecken verschwinden, wenn die Ausdrucke sofort getrennt und getrocknet werden. Sie bleiben jedoch erhalten, wenn die Oberflächen nicht getrennt werden.
- ❏ Vermeiden Sie direkte Sonneneinstrahlung.
- ❏ Um Farbveränderungen zu vermeiden, folgen Sie bei Ausstellung und Lagerung von Ausdrucken den Hinweisen in der mit den Medien gelieferten Dokumentation.

# <span id="page-24-0"></span>**Hinweise zur Nutzung von WH- bzw. MS-Tinte (SC-S80600 Series/ SC-S80600L Series)**

WH- bzw. MS-Tinten sedimentieren (Teile lagern sich am Boden des Behälters ab) leichter als andere Tinten. Die Sedimentierung führt zu ungleichmäßiger Tinte in Druckergebnissen oder zu verstopften Düsen.

Beachten Sie vor der Verwendung von WH- bzw. MS-Tinten folgende Vorsichtsmaßnahmen:

#### **Hinweise zur automatischen Tintenzirkulation**

Diese Funktion zirkuliert automatisch Tinten im Druckkopf oder in Schläuchen (bei WH- oder MS-Tinten) in regelmäßigen Abständen, um eine Sedimentierung zu verhindern.

Beachten Sie zur richtigen Verwendung der automatischen Tintenzirkulation folgende Punkte:

❏ Wir empfehlen, den Drucker stets eingeschaltet zu lassen.

Da die automatische Tintenzirkulation im ausgeschalteten Zustand nicht zu den korrekten Zeiten durchgeführt wird, kann es zu einer nicht auflösbaren Sedimentierung kommen, die im Drucker Probleme verursachen kann. Bei längerer Nichtverwendung des Druckers siehe: U["Langzeit-Lagerung \(Wartungsvorgänge vor](#page-94-0) [der Lagerung\)" auf Seite 95](#page-94-0)

❏ Beim Druck mehrerer Kopien als Stapel kann die automatische Tintenzirkulation zwischen Seiten durchgeführt werden. In dieser Situation können sich die Farben vor und nach der Zirkulation unterscheiden und der Abschluss des Druckauftrags kann einige Zeit in Anspruch nehmen.

Wir empfehlen den manuellen Abschluss der **Tintenzirkulation** vor Druckbeginn, um Pausen während des Drucks aufgrund der automatischen Zirkulation zu vermeiden.

U["Das Menü Wartung" auf Seite 118](#page-117-0)

❏ Um die automatische Tintenzirkulation abzubrechen, drücken Sie die Taste W, während **Tintenzirkulation...** auf dem Bedienfeldbildschirm angezeigt wird. Wenn Sie jedoch nach dem Abbruch mit WH- oder MS-Tinte drucken, kann es in den Druckergebnissen zu Tintenungleichmäßigkeiten kommen. Darüber hinaus kann die Tintenzirkulation nicht abgebrochen werden, wenn sie erforderlich ist.

#### **Einmal alle 24 Stunden schütteln**

Nach dem Einsetzen der Tintenpatronen/ Tintenversorgungseinheiten müssen diese entfernt und alle 24 Stunden gründlich geschüttelt werden.

Schütteln von Tintenpatronen U["Schütteln" auf Seite 77](#page-76-0)

#### **Hinweise zur Lagerung der Tintenpatronen/ Tintenversorgungseinheiten**

Tintenpatronen müssen flach gelagert werden (d.h. horizontal auf der Seite).

Bei vertikaler Lagerung der Patronen löst selbst das Schütteln vor der Verwendung möglicherweise nicht alle während der Lagerung sedimentierten Materialien.

**Bei ungleichmäßiger Tinte in den Druckergebnissen** Führen Sie **Tintenauffrisch.** im Bedienfeldmenü aus.

U["Das Menü Wartung" auf Seite 118](#page-117-0)

# <span id="page-25-0"></span>**Vorstellung der mitgelieferten Software**

Im Lieferumfang des Druckers befinden sich die folgenden beiden CD-Typen.

- ❏ Software-Disc Eine Beschreibung der mitgelieferten Software finden Sie in der nachstehenden Tabelle.
- ❏ Epson Edge Print-Disc Epson Edge Print ist eine benutzerfreundliche RIP-Software zur einfachen Nutzung. Lesen Sie für Informationen zur Installation der Software das *Installationshandbuch* (Broschüre). Details zum Funktionsumfang finden Sie in der Online-Hilfe.

### **Mitgelieferte Software**

In der nachstehenden Tabelle finden Sie eine Übersicht über die mitgelieferte Software.

Die Windows-Versionen sind auf der mitgelieferten Software-Disc enthalten. Wenn Sie einen Mac oder einen Computer ohne Disc-Laufwerk verwenden, können Sie die Software unter dem folgenden Link herunterladen und installieren: [https://epson.sn.](https://epson.sn)

Informationen zur Software finden Sie in der Online-Hilfe für die Anwendung oder im *Netzwerkhandbuch* (Online-Handbuch).

*Hinweis:*

*Druckertreiber werden nicht bereitgestellt. Zum Drucken ist ein RIP-Programm erforderlich. Die RIP-Software von Epson, "Epson Edge Print", ist im Lieferumfang des Druckers auf einer separaten CD enthalten.*

*Unterstützte Plug-in-Software für den Drucker finden Sie auf der Website von Epson.*

<span id="page-26-0"></span>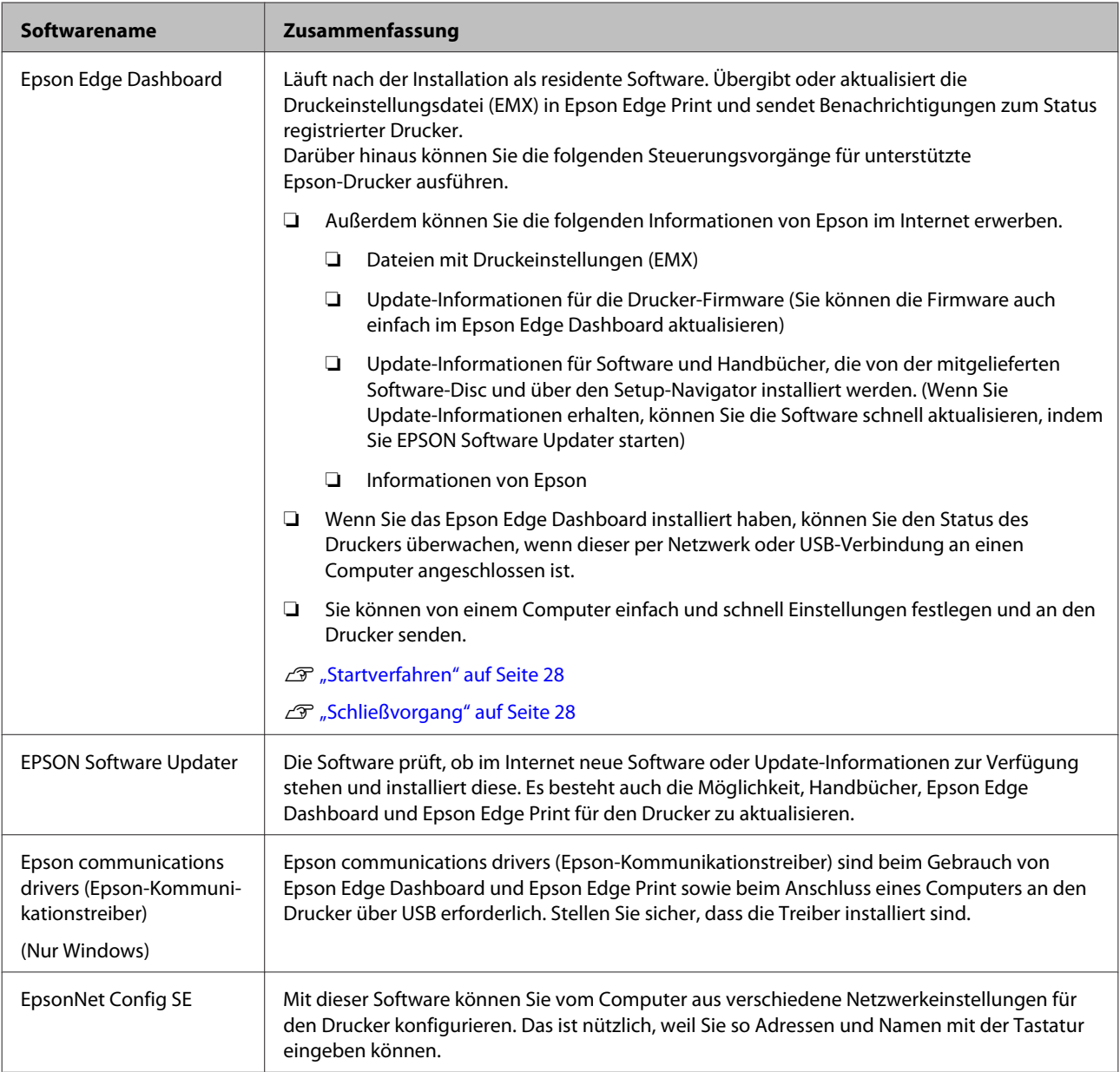

### **Vorinstallierte Software**

Diese Software ist im Drucker vorinstalliert. Sie können sie von einem Webbrowser über ein Netzwerk starten.

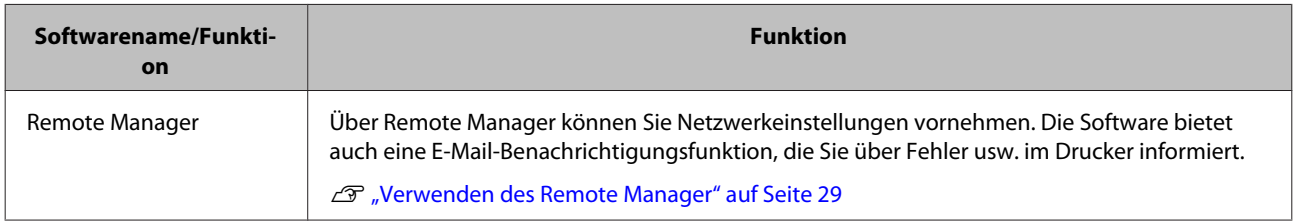

# <span id="page-27-0"></span>**Verwenden des Epson Edge Dashboard**

### **Startverfahren**

Epson Edge Dashboard ist eine Web-Anwendung.

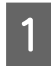

Die Anwendung kann mit einer der folgenden beiden Methoden gestartet werden.

#### **Windows**

❏ Klicken Sie auf das Symbol **Epson Edge Dashboard** in der Desktop-toolbar (Symbolleiste) und wählen Sie **Show Epson Edge Dashboard (Epson Edge Dashboard anzeigen)** aus.

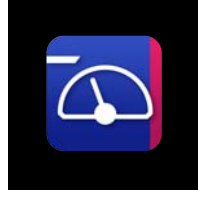

❏ Klicken Sie auf **Start** > **All Programs (Alle Programme)** (oder **Programs (Programme)**) > **Epson Software** > **Epson Edge Dashboard** > **Epson Edge Dashboard**.

#### **Mac**

❏ Klicken Sie auf das Symbol **Epson Edge Dashboard** in der Menüleiste des Desktop und wählen Sie **Show Epson Edge Dashboard (Epson Edge Dashboard anzeigen)** aus.

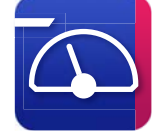

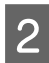

**D** Epson Edge Dashboard startet.

Weitere Informationen, siehe Hilfe im Epson Edge Dashboard.

### **Schließvorgang**

Schließen Sie den Internet-Browser. Da es sich bei Epson Edge Dashboard jedoch um eine residente Software handelt, wird sie weiterhin ausgeführt.

# **Verwenden des EPSON Software Updater**

### **Überprüfen der Verfügbarkeit von Software-Updates**

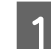

Prüfen Sie Folgendes.

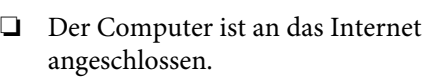

- ❏ Der Drucker und der Computer können kommunizieren.
- 2 Starten Sie EPSON Software Updater.

#### **Windows 8.1/Windows 8**

Geben Sie den Namen der Software in die Suche ein und wählen Sie das angezeigte Symbol.

**Außer Windows 8.1/Windows 8** Klicken Sie auf Start > **All Programs (Alle Programme)** (oder **Programs (Programme)**) > **Epson Software** > **EPSON Software Updater**.

**Mac OS X**

Klicken Sie auf **Go (Gehe zu)** — **Applications (Programme)** — **Epson Software** — **EPSON Software Updater**.

#### *Hinweis:*

*In Windows können Sie das Update auch durch Anklicken des Druckersymbols in der Werkzeugleiste des Desktops starten. Wählen Sie dazu Software Update (Softwareaktualisierung).*

Software und Handbücher aktualisieren.

Folgen Sie den Hinweisen am Bildschirm, um fortzufahren.

### **V** *Wichtig:*

*Schalten Sie den Computer oder Drucker während der Aktualisierung nicht aus.*

#### <span id="page-28-0"></span>*Hinweis:*

*Software die in der Liste nicht angezeigt wird, kann mit dem EPSON Software Updater nicht aktualisiert werden. Prüfen Sie auf der Webseite von Epson, ob aktuelle Versionen der Software zur Verfügung stehen.*

*<https://www.epson.com>*

### **Erhalten von Update-Benachrichtigungen**

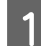

Starten Sie EPSON Software Updater.

- B Klicken Sie auf **Auto update settings (Einstellungen für automatische Aktualisierung)**.
- S Wählen Sie ein Intervall für die Prüfung nach Updates im Kontrollkästchen **Interval to Check (Intervall für die Prüfung)** des Druckers und klicken Sie dann auf **OK**.

# **Verwenden des Remote Manager**

Diese Anwendung bietet einen Überblick über das Starten der Software und die bereitgestellten Funktionen.

### **Startverfahren**

Starten Sie die Software auf einem Computer, der mit demselben Netzwerk wie der Drucker verbunden ist.

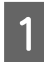

A Prüfen Sie die IP-Adresse des Druckers.

Bestätigen Sie, dass der Drucker druckbereit ist. Drücken Sie die Taste **Menu** und wählen Sie dann in folgender Reihenfolge **Andere Einstellungen** — **Netzwerk-Setup** — **Einstell. IP-Adresse**.

B Starten Sie auf einem über das Netzwerk mit dem Drucker verbundenen Computer einen Web-Browser.

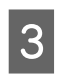

C Geben Sie die IP-Adresse des Druckers in die Adressleiste des Web-Browsers ein und drücken Sie dann die Taste **Enter** oder die Taste **Return**.

> Format: https://Drucker-IP-Adresse/ Beispiel: https://192.168.100.201/

### **Schließvorgang**

Schließen Sie den Internet-Browser.

# **Deinstallieren der Software**

### **Wichtig:**

- ❏ *Melden Sie sich mit einem "Computer administrator (Computer-Administrator)"-Konto an (einem Benutzerkonto mit administrative privileges (Administrationsrechten)).*
- ❏ *Geben Sie bei Aufforderung das Administratorkennwort ein und setzen Sie den Vorgang fort.*
- ❏ *Beenden Sie alle Programme, die derzeit ausgeführt werden.*

#### **Windows**

In diesem Abschnitt wird der Deinstallationsvorgang am Beispiel des Epson Edge Dashboard und der Epson communications drivers (Epson-Kommunikationstreiber) beschrieben.

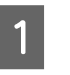

Schalten Sie den Drucker aus und ziehen Sie das Kabel vom Computer ab.

B Klicken Sie auf dem Computer, auf dem die Software installiert ist, auf **Control Panel (Systemsteuerung)** und klicken Sie dann auf **Uninstall a program (Programm deinstallieren)** in der Kategorie **Programs (Programme)**.

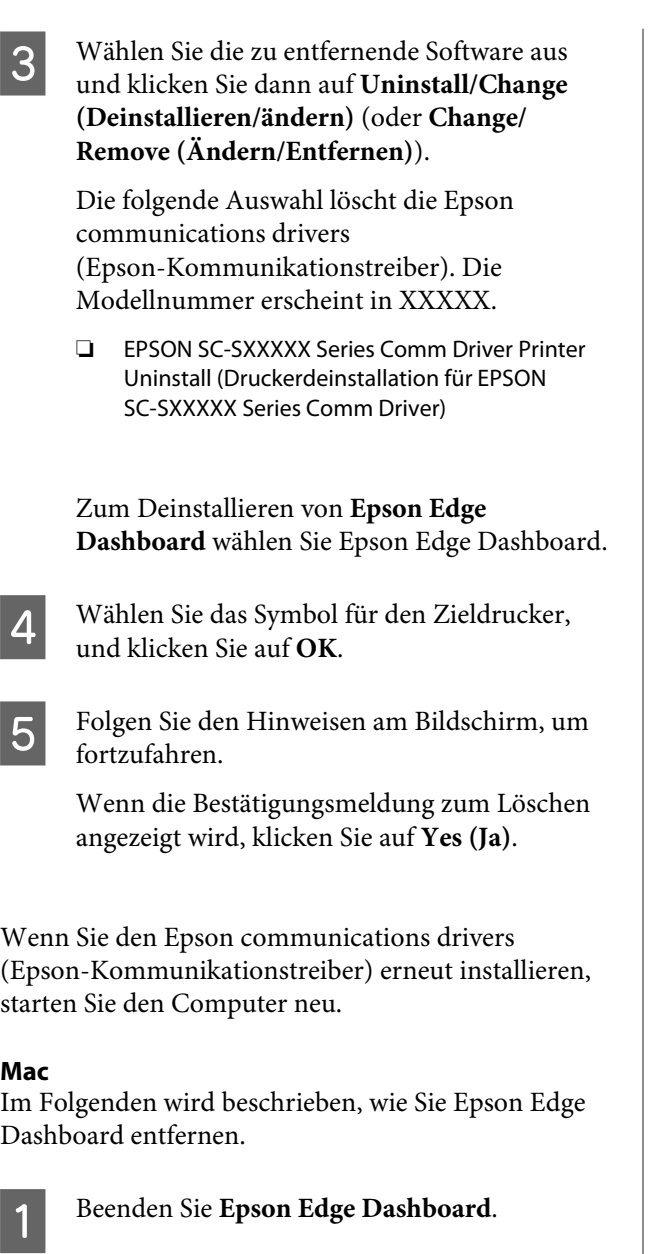

**2** Doppelklicken Sie auf **Applications**<br>(Programme) – Frison Software **(Programme)** — **Epson Software** — **Epson Edge Dashboard** — **Epson Edge Dashboard Uninstaller**.

> Folgen Sie den Hinweisen am Bildschirm, um fortzufahren.

# <span id="page-30-0"></span>**Hinweise zum Einlegen von Medien**

Wenn folgende Punkte beim Umgang mit Medien nicht beachtet werden, können kleine Mengen Staub und Fusseln auf der Medienoberfläche haften und Tintentropfen im Druckergebnis verursachen.

#### **Belichtete Medien direkt auf den Boden legen.**

Medien sollten aufgewickelt und in der Originalverpackung aufbewahrt werden.

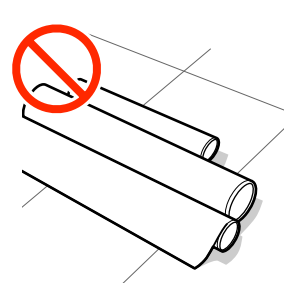

#### **Beim Transport der Medien darf die Medienoberfläche nicht gegen Kleidung gedrückt werden.**

Medien sollten bis kurz vor dem Einlegen der Medien auf den Drucker in ihrer Verpackung gehandhabt werden.

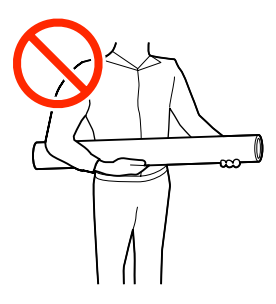

# **Hinweise zum Einlegen von Medien**

### *Vorsicht:*

- ❏ *Die Nachheizung und Medienhalteplatte können heiß sein. Befolgen Sie alle notwendigen Vorsichtsmaßnahmen. Nichtbeachtung der erforderlichen Vorsichtsmaßnahmen kann zu Verbrennungen führen.*
- ❏ *Schwere Medien sollten nicht von einer Person alleine getragen werden.*
- ❏ *Achten Sie darauf, dass Sie sich beim Öffnen oder Schließen der Frontabdeckung nicht die Hand einklemmen. Nichtbeachtung dieser Vorsichtsmaßnahme kann zu Verletzungen führen.*
- ❏ *Reiben Sie Ihre Hände nicht an den Kanten der Medien. Die Kanten der Medien sind scharf und können Schnittverletzungen verursachen.*

#### **Legen Sie das Medium unmittelbar vor dem Drucken ein.**

Die Druckrollen können ein im Drucker zurückgelassenes Medium zerknittern. Außerdem kann das Medium wellig werden oder sich wölben, was Staus verursachen und dazu führen kann, dass der Druckkopf auf das Medium trifft.

#### **Legen Sie Medien nicht ein, wenn die linke und rechte Kante ungleichmäßig sind.**

Wenn beim Einlegen der Medien die rechte und linke Kante der Rolle ungleichmäßig sind, können Probleme beim Medientransport dazu führen, dass sich das Medium während des Druckens verschiebt. Richten Sie die Kanten durch Aufwickeln aus oder verwenden Sie eine Rolle, die keine Probleme aufweist.

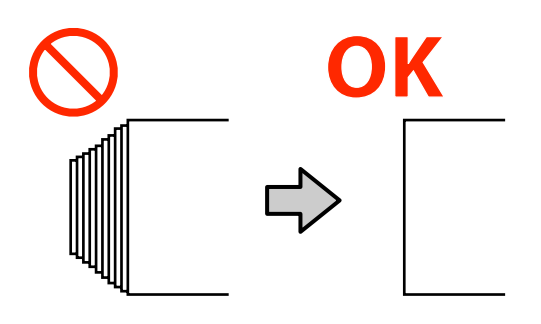

# <span id="page-31-0"></span>**Einlegen von Medien**

Sehen Sie sich das Verfahren auf einem Video auf YouTube an.

#### [Epson Video Manuals](http://www.epson-biz.com/?prd=sc-s80000_s60000_s40000&inf=playlist)

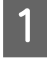

Drücken Sie die Taste **®** und warten Sie, bis **Medium einlegen.** angezeigt wird.

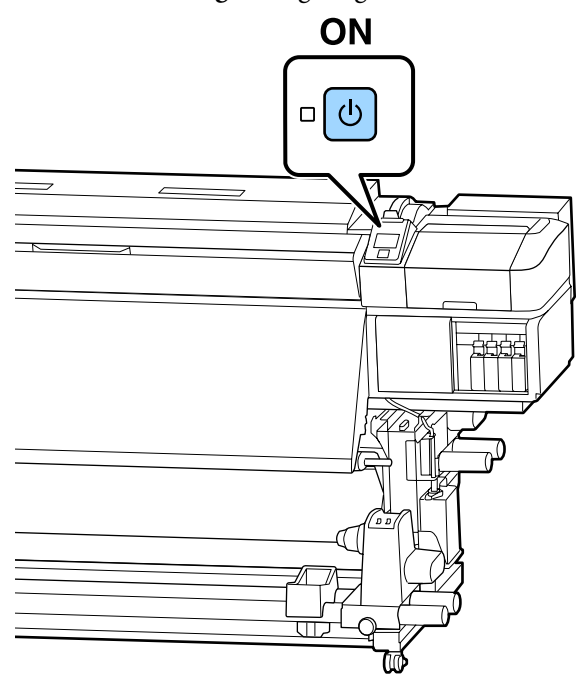

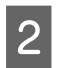

 $\overline{2}$  Öffnen Sie die Frontabdeckung und senken Sie dann den Medienladehebel.

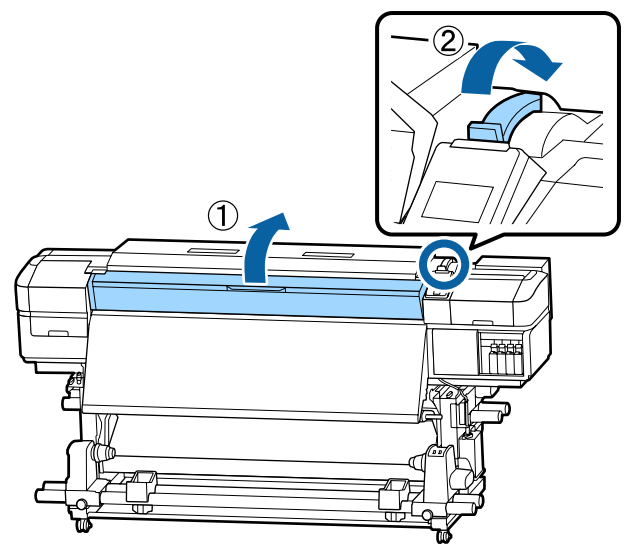

C Halten Sie die Laschen der Medienhalteplatte an beiden Seiten fest und bewegen Sie die Platte weg und hin zu beiden Kanten der Walze.

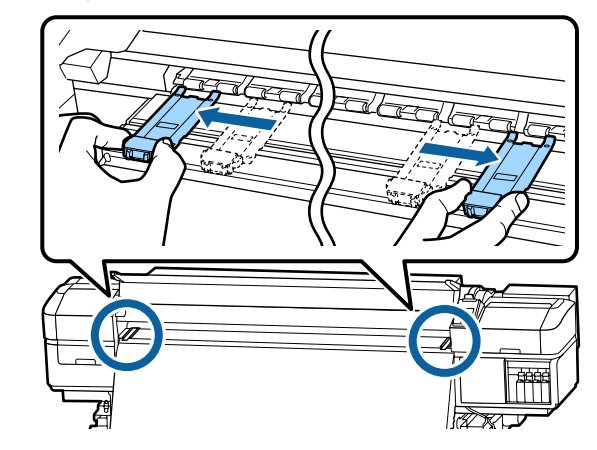

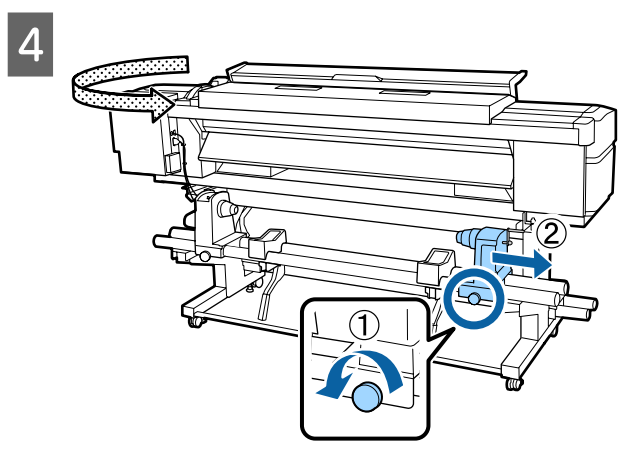

### **v** *Wichtig:*

*Wenn der Kurbelgriff am rechten Rollenhalter nicht sichtbar ist, drehen Sie den Griff nach vorne bis zum Anschlag. Das Medium kann nicht richtig eingelegt werden, wenn der Kurbelgriff nicht sichtbar ist.*

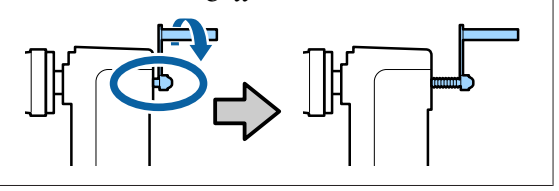

E Bewegen Sie den Rollenhalter entsprechend der *Hinweis:* Rollengröße des eingelegten Mediums an die *Die Vorgehensweise des Auflegens der* festgelegte Position. *Rollenmedien hängt wie im Folgenden beschrieben davon ab, wie das Medium aufgerollt ist.* **Druckbare Seite Außen**  $\mathcal O$ **Druckbare Seite Innen** F Ziehen Sie die Schraube an, bis sie sich nicht länger bewegt.  $\mathcal O$ 8  $\boxed{7}$ I Setzen Sie den Rollenkern des Mediums fest im Rollenhalter ein. ₹  $\mathbb{P}$ 

#### *Hinweis:*

*Wenn die Medienrolle einen äußeren Durchmesser von weniger als 140 mm aufweist, erreicht der Rollenkern beim Anheben mithilfe des Hubhebels nicht den Halter.*

*Heben Sie ihn mit Ihren Händen an und setzen Sie den Rollenkern im Rollenhalter ein.*

**10** 

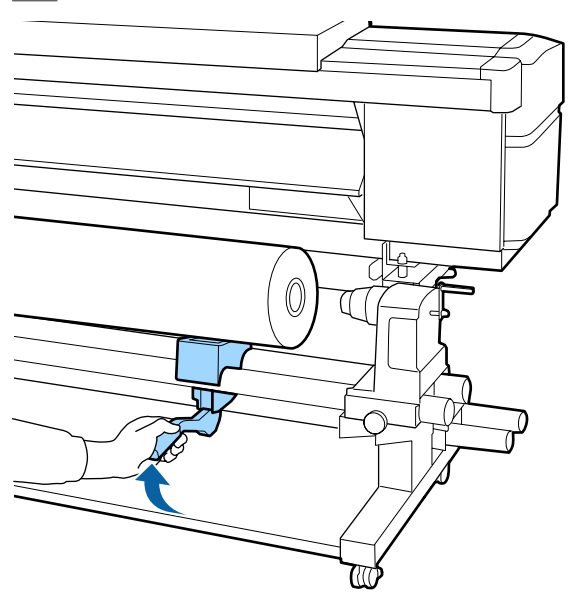

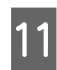

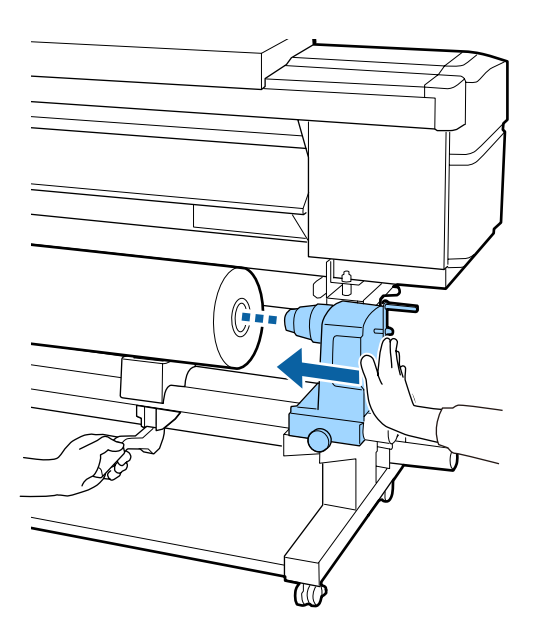

#### *Hinweis:*

*Wenn die Medienrolle einen äußeren Durchmesser von weniger als 140 mm aufweist, erreicht der Rollenkern beim Anheben mithilfe des Hubhebels nicht den Halter.*

*Heben Sie ihn mit Ihren Händen an und setzen Sie den Rollenkern im Rollenhalter ein.*

12 Um sicherzustellen, dass der Rollenhalter<br>ausreichend im Rollenkern eingesetzt ist, drücken Sie ihn zwei Mal hinein.

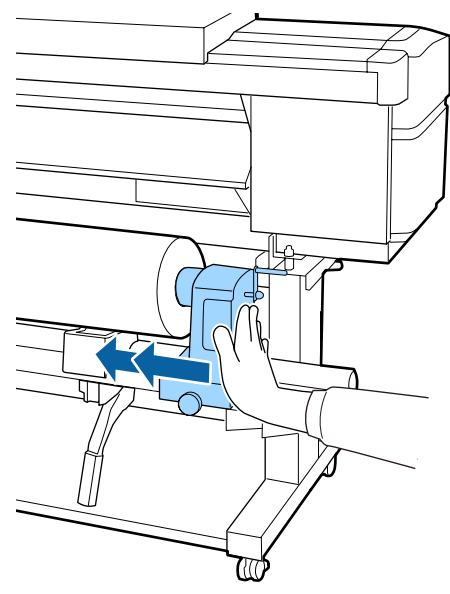

### **v***Wichtig:*

*Wenn der Rollenhalter nicht ausreichend in den Rollenkern eingeschoben ist, werden die Medien während des Druckens aufgrund des Schlupfs zwischen dem Rollenhalter und dem Rollenkern nicht ordnungsgemäß transportiert.*

*Das kann zu Streifenbildung bei den Druckergebnissen führen.*

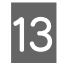

13 Ziehen Sie die Schraube an, bis sie sich nicht länger bewegt.

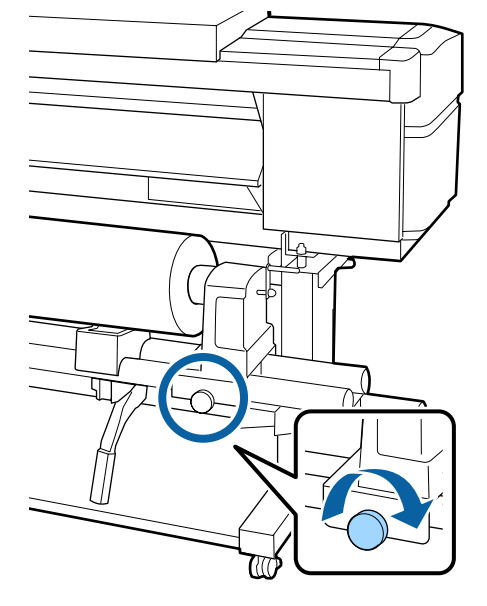

#### **v** *Wichtig:*

- ❏ *Wenn die Rollenhalterschraube lose ist, kann sich der Rollenhalter während des Druckens verschieben. Das kann zu Streifen und Unebenheiten bei den Druckergebnissen führen.*
- ❏ *Ist das nicht der Fall, richten Sie sie erneut aus.*

14 Drehen Sie mit der Kurbel, bis Teil A in der Abbildung unten vollständig eingesetzt ist.

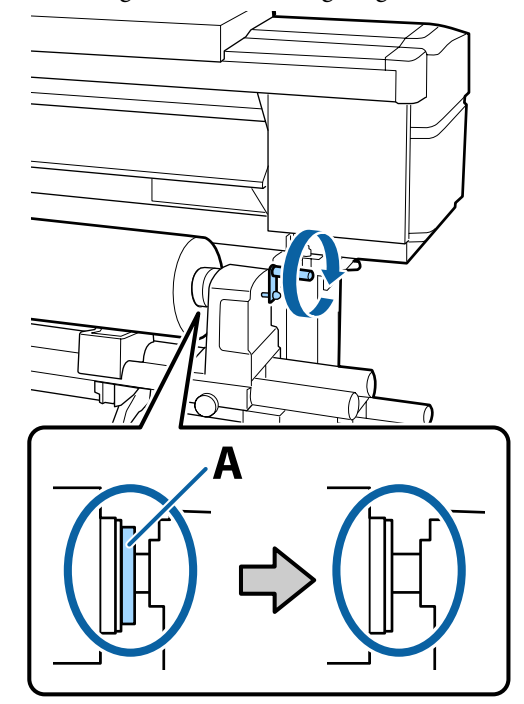

#### **v** *Wichtig:*

*Sobald Teil A nicht mehr sichtbar ist, die Kurbel nicht mehr drehen. Die Nichtbeachtung dieses Hinweises kann zu einer Beschädigung des Rollenhalters führen.*

*Wenn Teil A immer noch sichtbar ist, obwohl die Kurbel bis zum Anschlag gedreht ist, drehen Sie die Kurbel zurück. Lösen Sie die Rollenhalterschraube auf der rechten Seite, und beginnen Sie wieder ab Schritt 4.*

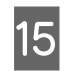

O Führen Sie das Medium etwa 30 cm in die Öffnung ein, und senken Sie dann den Medienladehebel.

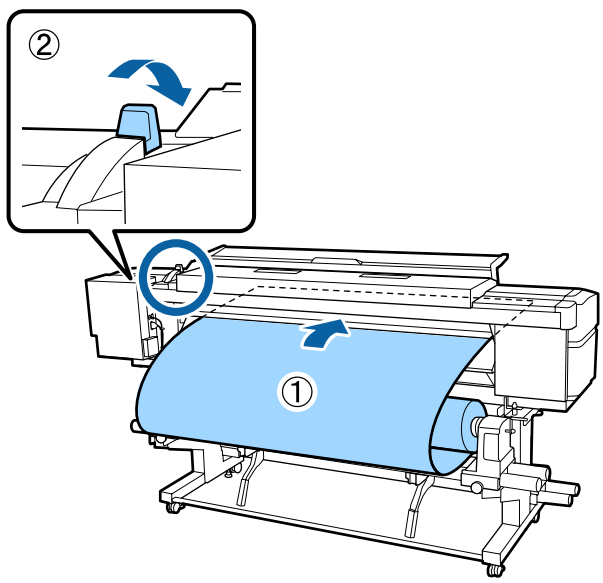

P Achten Sie darauf, dass sich der linke Rand des Mediums innerhalb des markierten Rechtecks befindet, wie in der nachstehenden Abbildung gezeigt.

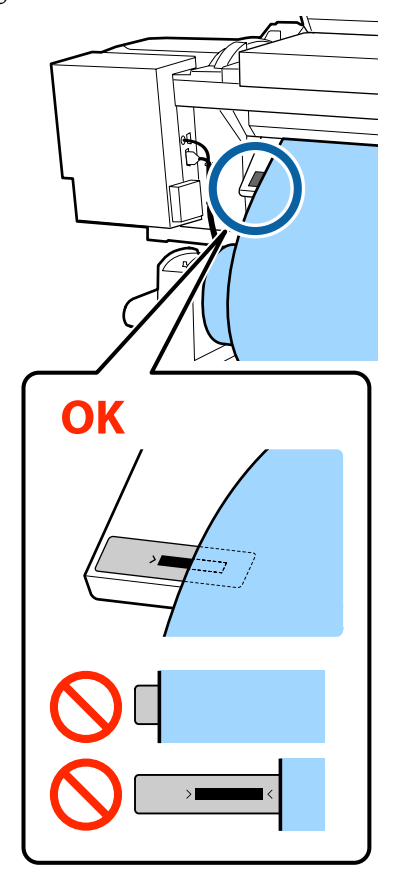

#### *Hinweis:*

*Falls sich der linke Rand des Mediums nicht innerhalb des schwarzen Rechtecks des Etiketts befindet, führen Sie zur Anpassung der Position des Rollenhalters Schritt 5 bis 16 in umgekehrter Reihenfolge durch. Versuchen Sie nicht, die Rollenhalter neu auszurichten, während sie in das Medium eingesetzt sind.*

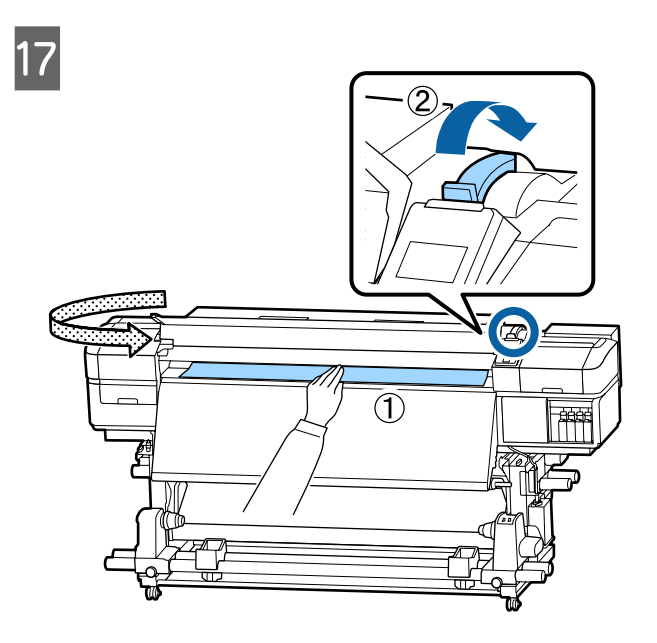

18 Halten Sie den mittleren Teil des Mediums in einer Hand und ziehen Sie es gerade, bis es auf die untere Kante der Beschriftung auf der Nachheizung ausgerichtet ist.

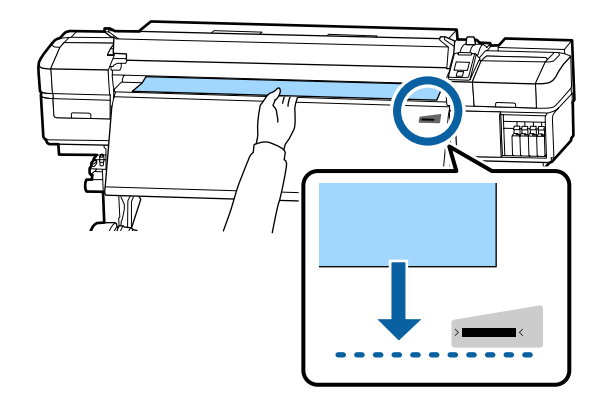
Nicht mit beiden Händen ziehen. Die Medien könnten dabei verkanten oder verschoben werden.

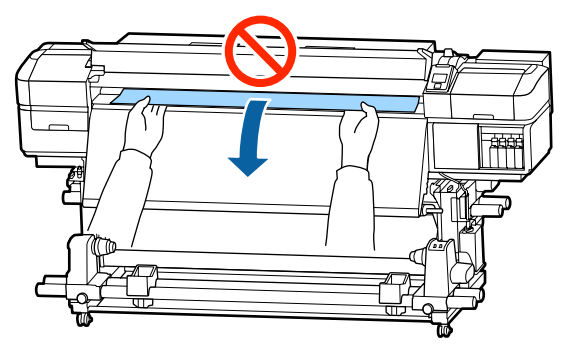

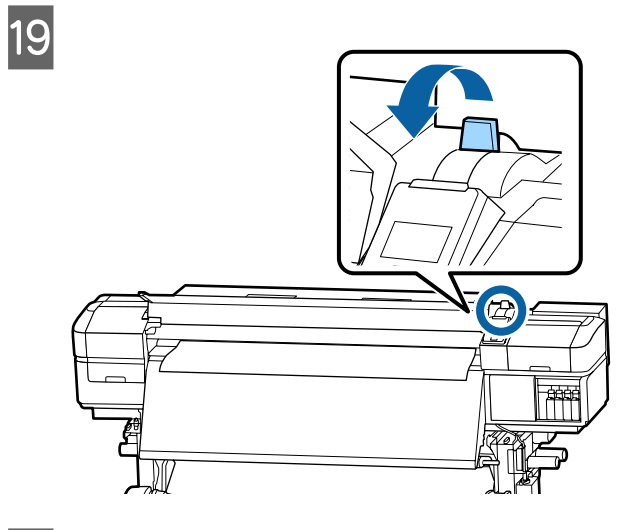

20 Tippen Sie leicht auf beide Enden des Mediums und überprüfen Sie, ob ein Spannungsunterschied zwischen der linken

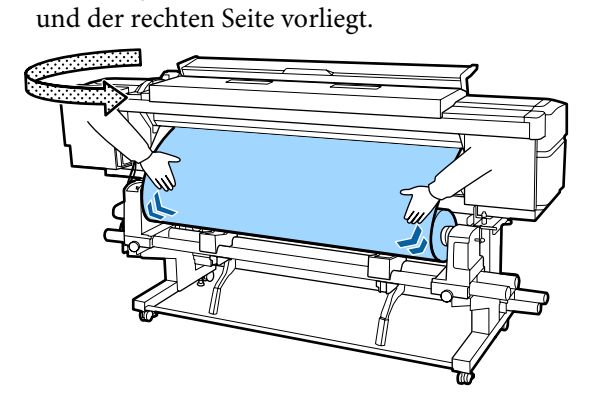

Im Falle eines Spannungsunterschieds kann das Medium locker werden.

Heben Sie von der Vorderseite des Druckers aus den Medienladehebel an und spannen Sie das Medium.

Senken Sie danach den Medienladehebel.

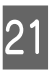

21 Halten Sie die Laschen der Medienhalteplatte an beiden Seiten fest und bewegen Sie die Platte zur oberen Kante der Kante des Mediums. Passen Sie die Position so an, dass die Kanten des Mediums auf die Mitte der runden Löcher in den Medienhalteplatten ausgerichtet sind.

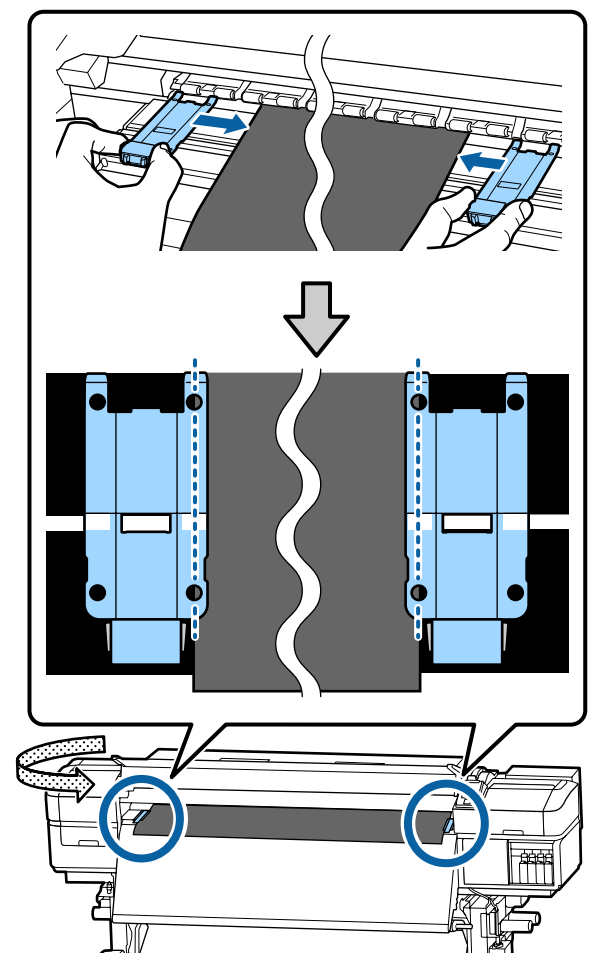

**37**

# <span id="page-37-0"></span>**v***Wichtig:*

- ❏ *Verwenden Sie die Medienhalteplatten nicht bei Medien mit einer Stärke von 0,4 mm oder darüber. Die Medienhalteplatten könnten den Druckkopf berühren und ihn beschädigen.*
- ❏ *Platzieren Sie die Medien stets so, dass sich ihre Ränder in der Mitte der runden Öffnungen befinden. Eine falsche Platzierung kann beim Drucken zu Streifenbildung (Querstreifen, ungleichmäßigen Farbtönen oder Schlieren) führen.*
- ❏ *Verschieben Sie die Medienhalteplatten, wenn sie nicht im Einsatz sind, jeweils an das linken und das rechte Ende der Walze.*
- ❏ *Verwenden Sie die Medienhalteplatten nicht, wenn die Ränder der zu bedruckenden Medien verunreinigt sind.*

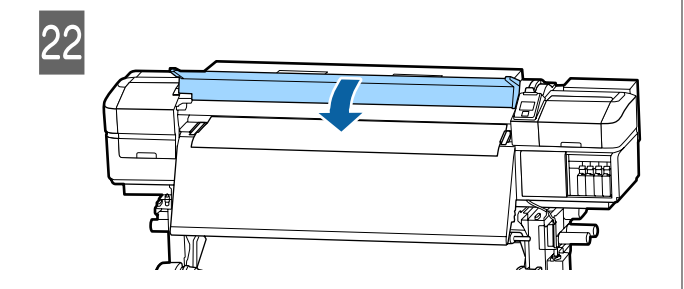

# **Verwenden der Aufrolleinheit**

Aufrolleinheit rollt das Medium während des Drucks automatisch auf und erhöht die Effizienz des unbeaufsichtigten Vorgangs.

Die Aufrolleinheit des Druckers kann das Medium in einer der folgenden Richtungen aufrollen.

Gedruckte Seite außen Gedruckte Seite innen

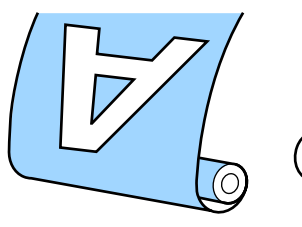

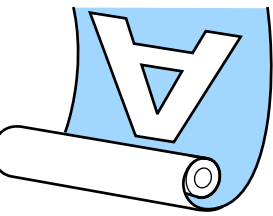

Beim Aufrollen mit der gedruckten Seite außen ist die bedruckte Oberfläche auf der Rolle außen.

Beim Aufrollen mit der gedruckten Seite innen ist die bedruckte Oberfläche auf der Rolle innen.

Sehen Sie sich das Verfahren auf einem Video auf YouTube an.

# [Epson Video Manuals](http://www.epson-biz.com/?prd=sc-s80000_s60000_s40000&inf=playlist)

# *Vorsicht:*

- ❏ *Halten Sie sich beim Einlegen von Medien oder Rollenkernen sowie beim Entfernen der Medien an die Anweisungen in der Bedienungsanleitung. Das Fallenlassen von Medien, Rollenkernen oder Aufnahmerollen kann zu Verletzungen führen.*
- ❏ *Achten Sie darauf, dass Ihre Hände und Haar nicht in den Medieneinzugseinheit oder dieAufrolleinheit, wenn sie in Betrieb sind. Nichtbeachtung dieser Vorsichtsmaßnahme kann zu Verletzungen führen.*

# **Einsetzen des Rollenkerns**

# **Vorbereitung**

# **Verwenden Sie einen Rollenkern, dessen Länge größer ist als die Breite der Medien.**

Dadurch kann das Medium aufgenommen werden, ohne aus dem Kern herauszustehen.

## **Bereiten Sie das mitgelieferte Papierband vor.**

Wir empfehlen diese Methode zum Anbringen von Medien am Rollenkern aufgrund der folgenden Vorteile:

- ❏ Sie können eine Fehlausrichtung der Rolle an den linken und rechten Kanten verhindern und ein Verschieben des Mediums unterbinden, wodurch eine stabile Drucklänge für Druckaufträge gewährleistet wird.
- ❏ So werden keine Medien verschwendet.
- ❏ Medien können nach dem Aufwickeln leicht vom Rollenkern entfernt werden.

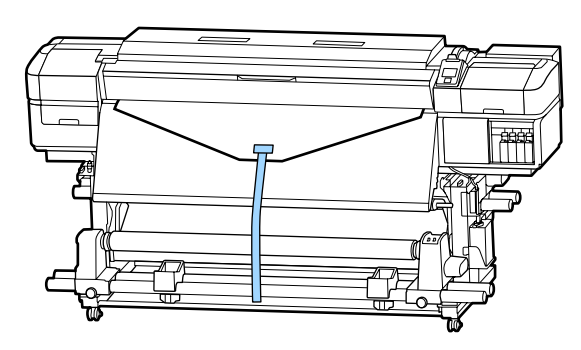

Wenn das mitgelieferte Papierband verbraucht ist, beschaffen Sie sich im Handel erhältliches Papierband mit einer Breite von 20 bis 25 mm (nicht leicht dehnbar und schneidfest). Wenn Sie nicht über Papierband verfügen, schneiden Sie Medien in etwa 20–25 mm breite und 70 cm lange Stücke.

# **Einlegen**

Halten Sie die Taste  $\blacktriangledown$  gedrückt, bis die Vorderkante des Mediums die Mitte der Nachheizung erreicht.

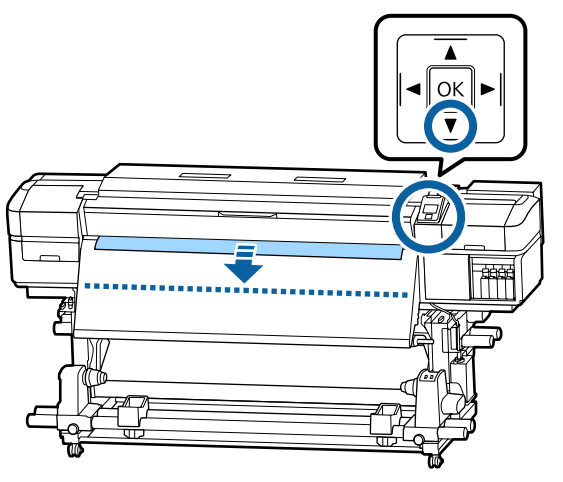

# **v***Wichtig:*

*Pressen Sie immer die Taste* ▼ für den *Medieneinzug. Wird das Medium von Hand gezogen, kann es sich beim Aufrollen verdrehen.*

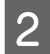

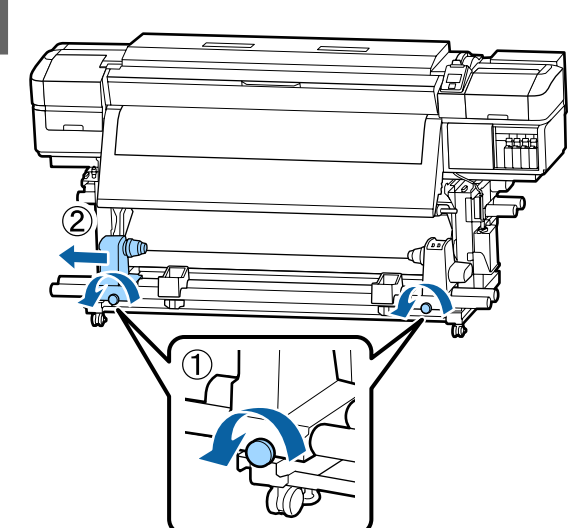

8 Richten Sie den Rollenkernhalter mit der rechten Medienkante aus und ziehen Sie dann die Schraube an.

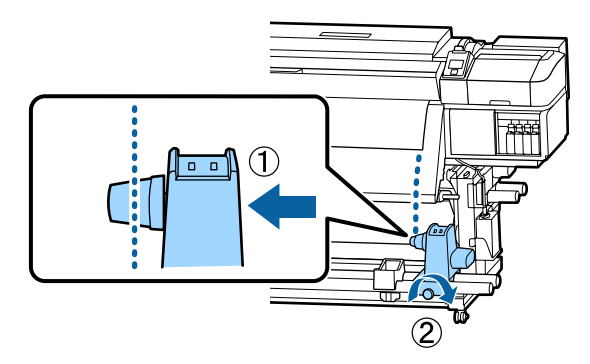

A Setzen Sie den Rollenkern auf den rechten Halter.

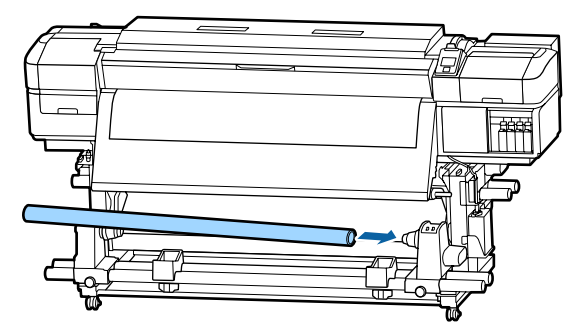

E Drücken Sie den Halter, bis das in der Abbildung unten dargestellte Teil A vollständig eingesteckt ist, ziehen Sie anschließend die Schraube fest.

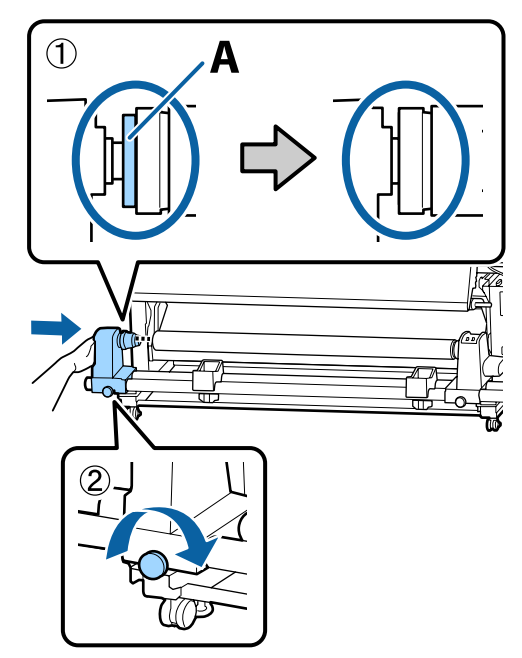

# **v** *Wichtig:*

*Nicht mehr schieben, wenn Teil A nicht mehr sichtbar ist. Die Aufrolleinheit funktioniert möglicherweise nicht erwartungsgemäß, wenn der Halter zu weit hineingeschoben wird.*

F Lassen Sie einen 10 bis 20 cm breiten Abschnitt in der Mitte des Mediums übrig und schneiden Sie von den linken und rechten Ecken des Mediums aus mit mindestens 25 cm vertikalem Abstand.

> Durch das Abschneiden des Mediums werden Probleme verhindert, wie z. B. dass die linke und rechte Ecke des Mediums gefaltet und beim Start des Aufrollens eingeklemmt wird.

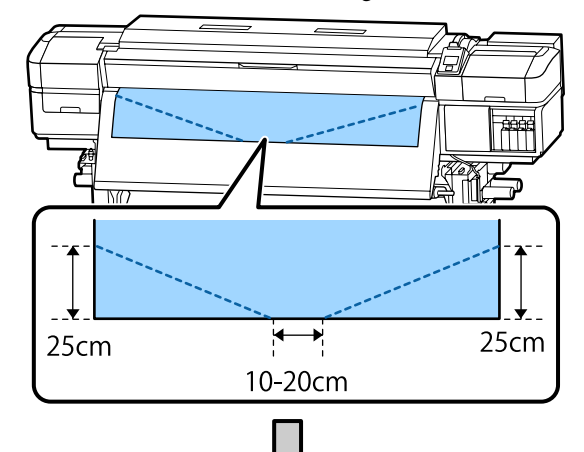

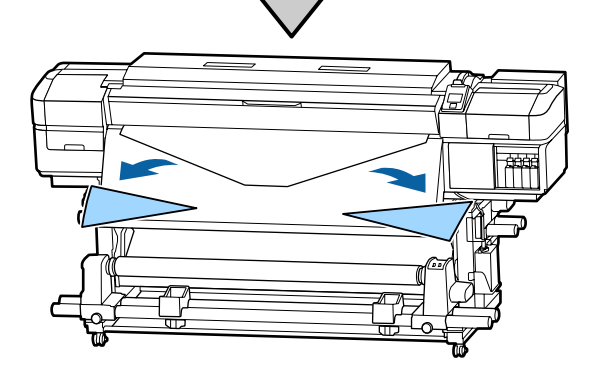

Befolgen Sie diese Schritte, je nachdem wie das Medium aufgerollt ist.

Informationen zum Aufrollen mit bedruckter Seite nach außen, siehe  $\mathcal{D}$ , Aufrollen mit der bedruckten [Seite nach außen" auf Seite 41.](#page-40-0)

Informationen zum Aufrollen mit bedruckter Seite nach innen, siehe  $\mathscr{F}$  ["Aufrollen mit der bedruckten](#page-42-0) [Seite nach innen" auf Seite 43](#page-42-0).

# <span id="page-40-0"></span>**Aufrollen mit der bedruckten Seite nach außen**

Schneiden Sie das Papierband auf eine Länge von etwa 70 cm zu und befestigen Sie es mithilfe eines handelsüblichen Klebebandes in der Mitte des Mediums.

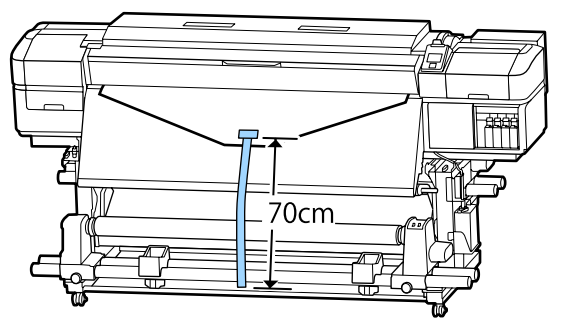

2 Ziehen Sie das Papierband gerade nach unten, wickeln Sie es von vorne nach hinten um den Rollenkern und befestigen Sie es mit im Handel erhältlichen Klebeband.

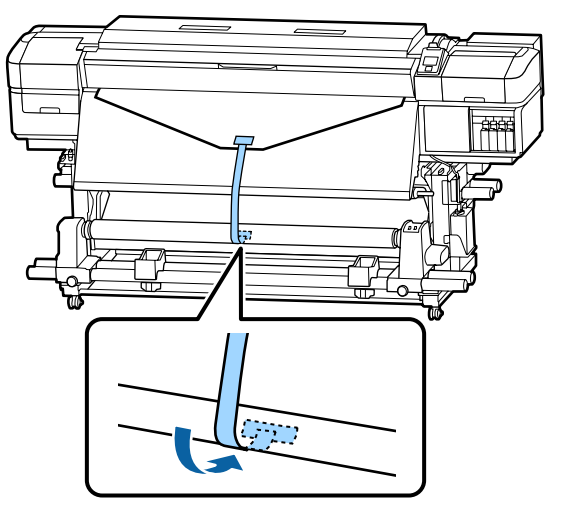

# **v** *Wichtig:*

*Befestigen Sie das Medium am Kern der Aufnahmerolle währen das Medium gezogen ist. Wird das Medium in einem lockeren Zustand befestigt, kann es sich beim Aufrollen verschieben.*

Stellen Sie den Auto-Schalter auf  $\overline{\mathcal{G}}$ .

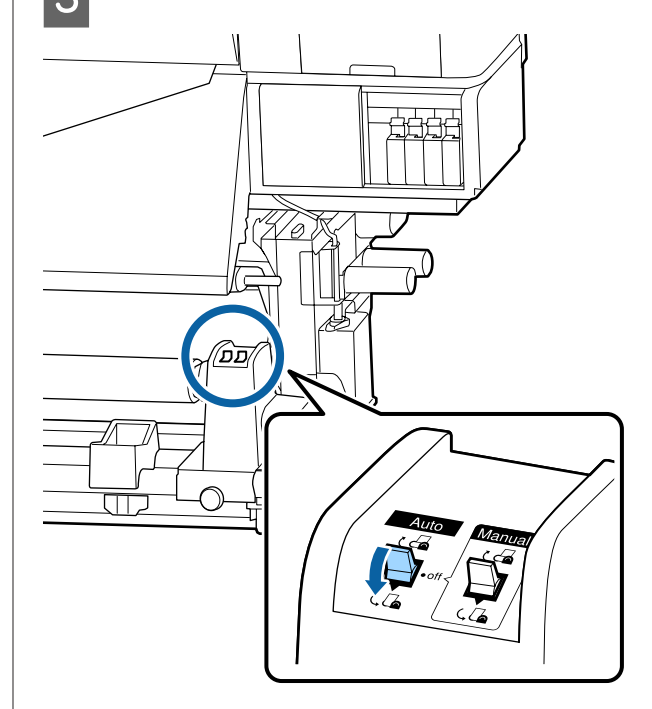

4 Senken Sie die Spannleiste, bis sie das Papierband leicht berührt.

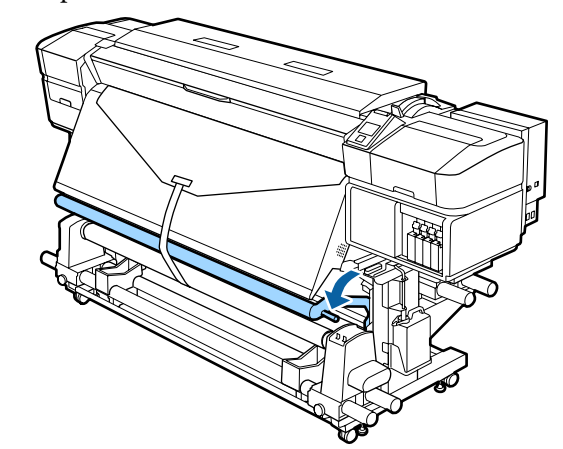

#### **Wenn kein Papierband zur Hand ist**

A Bringen Sie das Medium am Kern der Aufnahmerolle mit handelsüblichem Klebeband an. Ziehen Sie dabei den Mittelteil des Mediums gerade nach unten.

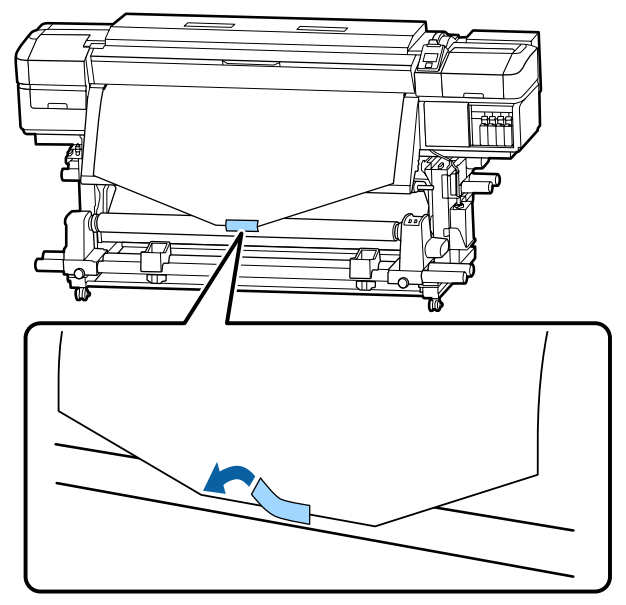

# **Wichtig:**

*Befestigen Sie das Medium am Kern der Aufnahmerolle währen das Medium gezogen ist. Wird das Medium in einem lockeren Zustand befestigt, kann es sich beim Aufrollen verschieben.*

 $\begin{bmatrix} 2 & \text{Transportieren Sie mit der Taste } \end{bmatrix}$ Bedienfeld genügend Medium, um das Medium einmal um den Rollenkern wickeln zu können.

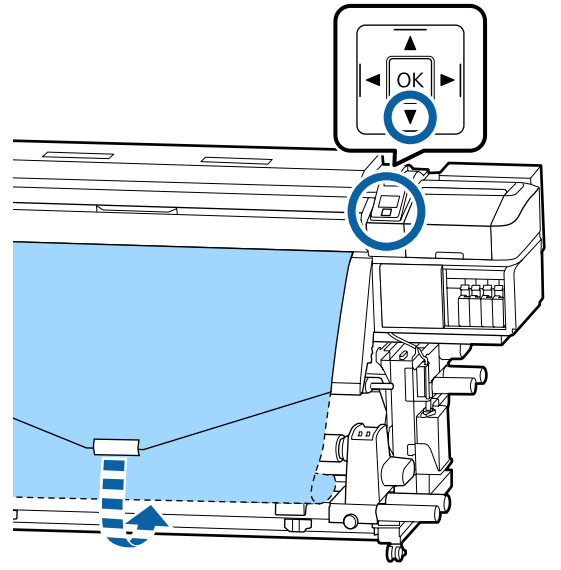

Stellen Sie den Auto-Schalter auf Off und drücken Sie den Manual-Schalter auf  $\overline{\mathcal{A}}$ , um das Medium einmal um den Rollenkern zu wickeln.

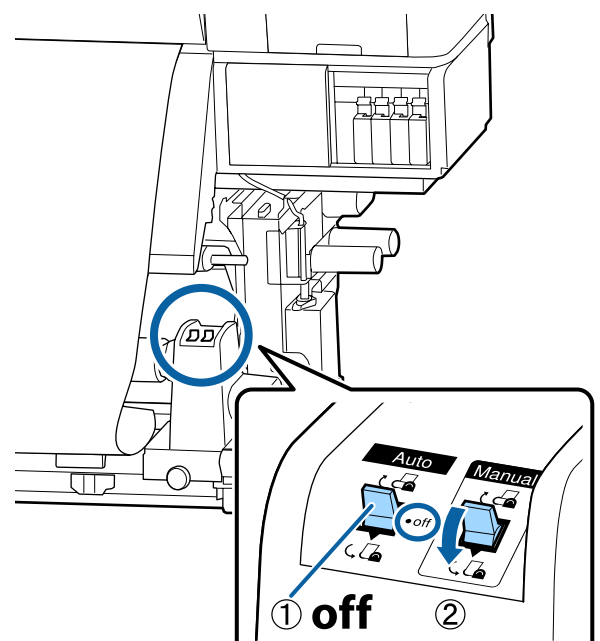

Stellen Sie den Auto-Schalter auf  $\overline{\mathcal{A}}$ .

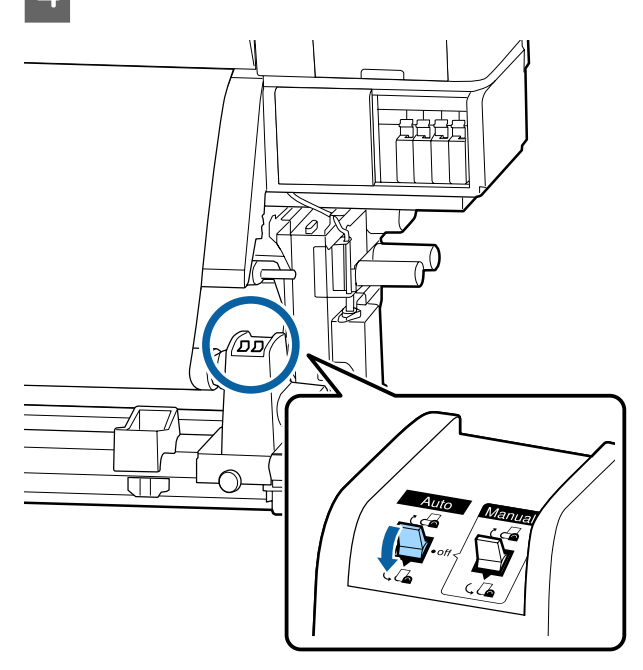

<span id="page-42-0"></span>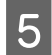

E Senken Sie die Spannleiste, bis sie das Medium leicht berührt.

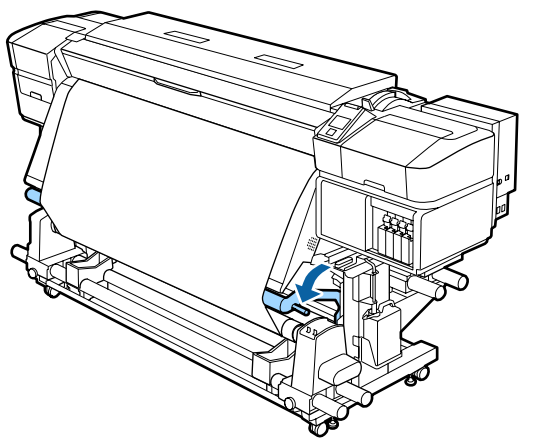

**Früfen Sie, dass das Medium befestigt ist, ohne** locker zu sein.

> Wenn die Spannung auf der linken und rechten Seite des Mediums in den in der folgenden Abbildung gezeigten Bereichen unterschiedlich ist, wird das Medium nicht richtig aufgerollt. Wenn eine Seite lose ist, starten Sie den Vorgang ab Schritt 1 neu.

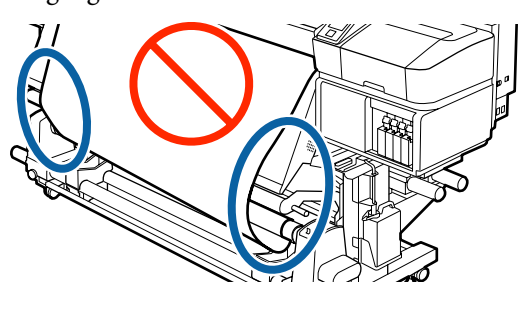

#### *Hinweis:*

*Sie können Unterschiede in der Spannung feststellen, indem Sie leicht auf beide Kanten des Mediums tippen, wie unten in der Abbildung gezeigt.*

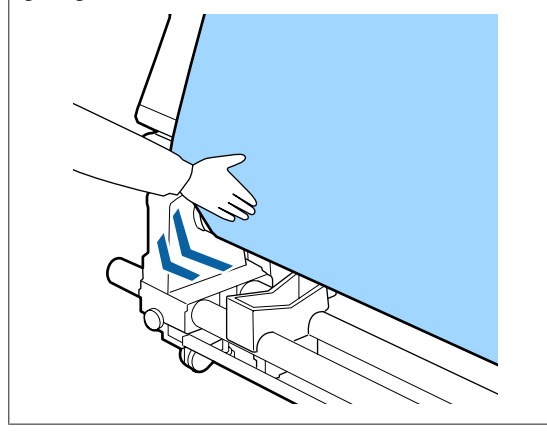

Halten Sie die  $\nabla$ -Taste weiter gedrückt, bis das Medium ein oder zwei Mal um den Kern gewickelt ist.

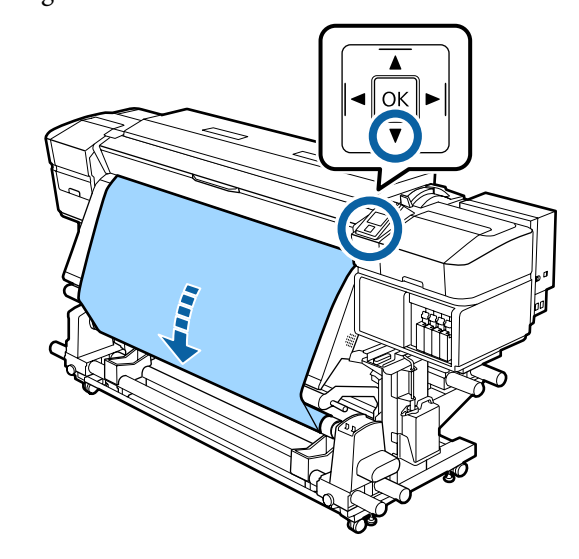

# **Aufrollen mit der bedruckten Seite nach innen**

1 Schneiden Sie das Papierband auf eine Länge von etwa 70 cm zu und befestigen Sie es mithilfe eines handelsüblichen Klebebandes in der Mitte des Mediums.

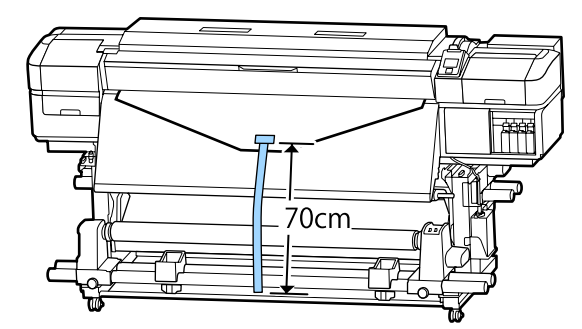

2 Ziehen Sie das Papierband gerade nach unten, wickeln Sie es von hinten nach vorne um den Rollenkern und befestigen Sie es mit im Handel erhältlichen Klebeband.

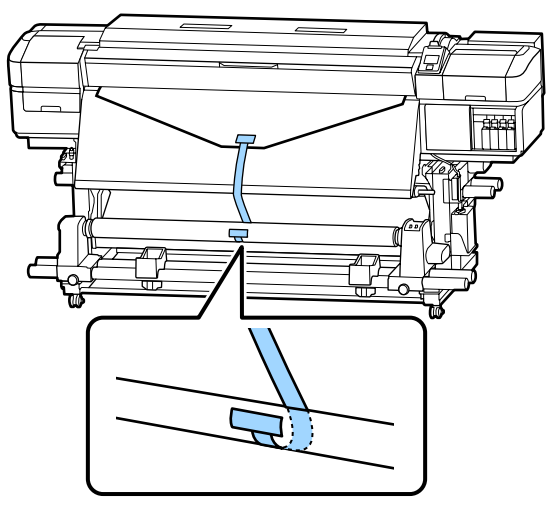

# **v** *Wichtig:*

*Befestigen Sie das Medium am Kern der Aufnahmerolle währen das Medium gezogen ist. Wird das Medium in einem lockeren Zustand befestigt, kann es sich beim Aufrollen verschieben.*

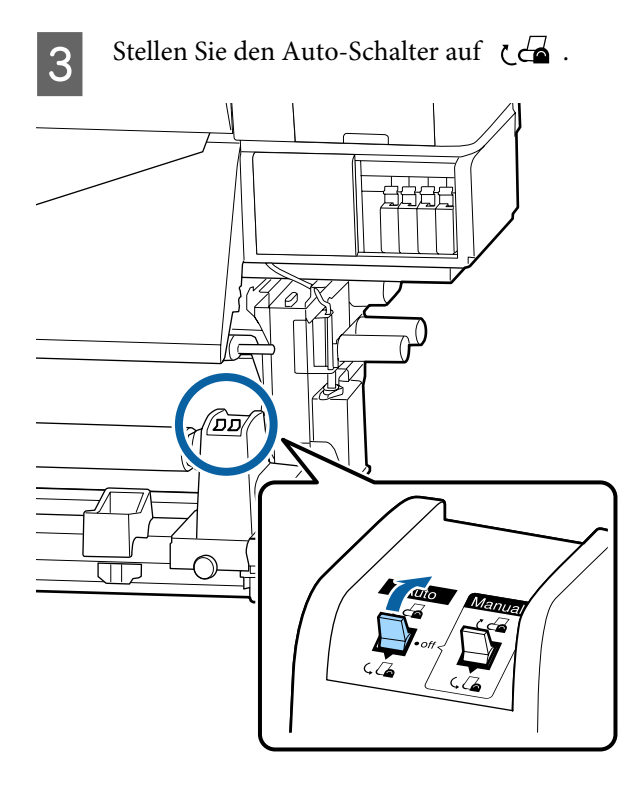

4 Senken Sie die Spannleiste, bis sie das Papierband leicht berührt.

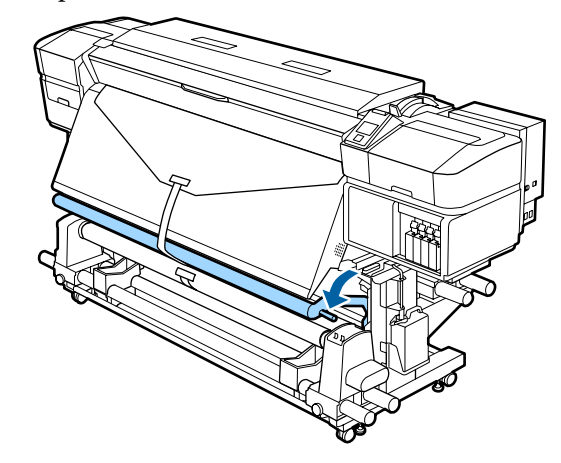

# **Wenn kein Papierband zur Hand ist**

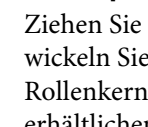

A Ziehen Sie das Medium gerade nach unten, wickeln Sie es von hinten nach vorne um den Rollenkern und befestigen Sie es mit im Handel erhältlichen Klebeband.

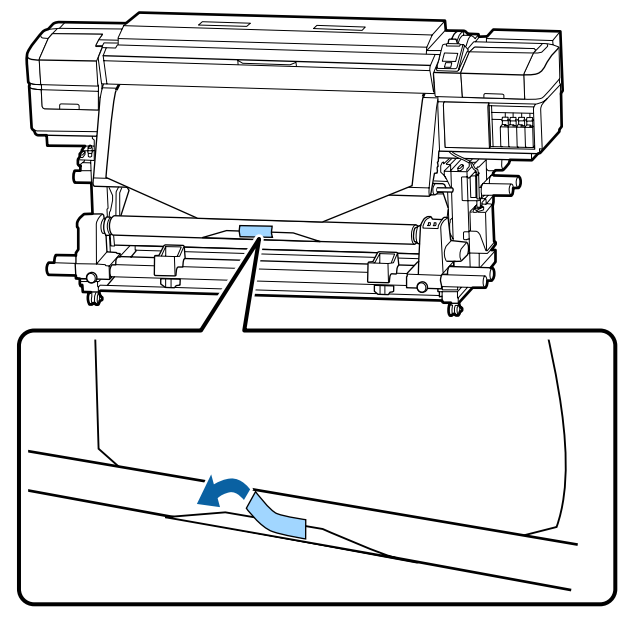

# **v** *Wichtig*:

*Befestigen Sie das Medium am Kern der Aufnahmerolle währen das Medium gezogen ist. Wird das Medium in einem lockeren Zustand befestigt, kann es sich beim Aufrollen verschieben.*

2 Transportieren Sie mit der Taste Bedienfeld genügend Medium, um das Medium einmal um den Rollenkern wickeln zu können.

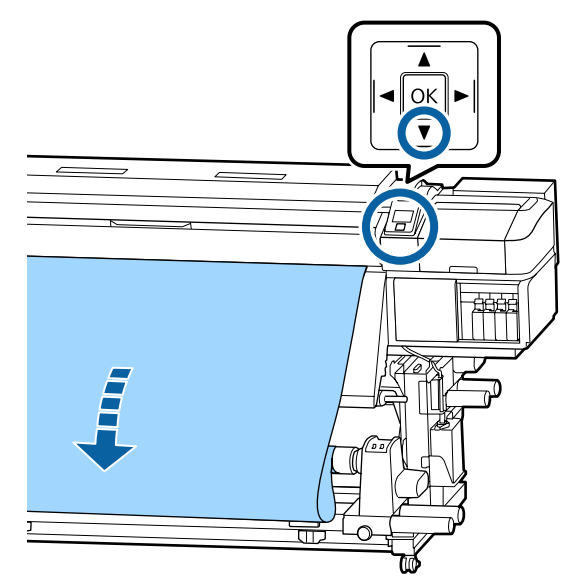

Stellen Sie den Auto-Schalter auf Off und drücken Sie den Manual-Schalter auf ( $\overline{G}$ , um das Medium einmal um den Rollenkern zu wickeln.

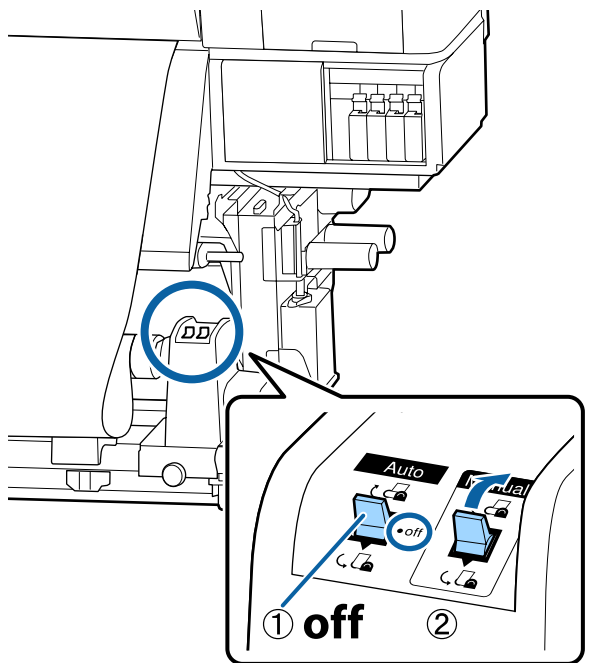

4 Stellen Sie den Auto-Schalter auf  $\overline{G}$ .

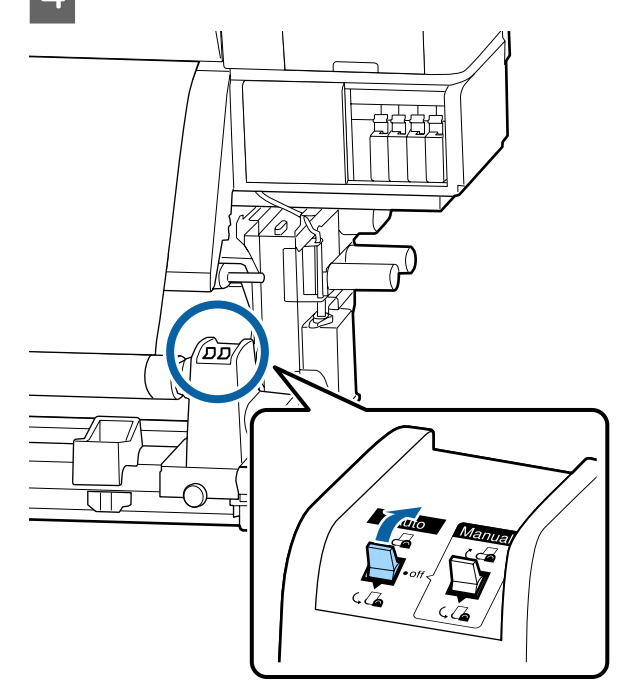

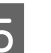

**EXECUTE:** Senken Sie die Spannleiste, bis sie das Medium leicht berührt.

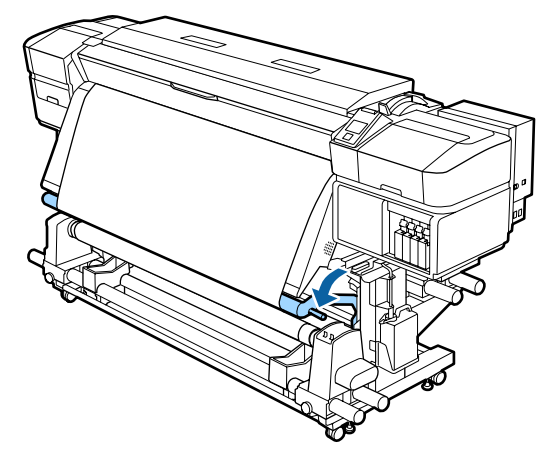

**6** Prüfen Sie, dass das Medium befestigt ist, ohne locker zu sein.

> Wenn die Spannung auf der linken und rechten Seite des Mediums in den in der folgenden Abbildung gezeigten Bereichen unterschiedlich ist, wird das Medium nicht richtig aufgerollt. Wenn eine Seite lose ist, starten Sie den Vorgang ab Schritt 1 neu.

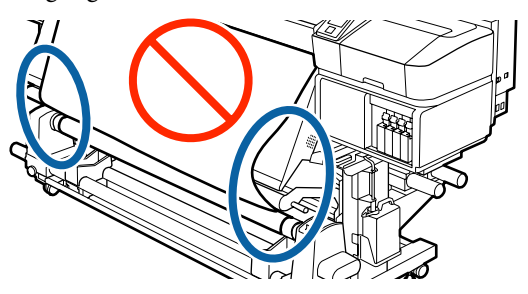

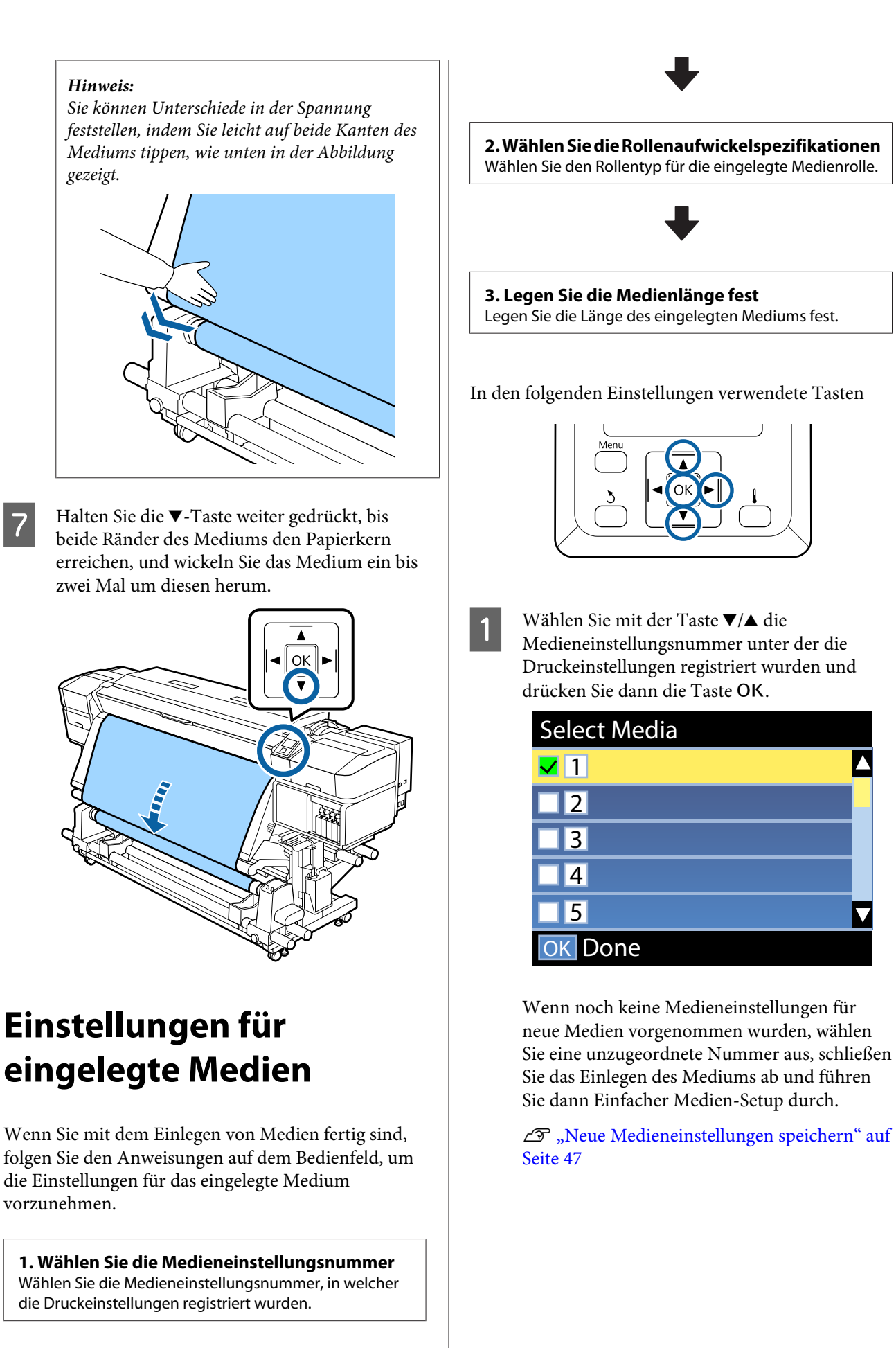

V

<span id="page-46-0"></span>

Wählen Sie mit den Tasten  $\nabla/\blacktriangle$  den Rollentyp des eingelegten Mediums und drücken Sie dann die Taste OK

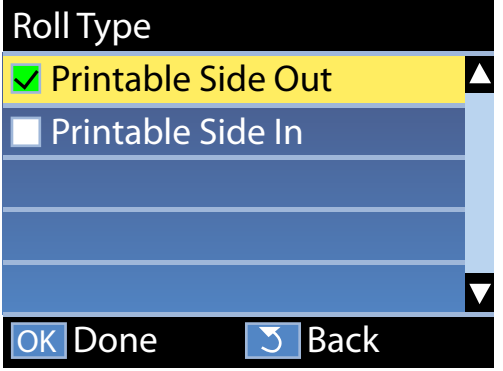

C Der Bildschirm, auf dem Sie die Länge des geladenen Mediums eingeben können, wird angezeigt.

> Wählen Sie mit den Tasten  $\nabla/\blacktriangle$  eine Länge zwischen 1,0 und 100,0 m und drücken Sie dann die Taste OK.

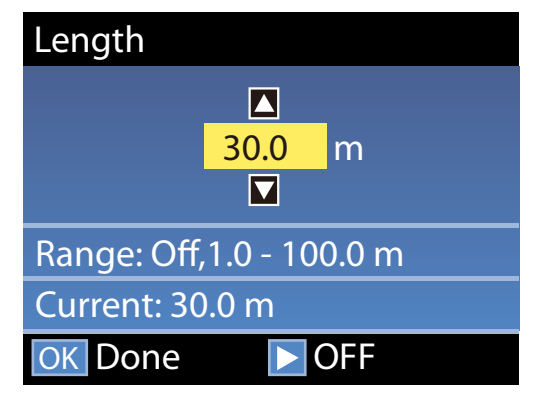

Legen Sie den Wert fest, wenn die verbleibende Mediumsmenge auf die Rolle gedruckt wird.

Drücken Sie die Taste▶, wenn Sie AUS wählen möchten. Wenn Sie AUS wählen, wird die verbleibende Menge nicht errechnet.

#### *Hinweis:*

#### **Zwei Funktionen sind in Restmedien-Setup — EIN aktiviert.**

*Mit den folgenden beiden Funktionen erhalten Sie die ungefähre Menge von verfügbarem Medium vor dem Drucken. So ist es einfacher, den Zeitpunkt für den nächsten Medienwechsel zu bestimmen.*

- ❏ *Anzeige der Restmedium-Menge Die Bedienfeldanzeige zeigt die ungefähre Restmediummenge basierend auf der für das Medium eingestellten Länge und der während des Drucks verbrauchten Menge.*
- ❏ *Restmedien-Warnung Eine Warnung erscheint, wenn die Restmediummenge einen bestimmten Wert erreicht.*

Zur Meldung, dass der Drucker bereit ist zu drucken, zeigt er nach einer kurzen Pause Bereit an. Übertragen Sie die Druckdaten vom Computer.

# **Neue Medieneinstellungen speichern**

# **Typen und Zusammenfassung der Medieneinstellungen**

Jedes Material hat seine eigenen besonderen Eigenschaften, wie z. B. einen hohen Tintenbedarf beim Drucken oder die Zeit zum Trocknen. Wenn der Druckvorgang nicht auf diese Charakteristiken abgestimmt wird, beeinträchtigt das unter Umständen die Druckqualität.

Sie müssen die Druckinformationen und die für die von Ihnen verwendeten Medien geeigneten Medieneinstellwerte im Drucker und im RIP registrieren, um für das verwendete Medium jeweils unter optimalen Bedingungen zu drucken. Allerdings kann es kompliziert und zeitaufwendig sein, viele individuelle Einstellungen vorzunehmen, um je nach Größe und Eigenschaften des Mediums optimal drucken zu können.

Die Medieneinstellungen lassen sich auf eine der folgenden Methoden schnell und einfach beim Drucker registrieren.

# **Verwenden von EMX-Dateien zum Speichern von Medieneinstellungen**

Eine EMX-Datei ist eine Druckeinstellungsdatei für einzelne Papiertypen und enthält folgende Daten, die für das optimale Bedrucken von handelsüblichen Medien erforderlich sind. Diese wird von Epson bereitgestellt.

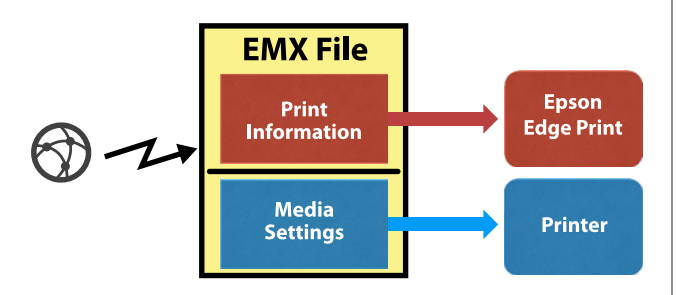

Verwenden Sie die mitgelieferte Software, Epson Edge Dashboard, um die EMX-Datei herunterzuladen und die Werte für die Medieneinstellungen auf dem Drucker zu registrieren.

Wenn Sie die EMX-Datei von Epson Edge Dashboard herunterladen, werden die Druckinformationen automatisch im mitgelieferten RIP (Epson Edge Print) registriert, so dass Sie problemlos einen optimalen Druck mit Epson Edge Print auf dem von Ihnen verwendeten Material durchführen können.

Wenn die Werte für die Medieneinstellungen auf dem Drucker registriert wurden, optimieren Sie die Medieneinstellungen in Epson Edge Dashboard. Unter Optimierung versteht man das Zusammenspiel aus Medien und Drucker, mit dem Sie die individuellen Unterschiede zwischen dem Medium und dem Drucker ausgleichen, was einen optimalen Druck ermöglicht.

## U["Optimieren von Medieneinstellungen](#page-50-0) [\(Medieneinstellung\)" auf Seite 51](#page-50-0)

## *Hinweis:*

*In der Hilfe von Epson Edge Dashboard finden Sie Informationen zum Herunterladen von EMX -Dateien vom Epson Edge Dashboard und zum Registrieren von Medieneinstellungen auf dem Drucker.*

# **Einfacher Medien-Setup vom Setup-Menü des Druckers ausführen**

Dieses Verfahren eignet sich für schnelles Drucken. Wenn Sie den von Ihnen eingelegten Medientyp auswählen, werden die allgemeinen Medieneinstellwerte gespeichert, die zuvor auf dem Drucker vorbereitet wurden. Anschließend werden Medienanpassungen vorgenommen, um die Einstellwerte situationsgerecht zu optimieren, z. B. für die Breite des eingelegten Mediums und die Frage, ob das Medium auf die automatische Aufrolleinheit geladen wird.

Nachdem Sie die einfache Medieneinrichtung durchgeführt haben, wählen Sie die allgemein verwendbaren Druckinformationen aus, die bereits im bereitgestellten RIP (Epson Edge Print) registriert sind.

Medienanpassungsvorgänge hängen vom ausgewählten Medientyp ab.

**Wenn Selbstklebendes Vinyl oder Banner ausgewählt wurden: Autom./Manuell sind verfügbar** Normalerweise empfehlen wir die Auswahl von **Autom.** Die Vorschubeinstellung und die Druckkopfjustage werden beim Druck und Lesen des Musters der Medieneinstellung automatisch ausgeführt.

Die ungefähre Maximallänge des Mediums, die zur Durchführung des Testmusters erforderlich ist, wird unten angegeben.

Etwa 270 mm

#### **Wenn Film, Leinwand, Textil oder Papier/Sonstiges ausgewählt sind: Führen Sie eine manuelle Medienanpassung durch.**

Überprüfen Sie das gedruckte Justagemuster und geben Sie dann den Justagewert ein.

Die ungefähre Maximallänge des Mediums, die zur Durchführung des Testmusters erforderlich ist, wird unten angegeben.

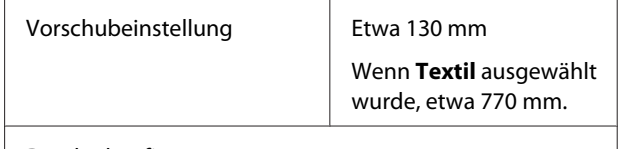

Druckerkopfjustage

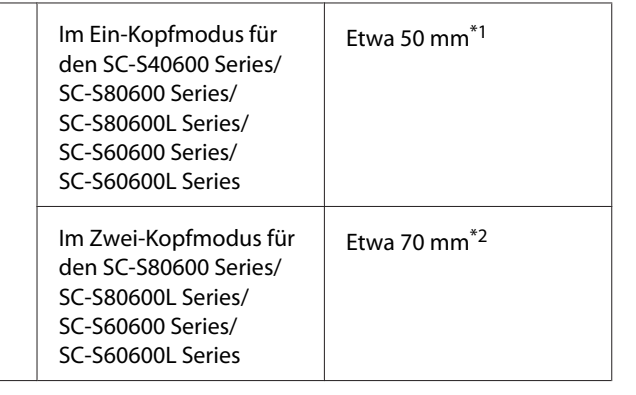

\*1 Im Ein-Kopf-Modus für den 10-Farben-Modus für SC-S80600 Series/SC-S80600L Series bei installierter MS-Tinte, etwa 80 mm.

\*2 Im Zwei-Kopf-Modus für den 10-Farben-Modus für SC-S80600 Series/SC-S80600L Series bei installierter MS-Tinte, etwa 120 mm.

Im Folgenden wird das Verfahren **Einfacher Medien-Setup** erklärt.

# **Einfacher Medien-Setup**

In den folgenden Einstellungen verwendete Tasten

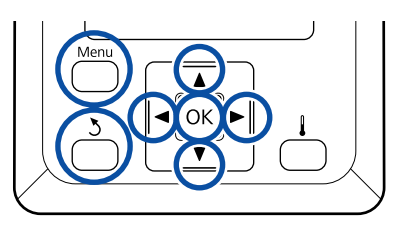

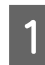

A Prüfen Sie, dass der Drucker bereit ist, und drücken Sie dann die Taste **Menu**.

Das Einstellungsmenü wird angezeigt.

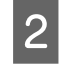

B Wählen Sie **Medien-Setup** und drücken Sie dann OK

- **C Wählen Sie mit den Tasten ▼ oder ▲ das**<br>**Einfacher Medien-Setup** und drücken Sie anschließend Taste OK
- Wählen Sie mit den Tasten  $\nabla/\blacktriangle$  die gewünschte Mediennummer und drücken Sie die Taste OK.

Falls eine Nummer mit gespeicherten Einstellungen ausgewählt wird, werden die vorhandenen Einstellungen überschrieben. E Der Einstellungsname wurde registriert.

Benennen Sie die Medieneinstellungsbank. Markante Namen erleichtern später die Auswahl der Banken für die Optimierung.

Verwenden Sie die Tasten ▼/▲ zur Anzeige von Buchstaben und Symbolen. Wenn das gewünschte Zeichen angezeigt wird, drücken Sie vzur Auswahl der nächsten Eingabeposition.

Fehler können durch Löschen des vorherigen Zeichens mit der Taste <a>
korrigiert und der Cursor um eine Stelle zurückgesetzt werden.

- F Drücken Sie nach der Eingabe des Namens die Taste OK.
- Wählen Sie mit den Tasten  $\nabla/\blacktriangle$  den<br>Medientyp des eingelegten Mediums und drücken Sie dann die Taste OK.

Wenn **Selbstklebendes Vinyl** oder **Banner** gewählt wurde, fahren Sie mit Schritt 8 fort.

Wenn Sie eine andere Option wählen als **Selbstklebendes Vinyl** oder **Banner**, beginnt der Druck des Medienanpassungsmusters. Fahren Sie mit Schritt 9 fort.

Wählen Sie mit den Tasten  $\nabla/\blacktriangle$  die Einstellungen Autom./Manuell in Medieneinstellung und drücken Sie dann die Taste OK.

> Bei der Ausführung von **Autom.**: Ein Justagemuster wird gedruckt. Nach der Abschluss der automatischen Justage ist der Einfacher Medien-Setup abgeschlossen und Sie kehren zum Statusanzeigebildschirm zurück.

> Bei der Ausführung von **Manuell**: Ein Justagemuster wird gedruckt. Nach dem Druck wird der Bildschirm für die Eingabe der angepassten Werte angezeigt. Weiter zum nächsten Verfahren.

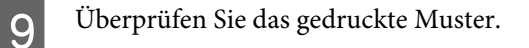

**Bei Auswahl einer anderen Option als Textil** Es werden zwei Gruppen von gedruckten Mustern ausgedruckt, A und B. Wählen Sie in jeder Gruppe das Muster mit den wenigsten Überschneidungen oder Lücken. Wählen Sie in den nachfolgend gezeigten Fällen "0,0" aus.

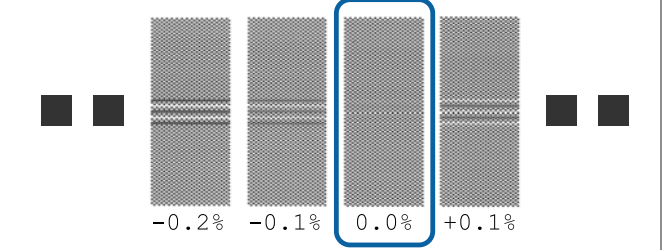

Sind bei Muster dieselben Überschneidungen und Lücken gedruckt, geben Sie in Schritt 10 den Mittelwert ein. Wählen Sie in den nachfolgend gezeigten Fällen "-0,05 %" aus.

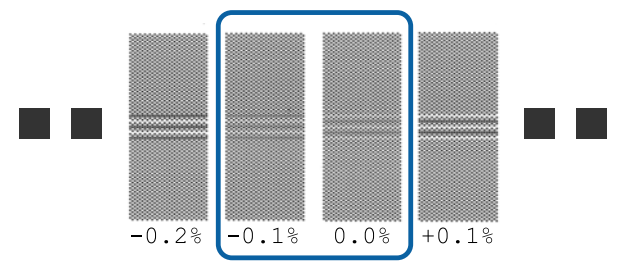

Wenn alle der Justagemuster Überlappungen oder Lücken aufweisen, wählen Sie das Muster mit den wenigsten Überlappungen oder Lücken.

Folgen Sie in dieser Situation den untenstehenden Schritten zum Abschluss des Einfacher Medien-Setup und führen Sie dann das **500-mm-Muster** zur Medienvorschubeinstellung durch. U["Vorschubeinstellung" auf Seite 52](#page-51-0)

# **Bei Auswahl von Textil:**

Ein 500-mm-Muster wird gedruckt.

Messen Sie mit einer Skala von 0,5 mm.

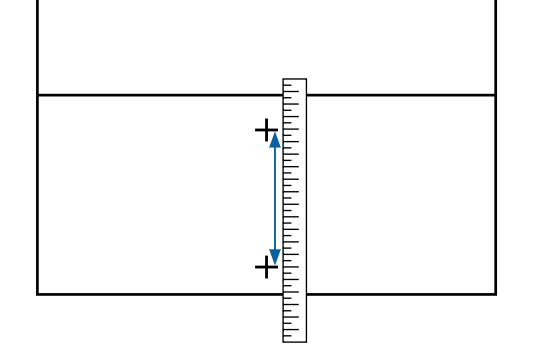

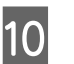

J Es wird der Bildschirm zur Überprüfung der Ergebnisse des gedruckten Musters angezeigt.

## **Bei Auswahl einer anderen Option als Textil:**

Drücken Sie die Tasten ▼/▲ geben Sie den unter den gedruckten Mustern der Gruppe A aus Schritt 9 gedruckten Wert ein und drücken Sie die Taste OK.

Legen Sie auf diese Weise auch B fest.

Nach dem erneuten Ausdruck der Muster, wird der Bildschirm für die Eingabe der angepassten Werte angezeigt.

#### **Bei Auswahl von Textil:**

Legen Sie den in Schritt 9 gemessenen Wert fest und drücken Sie dann die Taste OK

Nach dem erneuten Ausdruck der Muster, wird der Bildschirm für die Eingabe der angepassten Werte angezeigt.

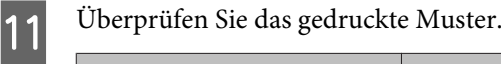

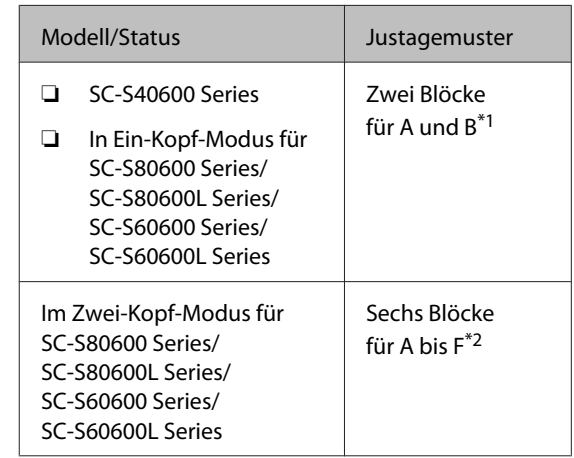

\*1 Im Ein-Kopf-Modus für 10-Farben-Modus für SC-S80600 Series/SC-S80600L Series bei installierter MS-Tinte, vier Blöcke für A bis D.

\*2 Im Zwei-Kopf-Modus für 10-Farben-Modus für SC-S80600 Series/SC-S80600L Series bei installierter MS-Tinte, 12 Blöcke für A bis L.

<span id="page-50-0"></span>Wählen Sie in beiden Gruppen das beste Linienmuster (alle Linien überschneiden sich). Wählen Sie in den nachfolgend gezeigten Fällen "-1" aus.

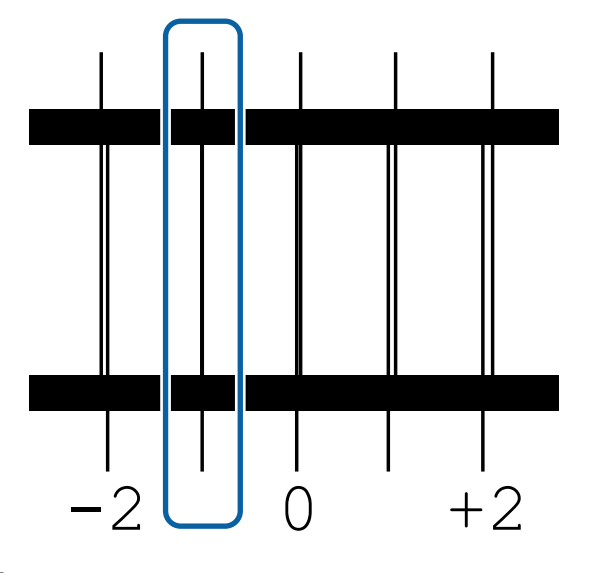

12 Es erscheint der Bildschirm für die Eingabe der Werte.

> Drücken Sie die Tasten ▲/▼ und ändern Sie den Wert auf den in Schritt 11 aufgezeichneten Wert und drücken Sie dann die Taste OK.

13 Wenn mehrere Prüfmuster gedruckt wurden, wählen Sie die Nummer je Prüfmuster und drücken Sie dann die Taste OK

> Drücken Sie die Tasten $\blacktriangle/\blacktriangledown$  und ändern Sie den Wert auf den in Schritt 11 aufgezeichneten Wert und drücken Sie dann die Taste OK.

Nachdem Sie den endgültigen Wert eingegeben haben, wird der Statusbildschirm angezeigt.

#### **Ausführen von Einstellungen Anpassen nach der Registrierung**

Wenn Sie nach der Registrierung **Medientyp** oder **Erweit. Einstellungen** in **Einstellungen Anpassen** ausführen, müssen Sie **Medieneinstellung** erneut durchführen.

U"Optimieren von Medieneinstellungen (Medieneinstellung)" auf Seite 51

# **Optimieren von Medieneinstellungen (Medieneinstellung)**

Optimieren Sie Medieneinstellungen (Medieneinstellung) in folgenden Fällen.

# **Beim Registrieren von Medieneinstellungswerten von Epson Edge Dashboard auf dem Drucker**

Wenn die Medieneinstellungswerte aus einer EMX-Datei, die von Epson Edge Dashboard heruntergeladen wurde, auf dem Drucker registriert werden, wird eine Optimierung derart durchgeführt, dass ein optimaler Druckvorgang mit der jeweiligen Kombination aus Medium und Drucker durchgeführt werden kann, um die individuellen Unterschiede von Medium und Drucker auszugleichen.

#### **Selbst nachdem Autom. Medieneinstellung ausgeführt wurde und auf den Ausdrucken Streifen und Körnigkeit auftreten**

Wählen Sie **Manuell** und führen Sie dann **Medieneinstellung** — **Standard** und **Druckerkopfjustage**.

**Bei der Änderung von Erweit. Einstellungen nach dem Speichern der Medieneinstellungen**

# **Hinweise zur Medieneinstellung**

**Die Einstellungen werden entsprechend dem in den Drucker eingelegten Medium vorgenommen.**

- ❏ Legen Sie unter den tatsächlichen Druckbedingungen das Medium, das eingestellt werden soll, korrekt in den Drucker ein. Wenn Sie die automatische Aufrolleinheit für das Drucken anbringen, legen Sie während der Medieneinstellung auch das Medium auf die automatische Aufrolleinheit.
- ❏ Wenn die Medieneinstellungswerte in Epson Edge Dashboard registriert sind, achten Sie darauf, **Medium Auswählen** zu verwenden, um den Namen auszuwählen, der in **Einstellungen Anpassen** eingestellt wurde.

#### **Stellen Sie vor der Anpassung sicher, dass die Düsen nicht verstopft sind.**

Sollten die Düsen verstopft sein, werden Anpassungen nicht korrekt ausgeführt.

<span id="page-51-0"></span>Drucken und untersuchen Sie das Prüfmuster und führen Sie dann bei Bedarf eine Druckkopfreinigung durch.

U["Prüfen auf verstopfte Düsen" auf Seite 91](#page-90-0)

# **Bei Auswahl von Selbstklebendes Vinyl oder Banner**

Wählen Sie für das ausgewählte Medium **Autom.** als **Medieneinstellung**, entweder für **Selbstklebendes Vinyl** oder **Banner** unter **Medientyp**.

Vorschubeinstellung und Druckerkopfjustage werden beim Drucken des Musters automatisch durchgeführt.

Die ungefähre Maximallänge des Mediums, die zur Durchführung des Testmusters erforderlich ist, wird unten angegeben.

Etwa 270 mm

A Achten Sie darauf, dass der Drucker bereit ist, und laden Sie die Medien gemäß der tatsächlichen Nutzungsbedingungen.

Bringen Sie die Medien am Rollkern an, wenn Sie Aufrolleinheit aktivieren.

U["Einlegen von Medien" auf Seite 32](#page-31-0)

U["Verwenden der Aufrolleinheit" auf](#page-37-0) [Seite 38](#page-37-0)

 $2^{\int}$  Drücken Sie die Taste Menu.

Das Einstellungsmenü wird angezeigt.

- C Wählen Sie **Medien-Setup Einstellungen Anpassen Medieneinstellung Autom.**
- Wenn Sie die Taste OK drücken, startet die automatische Anpassung und es wird ein Druckmuster gedruckt.

Warten Sie, bis die Anpassung abgeschlossen ist.

# **Bei einer anderen Auswahl als Selbstklebendes Vinyl oder Banner**

Wählen Sie **Vorschubeinstellung** und **Druckerkopfjustage** separat aus für alle Medien außer **Selbstklebendes Vinyl** und **Banner** unter **Medientyp**. Überprüfen und korrigieren Sie jedes gedruckte Muster visuell.

# **Vorschubeinstellung**

Dieses Menü wird auch verwendet, wenn Streifenbildung (horizontale Bänder, ungleichmäßige Farbtöne oder Streifen) im Druckerzeugnis auftreten.

Wählen Sie zur Einstellung **Standard** oder **500-mm-Muster**.

**Standard** Gewöhnlich wird diese Einstellung gewählt.

Wenn Sie **Textil** in **Medientyp** wählen, wird diese Option nicht angezeigt.

## **500-mm-Muster**

Diese Einstellung ist nützlich, wenn Sie präzise Druckanpassungen auf unebenen Medien wie Leinwand oder Medien mit durchschlagenden Farben durchführen möchten.

Die ungefähre Maximallänge des Mediums, die zur Durchführung des Testmusters erforderlich ist, wird unten angegeben.

Bei der Ausführung von **Standard**: Etwa 130 mm

Bei der Ausführung von **500-mm-Muster**: Etwa 770 mm

## **Einstellungsvorgang**

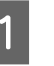

A Achten Sie darauf, dass der Drucker bereit ist, und laden Sie die Medien gemäß der tatsächlichen Nutzungsbedingungen.

Bringen Sie die Medien am Rollkern an, wenn Sie Aufrolleinheit aktivieren.

U["Einlegen von Medien" auf Seite 32](#page-31-0)

U["Verwenden der Aufrolleinheit" auf](#page-37-0) [Seite 38](#page-37-0)

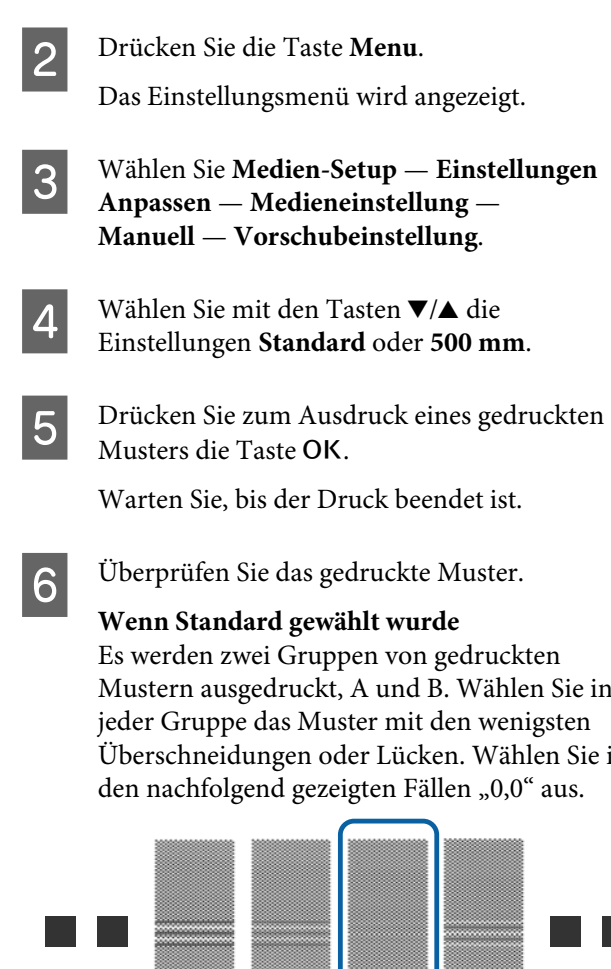

Mustern ausgedruckt, A und B. Wählen Sie in Überschneidungen oder Lücken. Wählen Sie in

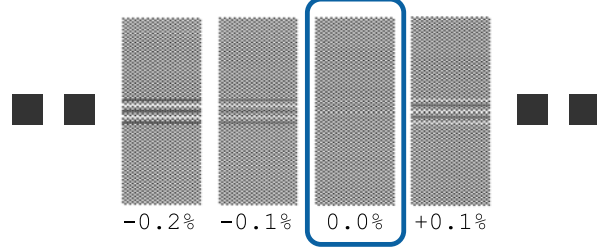

Sind bei Muster dieselben Überschneidungen und Lücken gedruckt, geben Sie in Schritt 7 den Mittelwert ein. Wählen Sie in den nachfolgend gezeigten Fällen "-0,05 %" aus.

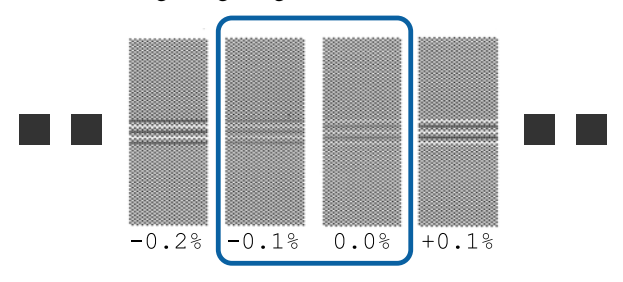

Wenn alle der Justagemuster Überlappungen oder Lücken aufweisen, wählen Sie das Muster mit den wenigsten Überlappungen oder Lücken.

Folgen Sie in dieser Situation den untenstehenden Schritten zum Abschluss der Medienvorschubeinstellung und führen Sie dann das **500-mm-Muster** zur Medienvorschubeinstellung durch.

**Wenn 500-mm-Muster gewählt wurde** Messen Sie mit einer Skala von 0,5 mm.

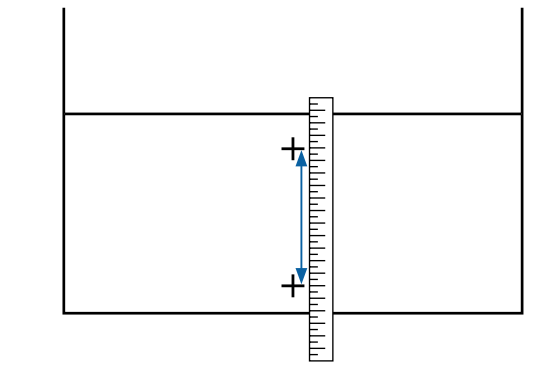

G Es wird der Bildschirm zur Eingabe der Bestätigung der Ergebnisse des gedruckten Musters angezeigt.

> **Wenn Standard gewählt wurde** Geben Sie den unter den ausgewählten Druckmustern der Gruppen A und B gedruckten Wert ein und drücken Sie dann die Taste OK

**Wenn 500-mm-Muster gewählt wurde** Legen Sie den in Schritt 6 festgelegten Wert fest und drücken Sie die Taste OK.

Nachdem die Einstellung abgeschlossen ist, wird der Statusbildschirm angezeigt.

# **Druckerkopfjustage**

Abhängig vom Modell oder des verwendeten Einstellungsstatus unterscheidet sich die erforderliche Medien-Maximallänge zum Druck des Testmusters wie folgt:

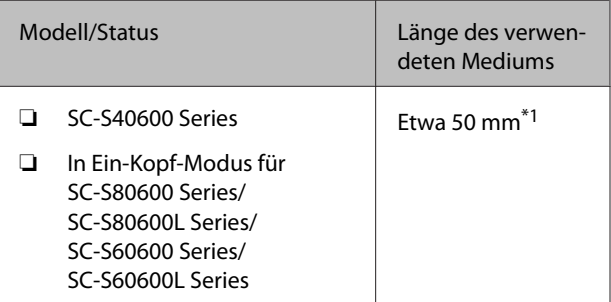

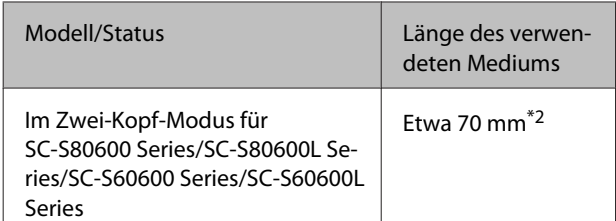

\*1 Im Ein-Kopf-Modus für den 10-Farben-Modus für SC-S80600 Series/SC-S80600L Series bei installierter MS-Tinte, etwa 80 mm.

\*2 Im Zwei-Kopf-Modus für den 10-Farben-Modus für SC-S80600 Series/SC-S80600L Series bei installierter MS-Tinte, etwa 120 mm.

## **Einstellungsvorgang**

A Achten Sie darauf, dass der Drucker bereit ist, und laden Sie die Medien gemäß der tatsächlichen Nutzungsbedingungen.

Bringen Sie die Medien am Rollkern an, wenn Sie Aufrolleinheit aktivieren.

U["Einlegen von Medien" auf Seite 32](#page-31-0)

U["Verwenden der Aufrolleinheit" auf](#page-37-0) [Seite 38](#page-37-0)

- 
- **2** Drücken Sie die Taste Menu.

Das Einstellungsmenü wird angezeigt.

- C Wählen Sie **Medien-Setup Einstellungen Anpassen** — **Medieneinstellung** — **Manuell** — **Druckerkopfjustage**.
- A Drücken Sie zum Ausdruck eines gedruckten Musters die Taste OK.

Warten Sie, bis der Druck beendet ist.

E Überprüfen Sie das gedruckte Muster.

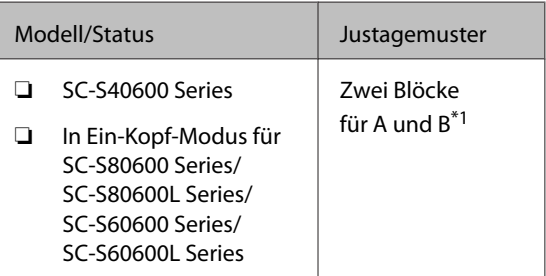

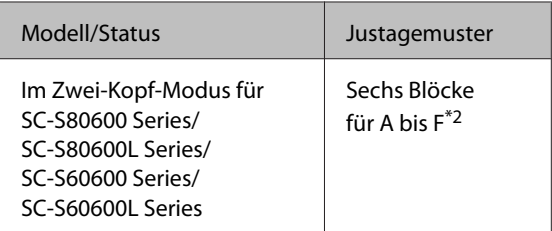

- \*1 Im Ein-Kopf-Modus für 10-Farben-Modus für SC-S80600 Series/SC-S80600L Series bei installierter MS-Tinte, vier Blöcke für A bis D.
- \*2 Im Zwei-Kopf-Modus für 10-Farben-Modus für SC-S80600 Series/SC-S80600L Series bei installierter MS-Tinte, 12 Blöcke für A bis L.

Wählen Sie in beiden Gruppen das beste Linienmuster (alle Linien überschneiden sich). Wählen Sie in den nachfolgend gezeigten Fällen "-1" aus.

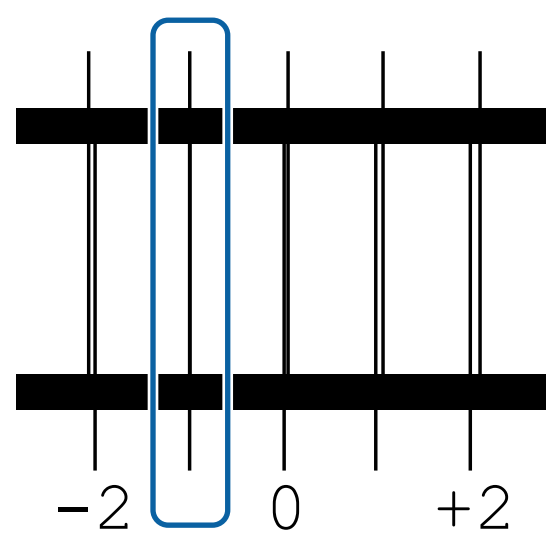

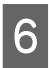

F Es erscheint der Bildschirm für die Eingabe der Werte.

> Drücken Sie die Tasten ▲/▼ und geben Sie die Nummer des in Schritt 5 aufgezeichneten Musters ein. Drücken Sie dann die Taste OK.

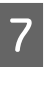

G Wenn mehrere Prüfmuster gedruckt wurden, wählen Sie die Nummer je Prüfmuster und drücken Sie dann die Taste OK.

Wenn Sie die Musternummer für die letzte Farbe eingegeben haben, wird das Medien-Setup-Menü angezeigt.

# **Entfernen der Aufnahmerolle**

Folgen Sie zum Austauschen von Medien den unten stehenden Schritten.

**1. Drucken Sie die Mediumrestmenge. (Wenn Restmedien auf EIN gestellt ist.)**

**2. Schneiden Sie das Medium.**

**3. Entfernen Sie das Medium.**

# **Drucken der Restmedium-Menge**

Durch Drucken der verbleibenden Mediumrestmenge können Sie diesen Wert überprüfen, wenn das Medium das nächste Mal eingelegt wird und die Medienlänge eingeben. Dies ist nützlich für die genaue Verwaltung der Mediumrestmenge. Die verbleibende Menge kann nicht gedruckt werden, wenn **Restmedien-Setup** auf **AUS** gestellt ist.

Im folgenden Abschnitt wird beschrieben, wie die Restmedien-Menge gedruckt werden kann.

In den folgenden Einstellungen verwendete Tasten

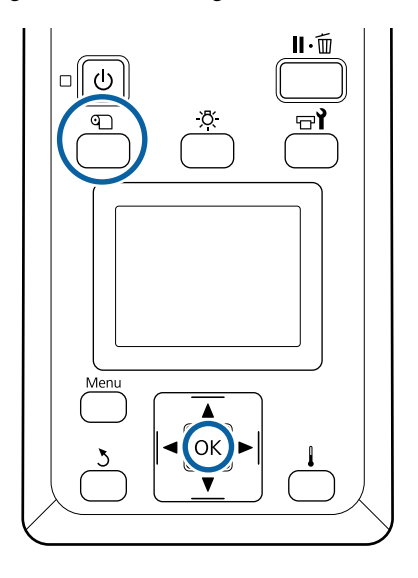

- A Bestätigen Sie, dass der Drucker druckbereit ist.
- B Drücken Sie die Taste M, wählen Sie **Restmedien** und drücken Sie dann die Taste OK.
- C Wählen Sie **Restmed.-Länge Drucken** und drücken Sie OK
- A Drücken Sie die Taste OK, um die Restmedien-Menge zu drucken.

# **Schneiden von Medien**

# *Vorsicht:*

- ❏ *Die Nachheizung und Medienhalteplatte können heiß sein. Befolgen Sie alle notwendigen Vorsichtsmaßnahmen. Nichtbeachtung der erforderlichen Vorsichtsmaßnahmen kann zu Verbrennungen führen.*
- ❏ *Achten Sie beim Zuschneiden von Medien darauf, sich nicht mit Cutter oder anderen Klingen zu verletzen.*

A Drücken Sie die Taste M, wählen Sie **Auf Schn.pos. Einzieh.** und drücken Sie dann die Taste OK

Die hintere Kante des Mediums wird zur Schneidposition (Nut für das Messer) transportiert.

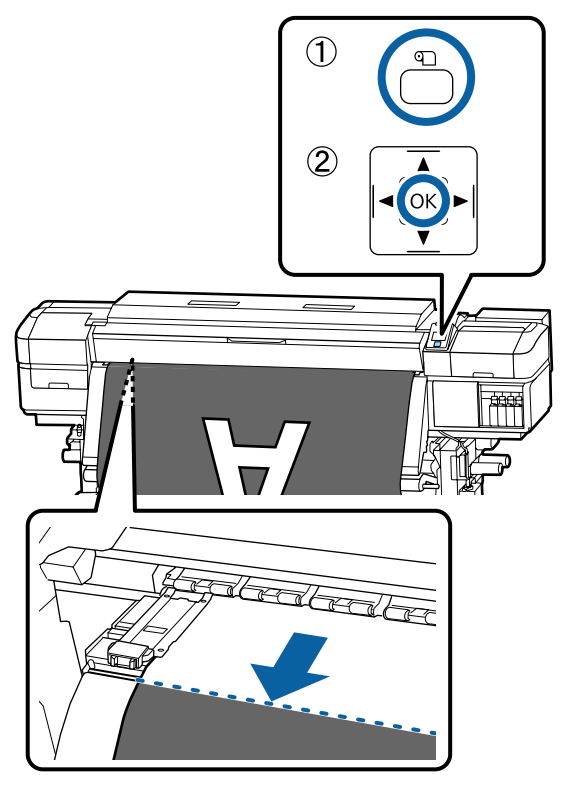

Wenn Sie die verbleibende Medienmenge gedruckt haben, drücken Sie die Taste A, um das Medium zurückzuwickeln, bis diese Information auf der Rollenseite hinter der Nut für das Messer erscheint.

B Mit der Taste Aufrolleinheit heben Sie die Spannleiste.

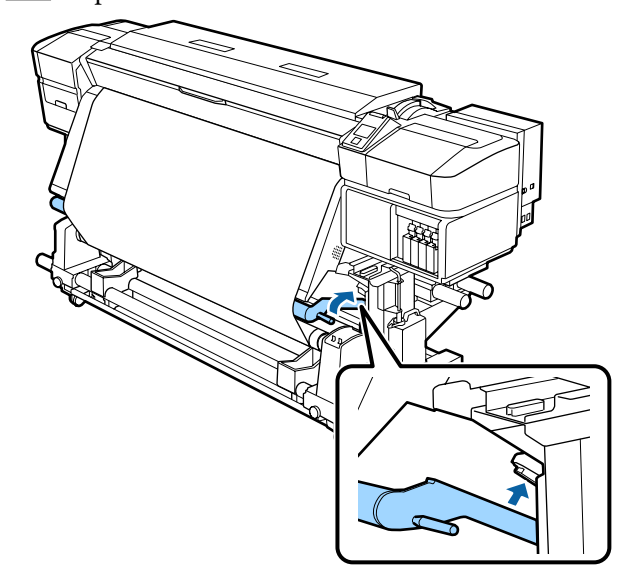

S<br>
Sie es dann so, dass die Schnittklinge richtig in Sie es dann so, dass die Schnittklinge richtig in die Nut für das Messer passt.

> Wenn Sie Ihre Hand aufgrund der vorderen Abdeckung nicht richtig positionieren können, öffnen Sie die vordere Abdeckung und schneiden Sie dann.

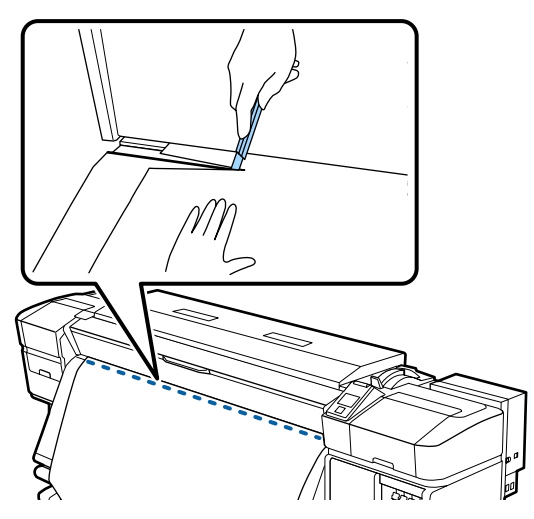

# **v** *Wichtig*:

*Achten Sie beim Schneiden des Mediums darauf, dass es sich nicht innerhalb der vorderen Abdeckung hebt und das es sich nicht vor dem Drucken von den Halteplatten löst.*

4 Schalten Sie Auto auf Off. Rollen Sie das geschnittene Medium vollständig auf, indem Sie je nachdem, wie das Medium aufgerollt wurde, den Schalter Manual betätigen.

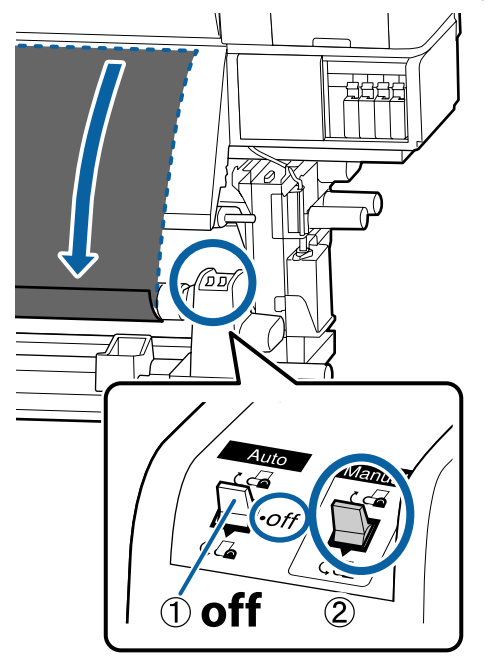

# **Entfernen von Medien**

# *Vorsicht:*

- ❏ *Wenn ein Medium mehr als 20 kg wiegt, sollte es nicht von einer Person alleine getragen werden. Beim Einlegen oder Entfernen von Medien sollten mindestens zwei Personen verwendet werden.*
- ❏ *Halten Sie sich beim Einlegen von Medien oder Rollenkernen sowie beim Entfernen der Aufnahmerolle an die Anweisungen in der Bedienungsanleitung. Das Fallenlassen von Medien, Rollenkernen oder Aufnahmerollen kann zu Verletzungen führen.*
	- A Um zu verhindern, dass das Medium von der Rolle rutscht, stützen Sie die Rolle am linken Ende.

2 Lösen Sie die linke Rollenkernhalter-Feststellschraube und entfernen Sie den Rollenkernhalter von der Rolle.

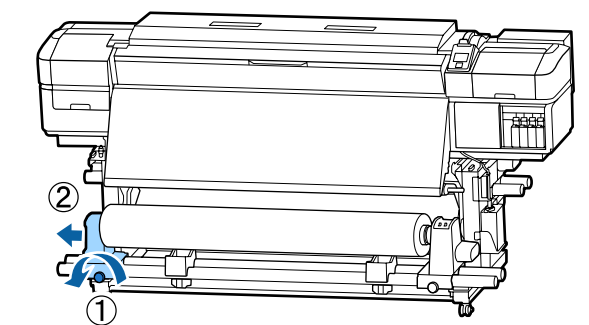

Senken Sie die Rolle ab auf die Rollenauflage.

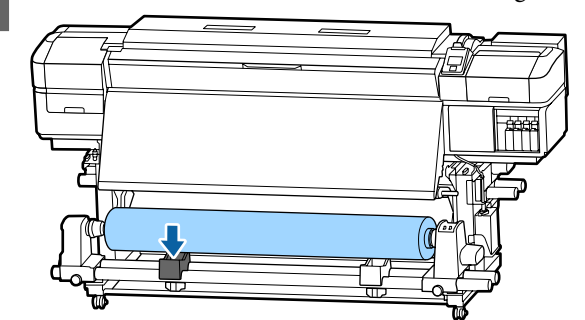

- 4 Um zu verhindern, dass das Medium von der Rolle rutscht, stützen Sie die Rolle am rechten Ende.
- E Lösen Sie die rechte Rollenkernhalter-Feststellschraube und entfernen Sie den Rollenkernhalter von der Rolle.

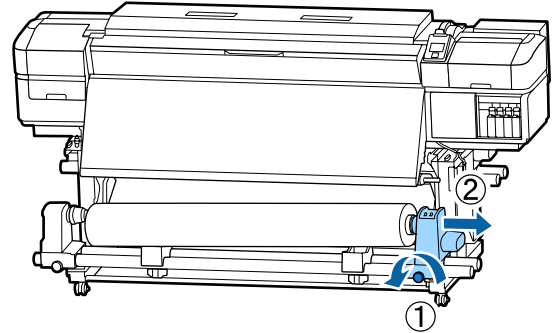

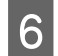

F Senken Sie die Rolle ab auf die Rollenauflage.

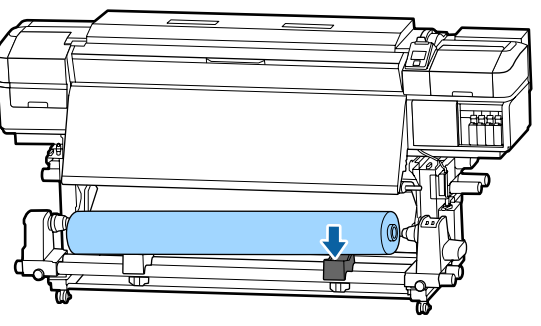

Um Medien aus der rückseitigen Medieneinzugseinheit zu entfernen, kehren Sie die Schritte zum Einlegen einfach um.

# **Vor dem Drucken**

Führen Sie jeden Morgen vor dem Druckereinsatz die folgende Inspektion durch, um die Druckqualität zu bewahren.

## **Prüfen Sie die Resttintenmenge:**

Wenn die Tinte während des Druckens leer wird, kann der Druck fortgesetzt werden, sobald die betroffene Patrone/Tintenversorgungseinheit ersetzt worden ist. Wenn Sie eine Tintenpatrone während eines Druckauftrags ersetzen, können abhängig von den Trocknungsbedingungen jedoch Farbdifferenzen auftreten. Es wird empfohlen, bei umfangreichen Druckaufträgen die Patronen mit niedrigem Tintenstand vor dem Drucken durch neue Patronen/ Tintenversorgungseinheiten zu ersetzen. Die alten Patronen/Tintenversorgungseinheiten können später wieder eingesetzt und verwendet werden.

Der Tintenstand wird mit einem Symbol angezeigt. U["Beschreibung der Anzeige" auf Seite 16](#page-15-0)

Austauschen von Tintenpatronen U["Austauschprozedur" auf Seite 78](#page-77-0)

Austauschen von Tintenversorgungseinheiten U["Austauschprozedur" auf Seite 80](#page-79-0)

#### **Schütteln von WH- bzw. MS-Tinten (bei Auswahl des 10-Farben-Modus in SC-S80600 Series/ SC-S80600L Series)**

WH- bzw. MS-Tinten sedimentieren leichter als andere Tinten.

Entfernen Sie vor Betriebsbeginn täglich die Tintenpatronen/Tintenversorgungseinheiten und schütteln Sie sie etwa 15 Mal in 5 Sekunden.

Schütteln von Tintenpatronen U["Schütteln" auf Seite 77](#page-76-0)

Schütteln von Tintenversorgungseinheiten U["Schütteln" auf Seite 79](#page-78-0)

## **Prüfmuster Drucken**

Drucken Sie zur Prüfung auf verstopfte Düsen ein Testmuster.

Reinigen Sie den Druckkopf, wenn Teile des Musters blass sind oder fehlen.

Drucken eines Prüfmusters U["Düsentestmuster drucken" auf Seite 92](#page-91-0)

Druckkopfreinigung U["Druckkopfreinigung" auf Seite 93](#page-92-0)

# **Änderung von Einstellungen während des Druckens**

# **Ändern der Einstellungen der Heiztemperatur und der Trocknung**

In den folgenden Einstellungen verwendete Tasten

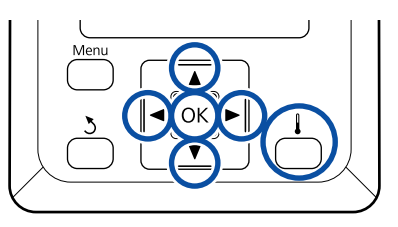

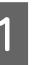

Drücken Sie während des Drucks die Taste<br>[  $\parallel$  ].  $\mathbf{1}$ .

Das Menü **Heizen & Trocknen** wird angezeigt.

Wählen Sie mit den Tasten  $\nabla/\blacktriangle$  den gewünschten Menüpunkt und drücken Sie die Taste OK.

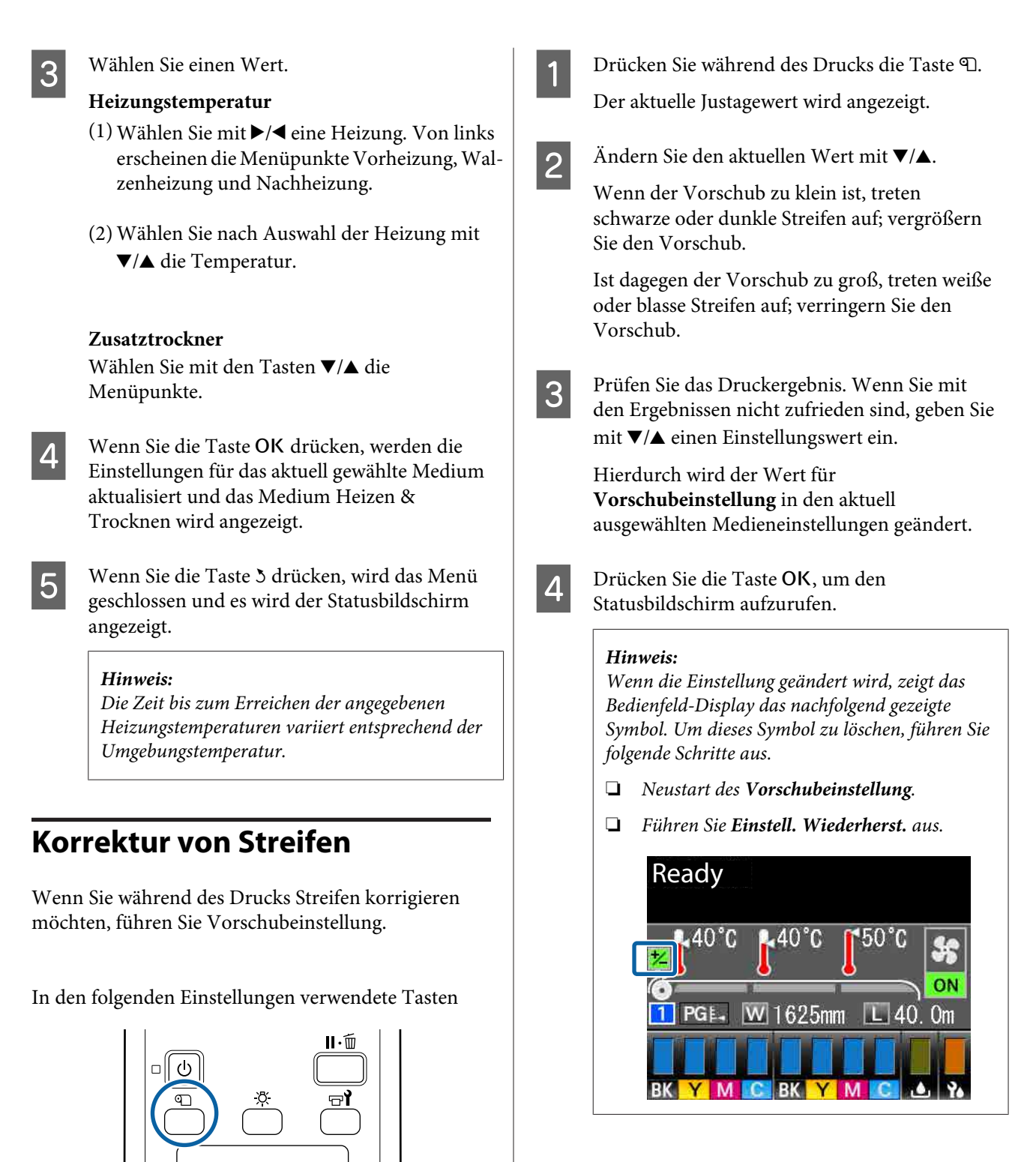

Wenn Sie den Zieldruck beendet haben, empfehlen wir im Setup-Menü **Medieneinstellung** auszuführen.

U["Optimieren von Medieneinstellungen](#page-50-0) [\(Medieneinstellung\)" auf Seite 51](#page-50-0)

# **Prüfen der Informationen über die Abfalltinte und die verbleibende Menge des Wischereinheits**

Lassen Sie sich die verbleibenden Mengen anzeigen, wenn Sie die Details prüfen möchten.

- ❏ Füllstand der verbleibenden Tinte
- ❏ Verfügbarer Platz in der Waste Ink Bottle (Resttintenbehälter)
- ❏ Verbleibender Wischereinheit

In den folgenden Einstellungen verwendete Tasten

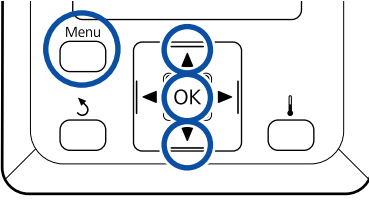

A Drücken Sie während des Drucks die Taste **Menu**.

Das Einstellungsmenü wird angezeigt.

**B** Wählen Sie mit den Tasten ▼ oder ▲ das<br>**Druckerstatus** und drücken Sie anschließend Taste OK.

- 3 Wählen Sie mit den Tasten ▼/▲ den Punkt, den Sie prüfen möchten und drücken Sie dann die Taste OK.
	- Der aktuelle Status wird mit einem Symbol angezeigt.
- E Wenn Sie nach der Prüfung die Taste OK drücken, wird der vorherige Bildschirm angezeigt.

# **Druckbereich**

## **Der von dem Drucker erkannte linke und rechte Rand der Medien ändert sich wie unten dargestellt in Abhängigkeit von den Einstellungen unter Prüfung Mediumformat.**

Prüfung Mediumfor-: Der Drucker erkennt den linken und rechten Rand der eingelegten Medien automatisch. mat **EIN**

> Wenn die Medienhalteplatten im Bereich von 5 mm zur linken und rechten Kante des Mediums angebracht sind, werden Sie als Medienkante erkannt.

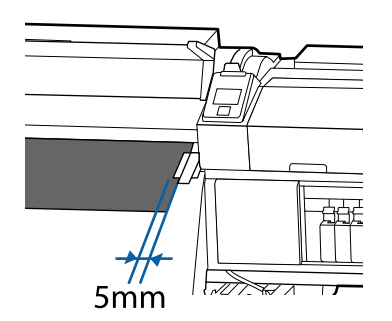

Bei fehlerhaft angebrachten Medienhalteplatten werden die Ränder der Medien nicht korrekt erkannt.

U["Einlegen von Medien" auf Seite 32](#page-31-0)

mat **AUS**

Prüfung Mediumfor-: Der Mittelpunkt des schwarzen Rechtecks auf der Nachheizung (s. Abb. unten) wird als Standard für die Lage des rechten Randes des Mediums verwendet. Ungeachtet der Breite der jeweils eingelegten Medien wird der linke Rand des Mediums auf 1626 mm (64 Zoll) links vom Standard für den rechten Rand festgelegt.

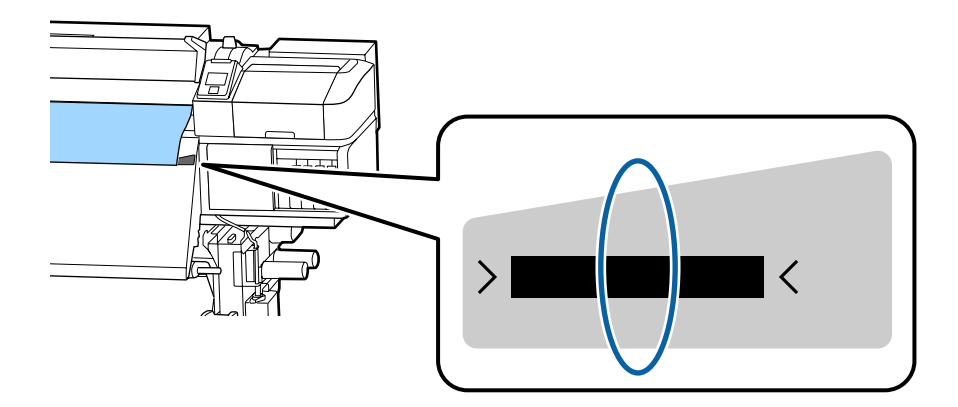

Der graue Bereich in der Abbildung unten zeigt den Druckbereich. Der Pfeil kennzeichnet die Transportrichtung.

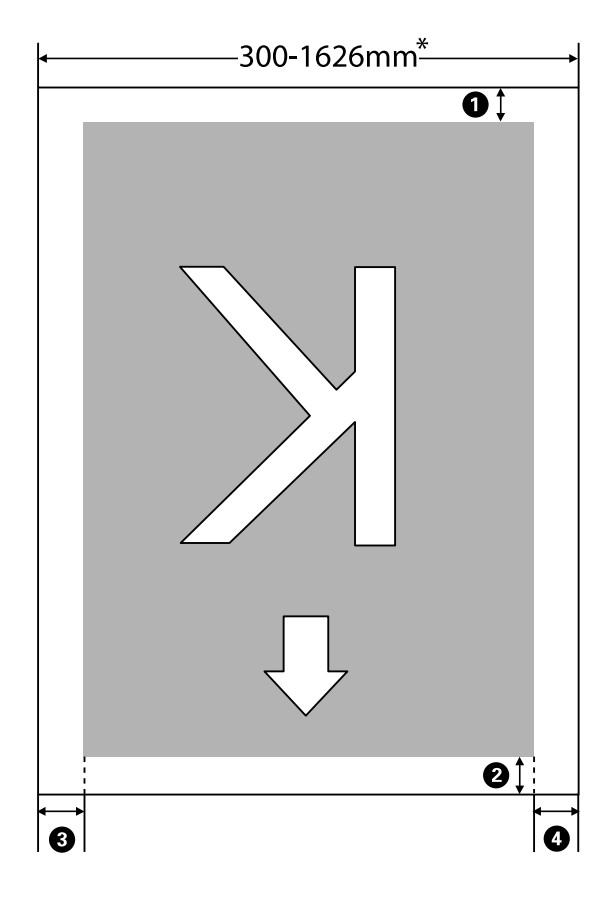

\* Ist Prüfung Mediumformat auf **AUS** sind das ungeachtet der Breite der eingelegten Medien 1626 mm (64 Zoll).

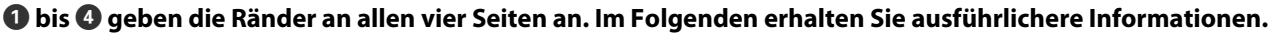

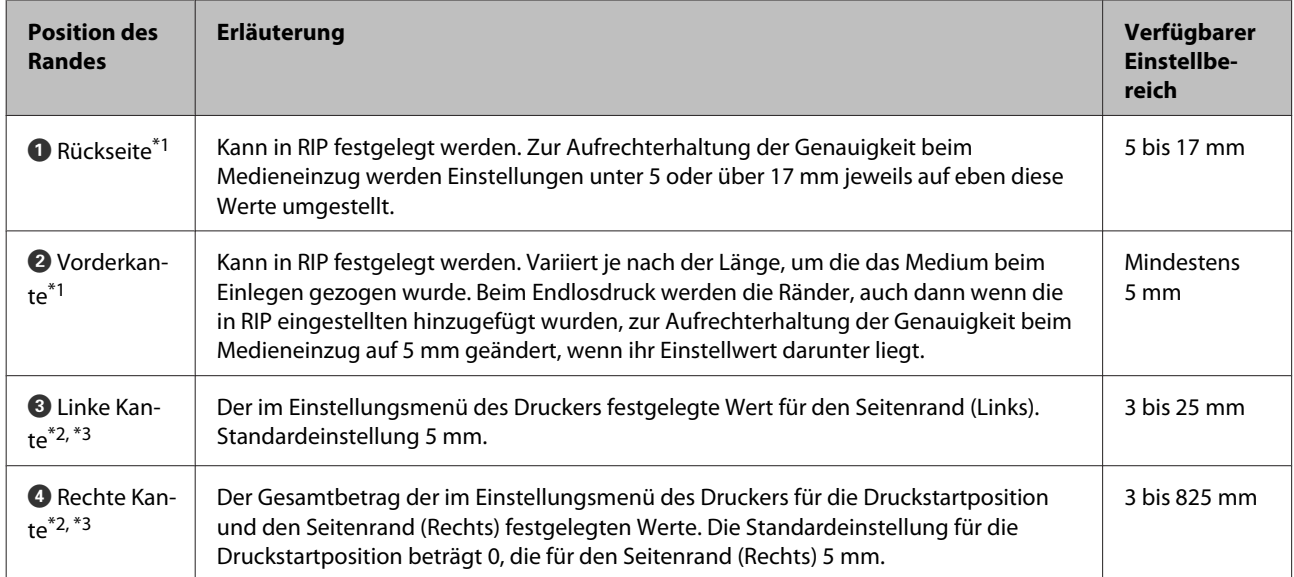

\*1 Der eingestellte Rand kann je nach verwendetem RIP von dem tatsächlichen Druckergebnis abweichen. Wenden Sie sich an den RIP-Hersteller, um weitere Informationen zu erhalten.

- \*2 Je nach verwendeter RIP-Software steht dies möglicherweise zur Verfügung. Wenden Sie sich an den RIP-Hersteller, um weitere Informationen zu erhalten.
- \*3 Achten Sie beim Einstellen der Ränder auf folgende Punkte.
	- ❏ Lassen Sie bei Verwendung von Medienhalteplatten mindestens 10 mm Rand. Kleinere Ränder können dazu führen, dass der Drucker auf die Platten druckt.
	- ❏ Wenn die Gesamtbreite der zu druckenden Daten sowie die festgelegten linken und rechten Ränder den Druckbereich übersteigen, wird ein Teil der Daten nicht gedruckt.

#### *Hinweis:*

*Die folgenden Punkte werden nicht eingehalten, wenn Prüfung Mediumformat auf AUS gestellt ist. Das kann dazu führen, dass außerhalb der linken oder rechten Kanten der Medien gedruckt wird. Außerhalb der Medienkanten verwendete Tinte hinterlässt Flecken innen im Drucker.*

- ❏ *Stellen Sie sicher, dass die Druckdatenbreite die Breite des eingelegten Mediums nicht überschreitet.*
- ❏ *Wenn Medien links von der Referenzposition auf der rechten Seite eingelegt werden, richten Sie die Druckstartposition auf die Position aus, wo das Medium eingestellt ist.* U*["Das Menü Drucker-Setup" auf Seite 115](#page-114-0)*

# **Wartung**

# **Durchführungszeitpunkt verschiedener Wartungsvorgänge**

# **Reinigungsorte und Reinigungsabstände**

Wenn Sie den Drucker nicht reinigen, können die Düsen verstopfen oder es treten Tintenflecken auf.

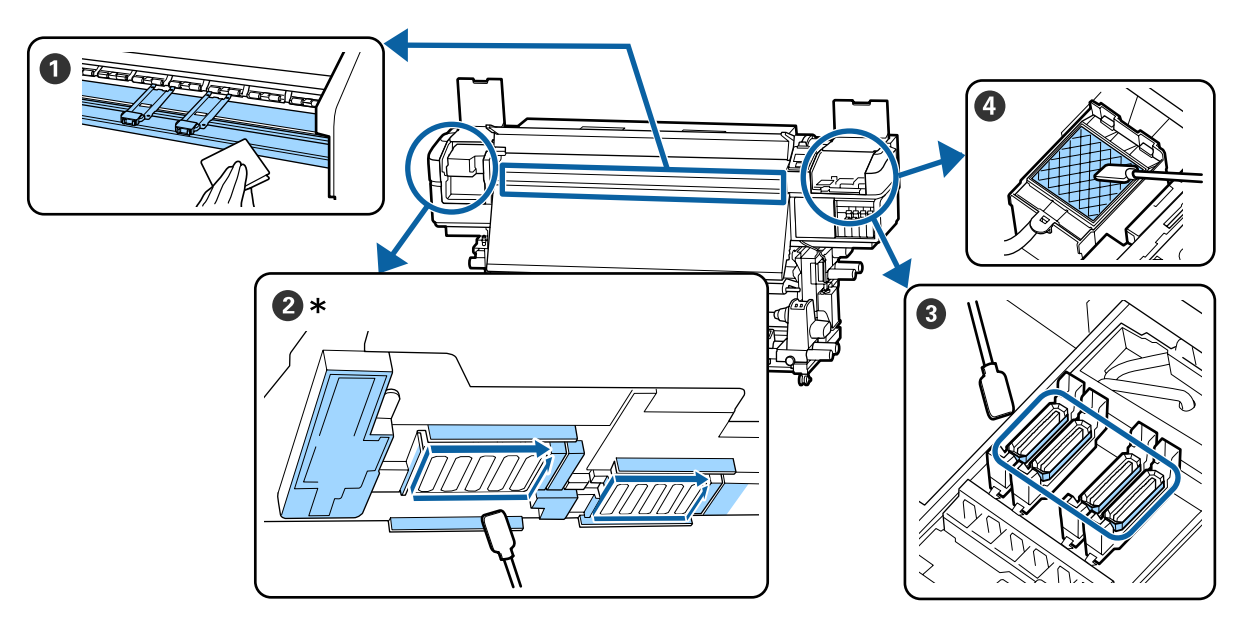

\* Rechter Druckkopf nur bei SC-S40600 Series.

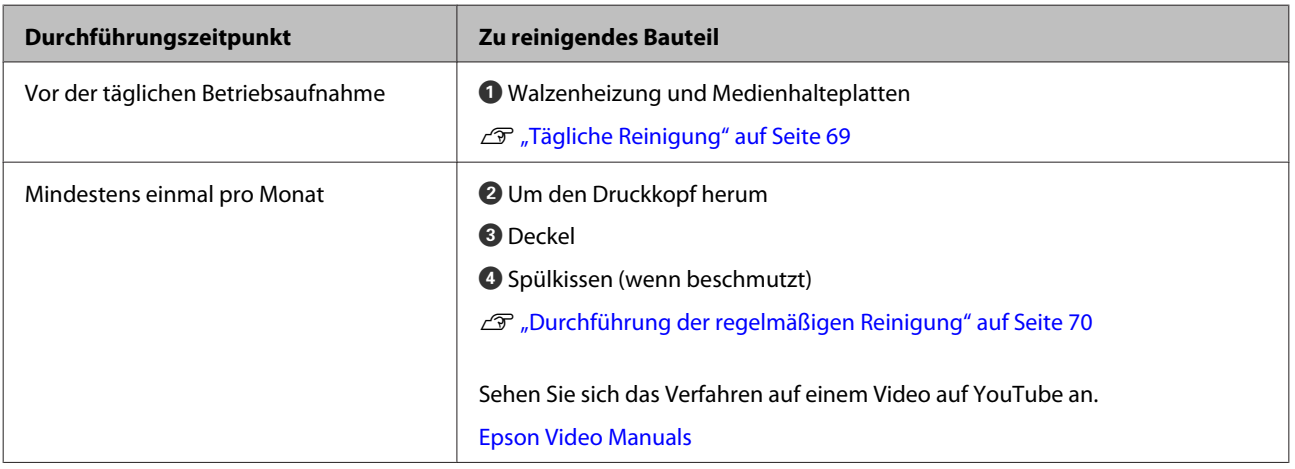

# **Q** *Wichtig*:

*Der Drucker enthält Präzisionsinstrumente. Wenn Fusseln oder Staub an den Druckkopfdüsen haften, verringert sich die Druckqualität.*

*Führen Sie abhängig von der Umgebung und des verwendeten Mediums die regelmäßige Reinigung häufiger durch.*

# **Orte von Verbrauchsmaterialien und Häufigkeit des Austauschs**

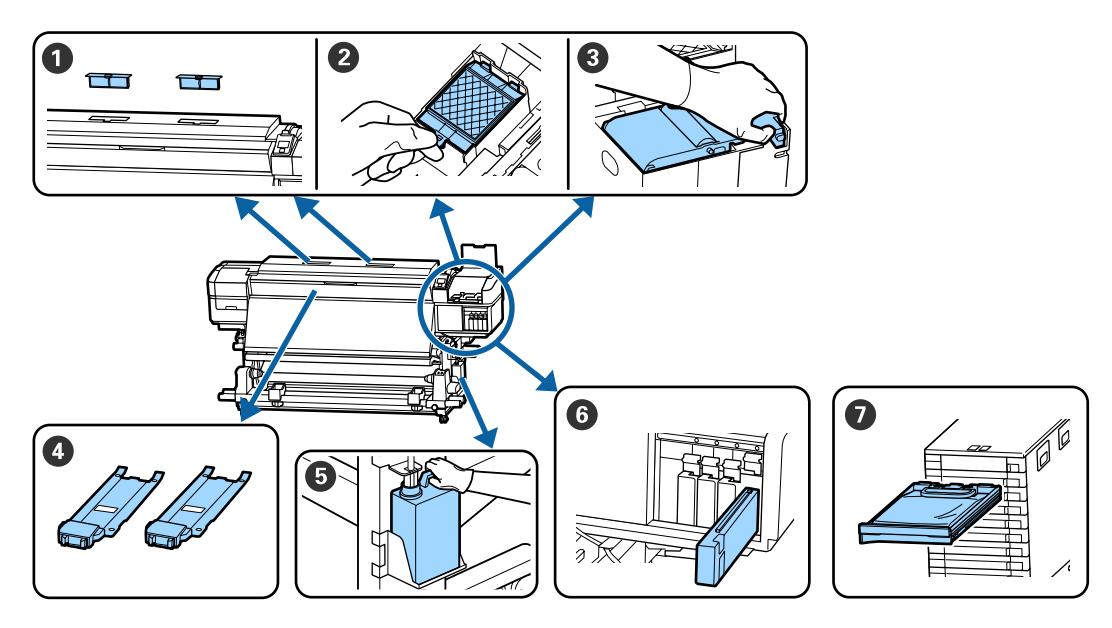

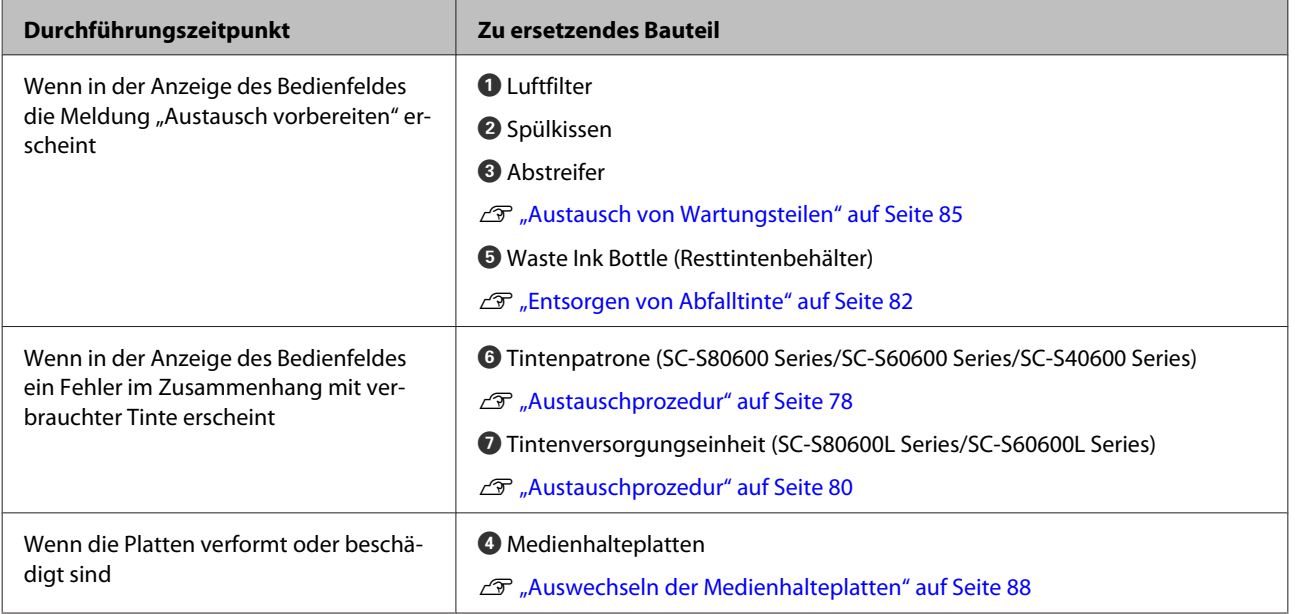

# **Sonstige Wartung**

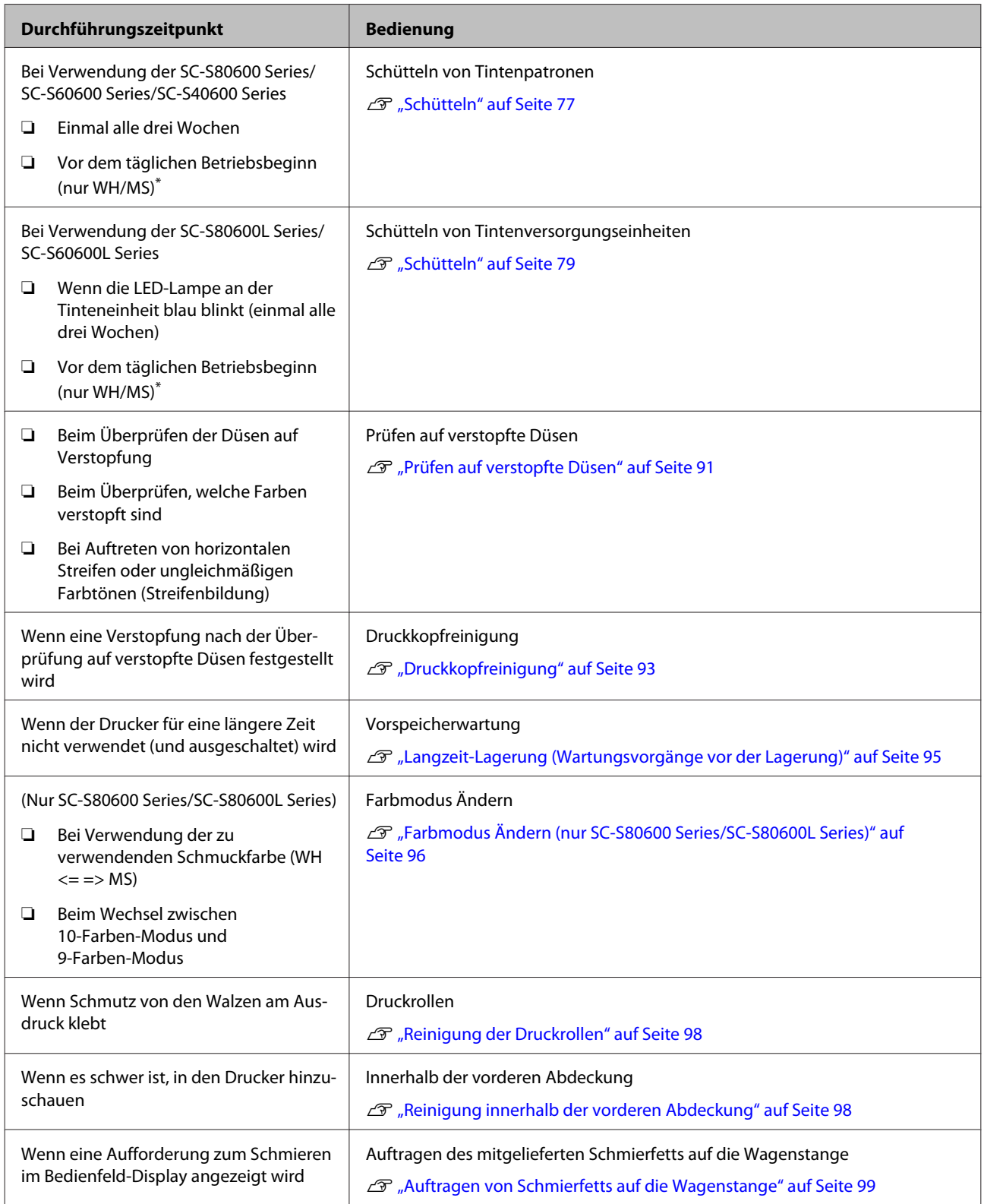

\* Wenn der 10-Farben-Modus bei der SC-S80600 Series/SC-S80600L Series ausgewählt ist.

# **Was Sie benötigen**

Halten Sie die folgenden Artikel bereit, bevor Sie mit der Reinigung und dem Ersetzen beginnen.

Wenn die mitgelieferten Teile vollständig verbraucht sind, muss neues Verbrauchsmaterial erworben werden.

Legen Sie die für diesen Drucker vorgesehenen Teile bereit, wenn Sie Tintenpatronen/ Tintenversorgungseinheiten austauschen oder Wartungsarbeiten durchführen.

U["Optionen und Verbrauchsmaterialien" auf](#page-133-0) [Seite 134](#page-133-0)

Wenn sich Ihre Handschuhe abgenutzt haben, halten Sie im Handel erhältliche Nitrilhandschuhe bereit.

## **Schutzbrille (handelsüblich)**

Schützt die Augen vor Tinte und ink cleaner (Tintenreiniger).

## **Maske (handelsüblich)**

Schützt Nase und Mund vor Tinte und ink cleaner (Tintenreiniger).

## **Wartungskit (im Lieferumfang des Druckers enthalten)**

Zur allgemeinen Reinigung

Die folgenden Artikel sind im Kit enthalten.

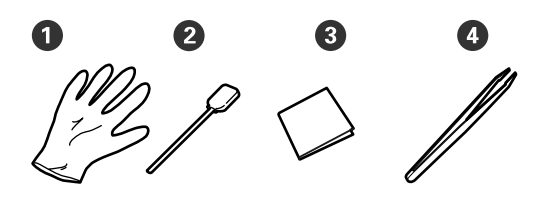

- A Handschuhe (x12)
- B Reinigungsstäbchen (x20)

C Reinraum-Wischtücher (x100)

 $\bullet$  Pinzette  $(x1)$ 

# **Ink cleaner (Tintenreiniger) (im Lieferumfang des Druckers enthalten)**

Zum Abwischen von Tintenflecken.

Verwendungszweck

U["Verwendung von ink cleaner \(Tintenreiniger\)"](#page-69-0) [auf Seite 70](#page-69-0)

#### **Ein Metallfach (im Lieferumfang des Druckers enthalten)**

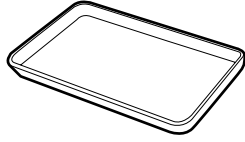

Zur Ablage von Reinigungswerkzeugen, entferntem Gebrauchsmaterial oder ink cleaner (Tintenreiniger) im Behälter, der mit dem Drucker geliefert wurde.

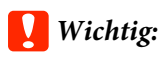

*Wenn die benutzten Reinigungsstäbchen usw. direkt auf dem Drucker abgelegt werden, kann es aufgrund der Eigenschaften des ink cleaner (Tintenreiniger) zu einer Verformung kommen.*

## **Weiches Tuch (handelsüblich)**

Zum Reinigen des Inneren des Druckers. Wir empfehlen einen Artikel, der nicht fusselt oder statische Elektrizität erzeugt.

## **Schmiermittelsatz (im Lieferumfang des Druckers enthalten)**

Beim Auftragen des Schmierfetts auf die Wagenstange verwenden.

Die folgenden Artikel sind im Kit enthalten.

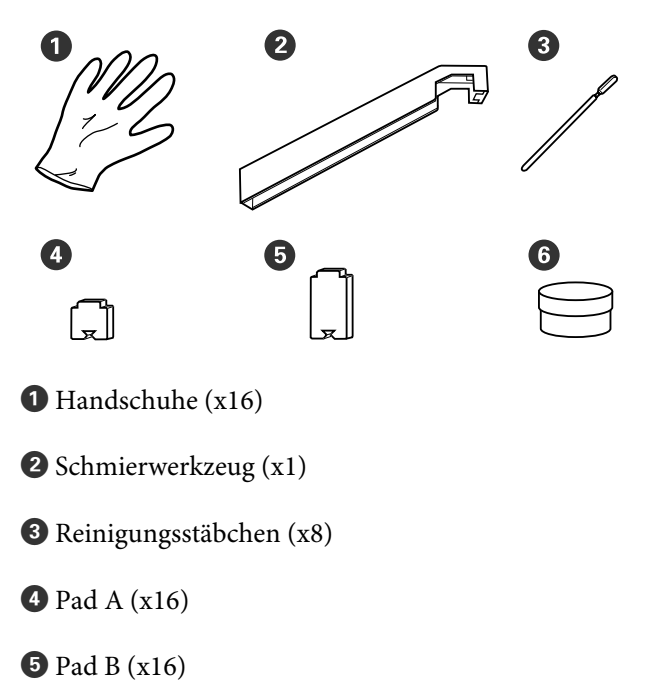

<span id="page-67-0"></span> $\bullet$  Schmierfett (x2)

# **Vorsichtsmaßnahmen bei der Wartung**

Beachten Sie beim Reinigen und Austausch von Teilen die folgenden Punkte.

# *Vorsicht:*

- ❏ *Bewahren Sie Tintenpatronen, Tintenversorgungseinheiten, cleaning cartridges (Reinigungspatronen), Versorgungseinheiten für Reinigungstinte, ink cleaner (Tintenreiniger), Fett und Tintenabfälle außerhalb der Reichweite von Kindern auf.*
- ❏ *Tragen Sie während der Wartungsarbeiten Schutzkleidung, einschließlich Schutzbrille, Handschuhen und einer Schutzmaske. Wenn Flüssigkeiten wie Tinte, ink cleaner (Tintenreiniger) oder Schmiermittel auf die Haut, in die Augen oder den Mund gelangt, unverzüglich die folgenden Maßnahmen ergreifen:*
	- ❏ *Wenn Flüssigkeit auf die Haut gerät, unverzüglich mit reichlich Seifenlösung abwaschen. Bei Hautreizungen oder -verfärbungen einen Arzt aufsuchen.*
	- ❏ *Wenn Flüssigkeit in die Augen gelangt, sofort mit Wasser ausspülen. Nichtbeachtung dieser Vorsichtsmaßnahme könnte zu blutunterlaufenen Augen oder einer leichten Entzündung führen. Bei Fortbestehen der Probleme einen Arzt aufsuchen.*
	- ❏ *Wenn Flüssigkeit in den Mund gelangt, sofort einen Arzt aufsuchen.*
	- ❏ *Wenn Flüssigkeit geschluckt wird, nicht das Erbrechen der Person hervorrufen, sondern sofort einen Arzt aufsuchen. Falls die Person sich erbricht, kann Flüssigkeit in die Luftröhre gelangen, was gefährlich sein kann.*
- ❏ *Waschen Sie sich nach dem Austausch der Waste Ink Bottle (Resttintenbehälter) oder der Verwendung des ink cleaner (Tintenreiniger) die Hände und gurgeln Sie gründlich.*
- ❏ Nehmen Sie das Medium aus dem Drucker heraus, bevor Sie fortfahren.

- <span id="page-68-0"></span>❏ Berühren Sie keine Riemen, Platinen oder andere Teile, die nicht gereinigt werden müssen. Nichtbeachtung dieser Vorsichtsmaßnahme könnte zu Funktionsstörungen oder verringerter Druckqualität führen.
- ❏ Verwenden Sie ausschließlich die mitgelieferten oder im Wartungskit (Verbrauchsmaterialien-Kit, separat erhältlich) enthaltenen Reinigungsstäbchen. Andere Arten von Reinigungsstäbchen erzeugen Fusseln und beschädigen den Druckkopf.
- ❏ Verwenden Sie immer frische Reinigungsstäbchen. Wiederverwendete Reinigungsstäbchen können das Entfernen von Flecken noch erschweren.
- ❏ Die Spitzen der Reinigungsstäbchen nicht berühren. Fett von den Händen kann den Druckkopf beschädigen.
- ❏ Verwenden Sie zum Reinigen des Druckkopfbereichs oder der Deckel kein Wasser oder Alkohol usw. Die Tinte gerinnt, wenn sie mit Wasser oder Alkohol gemischt wird.
- ❏ Berühren Sie vor der Reinigung einen metallenen Gegenstand, um statische Aufladungen zu entladen.

# **Tägliche Reinigung**

Wenn Fussel, Staub oder Tinte an der Walzenheizung oder den Medienhalteplatten haftet, könnte dies Düsen verstopfen oder zu Tintentropfen führen.

Zur Gewährleistung der optimalen Druckqualität empfehlen wir die Reinigung täglich vor der Aufnahme des Betriebs.

# *Vorsicht:*

- ❏ *Die Nachheizung und Medienhalteplatte können heiß sein. Befolgen Sie alle notwendigen Vorsichtsmaßnahmen. Nichtbeachtung der erforderlichen Vorsichtsmaßnahmen kann zu Verbrennungen führen.*
- ❏ *Achten Sie darauf, dass Sie sich beim Öffnen oder Schließen der Frontabdeckung nicht die Hand einklemmen. Nichtbeachtung dieser Vorsichtsmaßnahme kann zu Verletzungen führen.*

# **Wichtig:**

*Verwenden Sie beim Reinigen im Inneren des Druckers keinen ink cleaner (Tintenreiniger). Nichtbeachtung dieser Vorsichtsmaßnahme kann zu beschädigten Teilen führen.*

A Stellen Sie sicher, dass der Drucker ausgeschaltet und das Display aus ist. Ziehen Sie dann das Netzkabel aus der Steckdose.

Ziehen Sie beide Netzkabel ab.

Wenn die zusätzliche Heizung zum Trocknen der Ausdrucke installiert ist, ziehen Sie auch das Netzkabel dafür ab.

Warten Sie eine Minute.

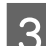

3<sup>Offnen Sie die vordere Abdeckung.</sup>

<span id="page-69-0"></span>Tauchen Sie ein weiches Tuch in Wasser, wringen Sie es gründlich aus und wischen Sie dann jegliche Tinte, Fussel oder Staubansammlungen an der Walzenheizung ab.

Entfernen Sie Fusseln und Staub vorsichtig aus der Walzennut.

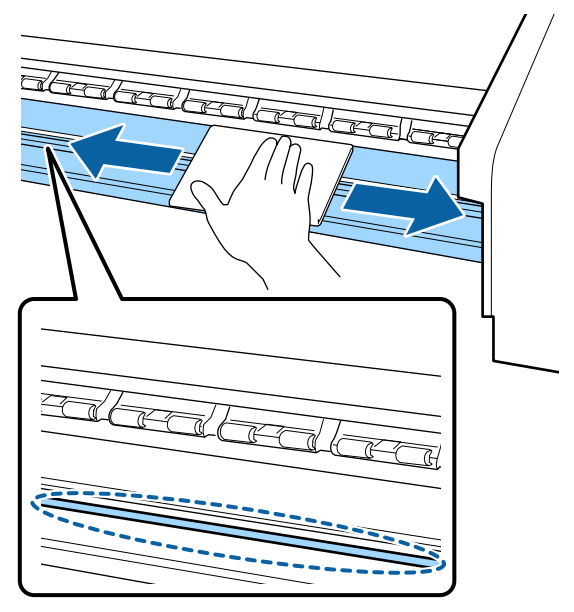

E Tauchen Sie ein weiches Tuch in Wasser, wringen Sie es gründlich aus und wischen Sie dann jegliche Fussel oder Staubansammlungen an den Medienhalteplatten ab.

# c *Wichtig:*

*Wenn Medien mit Klebstoff verwendet wurden, Klebstoffreste mit einem neutralen, verdünnten Reinigungsmittel entfernen. Wenn Sie den Druck fortsetzen, wenn Klebstoff an der Rückseite klebt, kann dieser gegen den Druckkopf reiben.*

## **Beim Verwenden von Medien mit Klebstoff und wenn Tinte haften bleibt**

Entfernen Sie die Medienhalteplatten vom Drucker und reinigen Sie die Vorder- und Rückseite der Platten.

Achten Sie darauf, die Platten nach dem Entfernen der Verschmutzungen wieder an der ursprünglichen Position zu befestigen.

Entfernen und Anbringen der Medienhalteplatten  $\mathscr{F}$  ["Auswechseln der](#page-87-0) [Medienhalteplatten" auf Seite 88](#page-87-0)

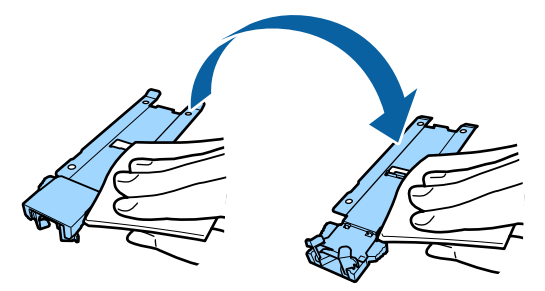

# **Durchführung der regelmäßigen Reinigung**

Reinigen Sie die Teile in folgender Reihenfolge.

**Bewegen des Druckkopfes**

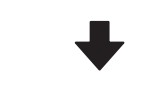

**Reinigen des Druckkopfbereiches**

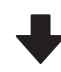

## **Reinigung im Deckelbereich**

# **Wichtig:**

*Diese Nachricht wird auf dem Display des Bedienfelds angezeigt, wenn die letzte Reinigung länger als einen Monat zurückliegt. Führen Sie die regelmäßige Reinigung so bald wie möglich durch, wenn diese Nachricht erscheint.*

# *drücken und Druckkopf- wartung durchführen.*

# **Verwendung von ink cleaner (Tintenreiniger)**

Reinigen Sie nur die im Handbuch angegebenen Teile mit ink cleaner (Tintenreiniger). Der Einsatz von ink cleaner (Tintenreiniger) an anderen Druckerteilen könnte das Produkt beschädigen.

Lesen Sie vor Beginn der Prozedur unbedingt folgende Hinweise:

#### U["Vorsichtsmaßnahmen bei der Wartung" auf](#page-67-0) [Seite 68](#page-67-0)

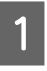

A Stellen Sie den Behälter, der mit dem ink cleaner (Tintenreiniger) geliefert wurde, auf das Metallfach, und füllen Sie etwa 10 ml ink cleaner (Tintenreiniger) in den Behälter.

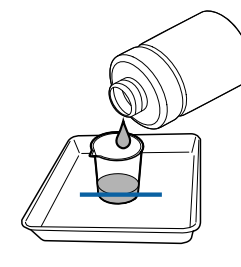

2 Befeuchten Sie das Reinigungsstäbchen mit ink cleaner (Tintenreiniger).

> Achten Sie darauf, dass kein ink cleaner (Tintenreiniger) vom Reinigungsstäbchen tropft.

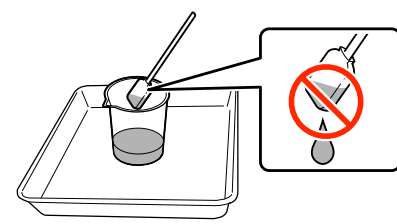

Schütten Sie ink cleaner (Tintenreiniger) in einen Behälter, um ein Reinraum-Wischtuch mit ink cleaner (Tintenreiniger) zu befeuchten.

# **v***Wichtig:*

- ❏ *Ink cleaner (Tintenreiniger) nicht wiederverwenden. Durch verschmutzten ink cleaner (Tintenreiniger) werden Flecken noch schlimmer.*
- ❏ *Benutzter ink cleaner (Tintenreiniger), Reinigungsstäbchen und Reinraum-Wischtücher sind Sondermüll. Entsorgen Sie sie in derselben Weise wie Abfalltinte.* U*["Entsorgung von gebrauchten](#page-90-0) [Verbrauchsmaterialien" auf Seite 91](#page-90-0)*
- ❏ *Ink cleaner (Tintenreiniger) bei Raumtemperatur und geschützt vor direkter Sonneneinstrahlung aufbewahren.*
- ❏ *Achten Sie nach der Verwendung des ink cleaner (Tintenreiniger) darauf, den Deckel zu schließen. Wenn nicht beide Deckel fest verschlossen sind, können Flüssigkeit oder Dämpfe des ink cleaner (Tintenreiniger) austreten.*

# **Bewegen des Druckkopfes**

Dieser Abschnitt beschreibt, wie Sie den Druckkopf in die Reinigungsposition versetzen.

# **v** *Wichtig*:

*Führen Sie zum Positionieren des Druckkopfes unbedingt die nachstehenden Schritte aus. Manuelles Bewegen des Druckkopfes kann Funktionsstörungen verursachen.*

In den folgenden Einstellungen verwendete Tasten

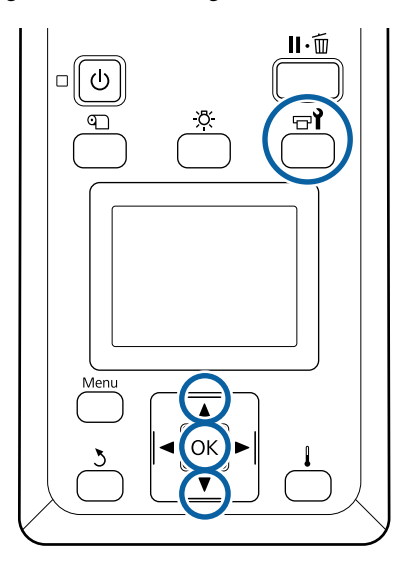

A Prüfen Sie, dass der Drucker eingeschaltet ist, und drücken Sie  $\mathbb{R}^2$ 

Das Menü Wartung wird angezeigt.

- Wählen Sie mit den Tasten  $\nabla/\blacktriangle$  den<br>Menüpunkt **Druckkopfwartung** und drücken Sie OK.
	- Wählen Sie mit den Tasten  $\nabla$  oder  $\triangle$  **Normale Reinigung** und drücken Sie anschließend Taste OK.

Der Druckkopf bewegt sich in die Reinigungsposition.

#### *Hinweis:*

*Das akustische Signal ertönt etwa 10 Minuten, nachdem der Druckkopf bewegt wurde (Standardeinstellung). Drücken Sie die Taste OK, um den Reinigungsprozess fortzusetzen. Nach 10 Minuten ertönt das Tonsignal erneut.*

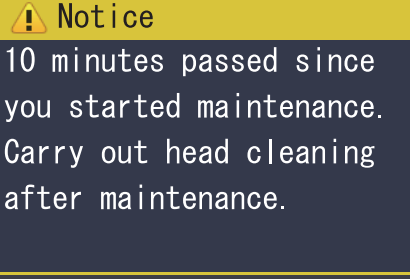

 $\sqrt{OK}$  OK

# **Reinigen des Druckkopfbereiches**

Wenn Sie beim Überprüfen des Bereiches um den Druckkopf herum Tintenklumpen, Fusseln oder Staub bemerken, reinigen Sie den Bereich, indem Sie wie unten aufgeführt vorgehen.

Die Modelle SC-S80600 Series/SC-S80600L Series/ SC-S60600 Series/SC-S60600L Series verfügen über zwei Druckköpfe. Reinigen Sie die Bereiche um beide Druckköpfe.

Lesen Sie vor Beginn der Prozedur unbedingt folgende Hinweise:

U["Vorsichtsmaßnahmen bei der Wartung" auf](#page-67-0) [Seite 68](#page-67-0)

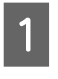

A Nachdem der Druckkopf sich auf die linke Seite des Druckers bewegt hat, öffnen Sie die linke Wartungsabdeckung.

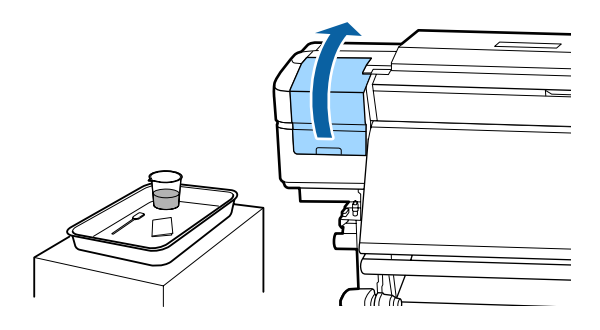

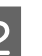

2 Befeuchten Sie das Reinigungsstäbchen mit ink cleaner (Tintenreiniger).

> Befeuchten Sie ein neues Reinigungsstäbchen mit ink cleaner (Tintenreiniger).

 $\mathscr{D}$  ["Verwendung von ink cleaner](#page-69-0) [\(Tintenreiniger\)" auf Seite 70](#page-69-0)

# **V** *Wichtig*:

- ❏ *Spülen Sie bei jedem Schritt ein Reinigungsstäbchen mit ink cleaner (Tintenreiniger).*
- ❏ *Nach dem Entfernen eines Tintenklumpens mit einem Reinigungsstäbchen, wischen Sie mit einem Reinraum-Wischtuch nach.*
C Wischen Sie haftende Tinte, Fussel und Staub von den unten mit Pfeilen gekennzeichneten Teilen ab.

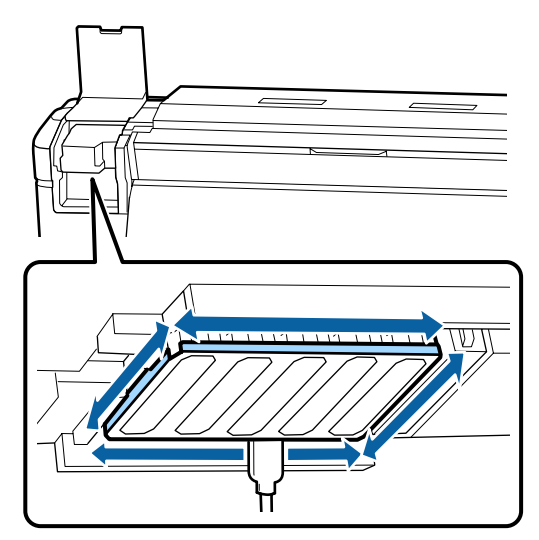

4 Wischen Sie haftende Tinte, Fussel und Staub von den unten mit **gekennzeichneten** Teilen ab.

Rechter Druckkopf nur bei SC-S40600 Series.

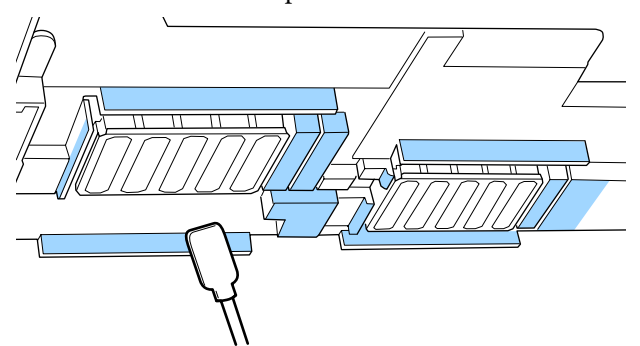

E Wischen Sie haftende Tinte, Fussel und Staub von den unten mit **gekennzeichneten** Teilen ab.

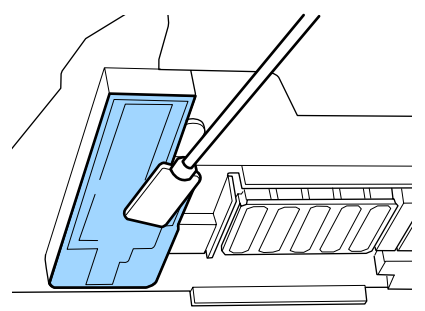

6 Schließen Sie die linke Wartungsabdeckung.

## **Reinigung im Deckelbereich**

Lesen Sie vor Beginn der Prozedur unbedingt folgende Hinweise:

U["Vorsichtsmaßnahmen bei der Wartung" auf](#page-67-0) [Seite 68](#page-67-0)

### **Reinigen von Kappen**

Öffnen Sie die rechte Wartungsabdeckung.

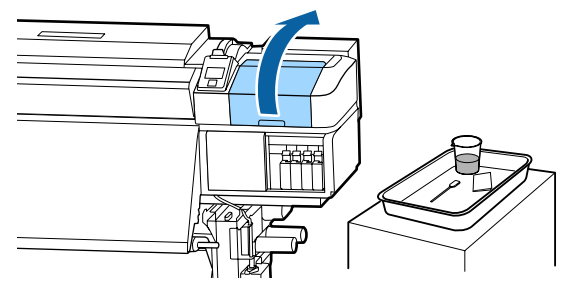

2 Befeuchten Sie das Reinigungsstäbchen mit ink cleaner (Tintenreiniger).

> $\mathcal{L}$ , Verwendung von ink cleaner [\(Tintenreiniger\)" auf Seite 70](#page-69-0)

C Halten Sie das Reinigungsstäbchen flach und wischen Sie die Ränder der Deckel ab.

> Die Modelle SC-S80600 Series/SC-S80600L Series/SC-S60600 Series/SC-S60600L Series verfügen über zwei Deckelblöcke. Reinigen Sie alle Deckel.

### **v** *Wichtig:*

*Nicht zu fest gegen die umliegenden Bereiche des Deckels drücken oder die Innenseite des Deckels mit einem Reinigungsstäbchen oder einer Pinzette berühren. Das Teil könnte verformt werden und deshalb nicht mehr richtig schließen.*

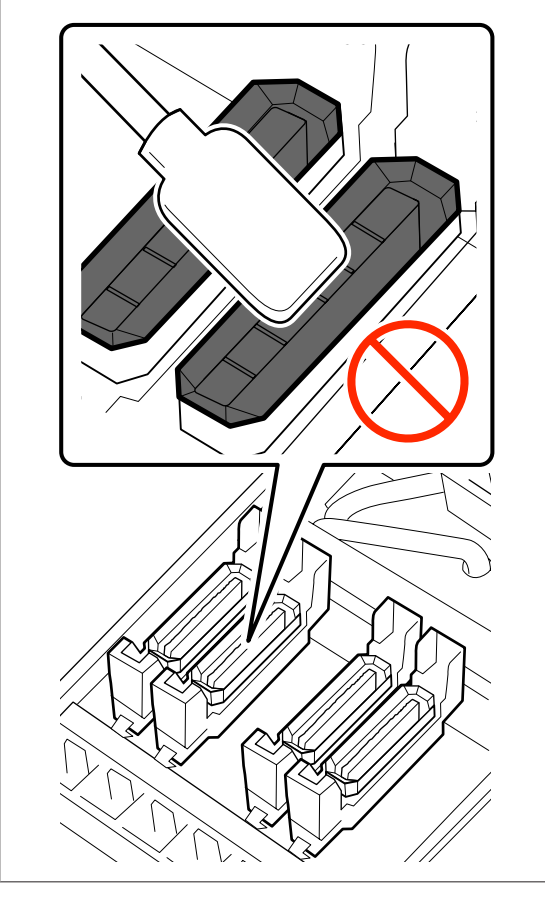

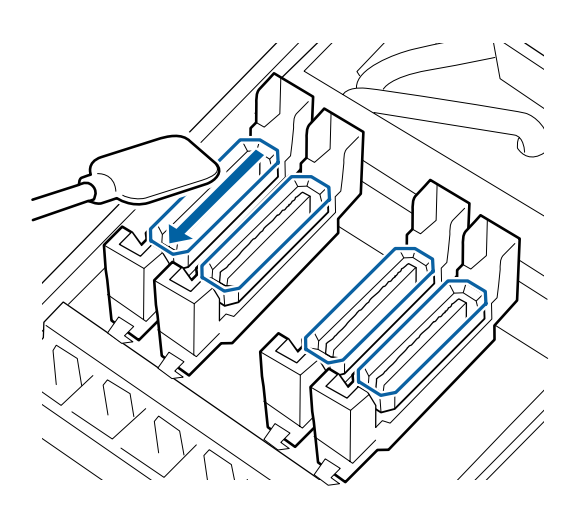

Halten Sie das Reinigungsstäbchen senkrecht und wischen Sie die äußeren Bereiche der Deckel ab.

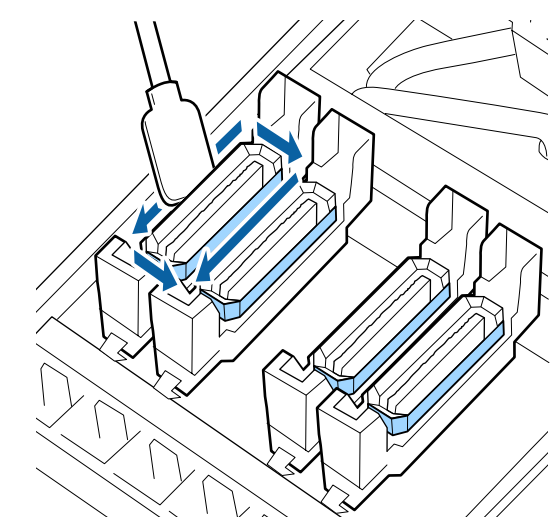

#### **Bei der Reinigung der Deckel zu beachtende Punkte**

Überprüfen Sie beim Reinigen der Deckel folgende Punkte.

❏ Haftet Tinte am Führungsbereich vor und hinter dem Deckel?

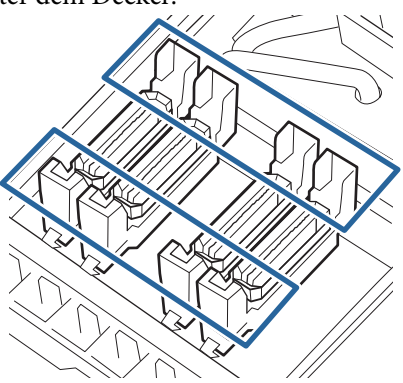

- ❏ Hat sich an der Führung ein Tintenfilm abgesetzt?
- ❏ Haften Fussel an der Innenseite des Deckels?
- ❏ Haften Fussel am Spülkissen?

Wenn diese Teile keine Reinigung erfordern, ist die Prozedur abgeschlossen.

U["Abschluss der Reinigung" auf Seite 76](#page-75-0)

Sollten sie eine Reinigung erfordern, beziehen Sie sich auf folgende Abschnitte und führen Sie die notwendige Reinigung durch.

### **Wenn sich im Bereich der Führungen Tinte abgesetzt hat**

A Befeuchten Sie das Reinigungsstäbchen mit ink cleaner (Tintenreiniger).

 $\mathscr{D}$  ["Verwendung von ink cleaner](#page-69-0) [\(Tintenreiniger\)" auf Seite 70](#page-69-0)

2 Tragen Sie den ink cleaner (Tintenreiniger) auf den Bereich der Führungen auf und wischen Sie ihn anschließend ab.

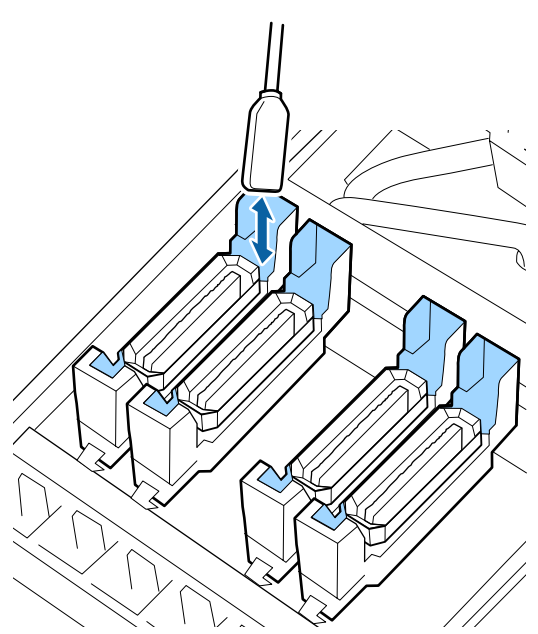

Wenn keine weiteren Teile gereinigt werden müssen, fahren Sie mit dem folgenden Abschnitt fort.

U["Abschluss der Reinigung" auf Seite 76](#page-75-0)

## **Wenn sich an der Führung ein Tintenfilm abgesetzt hat**

Wenn eine filmähnliche Schicht Tinte nicht vollständig mit einem Reinigungsstäbchen entfernt werden kann, nehmen Sie eine Pinzette zuhilfe.

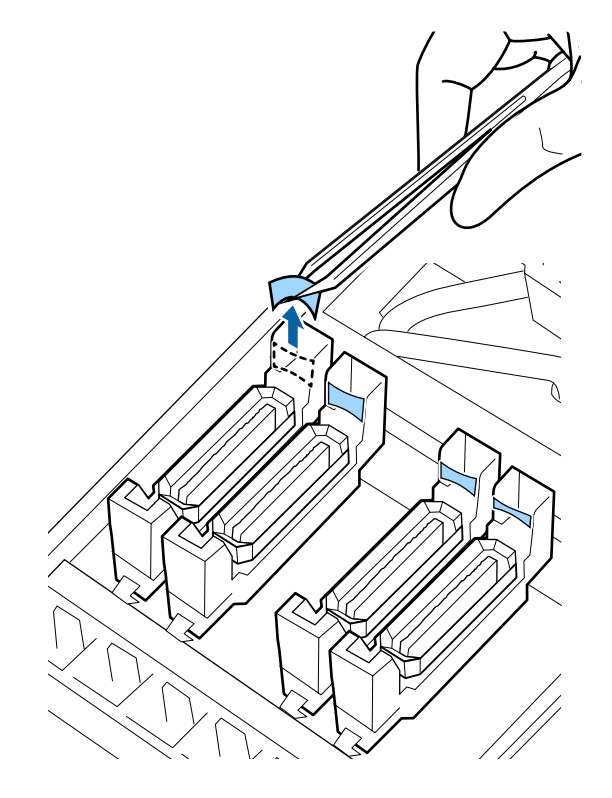

Wenn keine weiteren Teile gereinigt werden müssen, fahren Sie mit dem folgenden Abschnitt fort.

U["Abschluss der Reinigung" auf Seite 76](#page-75-0)

## <span id="page-75-0"></span>**Wenn sich im Deckel Fusseln oder Staub abgesetzt haben**

Entfernen Sie sie mit der Spitze eines Reinigungsstäbchens oder mit einer Pinzette.

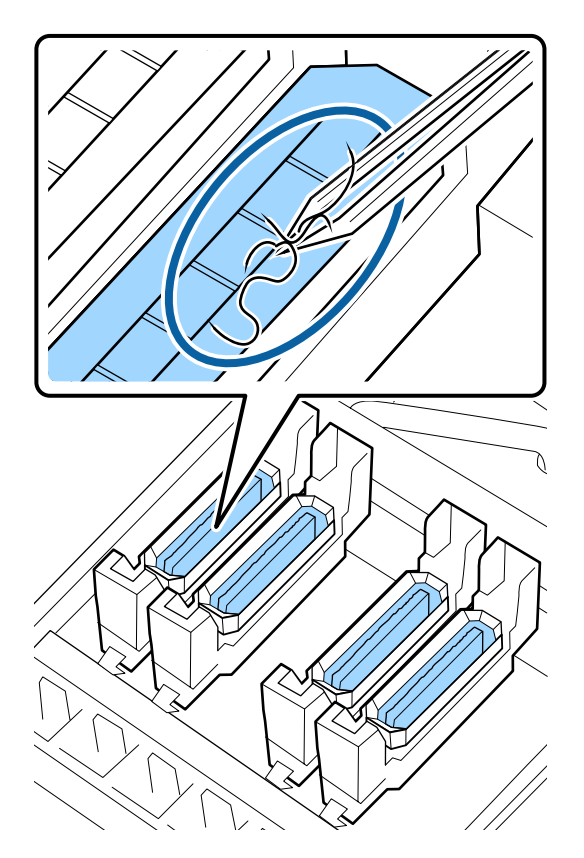

Wenn keine weiteren Teile gereinigt werden müssen, fahren Sie mit dem folgenden Abschnitt fort.

U"Abschluss der Reinigung" auf Seite 76

## **Wenn Fussel am Spülkissen haften**

Wischen Sie Fusseln und Staub mit der Spitze eines Reinigungsstäbchens ab.

## **v** *Wichtig*:

*Achten Sie darauf, die Metallfläche der Oberfläche nicht zu verformen. Wenn sie deformiert wird, kann dadurch der Druckkopf beschädigt werden.*

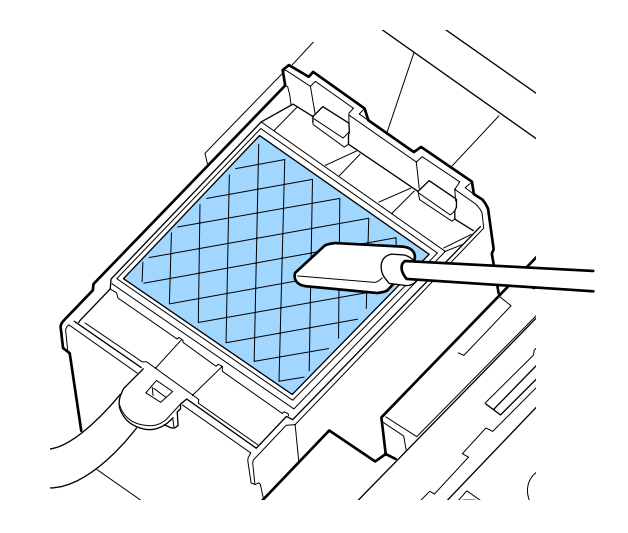

Wenn keine weiteren Teile gereinigt werden müssen, fahren Sie mit dem folgenden Abschnitt fort.

U"Abschluss der Reinigung" auf Seite 76

## **Abschluss der Reinigung**

Schließen Sie nach der Reinigung die rechte Wartungsabdeckung und drücken Sie die Taste OK.

Die Menüs werden geschlossen, wenn der Druckkopf in seine Ausgangsposition zurückgekehrt ist.

Prüfen Sie die Düsen, um ohne Unterbrechung zu drucken.

U["Düsentestmuster drucken" auf Seite 92](#page-91-0)

Entsorgung von ink cleaner (Tintenreiniger), Reinigungsstäbchen und Reinraum-Wischtücher  $\mathcal{L}$ , Entsorgung von gebrauchten [Verbrauchsmaterialien" auf Seite 91](#page-90-0)

# **Schütteln und Austauschen von Tintenpatronen (SC-S80600 Series/ SC-S60600 Series/ SC-S40600 Series)**

## **Schütteln**

## **Zeitpunkt und Häufigkeit des Schüttelns**

## **Wichtig:**

*Die Tintenpatronen dieses Druckers neigen aufgrund der Tinteneigenschaften zu Ausfällungen (Bestandteile sinken auf den Boden der Flüssigkeit). Wenn sich Tinte absetzt, kommt es zu Ungleichmäßigkeiten und verstopften Düsen.*

*Schütteln Sie die neue Tintenpatrone, bevor Sie sie einsetzen. Nachdem Sie in den Drucker eingesetzt wurde, nehmen Sie sie regelmäßig heraus und schütteln sie.*

❏ Beim Austauschen

Entfernen Sie die neue Patrone aus der Verpackung und schütteln Sie sie gründlich. Die Anzahl der Schüttelvorgänge hängt von der Tintenfarbe ab.

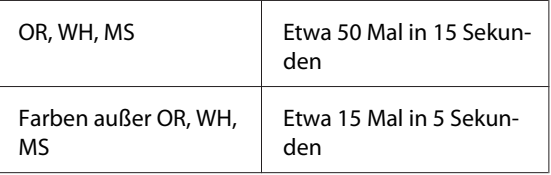

❏ Vor Beginn der täglichen Druckvorgänge (nur WH/MS)

WH und MS haben die Tendenz, sich schneller abzusetzen als andere Farben. Entfernen Sie vor dem Beginn der täglichen Druckvorgänge die Tintenpatrone und schütteln sie so oft, wie nachstehend aufgelistet.

Etwa 15 Mal in 5 Sekunden

Wenn eine Patrone länger als 24 Stunden nicht geschüttelt wurde, erscheint folgende Meldung. Wenn die Meldung erscheint, entfernen Sie die Tintenpatrone sofort und schütteln Sie sie dann. **MS/WH-Tintenpatrone(n) herausnehmen u. schütteln.**

❏ Einmal alle drei Wochen (Alle Farben außer WH/ MS)

Selbst nach dem Einsetzen einer Tintenpatrone in den Drucker die Patrone regelmäßig herausnehmen und schütteln.

Etwa 15 Mal in 5 Sekunden

## **Vorgehensweise beim Schütteln**

A Achten Sie darauf, dass der Drucker eingeschaltet ist, und entfernen Sie dann die Tintenpatrone.

> Entnehmen Sie beim Austauschen der Patrone die neue Patrone aus dem Beutel.

B Halten Sie die Patrone waagerecht und schütteln Sie sie in etwa 5 Sekunden 15 Mal ca. 5 cm in beide Richtungen.

> Bei OR, WH oder MS gut schütteln, etwa 50 Minuten in 15 Sekunden, nur während der Austauschprozedur.

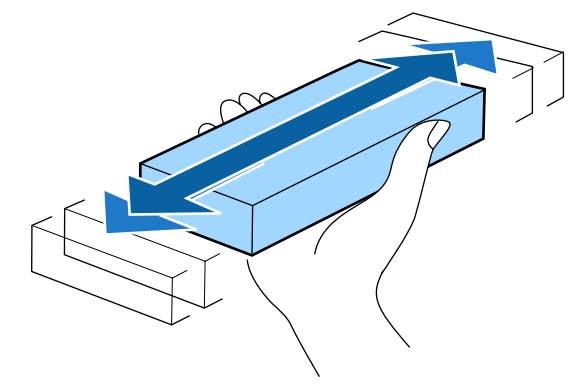

## **Austauschprozedur**

Wenn eine der installierten Tintenpatronen verbraucht ist, kann nicht mehr gedruckt werden.

## **V** *Wichtig*:

*Wenn die Meldung TintenpatroneVerbraucht bei Gebrauch von WH/MS-Tinte angezeigt wird, tauschen Sie die Patrone umgehend durch eine neue aus.*

*Wenn der Drucker fortgesetzt mit der Tintenrestmengenwarnung betrieben wird, kann ein Druckkopf oder andere Teile beschädigt werden.*

Wenn eine Tintenpatrone während des Druckens verbraucht wird, können Sie nach dem Ersetzen der Tintenpatrone weiterdrucken.

Wenn Sie nahezu erschöpfte Tintenpatronen weiterhin verwenden, müssen Sie die Tintenpatrone möglicherweise während des Drucks ersetzen. Wenn Sie die Tintenpatrone beim Druck ersetzen, können sich Farben je nachdem, wie die Tinte trocknet, unterscheiden. Wenn Sie Probleme wie dieses vermeiden möchten, sollten Sie die Patrone vor dem Druck ersetzen. Sie können die entfernte Tintenpatrone weiterhin nutzen, bis sie erschöpft ist.

Das folgende Vorgehensmuster zeigt, wie eine Tintenund eine Cleaning Cartridge (Reinigungspatrone) ausgetauscht werden.

## **Wichtig:**

*Es wird empfohlen, ausschließlich originale Epson-Tintenpatronen zu verwenden. Epson kann die Qualität und Zuverlässigkeit von Tinte von Drittanbietern nicht garantieren. Die Verwendung von Tinten anderer Hersteller kann Beschädigungen verursachen, die nicht der Gewährleistung durch Epson unterliegen, und unter bestimmten Umständen Funktionsstörungen bei dem Drucker hervorrufen. Informationen über den Tintenstand von Fremdprodukten werden möglicherweise nicht angezeigt, und die Verwendung von Fremdprodukten wird als mögliche Information für den Kundendienst protokolliert.*

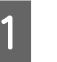

Stellen Sie sicher, dass der Drucker eingeschaltet ist.

- 
- Stellen Sie den Verriegelungshebel der Patrone, die Sie auswechseln möchten, nach oben.

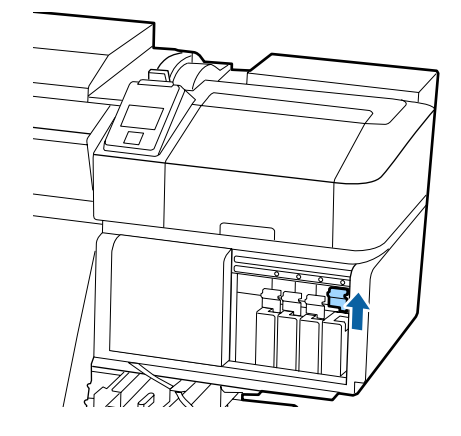

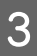

Setzen Sie einen Finger in die Einbuchtung oben an der Patrone und ziehen Sie die Patrone gerade in Ihre Richtung.

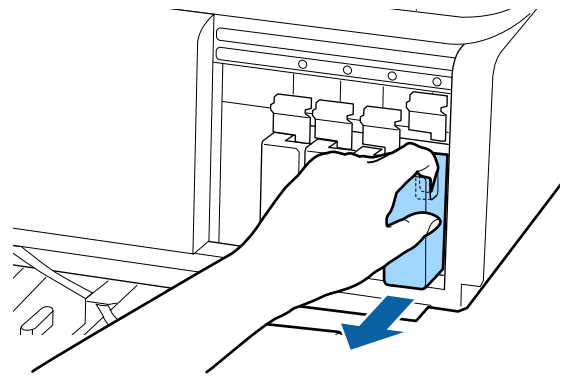

### **Q** *Wichtig:*

*Da herausgenommene Tintenpatronen an der Tintenversorgungsöffnung mit Tinte bedeckt sein können, achten Sie beim Herausnehmen von Patronen darauf, dass in den Umgebungsbereich keine Tinte gelangt.*

Halten Sie die Patrone waagerecht und schütteln Sie sie in 5 Sekunden 15 Mal etwa 5 cm in beide Richtungen.

Bei OR, WH oder MS gut schütteln, etwa 50 Minuten in 15 Sekunden.

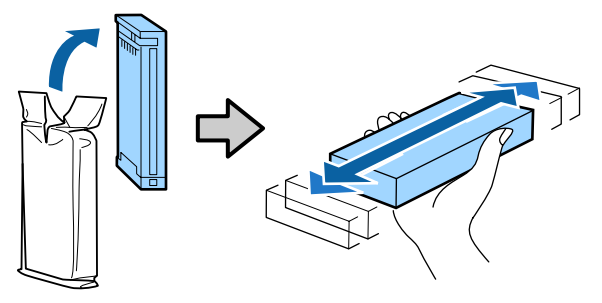

E Gleichen Sie die Farbe in der Patrone mit der Farbe der Markierung auf dem Drucker ab und setzen Sie die passende Patrone ein.

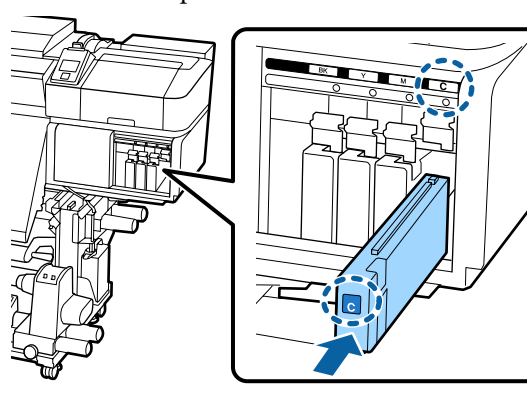

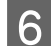

6 Patronenhebel zur Sicherung nach unten stellen.

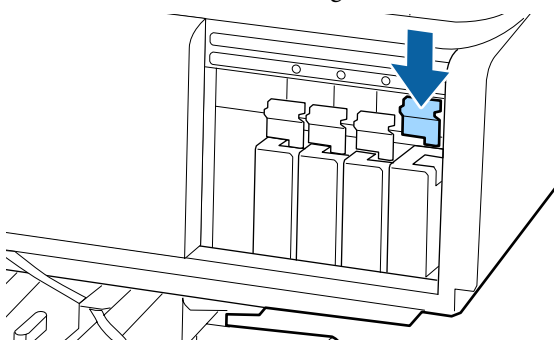

Wiederholen Sie die Schritte 2 bis 6, um weitere Tintenpatronen auszuwechseln.

### c *Wichtig:*

*Setzen Sie in jeden Schacht eine Tintenpatrone ein. Wenn ein Schacht leer ist, können Sie nicht drucken.*

#### Entsorgung

 $\mathcal{F}$  ["Entsorgung von gebrauchten](#page-90-0) [Verbrauchsmaterialien" auf Seite 91](#page-90-0)

# **Schütteln und Austauschen von Tintenversorgungseinhei ten (SC-S80600L Series/ SC-S60600L Series)**

## **Schütteln**

## **Zeitpunkt und Häufigkeit des Schüttelns**

## **Wichtig:**

*Die Tintenversorgungseinheiten dieses Druckers neigen aufgrund der Tinteneigenschaften zu Ausfällungen (Bestandteile sinken auf den Boden der Flüssigkeit). Wenn sich Tinte absetzt, kommt es zu Ungleichmäßigkeiten und verstopften Düsen.*

*Schütteln Sie eine neue Tintenversorgungseinheit, bevor Sie sie einsetzen. Nachdem sie in die Tinteneinheit eingesetzt wurde, nehmen Sie sie regelmäßig heraus und schütteln sie.*

❏ Beim Austauschen Die Anzahl der Schüttelvorgänge hängt von der Tintenfarbe ab.

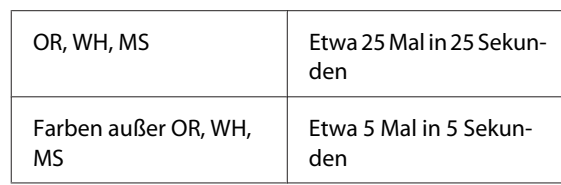

❏ Vor Beginn der täglichen Druckvorgänge (nur WH/MS)

WH und MS haben die Tendenz, sich schneller abzusetzen als andere Farben. Entfernen Sie vor Beginn der täglichen Druckvorgänge die Tintenversorgungseinheiten und schütteln sie so oft, wie nachstehend aufgelistet.

Etwa 5 Mal in 5 Sekunden

Wenn sie mehr als 24 Stunden nicht geschüttelt wurden, erscheint die folgende Meldung. Wenn

die Meldung erscheint, entfernen Sie unverzüglich das Fach und schütteln sie. **Tint.Vers.Einheit(en) (MS/)WH entfernen und schütteln.**

❏ Einmal alle drei Wochen (jede Farbe außer WH/ MS)

Entfernen Sie jedes Fach, dessen LED-Lampe blau blinkt, und schütteln Sie dann das Fach. Um die Druckqualität nicht zu beeinträchtigen, sollten Sie die Einheiten nicht verwenden, wenn die Lampen blau blinken.

Etwa 5 Mal in 5 Sekunden

### **Vorgehensweise beim Schütteln**

A Stellen Sie sicher, dass der Drucker eingeschaltet ist, und ziehen Sie dann das Fach, das geschüttelt werden muss, aus der Tinteneinheit heraus.

> Jede Tintenversorgungseinheit, deren LED-Lampe blau blinkt, muss geschüttelt werden.

## **V** *Wichtig:*

*Halten Sie das Fach beim Entfernen mit Ihrer Hand von unten. Wenn Sie nur eine Hand benutzen, könnte das Fach beim Entfernen wegen seines Gewichts herunterfallen und beschädigt werden.*

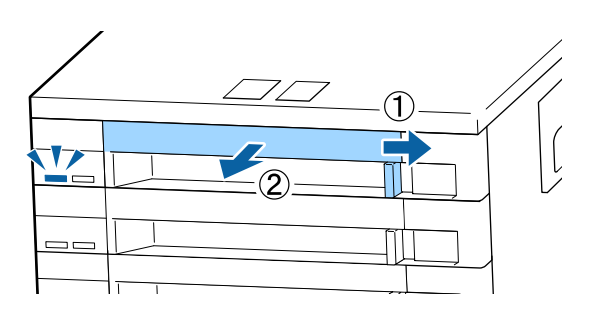

2 Schütteln Sie vorsichtig die

Tintenversorgungseinheit, während diese sich im Fach befindet, indem Sie sie in einem Winkel von etwa 60 Grad 5 Mal in 5 Sekunden auf und ab kippen. Beachten Sie dazu die nachstehende Abbildung.

Bei OR, WH oder MS gut schütteln, etwa 25 Mal in 25 Sekunden, nur während der Austauschprozedur.

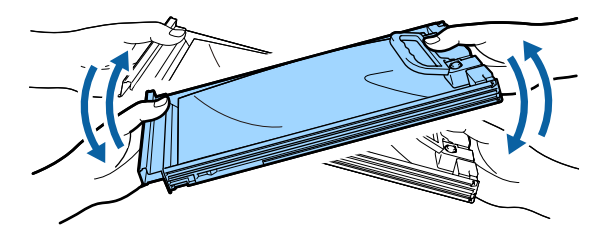

### **Wichtig:**

*Schütteln oder schwenken Sie Tintenversorgungseinheiten oder Fächer, in denen sich eine Tintenversorgungseinheit befindet, nicht zu fest. Tinte könnte austreten.*

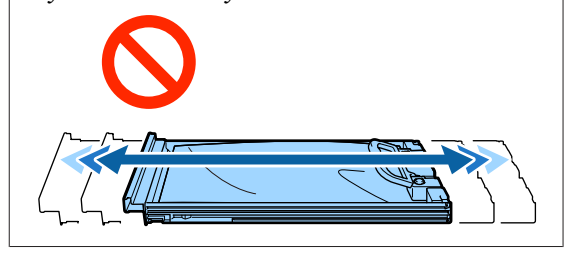

## **Austauschprozedur**

Wenn eine der installierten

Tintenversorgungseinheiten verbraucht ist, kann nicht mehr gedruckt werden.

### **v***Wichtig:*

*Wenn WH/MS-Tinte verwendet wird, ersetzen Sie die Tintenversorgungseinheit umgehend durch eine neue, wenn die Meldung Tinte verbraucht erscheint.*

*Wenn der Drucker fortgesetzt mit der Tintenrestmengenwarnung betrieben wird, kann ein Druckkopf oder andere Teile beschädigt werden.*

Wenn Tinte während des Druckens verbraucht wird, können Sie nach dem Ersetzen der

Tintenversorgungseinheit weiterdrucken. Wenn Sie eine Tintenversorgungseinheit, die nur noch wenig Tinte enthält, weiter verwenden, müssen Sie die Tintenversorgungseinheit möglicherweise während des Druckvorgangs ersetzen. Wenn Sie sie während des Druckvorgangs ersetzen, können die Farben je nach Trocknung möglicherweise unterschiedlich aussehen. Wenn Sie dieses Problem vermeiden möchten, empfehlen wir, die Versorgungseinheit vor dem Druckvorgang zu ersetzen. Sie können die entfernte Tintenversorgungseinheit in Zukunft weiter verwenden, bis die Tintenversorgungseinheit verbraucht ist.

Das folgende Vorgehen zeigt, wie Tintenversorgungseinheiten und eine Versorgungseinheit für Reinigungstinte ausgetauscht werden.

### **v** *Wichtig*:

*Epson empfiehlt, ausschließlich originale Epson-Tintenversorgungseinheiten zu verwenden. Epson kann die Qualität und Zuverlässigkeit von Tinte von Drittanbietern nicht garantieren. Die Verwendung von Tinten anderer Hersteller kann Beschädigungen verursachen, die nicht der Gewährleistung durch Epson unterliegen, und unter bestimmten Umständen Funktionsstörungen bei dem Drucker hervorrufen. Informationen über den Tintenstand von Fremdprodukten werden möglicherweise nicht angezeigt, und die Verwendung von Fremdprodukten wird als mögliche Information für den Kundendienst protokolliert.*

Stellen Sie sicher, dass der Drucker eingeschaltet ist.

Ziehen Sie das Fach der Tintenversorgungseinheit, die Sie ersetzen möchten, aus der Tinteneinheit heraus.

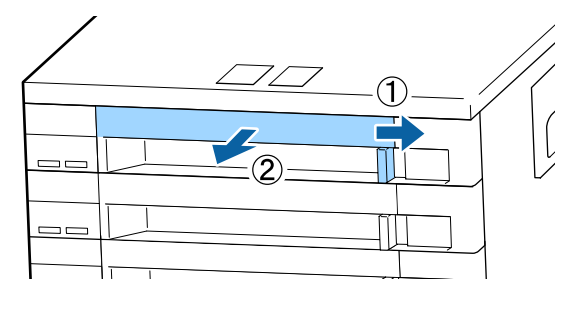

S Entfernen Sie die Tintenversorgungseinheit aus dem Fach.

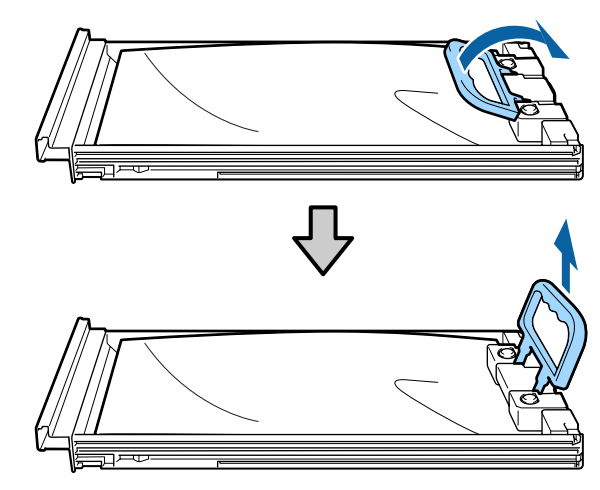

### **v***Wichtig:*

*Da herausgenommene Tintenversorgungseinheiten an der Tintenversorgungsöffnung mit Tinte bedeckt sein können, achten Sie beim Herausnehmen von Tintenversorgungseinheiten darauf, dass in den Umgebungsbereich keine Tinte gelangt.*

Platzieren Sie die neue<br>Tintenversorgungseinheit im Fach und senken Sie den Griff ab.

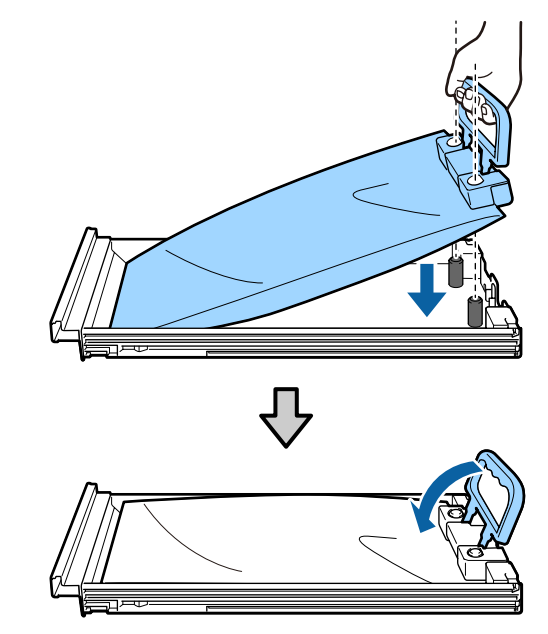

E Schütteln Sie vorsichtig die Tintenversorgungseinheit, während diese sich im Fach befindet, indem Sie sie in einem Winkel von etwa 60 Grad 5 Mal in 5 Sekunden auf und ab kippen. Beachten Sie dazu die nachstehende Abbildung.

> Bei OR, WH oder MS gut schütteln, etwa 25 Mal in 25 Sekunden.

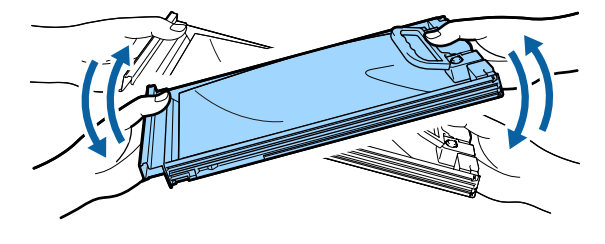

Gleichen Sie die Farbe auf dem Etikett auf der<br>Tintenversorgungseinheit mit dem Etikett auf der Tinteneinheit ab und setzen Sie sie dann vollständig in das Fach ein.

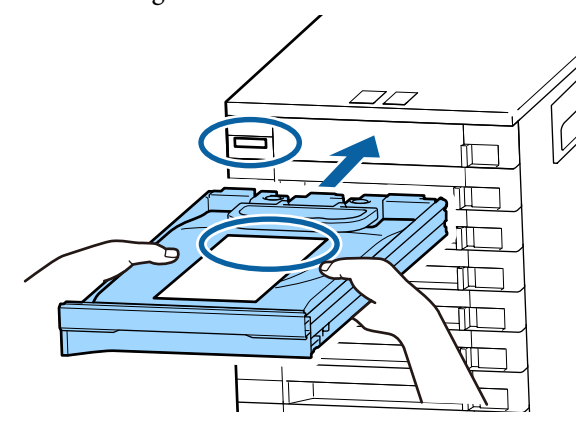

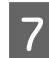

G Schieben Sie den Sperrschalter nach links, um das Fach zu verschließen.

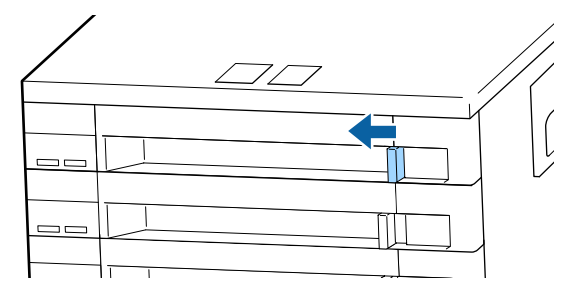

Wiederholen Sie die Schritte 2 bis 7, um weitere Tintenversorgungseinheiten auszuwechseln.

### **v***Wichtig:*

*Setzen Sie in alle Fächer Tintenversorgungseinheiten ein und führen Sie die Fächer dann in die Tinteneinheit ein. Sie können nicht drucken, wenn auch nur bei einer Farbe die Tintenversorgungseinheit nicht im Fach bzw. ein Fach nicht in der Tinteneinheit eingesetzt ist.*

Entsorgung U["Entsorgung" auf Seite 91](#page-90-0)

# **Entsorgen von Abfalltinte**

## **Zeitplan für Vorbereitung und Austausch**

#### **Leere Abfalltintenflasche bereithalten. wird angezeigt.**

Bereiten Sie so bald wie möglich eine neue Waste Ink Bottle (Resttintenbehälter) vor.

Wenn Sie die Waste Ink Bottle (Resttintenbehälter) zu diesem Zeitpunkt aufgrund z.B. des Nachtbetriebs austauschen möchten, wählen Sie **Tintenflasche Ersetzen** im Setup-Menü und tauschen Sie den Behälter dann aus. Wenn Sie den Behälter austauschen und zuvor nicht **Tintenflasche Ersetzen** gewählt haben, funktioniert der Abfalltintenzähler nicht korrekt.

Menü Wartung U["Das Menü Wartung" auf Seite 118](#page-117-0)

Abfalltintenzähler U["Abfalltintenzähler" auf Seite 83](#page-82-0)

### <span id="page-82-0"></span>**N** *Wichtig*:

*Entfernen Sie während des Druckens oder während der Drucker die nachfolgend gezeigten Vorgänge durchführt, nicht die Waste Ink Bottle (Resttintenbehälter), sofern Sie nicht durch eine Display-Meldung dazu aufgefordert werden. Nichtbeachtung dieser Vorsichtsmaßnahme kann dazu führen, dass Tinte austritt.*

- ❏ *Druckkopfreinigung*
- ❏ *Kopf Reinigung*
- ❏ *Tintenauffrisch.*
- ❏ *Vorspeicherwartung*

#### Abfalltintenfl. ersetzen und OK drücken. wird **angezeigt.**

Ersetzen Sie die Waste Ink Bottle (Resttintenbehälter) sofort durch einen neuen Behälter.

Austauschprozedur U"Ersetzen des Waste Ink Bottle (Resttintenbehälter)s" auf Seite 83

## **Abfalltintenzähler**

Der Drucker verfolgt mithilfe des Abfalltintenzählers die Abfalltintenmenge und zeigt eine Meldung an, wenn der Zähler den Warnbereich erreicht. Abfalltintenflasche austauschen und OK drücken befolgen und die Waste Ink Bottle (Resttintenbehälter) gegen einen neuen austauschen; der Zähler wird automatisch gelöscht.

Wenn Sie die Abfalltintenflasche austauschen müssen, bevor die Meldung angezeigt wird, wählen Sie **Tintenflasche Ersetzen** im Setup-Menü.

Menü Wartung U["Das Menü Wartung" auf Seite 118](#page-117-0)

### **v***Wichtig:*

*Wenn Sie die Waste Ink Bottle (Resttintenbehälter) auswechseln, bevor Sie von einer Meldung dazu aufgefordert werden, stets den Testtintenzähler zurücksetzen. Ansonsten werden Sie bei der nächsten Meldung nicht mehr gemäß des korrekten Austauschintervalls für die Waste Ink Bottle (Resttintenbehälter) benachrichtigt.*

## **Ersetzen des Waste Ink Bottle (Resttintenbehälter)s**

Befolgen Sie die nachstehende Anleitung zum Austauschen der Teile.

Lesen Sie vor Beginn der Prozedur unbedingt folgende Hinweise:

U["Vorsichtsmaßnahmen bei der Wartung" auf](#page-67-0) [Seite 68](#page-67-0)

A Entfernen Sie die Waste Ink Bottle (Resttintenbehälter) vom Halter des Waste Ink Bottle (Resttintenbehälter).

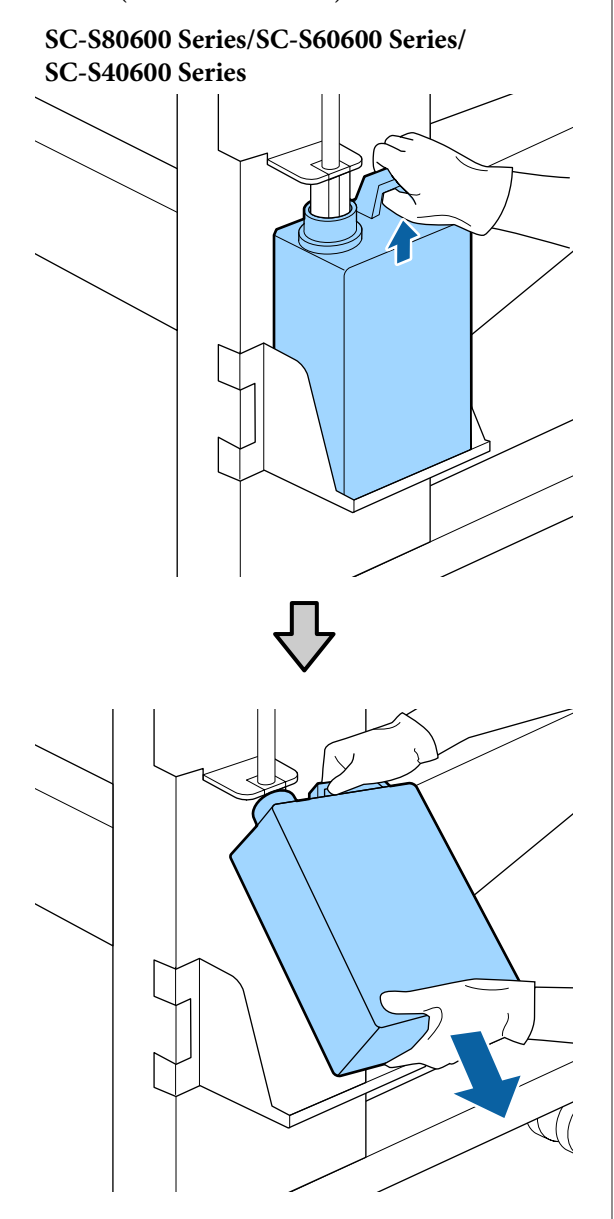

**SC-S80600L Series/SC-S60600L Series**

Schieben Sie den Abfalltintenschlauch in die Öffnung der Waste Ink Bottle (Resttintenbehälter) und platzieren Sie die Waste Ink Bottle (Resttintenbehälter) wieder am Halter.

> Verschließen Sie die Abdeckung der verbrauchten Waste Ink Bottle (Resttintenbehälter) fest.

### **v***Wichtig:*

*Sie benötigen die Abdeckung der Waste Ink Bottle (Resttintenbehälter) zur Entsorgung der Abfalltinte. Werfen Sie den Deckel nicht weg, sondern bewahren Sie ihn an einem sicheren Ort auf.*

Drücken Sie die Taste OK

D Prüfen Sie zur Bestätigung erneut, ob die Waste Ink Bottle (Resttintenbehälter) ordnungsgemäß angebracht wurde drücken Sie dann die Taste OK, um den Abfalltintenzähler zurückzusetzen.

### **V** *Wichtig:*

*Achten Sie darauf zu prüfen, dass der Abfalltintenschlauch in die Öffnung des Resttintenbehälters eingeführt ist. Wenn der Schlauch nicht in den Behälter eingeführt ist, wird die Tinte im Umgebungsbereich verspritzt.*

Lassen Sie die Abfalltinte in der Waste Ink Bottle (Resttintenbehälter) zur Entsorgung. Nicht in einen anderen Behälter umfüllen.

#### *Hinweis:*

*Beachten Sie folgende Punkte beim Umfüllen von Abfalltinte vom Waste Ink Bottle (Resttintenbehälter) in einen anderen Behälter.*

- ❏ *Verwenden Sie zum Umfüllen einen Behälter aus PE (Polyethylen).*
- ❏ *Montieren Sie den mit dem Drucker gelieferten Stutzen am Rand des Waste Ink Bottle (Resttintenbehälter) und füllen Sie die Abfalltinte um.*
- ❏ *Vergießen Sie die Abfalltinte behutsam. Ein schnelles Vergießen der Abfalltinte kann zu Verschüttungen und Spritzern führen.*
- ❏ *Verschließen Sie sorgfältig den Deckel des Behälters, in den die Abfalltinte umgefüllt wurde, und lagern Sie den Behälter an einem Ort ohne offene Flammen.*

Entsorgung von Abfalltinte und Waste Ink Bottle (Resttintenbehälter) U["Entsorgung" auf Seite 91](#page-90-0)

# **Austausch von Wartungsteilen**

## **Zeitplan für Vorbereitung und Austausch**

#### Wenn "Nutzungsdauer v. Wartungs- teilen bald **abgelaufen." angezeigt wird**

Bereiten Sie so schnell wie möglich ein neues Maintenance Parts Kit (Wartungsteilekit) vor.

Wenn Sie die Wartungsteile zu diesem Zeitpunkt aufgrund z.B. des Nachtbetriebs austauschen möchten, wählen Sie **Teile Ersetzen** im Setup-Menü und tauschen Sie die Teile dann aus. Wenn Sie den Austausch ohne die Auswahl von **Teile Ersetzen** vornehmen, funktioniert der Wartungsteilezähler nicht richtig.

Menü Wartung U["Das Menü Wartung" auf Seite 118](#page-117-0)

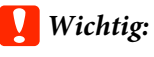

## **Wartungszähler**

*Der Drucker verfolgt die verbrauchten Mengen mit dem Wartungszähler und zeigt eine Meldung an, wenn der Zähler die Warnstufe erreicht.*

*Wenn Sie Teile austauschen, wenn die Meldung " Teile Ersetzen" angezeigt wird, wird der Zähler automatisch gelöscht.*

*Wenn Sie die Teile austauschen müssen, bevor die Meldung angezeigt wird, wählen Sie Teile Ersetzen im Setup-Menü.*

*Menü Wartung*  U*["Das Menü Wartung" auf Seite 118](#page-117-0)*

### Wenn "<sup>3</sup> Teile Ersetzen" angezeigt wird

Tauschen Sie alle mitgelieferten Teile mit den Teilen aus dem Maintenance Parts Kit (Wartungsteilekit) aus. Drucken ist nicht möglich, wenn die Teile nicht ausgetauscht werden.

Verwenden Sie unbedingt Teile aus dem Maintenance Parts Kit (Wartungsteilekit) für diesen Drucker.

U["Optionen und Verbrauchsmaterialien" auf](#page-133-0) [Seite 134](#page-133-0)

Das Maintenance Parts Kit (Wartungsteilekit) enthält folgende Teile. Ersetzen Sie alle Wartungsteile gleichzeitig.

- ❏ Wischereinheit (x1)
- ❏ Spülkissen (x1)
- $\Box$  Luftfilter (x2)

Lesen Sie vor Beginn der Prozedur unbedingt folgende Hinweise:

U["Vorsichtsmaßnahmen bei der Wartung" auf](#page-67-0) [Seite 68](#page-67-0)

## **Austausch von Wartungsteilen**

- A Wenn die Nachricht angezeigt wird, drücken Sie die Taste OK.
- B Nachdem der Druckkopf sich auf die linke Seite des Druckers bewegt hat, öffnen Sie die rechte Wartungsabdeckung.

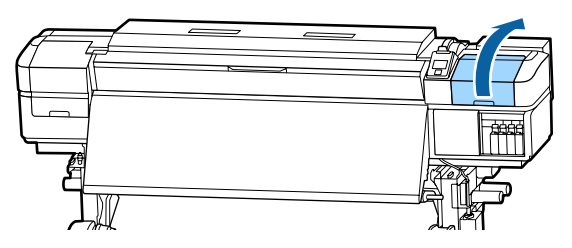

C Platzieren Sie Ihre Finger in der Einkerbung auf der Rückseite des Wischereinheits und kippen Sie ihn etwas nach vorn.

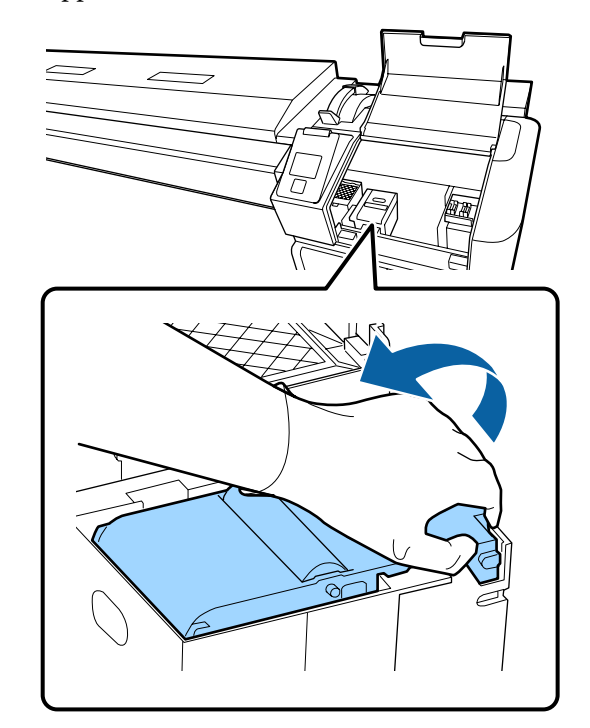

D Greifen Sie an den Seiten und ziehen Sie ihn gerade heraus.

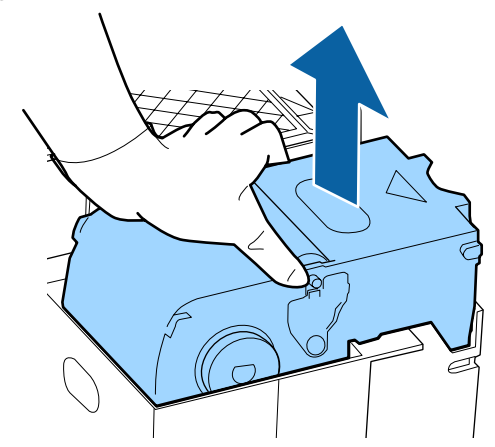

E Um das Beschmutzen Ihrer Umgebung mit Tinte zu verhindern, wickeln Sie den verbrauchten Wischereinheit in die Verpackung des neuen Wischereinheits ein.

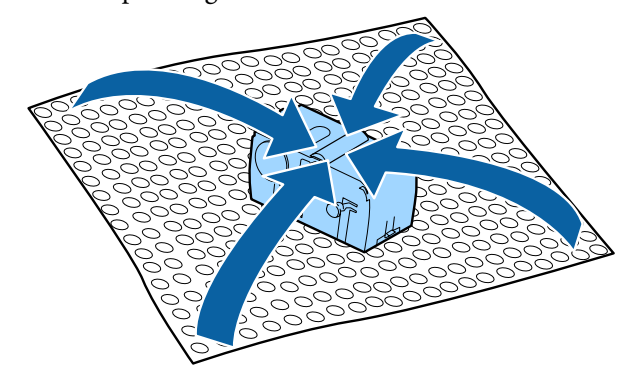

6 Setzen Sie den neuen Wischereinheit ein.

Drücken Sie auf den Anschlusspunkt bis Sie ein Klicken hören.

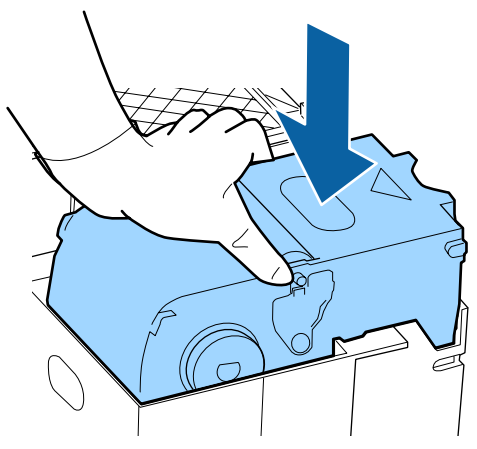

G Drücken Sie nach dem Austausch des Wischereinheits die Taste OK.

H Heben Sie die Lasche am Spülkissen an und entfernen Sie sie.

> Platzieren Sie das entfernte Spülkissen auf dem Metallfach, damit keine Tinte in der Umgebung haftet.

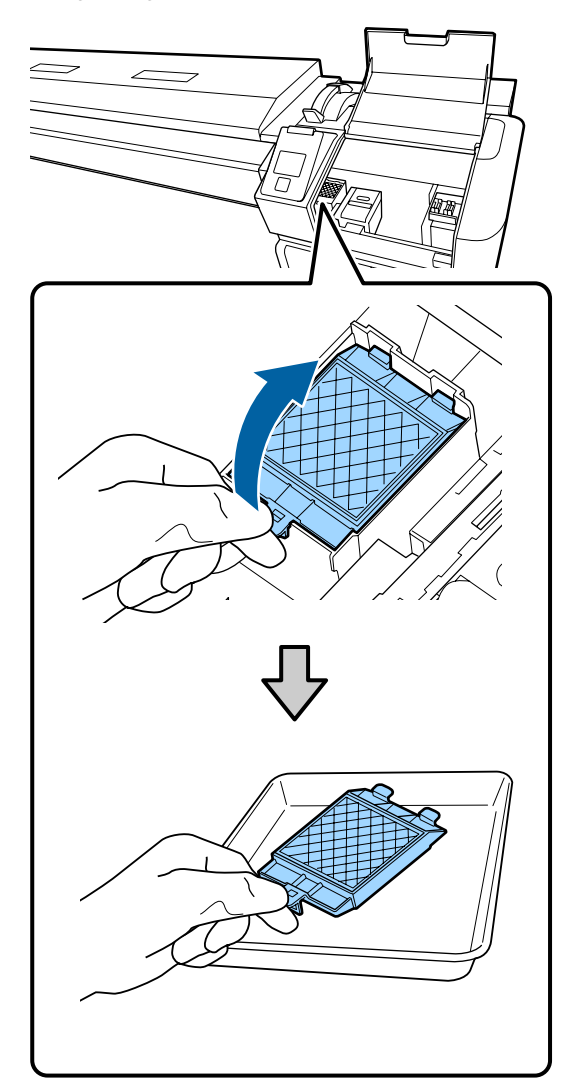

### **Q** Wichtig:

*Lassen Sie das benutzte, entfernte Spülkissen und den Wischereinheit bis zur Entsorgung auf dem Metallfach liegen. Wenn das Teil direkt auf dem Drucker abgelegt werden, kann dies aufgrund der Zusammensetzung der Tinte zu schwer zu beseitigenden Verfärbungen führen.*

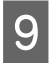

I Setzen Sie die beiden Haltenasen am Spülkissen in die Steckplätze am Drucker und drücken Sie auf die Lasche, bis das Kissen hörbar einrastet.

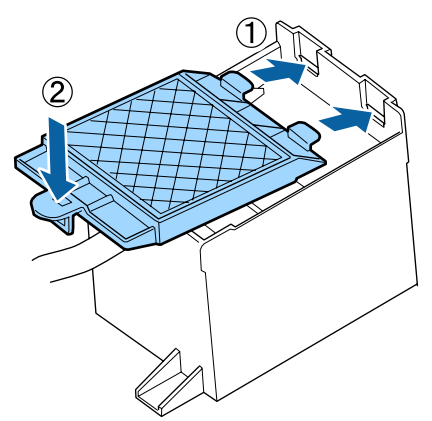

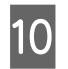

10 Drücken Sie nach dem Austausch des Spülkissens die Taste OK.

> K Entfernen Sie die beiden neuen Luftfilter aus der Verpackung.

12 Greifen Sie die Luftfilter und heben Sie sie gerade heraus.

Tauschen Sie beide Luftfilter aus.

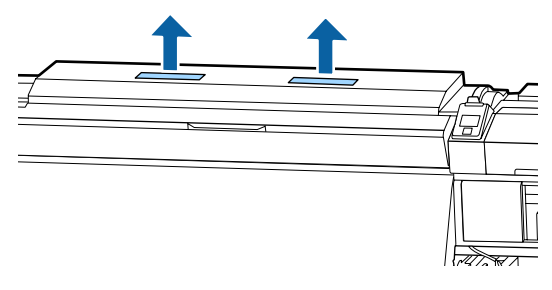

13 Platzieren Sie die entfernten Luftfilter in der Verpackung der neuen Luftfilter.

Setzen Sie die neuen Luftfilter ein.

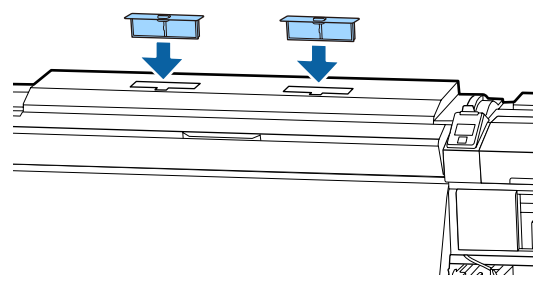

O Prüfen Sie, ob die Luftfilter installiert sind und drücken Sie dann die Taste OK.

### **v***Wichtig:*

*Stellen Sie sicher, dass Sie unbedingt Luftfilter einsetzen.*

*Wird der Drucker ohne Luftfilter verwendet, können die Sensoren beschädigt werden, wenn Nebel beim Druck zu Fehlausrichtungen führt. Der Drucker kann so einen Defekt erleiden.*

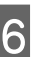

Schließen Sie die Wartungsabdeckung und drücken Sie OK.

Auf dem Bildschirm wird eine Bestätigungsnachricht angezeigt. Lesen Sie die Nachricht, wählen Sie **Ja** und drücken Sie die Taste OK.

Entsorgung von gebrauchten Wartungsteilen U["Entsorgung" auf Seite 91](#page-90-0)

# **Auswechseln der Medienhalteplatten**

Wenn die mit dem Drucker gelieferten Medienhalteplatten verformt oder beschädigt sind, müssen sie durch neue ersetzt werden.

Auf dem Drucker verfügbare Medienhalteplatten

U["Optionen und Verbrauchsmaterialien" auf](#page-133-0) [Seite 134](#page-133-0)

## **v***Wichtig:*

*Wenn eine verformte oder beschädigte Medienhalteplatte weiterverwendet wird, können Schäden am Druckkopf auftreten.*

## **Austauschprozedur**

A Entfernen Sie die Medien und schalten Sie den Drucker aus. Prüfen Sie, ob das Display des Bildschirms aus it und ziehen Sie das Netzkabel aus der Steckdose.

#### U["Entfernen der Aufnahmerolle" auf](#page-54-0) [Seite 55](#page-54-0)

Ziehen Sie beide Netzkabel ab.

Wenn die zusätzliche Heizung zum Trocknen der Ausdrucke installiert ist, ziehen Sie auch das Netzkabel dafür ab.

B Warten Sie ein Minute und öffnen Sie dann die linke Wartungsabdeckung und die vordere Abdeckung.

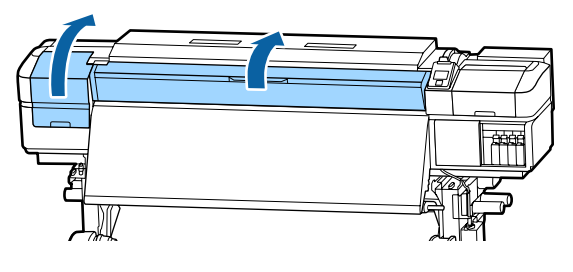

S Um sie zu entfernen, schieben Sie die Platte an den linken Rand der Walze, während Sie die Laschen der Medienhalteplatte an beiden Seiten festhalten.

> Nehmen Sie zuerst die linke Seite der Medienhalteplatte heraus, wenn Sie sie austauschen, und dann die rechte Seite.

## **V** *Wichtig:*

*Achten Sie darauf, die Medienhalteplatte am linken Rand der Walze zu entfernen. Falls die Platte am rechten Rand entfernt wird, fällt sie in den Drucker und löst eine*

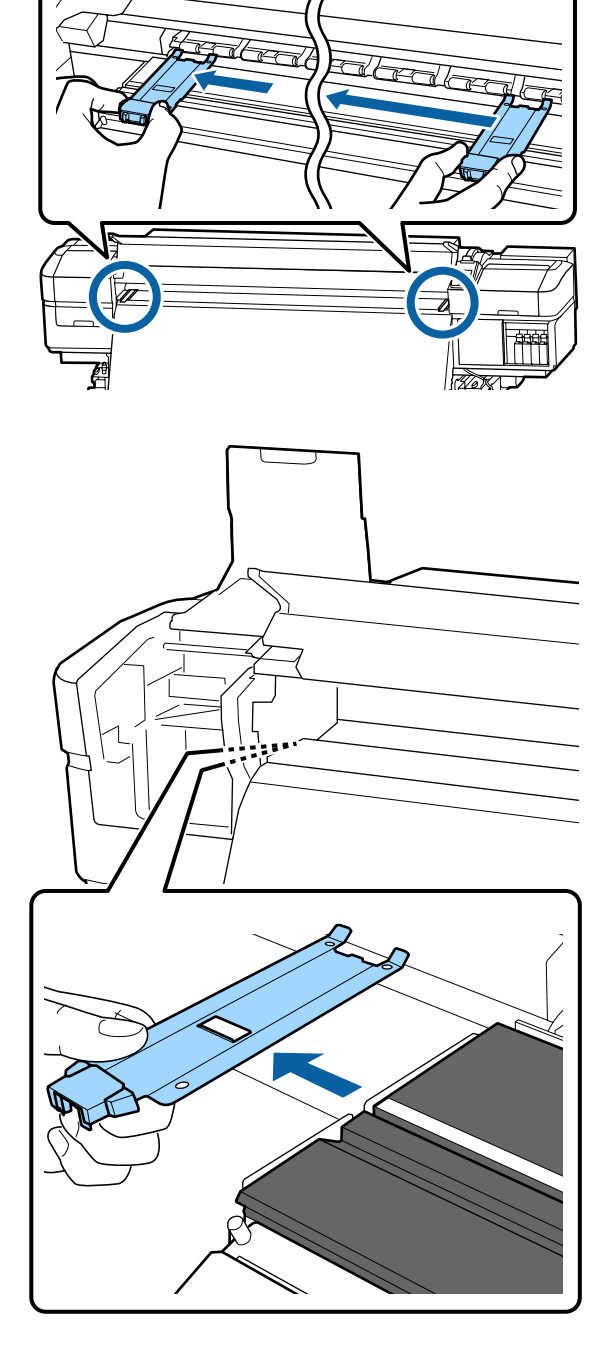

*Fehlfunktion aus.* 2003 **1996** Setzen Sie eine neue Medienhalteplatte am linken Rand der Walze ein.

### **C** *Wichtig:*

*Sie können die Medienhalteplatten nicht von rechts anbringen.*

Achten Sie beim Einsetzen der Platte auf folgende Punkte:

(1) Richten Sie die weiße Linie auf der Walze mit der Linie auf der Medienhalteplatte aus.

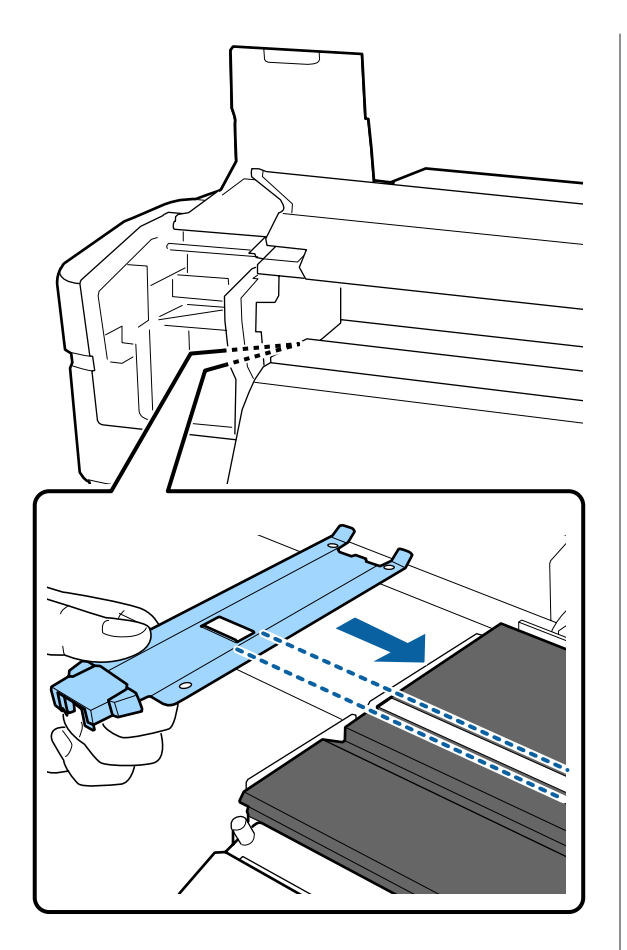

(2) Befestigen Sie die mit Haken versehenen Abschnitte an der vorderen Ecke der Walze, während Sie die Spitze der Metallplatte gegen die Walze drücken.

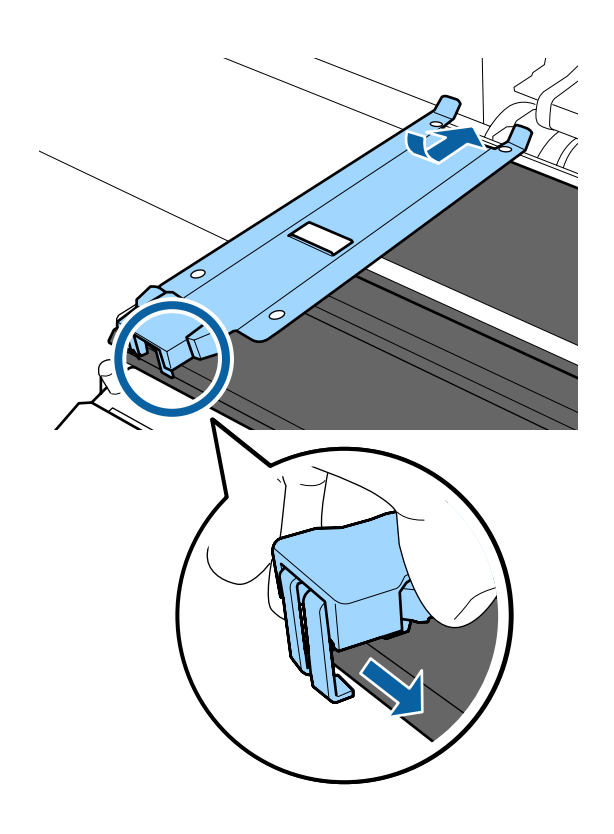

E Achten Sie darauf, dass die mit Haken versehenen Abschnitt an der Rückseite der Medienhalteplatte wie nachstehend gezeigt fest angebracht werden, und dass sie ohne Spalt zwischen Platte und Walzen angebracht werden.

- In Spitze einhaken: Ecken der Walze
- In Rückseite des quadratischen Lochs einhaken: Kerbe vor der weißen Linie
- In Rückseite der Lasche einhaken: Vordere Ecke der Walze

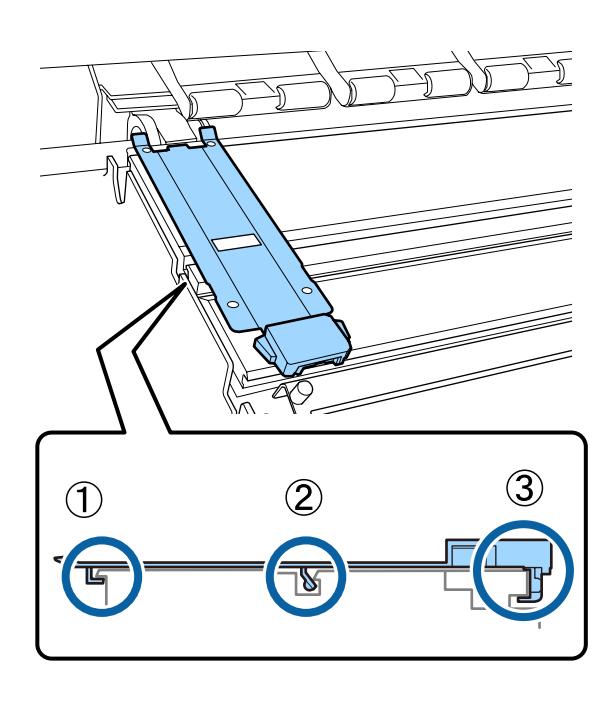

### **Q** *Wichtig*:

*Wenn die mit Haken versehenen Abschnitte nicht korrekt positioniert sind, fahren Sie mit Schritt 3 fort, um sie erneut zu befestigen. Andernfalls kann der Kopf beschädigt werden.*

<span id="page-90-0"></span>F Schieben Sie die Platten jeweils auf die linke bzw. rechte Seite der Walze, während Sie die Laschen der Medienhalteplatten an beiden Seiten festhalten.

> Durch Loslassen der Lasche wird die Medienhalteplatte fixiert.

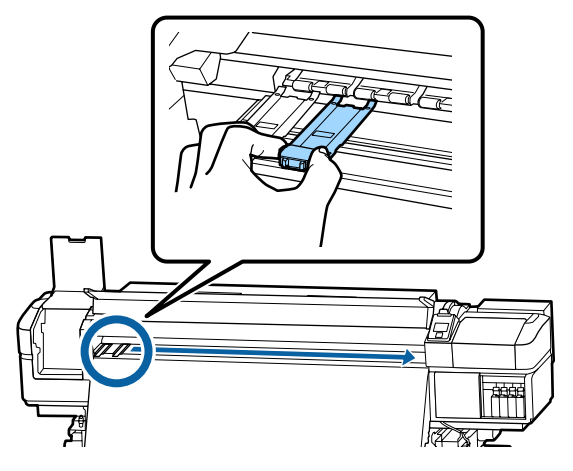

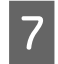

G Schließen Sie die linke Wartungsabdeckung und die vordere Abdeckung.

# **Entsorgung von gebrauchten Verbrauchsmaterialien**

## **Entsorgung**

Die folgenden verbrauchten Teile mit daran haftender Tinte gelten als Industrieabfall.

- ❏ Reinigungsstäbchen
- ❏ Reinraum-Wischtuch
- ❏ Ink cleaner (Tintenreiniger)
- ❏ Abfalltinte
- ❏ Waste Ink Bottle (Resttintenbehälter)
- ❏ Wischereinheit
- ❏ Spülkissen
- ❏ Luftfilter
- ❏ Medien nach dem Drucken

❏ Leere Tintenversorgungseinheit

Diese Abfälle sind gemäß den lokalen Gesetzen und Vorschriften zu entsorgen. Beauftragen Sie beispielsweise ein industrielles Entsorgungsunternehmen mit der Entsorgung. Übermitteln Sie in diesem Fall das Sicherheitsdatenblatt an das industrielle Entsorgungsunternehmen.

Sie können das Datenblatt von Ihrer örtlichen Epson-Website herunterladen.

# **Prüfen auf verstopfte Düsen**

Es wird empfohlen, die Düsen vor jedem Druck auf Verstopfung zu prüfen, um Qualitätsergebnisse sicherzustellen.

## **Methoden zur Prüfung auf Verstopfung**

Zur Prüfung auf Verstopfung gibt es drei Methoden.

#### **Düsenmuster bei Bedarf**

Um vor dem Druck auf Verstopfungen zu prüfen oder auf Streifen und ungleichmäßige Farbtöne auf dem Ausdruck, drucken Sie ein Düsenmuster aus. Kontrollieren Sie das gedruckte Muster visuell, um festzustellen, ob die Düsen verstopft sind.

Informationen dazu finden Sie nachstehend.

U["Düsentestmuster drucken" auf Seite 92](#page-91-0)

Je nach Breite der eingelegten Medien können Sie Material sparen, indem Sie zusätzliche Testmuster in den Platz neben den vorhandenen Testmustern drucken:

- ❏ Wenn die Breite mindestens 51 Zoll, aber weniger als 64 Zoll beträgt, können bis zu drei Muster gedruckt werden (eins links, eins in der Mitte, eins rechts).
- ❏ Wenn die Breite mindestens 34 Zoll, aber weniger als 51 Zoll beträgt, können bis zu zwei Muster gedruckt werden (eins links, eins rechts).

<span id="page-91-0"></span>❏ Wenn **Prüfung Mediumformat** auf **AUS** gesetzt ist und die Breite der Medien weniger als 34 Zoll beträgt, können die Muster nicht nebeneinander gedruckt werden.

#### **Zw. Seiten Düsentest — Autom. Düsentest**

Diese Funktion ist nützlich bei kontinuierlichem Druck mit automatischem Test der Düsen.

Wenn der Druck der festgelegten Anzahl Seiten beendet ist, liest der Sensor das Druckmuster, um zu prüfen, ob die Düsen verstopft sind.

Wurde keine Verstopfung erkannt, wird das Drucken fortgesetzt.

Entdeckt der Sensor eine Verstopfung, wird automatisch die Druckkopfreinigung ausgeführt und ein weiteres Druckmuster gedruckt, um auf Verstopfung zu prüfen. Wurde die Verstopfung nicht bereinigt, nachdem der Vorgang zweimal wiederholt wurde, fragt Sie der Drucker, ob Sie das Drucken fortsetzen möchten.

#### U["Das Menü Drucker-Setup" auf Seite 115](#page-114-0)

#### *Hinweis:*

*Der autom. Düsentest ist unter folgenden Bedingungen nicht verfügbar: Druck von Düsentestmustern und Sichtprüfung der Düsen auf Verstopfung.*

- ❏ *Transparente oder farbige Medien.*
- ❏ *2.5 ist für Walzenabstand im Setup-Menü eingestellt.*
- ❏ *Direkte Sonneneinstrahlung oder Störungen durch andere Umgebungslichtquellen. Schirmen Sie in diesem Fall den Drucker von den Lichtquellen ab.*
- ❏ *WH/MS-Abschnitte für SC-S80600 Series/ SC-S80600L Series (für 10-Farben-Modus) Der autom. Düsentest kann zur Prüfung von Farben außer WH/MS verwendet werden. Beim Druck von WH/MS empfehlen wir jedoch den Druck eines Testmusters zum Überprüfen der Düsen.*

#### **Zw. Seiten Düsentest — Muster Drucken**

Verwenden Sie diese Funktion zum Überprüfen der Düsen, wenn Sie Medien verwenden, die nicht für den **Autom. Düsentest** geeignet sind oder wenn Sie glauben, dass der **Autom. Düsentest** zu viel Zeit in Anspruch nehmen wird.

Nachdem der Druck der festlegten Anzahl Seiten beendet ist, wird die nächste Seite auf dem Druckmuster gedruckt. Nach dem Druck können Sie anhand einer visuellen Prüfung bestimmen, ob in den Ausdrucken blasse oder fehlende Farben vorhanden sind oder auftreten werden.

U["Das Menü Drucker-Setup" auf Seite 115](#page-114-0)

### **Düsentestmuster drucken**

In den folgenden Einstellungen verwendete Tasten

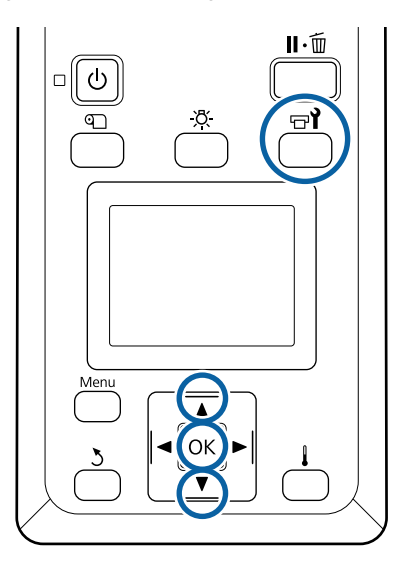

A Prüfen Sie, dass der Drucker bereit ist, und drücken Sie dann  $\overline{H}$ .

Das Menü Wartung wird angezeigt.

**D** Wählen Sie Düsentest und drücken Sie dann OK.

Ein Düsenmuster wird gedruckt.

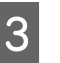

Schneiden Sie die Medien nach Bedarf zu und prüfen Sie die gedruckten Muster.

#### **Beispiel saubere Düsen**

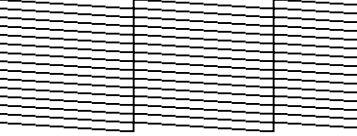

Das Muster enthält keine Lücken.

#### **Beispiel verstopfte Düsen**

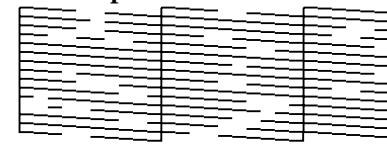

Starten Sie eine Druckkopfreinigung, wenn Segmente im Muster fehlen.

U"Druckkopfreinigung" auf Seite 93

## **V** *Wichtig*:

*Entfernen Sie vor der Wiederaufnahme des Druckvorgangs immer die Verstopfungen der Düsen aller Farben. Falls Düsen (einschließlich verstopfter Düsen bei nicht verwendeten Farben) verstopft bleiben, wenn der Druckvorgang fortgesetzt wird, können die Verstopfungen nicht mehr entfernt werden.*

Die Menüs werden geschlossen, wenn der Druck abgeschlossen ist.

# **Druckkopfreinigung**

## **Typen der Druckkopfreinigung**

Die Druckkopfreinigung ist in zwei Typen aufgeteilt.

#### **Durchführen der Druckkopfreinigung bei Bedarf**

Drucken Sie ein Druckmuster erneut und prüfen Sie auf blasse Farben oder fehlende Segmente, die darauf hinweisen, dass die Düsen nach der Druckkopfreinigung verstopft sind.

Die Druckkopfreinigung kann ohne Unterbrechung des Drucks ausgeführt werden. Beachten Sie jedoch, dass sich Farbtöne im Ausdruck ändern können, wenn der Druck fortgesetzt wird.

Informationen dazu finden Sie nachstehend.

U"Druckkopfreinigungsvorgang" auf Seite 93

#### **Automatische Wartungsoptionen**

Um regelmäßige Verstopfungen zu verhindern, hat der Drucker zwei praktische automatische Wartungsoptionen zur Durchführung der regelmäßigen Druckkopfreinigung.

❏ Regelm. Reinigung

Sie können den Zeitabstand und die Anzahl der Seiten festlegen, bevor eine Reinigung ausgeführt wird. Es besteht jedoch auch die Möglichkeit in den Mediaeinstellungen festzulegen, wann die automatische Druckkopfreinigung durchgeführt wird.

Regelm. Reinigung

U["Einstellungen Anpassen" auf Seite 111](#page-110-0)

❏ **Zw. Seiten Düsentest** — **Autom. Düsentest** Wenn der Druck der festgelegten Anzahl Seiten beendet ist, liest der Sensor das Druckmuster, um zu prüfen, ob die Düsen verstopft sind. Entdeckt der Sensor eine Verstopfung, wird automatisch die Druckkopfreinigung ausgeführt und ein weiteres Druckmuster gedruckt, um auf Verstopfung zu prüfen. Wurde keine Verstopfung erkannt, wird das Drucken fortgesetzt. Wurde die Verstopfung nicht bereinigt, nachdem der Vorgang zweimal wiederholt wurde, fragt Sie der Drucker, ob Sie das Drucken fortsetzen möchten. U["Das Menü Drucker-Setup" auf Seite 115](#page-114-0)

## **Druckkopfreinigungsvorgang**

In den folgenden Einstellungen verwendete Tasten

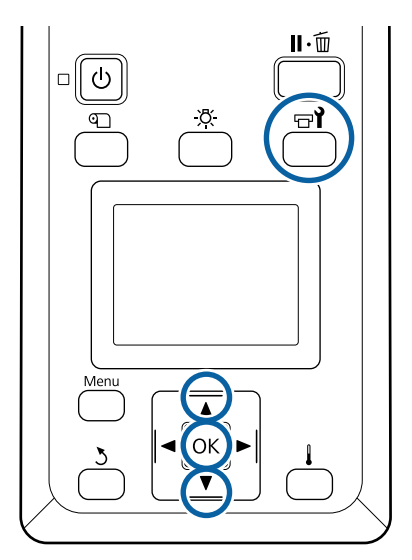

A Prüfen Sie, dass der Drucker bereit ist, und drücken Sie dann  $\boldsymbol{\Xi}$ ?

Das Menü Wartung wird angezeigt.

Drücken Sie die Taste W, wenn Sie während des Drucks reinigen möchten.

#### Wählen Sie mit den Tasten  $\nabla/\blacktriangle$  den Menüpunkt **Reinigung** und drücken Sie anschließend OK.

Wählen Sie eine Reinigungsstufe und drücken Sie OK.

Für die Druckkopfreinigung stehen drei Stufen zur Verfügung.

Führen Sie zuerst die **Reinigung (Leicht)** durch. Drucken Sie nach der Reinigung ein Testmuster und falls noch immer verblasste oder fehlende Segmente erscheinen, führen Sie **Reinigung (Mittel)** aus. Besteht das Problem weiterhin, führen Sie **Reinigung (Stark)** aus.

Wählen Sie die gewünschte<br>Reinigungsmethode für jede Düsenreihe.

Wurde **Reinigung (Leicht)** gewählt, steh nur **Alle Düsen** zur Verfügung.

#### **Alle Düsen**

Wählen Sie diese Option, wenn alle Muster im gedruckten Prüfergebnis blasse oder fehlende Segmente enthalten. Fahren Sie nach dem Treffen Ihrer Auswahl mit Schritt 6 fort.

#### **Head1/Head2**

Diese Option wird nur vom Gerät SC-S80600 Series/SC-S80600L Series/SC-S60600 Series/ SC-S60600L Series angezeigt.

Wählen Sie diese Option, wenn Sie bei nur einem Testmuster eines Druckkopfes verblasste oder fehlende Segmente bemerken Fahren Sie nach dem Treffen Ihrer Auswahl mit Schritt 6 fort.

#### **Ausgewählte Düsen**

Wählen Sie diese Option, wenn Sie nur in einigen der nummerierten Muster (Düsenreihen) verblasste oder fehlende Segmente bemerken. Sie können mehrere Düsenreihen wählen.

E Wählen Sie die Düsenreihen, die gereinigt werden sollen.

- $(1)$  Wählen Sie mit den Tasten  $\nabla/\blacktriangle$  im Muster den Düsenbereich mit verblassenden Farben und fehlenden Segmenten und drücken Sie die Taste OK
- (2) Nach der Auswahl der Bereiche, die Sie reinigen möchten, wählen Sie Ausführen Mit Auswahl und drücken die Taste OK.

**6** Die Druckkopfreinigung beginnt.

Wenn die Reinigung abgeschlossen ist, wird eine Bestätigungsmeldung angezeigt.

Wenn Sie den Drucker in Schritt 1 angehalten haben, wird der Druck nach Abschluss der Druckkopfreinigung fortgesetzt. Prüfen Sie im Ausdruck, ob das Problem gelöst ist.

G Um ein Druckmuster zu prüfen und den Status der Verstopfung zu klären, wählen Sie mit den Tasten  $\nabla/\blacktriangle$  die Option Düsentest und drücken dann die Taste OK.

> Beim Drucken eines Testmusters auf dem Medienrand, auf dem bereits ein Testmuster gedruckt wurde, drücken Sie die Taste ▲, um die Druckstartposition zur Druckrollenposition zu verschieben.

Wenn Sie **Beenden** wählen und das Menü OK drücken, schließt sich das Setup-Menü.

#### **Die Düsen sind nach der Ausführung mehrerer Druckkopfreinigungen weiterhin verstopft.**

Die Bereiche um die Druckköpfe sind möglicherweise beschmutzt.

Führen Sie die folgenden Schritte aus.

- (1) Führen Sie im Setup-Menü **Autom. Kopfwartung** aus.
	- U["Das Menü Wartung" auf Seite 118](#page-117-0)

Die Verstopfung ist nach den Schritten (1) und (2) nicht bereinigt.

(2) Führen Sie die normale Reinigung durch.

U["Durchführung der regelmäßigen Reinigung"](#page-69-0) [auf Seite 70](#page-69-0)

Die Verstopfung ist nach den Schritten (2) und (3) nicht bereinigt.

(3) Führen Sie im Setup-Menü **Kopf Reinigung** aus.

Das Menü Wartung" auf Seite 118

# **Langzeit-Lagerung (Wartungsvorgänge vor der Lagerung)**

## **Wartungsabstände vor der Lagerung**

Führen Sie Wartungsvorgänge vor der Lagerung stets aus, wenn der Drucker für längere Zeit nicht verwendet (und ausgeschaltet) wird.

Falls Sie für eine lange Zeit nicht drucken und keine Vorspeicherwartung durchführen, schalten Sie den Drucker mindestens einmal alle sieben Tage ein.

## **Wichtig:**

*Wenn Sie die Wartungsvorgänge vor der Lagerung nicht durchführen, kann eine Druckkopfdüse dauerhaft verstopft werden.*

Wie nachfolgend gezeigt, sind die Wartungsvorgänge vor der Lagerung vom Modell abhängig.

#### **SC-S40600 Series/SC-S60600 Series/SC-S60600L Series**

Verwenden Sie für die Vorspeicherwartung die für das jeweilige Modell in der folgenden Tabelle angezeigte Anzahl von cleaning cartridges (Reinigungspatronen)/ Versorgungseinheiten für Reinigungstinte (CL).

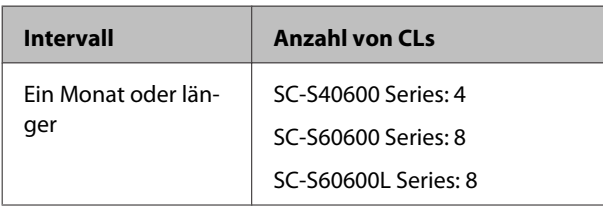

#### **SC-S80600 Series/SC-S80600L Series**

Aufgrund der Eigenschaften von WH/MS-Tinte kann diese etwa sechs Tage lang belassen werden.

Wenn die Tinte für weniger als 13 Tage nicht verwendet wurde, führen Sie die Wartungsarbeiten vor der Lagerung nur für WH/MS-Tinte durch.

Bei einem längeren Zeitraum als zwei Wochen müssen die Wartungsarbeiten vor der Lagerung für alle Farben durchgeführt werden. Verwenden Sie für die Vorspeicherwartung die für das jeweilige Modell in der folgenden Tabelle angezeigte Anzahl von cleaning cartridges (Reinigungspatronen)/ Versorgungseinheiten für Reinigungstinte (CL).

#### Für 10-Farben-Modus

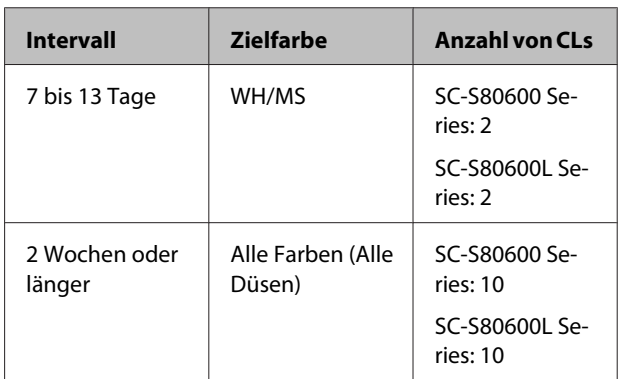

#### Für 9-Farben-Modus

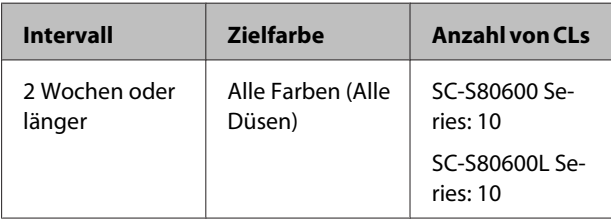

## **v** *Wichtig*:

*Wenn Sie Vorspeicherwartung für Alle Düsen vornehmen möchten, wenn diese bereits nur für WH/MS durchgeführt wurde, schalten Sie den Drucker ein, füllen Sie die WH/MS-Tinte auf und führen Sie dann die Vorspeicherwartung erneut durch.*

## **Durchführen der Vorspeicherwartung**

### **v***Wichtig:*

*Falls die verbleibende Menge Tinte oder Reinigungsflüssigkeit nicht ausreicht, kehrt die Funktion möglicherweise nicht zurück. Neue Patronen/Tintenversorgungseinheiten zur Hand haben für den Fall, dass die verbleibende Menge nicht ausreicht.*

In den folgenden Einstellungen verwendete Tasten

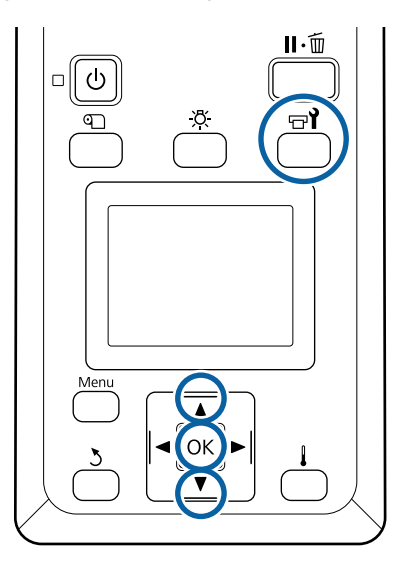

A Prüfen Sie, dass der Drucker bereit ist, und drücken Sie dann  $\mathbb{H}$ .

Das Menü Wartung wird angezeigt.

- **2** Wählen Sie mit der Taste **A** Sonstige wartung und drücken Sie anschließend Taste OK.
- **C Verwenden Sie die Tasten**  $\nabla/\mathbf{A}$ **, um**<br>**Vorspeicherwartung** aufzurufen und drücken Sie die Taste OK.
- **4** Wählen Sie Alle Düsen und drücken Sie OK. Für SC-S80600 Series/SC-S80600L Series (10-Farben-Modus): Wenn Sie den Drucker maximal 13 Tage nicht verwenden werden, wählen Sie je nach installierter Tinte **WH** oder **MS** und drücken Sie dann die Taste **OK**.

E Folgen Sie zum Austausch der Patrone/ Tintenversorgungseinheit dann den Anweisungen auf dem Bildschirm.

Beachten Sie die folgenden Vorsichtsmaßnahmen, wenn Drucker und Tintenpatronen/ Tintenversorgungseinheiten gelagert werden, die während der Nutzung entfernt wurden.

U["Wenn Sie den Drucker nicht verwenden" auf](#page-21-0) [Seite 22](#page-21-0)

U["Hinweise zum Umgang mit Tintenpatronen/](#page-21-0) [Tintenversorgungseinheiten" auf Seite 22](#page-21-0)

## **Wiederinbetriebnahme des Druckers**

## **v** *Wichtig:*

*Laden Sie bei der Wiederinbetriebnahme des Druckers Tinte in den Drucker. Wenn beim Laden zuvor entfernte Tintenpatronen/ Tintenversorgungseinheiten verwendet werden, halten Sie zur Vorsicht neue Tintenpatronen/ Tintenversorgungseinheiten bereit.*

Schalten Sie die Stromversorgung ein und folgen Sie den Anweisungen auf dem Bildschirm.

Führen Sie beim ersten Drucken nach der Wiederinbetriebnahme einen Düsentest durch, um zu überprüfen, ob keine Verstopfungen vorhanden sind.

U["Düsentestmuster drucken" auf Seite 92](#page-91-0)

# **Farbmodus Ändern (nur SC-S80600 Series/ SC-S80600L Series)**

Ändern Sie den Farbmodus des Druckers wie folgt nach Bedarf.

- $\Box$  10-Farben-Modus (WH) <= => 10-Farben-Modus (MS)
- $\Box$  10-Farben-Modus (WH) <= => 9-Farben-Modus

 $\Box$  10-Farben-Modus (MS) <= => 9-Farben-Modus

## **Hinweis zu Änderungen**

Der erforderliche Zeitraum und die Vorbereitung für Farbmodus Ändern sind unten angegeben.

#### **Erforderlicher Zeitraum: Bis zu ca. 1 Stunde**

Der zum Abschluss der Änderung erforderliche Zeitraum ist abhängig vom aktuellen Farbmodus.

#### **Sie benötigen:**

❏ Bei Verwendung der zu verwendenden Schmuckfarbe ( $WH \leq = >> MS$ ) Tintenpatrone/Tintenversorgungseinheit der Farbe, auf die Sie gewechselt haben. 1 Cleaning cartridge (Reinigungspatrone)/ Versorgungseinheit für Reinigungstinte 1

#### *Hinweis:*

*Wenn Sie die Schmuckfarbe ändern, werfen Sie Tinte aus den Schläuchen aus und waschen Sie sie mit einer Reinigungsflüssigkeit, um Farbmischungen zu vermeiden. Wechseln Sie erst dann zur neuen Schmuckfarbe.*

- ❏ Für 9-Farben-Modus Cleaning cartridge (Reinigungspatrone)/ Versorgungseinheit für Reinigungstinte 1
- ❏ Für 10-Farben-Modus Tintenpatrone/Tintenversorgungseinheit der Farbe, die verwendet werden soll 1

### **v***Wichtig:*

*Wenn die installierten cleaning cartridges (Reinigungspatronen)/Versorgungseinheiten für Reinigungstinte oder OR/WH/MS-Farbpatronen/ Versorgungseinheiten für Reinigungstinte zu wenig Farbe enthalten, können Sie die Tinte möglicherweise nicht wechseln.*

- ❏ *Sie können die Farbe sofort nach dem Erscheinen von für die restlichen Tintenstände der Tintenpatronen/ Tintenversorgungseinheiten wechseln; Sie können jedoch die Farbe nicht wechseln, wenn der Fehler Tinte verbraucht vorliegt.*
- ❏ *Neue Patronen/Tintenversorgungseinheiten zur Hand haben für den Fall, dass die verbleibende Menge nicht ausreicht.*

## **Zeitpunkt beim Wechsel von 10 zu 9 Farben**

Wenn Sie innerhalb des in der untenstehenden Tabelle angegebenen Zeitraums nicht mit WH/ MS-Tinten drucken, wechseln Sie in den 9-Farben-Modus, um den Verbrauch von WH/ MS-Tinten zu verhindern.

Neben dem Drucken verbraucht der Drucker ebenfalls Tinte bei der automatischen Tintenzirkulation.

Wenn der Drucker für etwa drei Monate\* oder länger nicht verwendet wird.

- \* \* Der Standardzeitraum gilt für die folgenden Verwendungsbedingungen.
	- ❏ Der Drucker ist stets eingeschaltet
	- ❏ Monatliche Menge von Betriebstagen: 20

### **v***Wichtig:*

*Ist der Zeitraum, in dem die Schmuckfarbentinten nicht verwendet werden, kürzer als die in der Tabelle angegebenen Zeiträume, empfehlen wir die Änderung des Farbmodus nicht, da damit der Tintenverbrauch gesteigert wird.*

## **Verfahren für Farbmodus Ändern**

In den folgenden Einstellungen verwendete Tasten

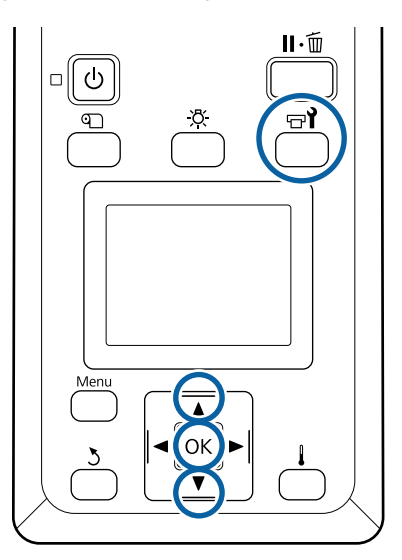

A Prüfen Sie, dass der Drucker bereit ist, und drücken Sie dann  $\mathbb{H}$ .

Das Menü Wartung wird angezeigt.

- **2** Wählen Sie mit der Taste ▲ Sonstige wartung und drücken Sie anschließend Taste OK.
- Verwenden Sie die Tasten  $\nabla/\blacktriangle$  zur Auswahl von **Farbmodus Ändern** und drücken Sie die Taste OK.
- Verwenden Sie die Tasten ▼/▲ zur Auswahl<br>
eines beliebigen Modus und drücken Sie die Taste OK.

Folgen Sie zum Austausch der Patrone/ Tintenversorgungseinheit dann den Anweisungen auf dem Bildschirm.

Beachten Sie die folgenden Vorsichtsmaßnahmen, wenn Tintenpatronen/Tintenversorgungseinheiten gelagert werden, die während der Nutzung entfernt wurden.

 $\mathcal{L}$ , Hinweise zum Umgang mit Tintenpatronen/ [Tintenversorgungseinheiten" auf Seite 22](#page-21-0)

# **Reinigung innerhalb der vorderen Abdeckung**

Tintennebel kann zur Verschmutzung der vorderen Abdeckung führen. Wenn Sie keine Reinigung durchführen, können Sie nicht mehr in den Drucker hineinsehen.

Reinigen Sie die vordere Abdeckung wie folgt.

A Stellen Sie sicher, dass der Drucker ausgeschaltet und das Display aus ist. Ziehen Sie dann das Netzkabel aus der Steckdose.

Ziehen Sie beide Netzkabel ab.

Wenn die zusätzliche Heizung zum Trocknen der Ausdrucke installiert ist, ziehen Sie auch das Netzkabel dafür ab.

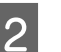

2 Warten Sie eine Minute.

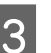

3 Öffnen Sie die vordere Abdeckung.

4 Wischen Sie Fussel und Staub an der Innenseite der Vorderklappe mit einem weichen, mit Wasser befeuchteten und gut ausgedrückten Tuch ab.

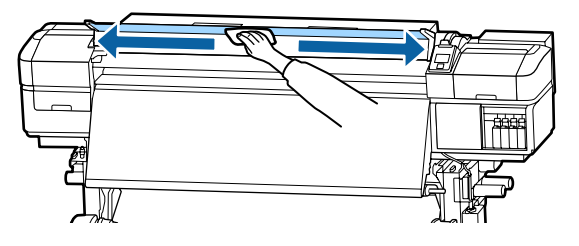

Schmutz, der sich mit einem feuchten Tuch nicht entfernen lässt, kann mit einer neutrale Lösung entfernt werden. Wringen Sie das Tuch gut aus und wischen Sie damit den hartnäckigen Schmutz ab.

# **Reinigung der Druckrollen**

Wenn Sie Druckrollen verwenden, die durch Tintennebel verschmutzt sind, werden die Ausdrucke schmutzig.

Reinigen Sie die Druckrollen wie folgt.

A Stellen Sie sicher, dass der Drucker ausgeschaltet und das Display aus ist. Ziehen Sie dann das Netzkabel aus der Steckdose.

Ziehen Sie beide Netzkabel ab.

Wenn die zusätzliche Heizung zum Trocknen der Ausdrucke installiert ist, ziehen Sie auch das Netzkabel dafür ab.

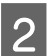

2 Warten Sie eine Minute.

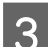

Öffnen Sie die vordere Abdeckung.

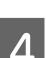

Stellen Sie den Medienladehebel nach oben.

E Wickeln Sie ein weiches, mit Wasser befeuchtetes und gut ausgewrungenes Tuch um Ihren Finger, wie auf der Abbildung zu sehen.

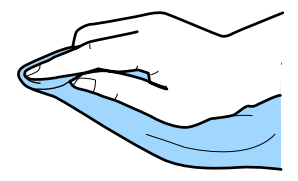

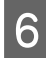

F Wischen Sie mit dem Tuch die Seiten der Druckrollen ab, die schmutzig sind.

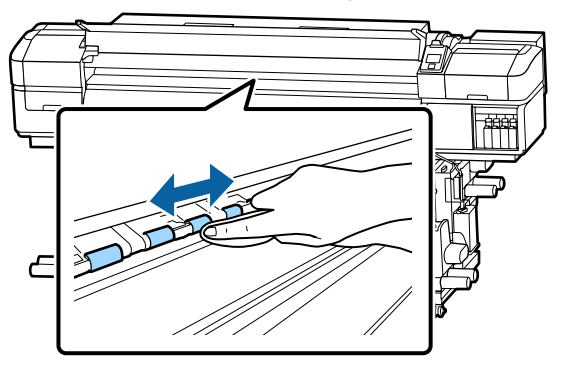

### **v***Wichtig:*

*Achten Sie darauf, dass Sie beim Abwischen mit dem Tuch nicht die Wagenstange B berühren, wie auf der Abbildung gezeigt.*

*Wenn das Tuch oder Ihr Finger mit der Wagenstange in Berührung kommen, kann beim Drucken ein Fehler auftreten.*

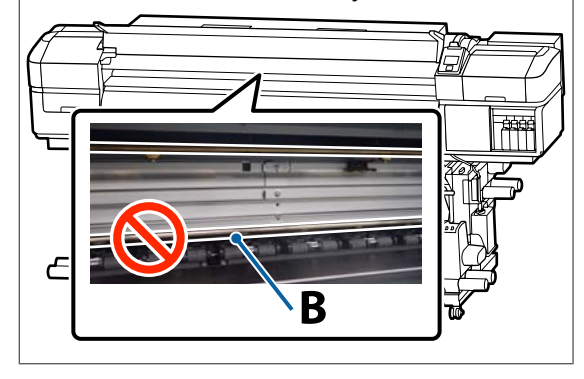

# **Auftragen von Schmierfetts auf die Wagenstange**

Wenn **Schmiermittel für sekund. Stange anwen. Siehe Handb.** auf dem Bildschirm des Bedienfelds angezeigt wird, tragen Sie mit den folgenden Schritten Schmiermittel auf die sekundäre Stange auf.

## **Position der Wagenstange und des verwendeten Kissens**

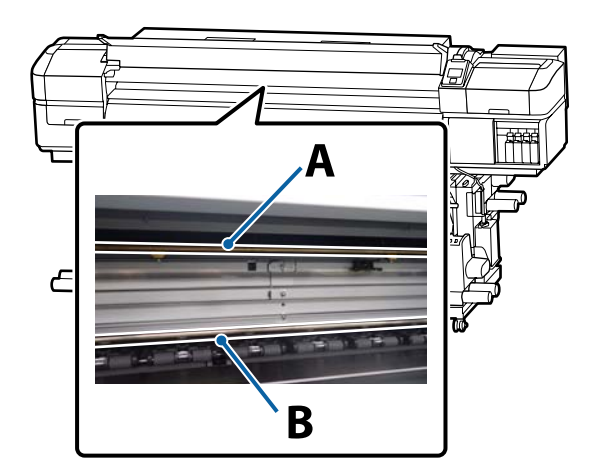

Der Drucker hat zwei Wagenstangen, Stange A und Stange B. Tragen Sie mithilfe des Schmiermittelsatzes, der im Lieferumfang des Druckers enthalten ist, Schmiermittel auf beide Stangen auf.

Je nach Stange variiert das Schmiermittelwerkzeug, wie hier gezeigt.

#### **Wagenstange A**

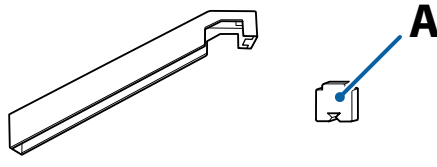

#### **Wagenstange B**

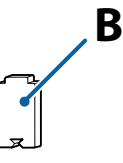

Lesen Sie vor Beginn der Prozedur unbedingt folgende Hinweise:

U["Vorsichtsmaßnahmen bei der Wartung" auf](#page-67-0) [Seite 68](#page-67-0)

## **Schmierverfahren für die Wagenstange A**

In den folgenden Einstellungen verwendete Tasten

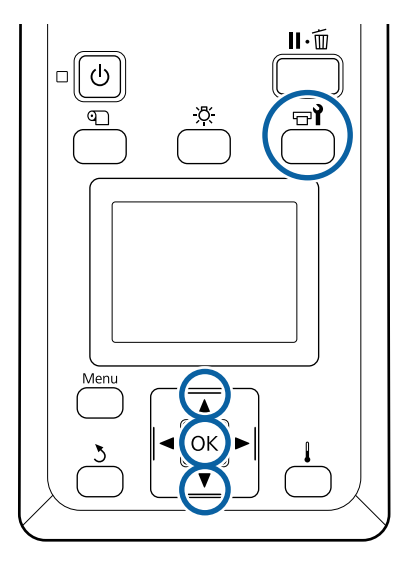

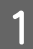

A Prüfen Sie, dass der Drucker bereit ist, und drücken Sie dann  $\boldsymbol{\Xi}$ l.

Das Menü Wartung wird angezeigt.

**2** Wählen Sie mit der Taste ▲ Sonstige wartung und drücken Sie anschließend Taste OK.

- 
- **C** Wählen Sie mit der Taste  $\triangle$  Wagenstange **schmieren** und drücken Sie anschließend Taste OK.

Wenn **Schmier-Kit erforderlich. Fortfahren?** angezeigt wird. Stellen Sie sicher, dass der Schmiermittelsatz griffbereit ist.

Wählen Sie mit der Taste **A** Ja und drücken Sie anschließend Taste OK.

E Schieben Sie die Lasche des Pads A (neu) fest in die rechteckige Nut am Schmierwerkzeug und ziehen Sie das Pad wie gezeigt auf.

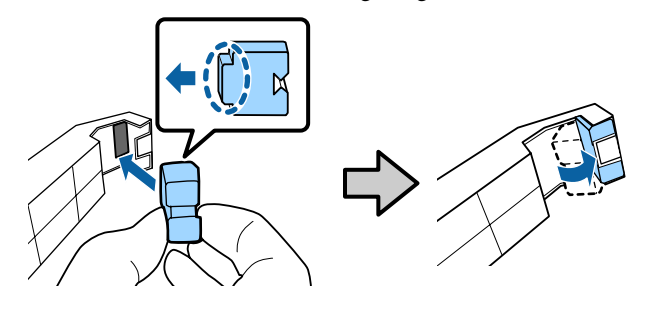

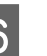

6 Öffnen Sie die vordere Abdeckung.

G Halten Sie das Kissen des Werkzeugs fest an die Rückseite der Wagenstange A und schieben Sie es dann gleichmäßig vom rechten bis zum linken Ende, um Flecken auf der Stange abzuwischen.

Wiederholen Sie diesen Vorgang vier Mal.

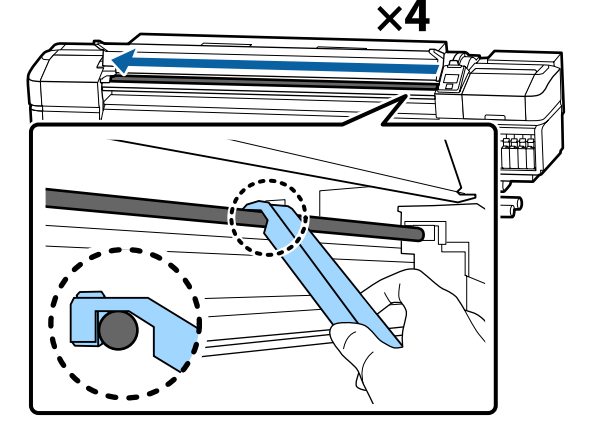

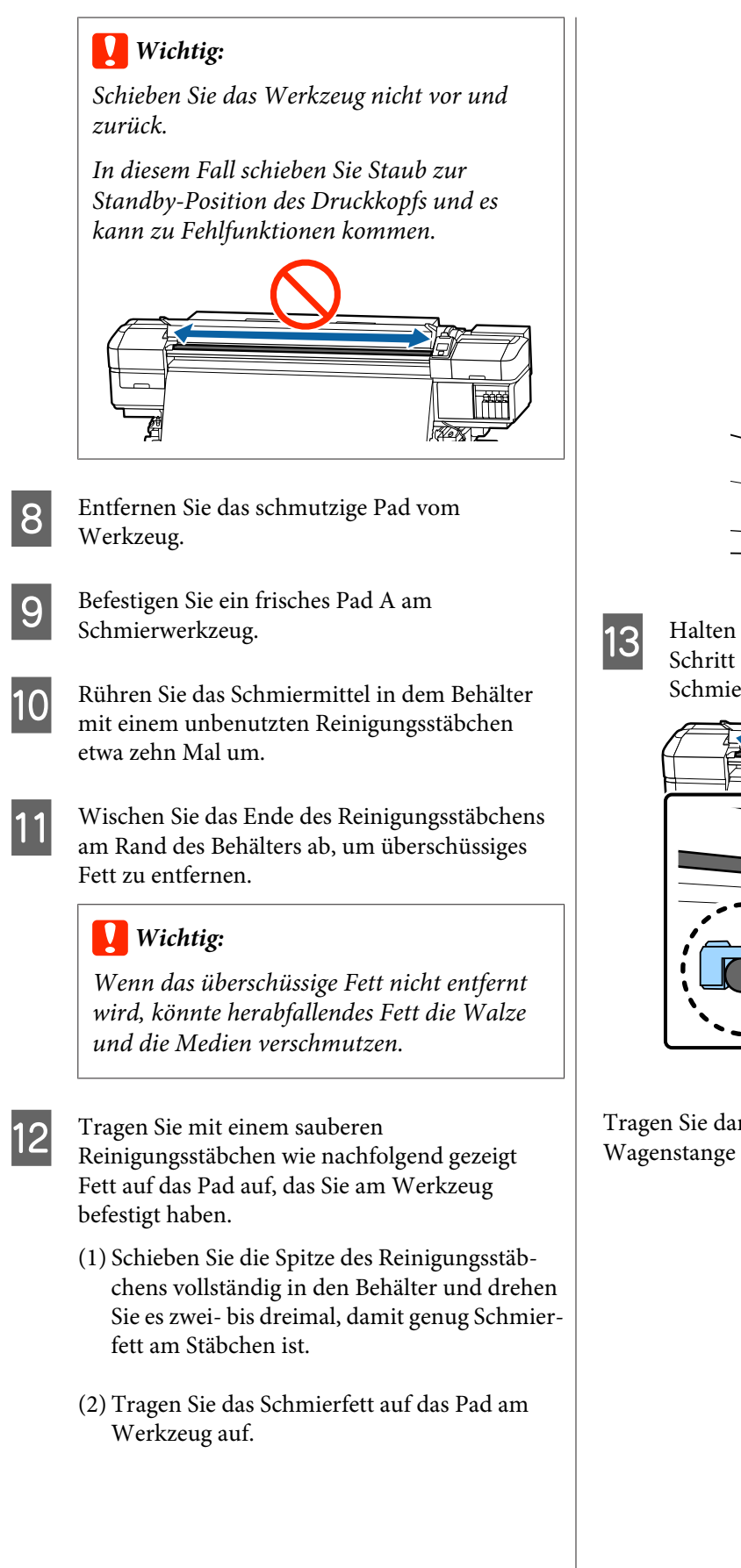

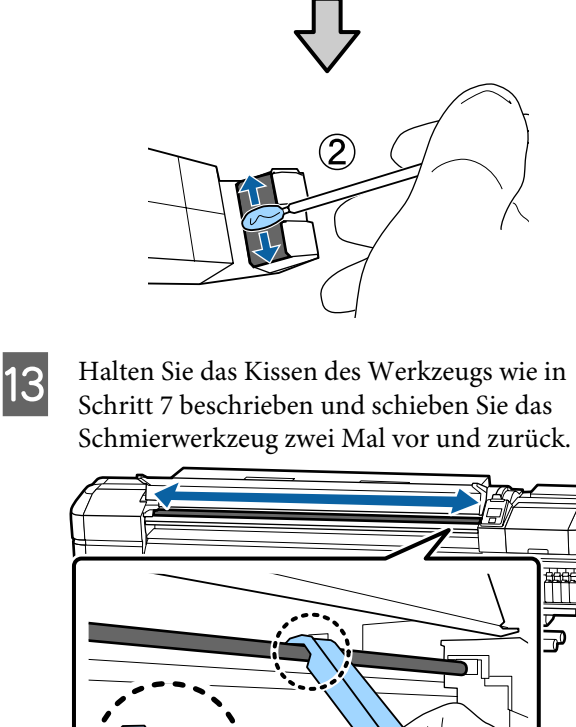

Tragen Sie dann das Schmierfett auf die Wagenstange B auf.

## **Schmierverfahren für die Wagenstange B**

A Halten Sie ein neues Kissen B fest gegen den grauen Teil der Stange (wie in der Abbildung gezeigt) und schieben Sie es gleichmäßig vom rechten zum linken Ende, um Flecken auf der Stange zu entfernen.

Wiederholen Sie diesen Vorgang vier Mal.

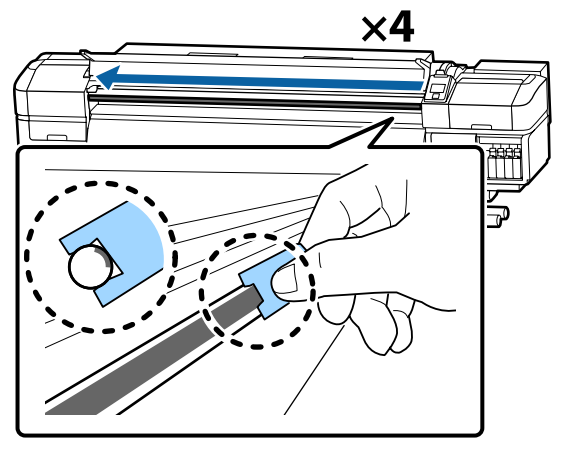

## **v***Wichtig:*

*Schieben Sie das Kissen B nicht vor und zurück.*

*In diesem Fall schieben Sie Staub zur Standby-Position des Druckkopfs und es kann zu Fehlfunktionen kommen.*

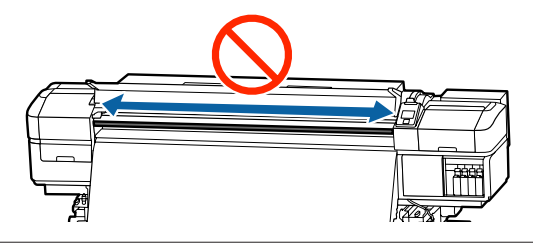

**2** Tragen Sie wie in Schritt 1 Schmiermittel auf das neue Pad B auf, siehe unten.

> Ersetzen Sie das Pad B, das Sie in Schritt 1 verwendet haben. Es darf nicht wiederverwendet werden.

- (1) Schieben Sie die Spitze des Reinigungsstäbchens vollständig in den Behälter und drehen Sie es zwei- bis dreimal, damit genug Schmierfett am Stäbchen ist.
- (2) Tragen Sie Schmiermittel auf das neue Pad B auf.

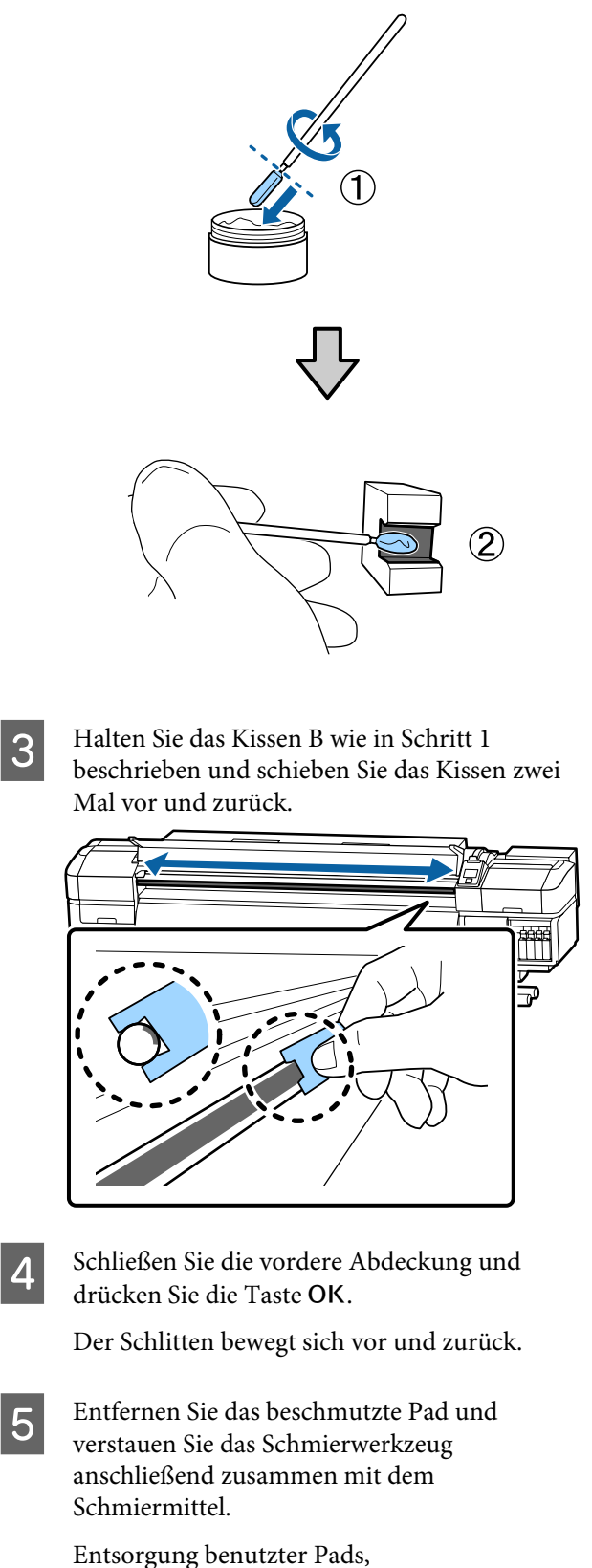

Reinigungsstäbchen und anderen Artikeln, mit denen Fett aufgetragen wird

 $\mathscr{D}$ , Entsorgung von gebrauchten [Verbrauchsmaterialien" auf Seite 91](#page-90-0)

## **Lagern des Schmiermittels**

- ❏ Setzen Sie den Deckel wieder auf, um zu verhindern, dass Fremdkörper in das Fett fallen.
- ❏ Bewahren Sie den Behälter mit dem Deckel nach oben bei Raumtemperatur und an einem Ort auf, der nicht direktem Sonnenlicht ausgesetzt ist.

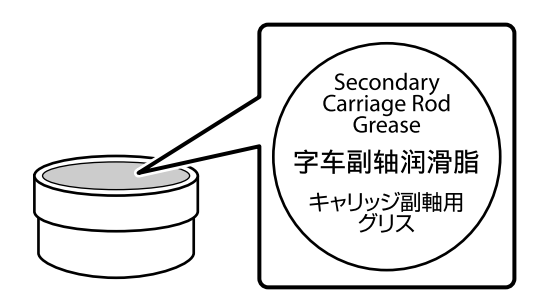

# **Verwenden des Bedienfeldmenüs**

# **Menübedienung**

Die Menüs werden wie nachfolgend dargestellt verwendet.

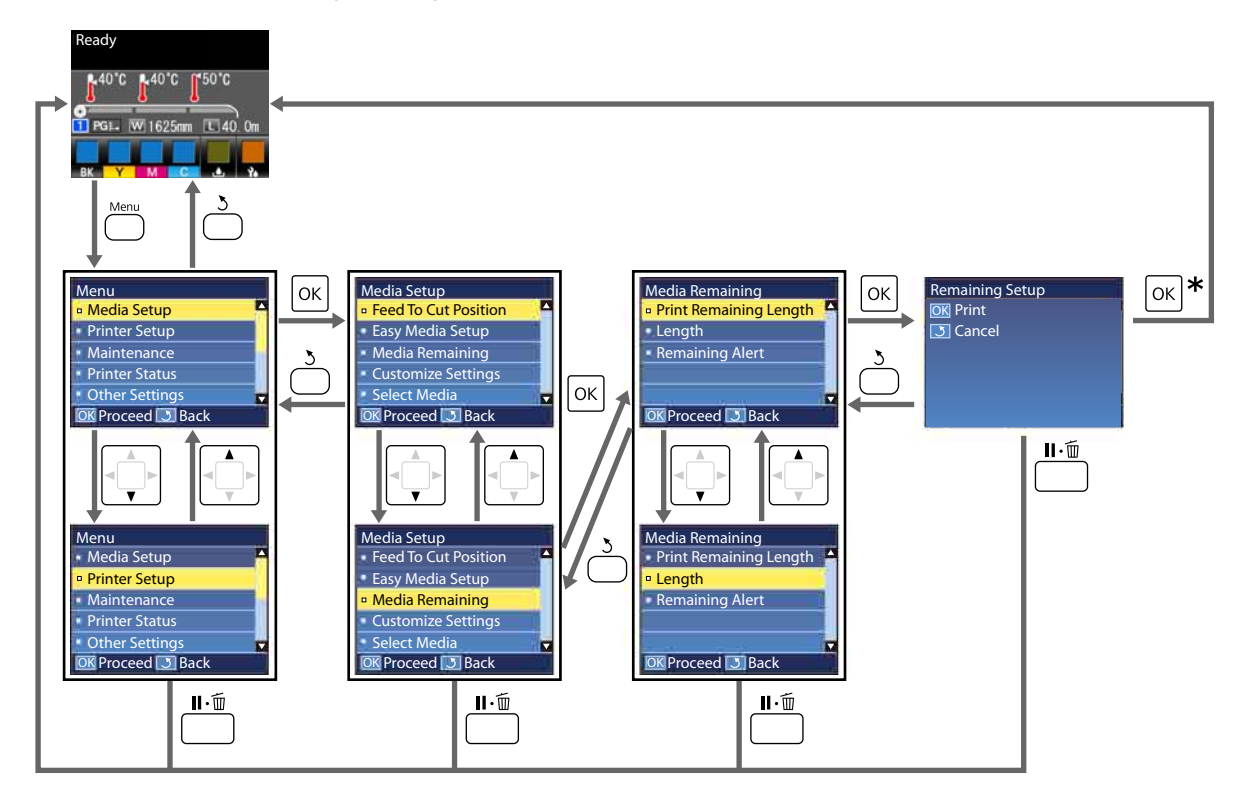

\* Wenn Sie drucken oder eine ausgewählte Einstellung vornehmen und die Taste OK drücken, erscheint der Statusbildschirm, sobald der Vorgang abgeschlossen ist.

Wenn Sie einen Menüpunkt auswählen und die Taste OK drücken, muss der Vorgang gewöhnlich bestätigt werden und Sie kehren zum vorherigen Bildschirm zurück.

# **Menüliste**

Die folgenden Punkte und Parameter können im Menü eingestellt und ausgeführt werden. Weitere Informationen zu den einzelnen Punkten finden Sie auf den Referenzseiten.

#### **Medien-Setup**

Weitere Informationen zu diesen Punkten, siehe  $\mathscr T$  ["Das Menü Medien-Setup" auf Seite 111.](#page-110-0)

\*1: Nur für SC-S80600L Series/SC-S60600L Series

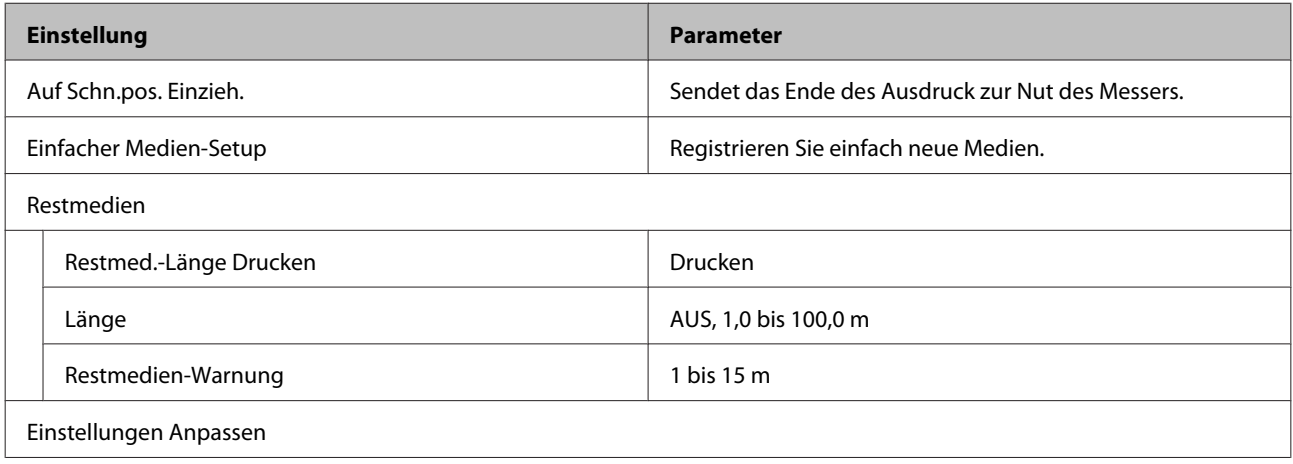

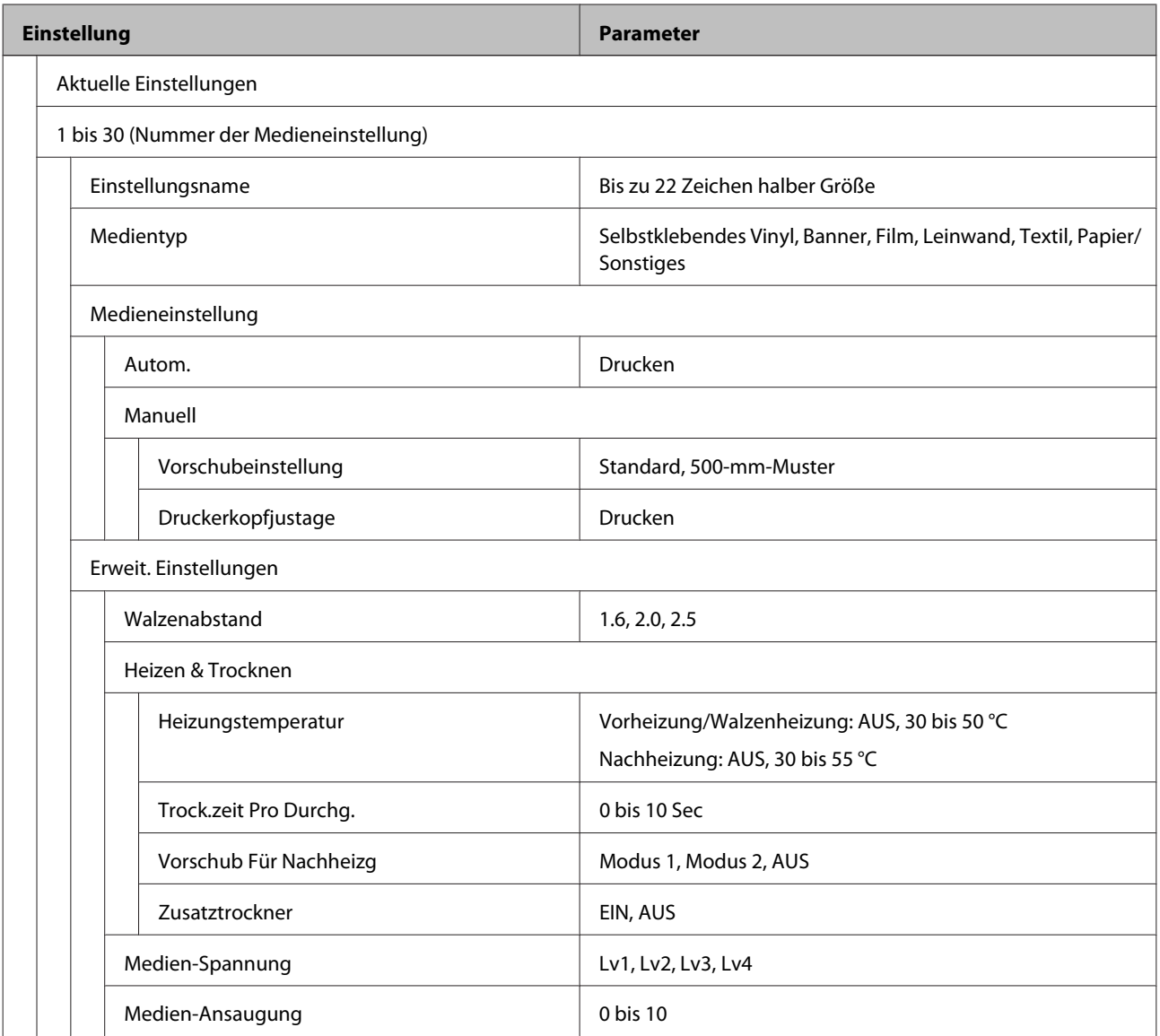

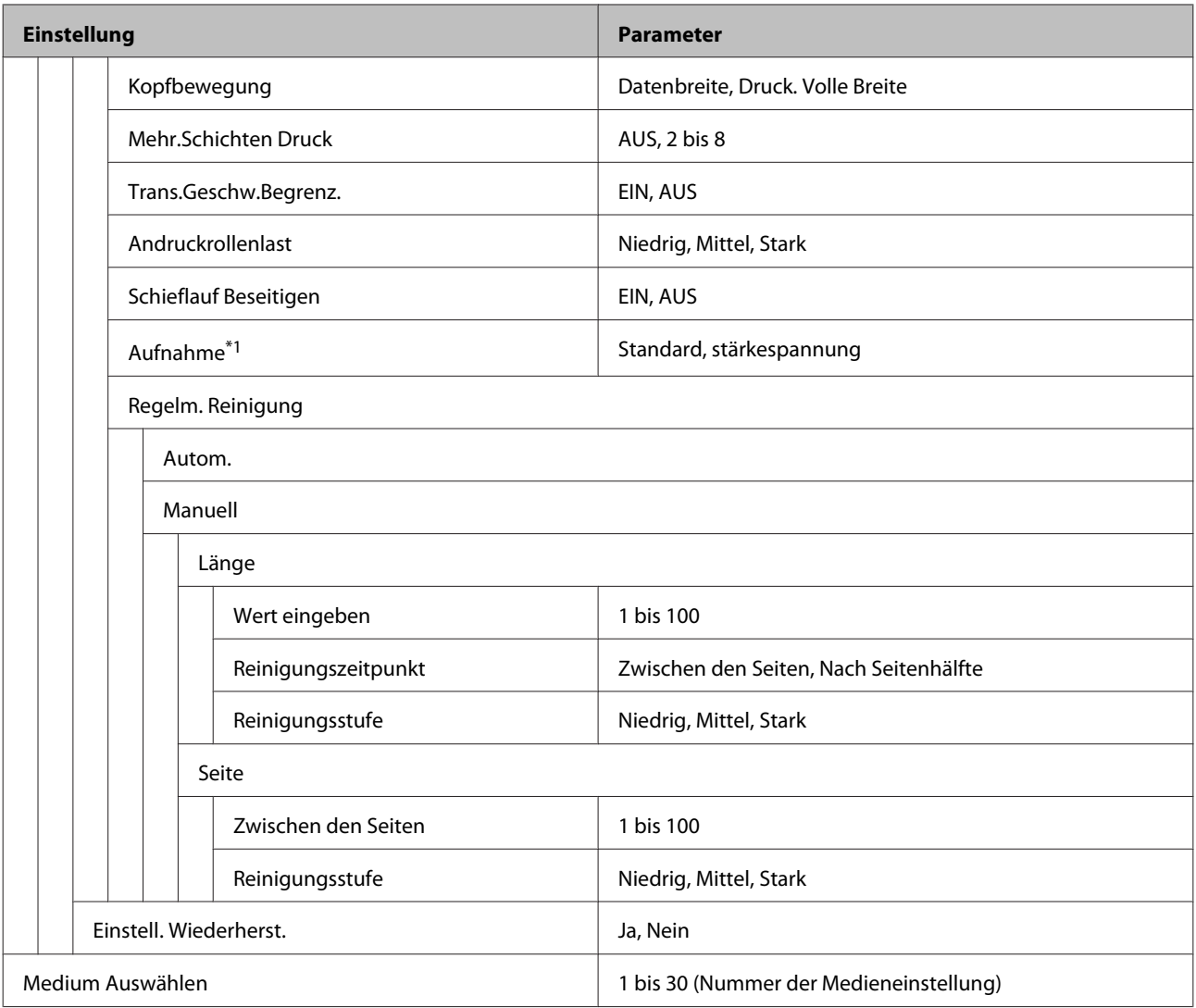

#### **Drucker-Setup**

Weitere Informationen zu diesen Punkten, siehe  $\mathscr{L}$ , Das Menü Drucker-Setup" auf Seite 115

Mit einem Sternchen gekennzeichnete Einstelloptionen und -Werte weisen auf die folgenden Druckermodelle hin.

\*1: Nur für SC-S80600 Series/SC-S80600L Series/SC-S60600 Series/SC-S60600L Series

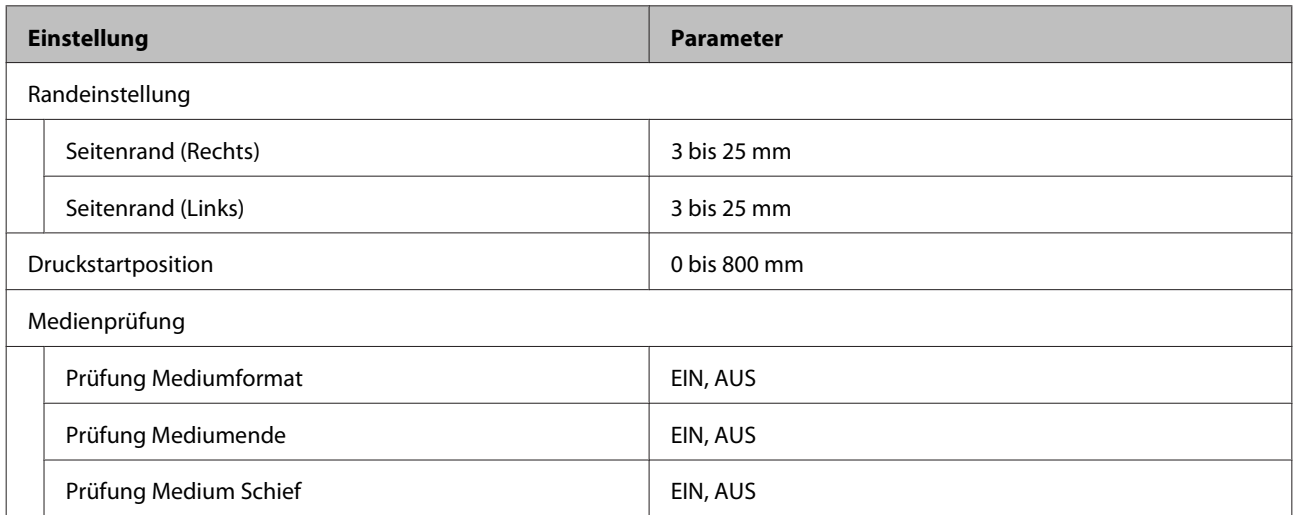

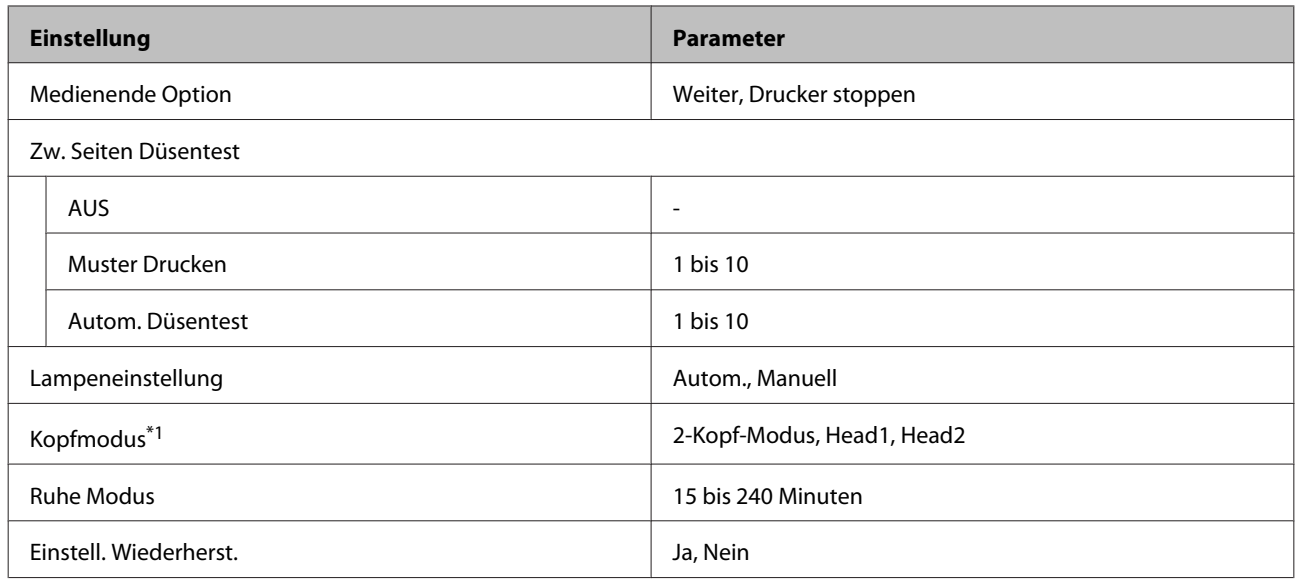

#### **Wartung**

Weitere Informationen zu diesen Punkten, siehe  $\mathscr T$  ["Das Menü Wartung" auf Seite 118](#page-117-0)

Mit einem Sternchen gekennzeichnete Einstelloptionen und -Werte weisen auf die folgenden Druckermodelle hin.

\*1: Nur für SC-S80600 Series/SC-S80600L Series/SC-S60600 Series/SC-S60600L Series, \*2: nur für SC-S80600 Series/ SC-S80600L Series, \*3: nur für SC-S60600 Series/SC-S60600L Series

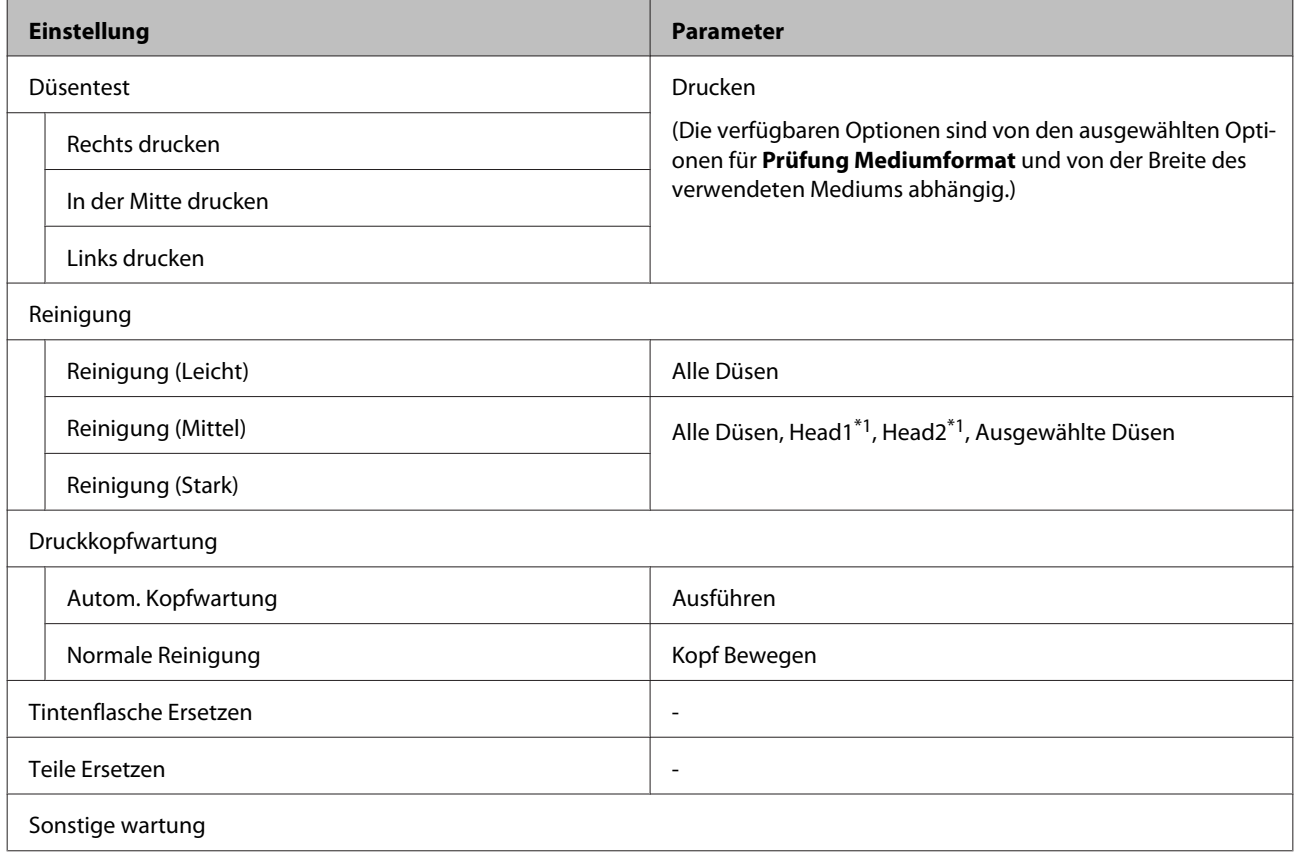
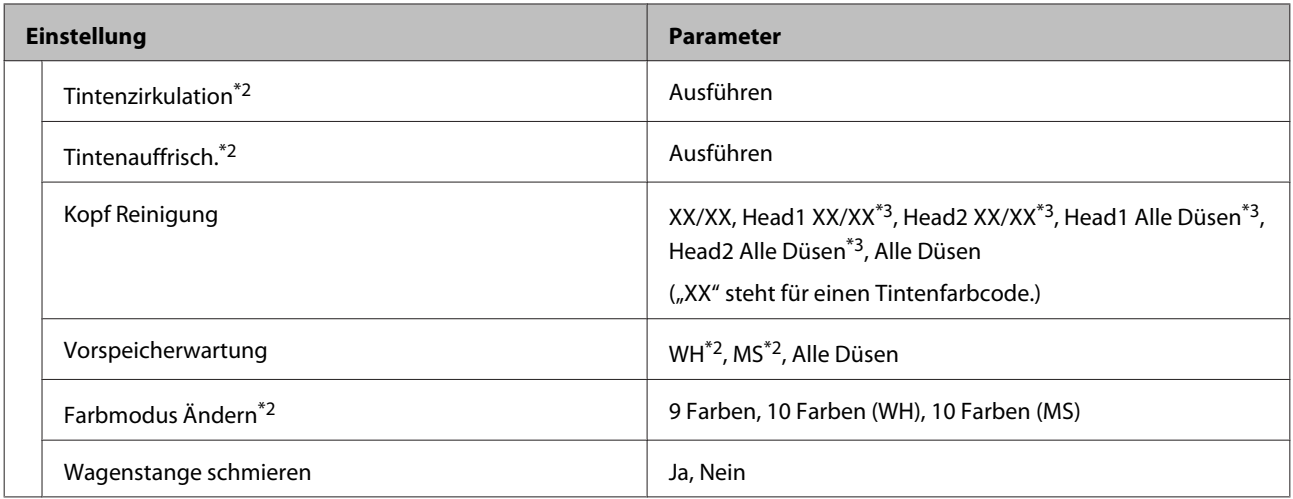

#### **Druckerstatus**

Details des Menüs  $\mathscr T$ , Das Menü Druckerstatus" auf Seite 121

\*1: Nur für SC-S80600 Series/SC-S60600 Series/SC-S40600 Series

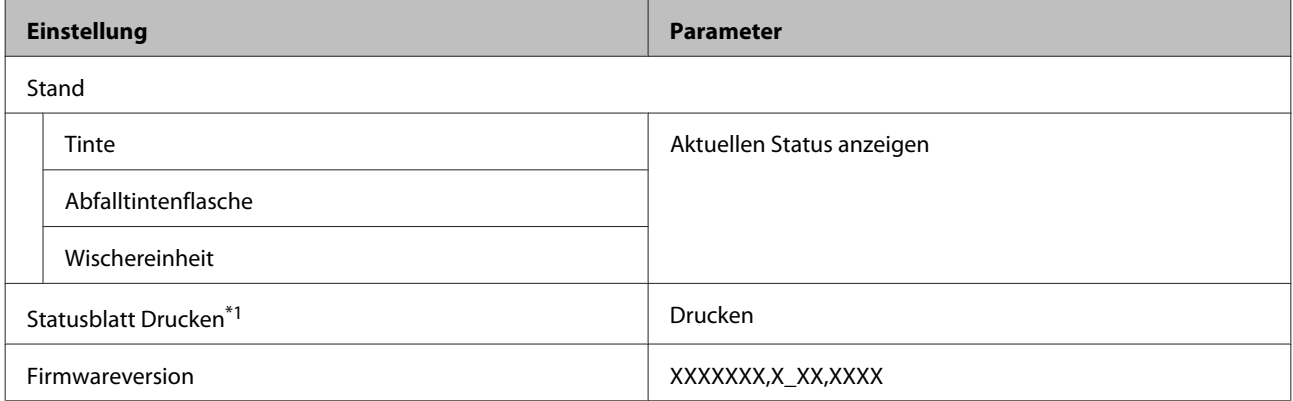

#### **Voreinstellungen**

Details des Menüs  $\mathscr{F}$  ["Das Menü Voreinstellungen" auf Seite 121](#page-120-0)

\*1: Nur für SC-S80600L Series/SC-S60600L Series

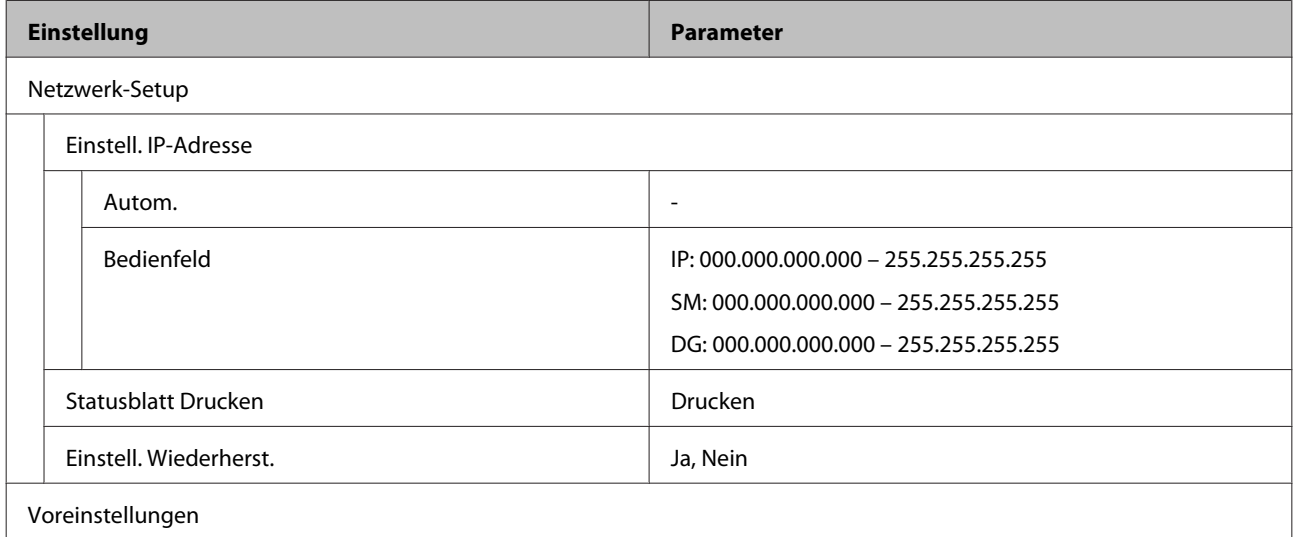

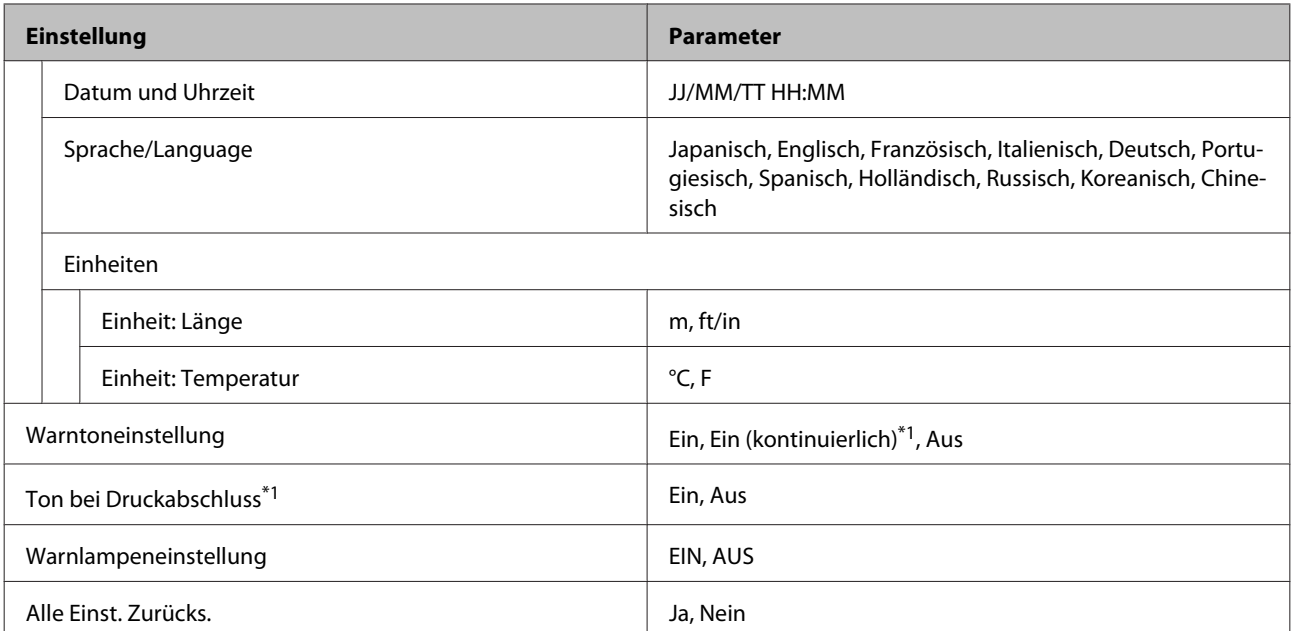

# **Das Menü im Detail**

### **Das Menü Medien-Setup**

Das Menü Medien-Setup kann direkt durch Drücken der Taste D aufgerufen werden.

\* Zeigt die Standardeinstellungen an.

### **Auf Schn.pos. Einzieh.**

Sendet das Ende des Ausdruck zur Nut des Messers.

### **Einfacher Medien-Setup**

Mit dem Assistenten können Sie einfach und schnell Medieneinstellungen registrieren, um optimal und entsprechend Format und Typ der verwendeten Medien zu drucken.

U["Neue Medieneinstellungen speichern" auf Seite 47](#page-46-0)

### **Restmedien**

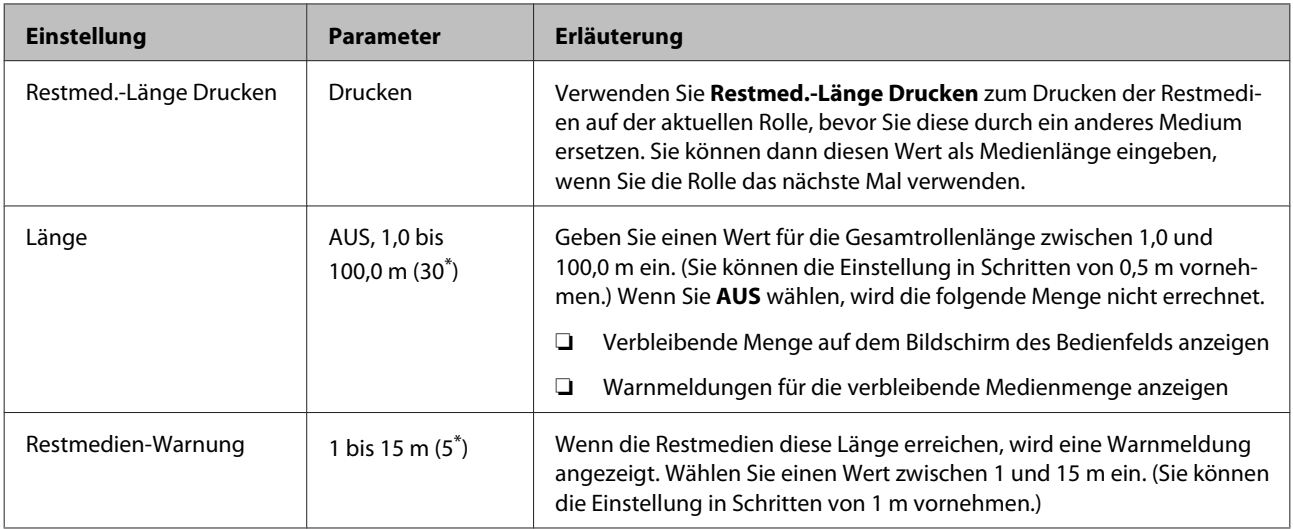

### **Einstellungen Anpassen**

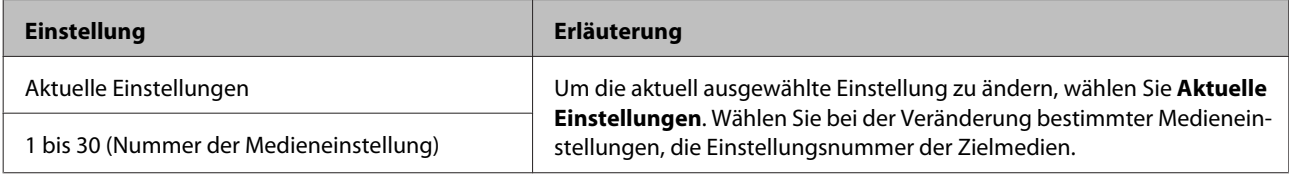

#### **Punkt Medieneinstellung**

Je nach ausgewähltem [Medientyp] variieren die Werkseinstellungen für die Optionen der Medieneinstellung. Siehe die folgenden Details der Werkseinstellungen für jeden Medientyp.

#### U["Die Liste der Medieneinstellungen für jeden Medientyp" auf Seite 145](#page-144-0)

\*1: Nur für SC-S80600L Series/SC-S60600L Series

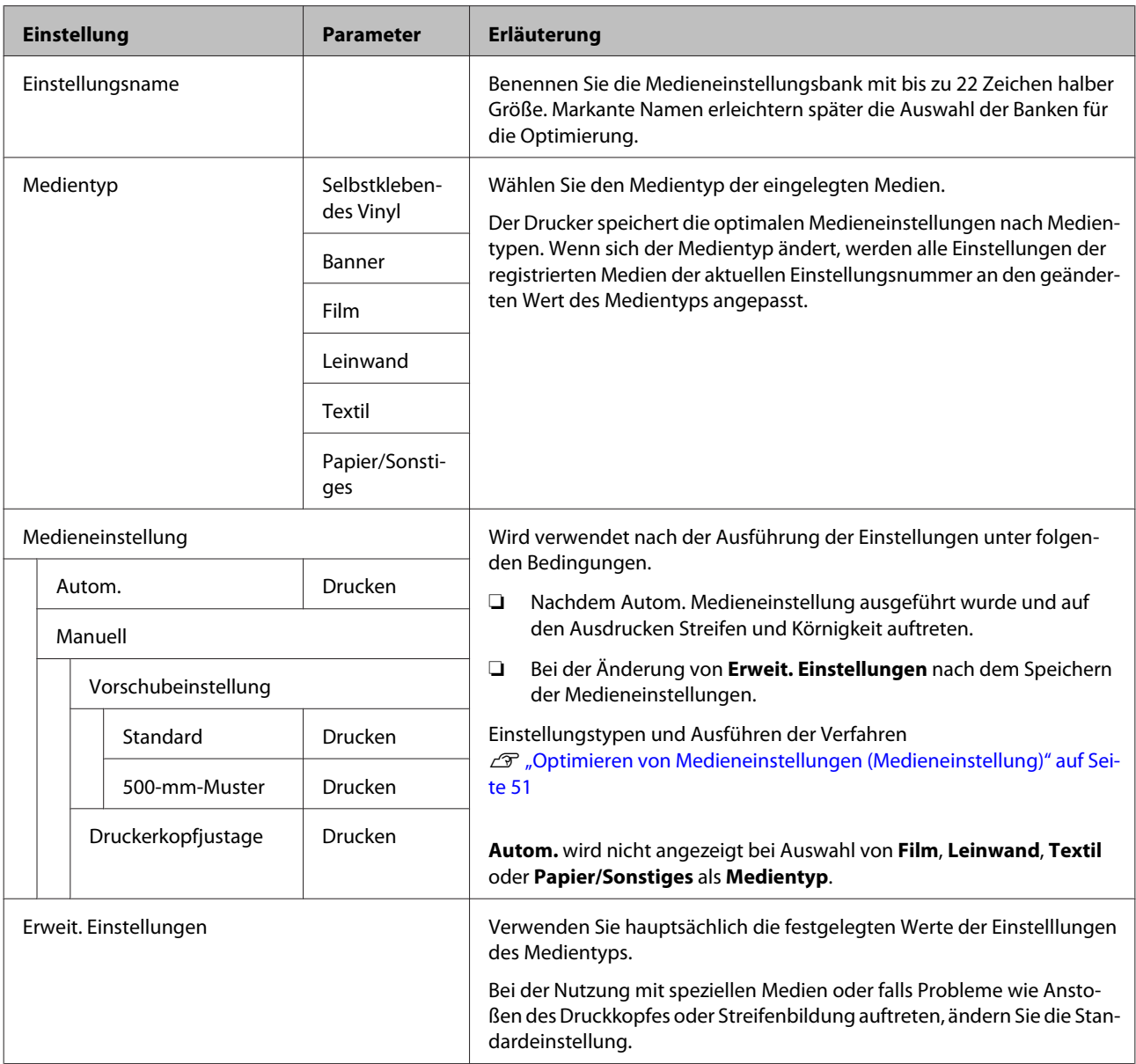

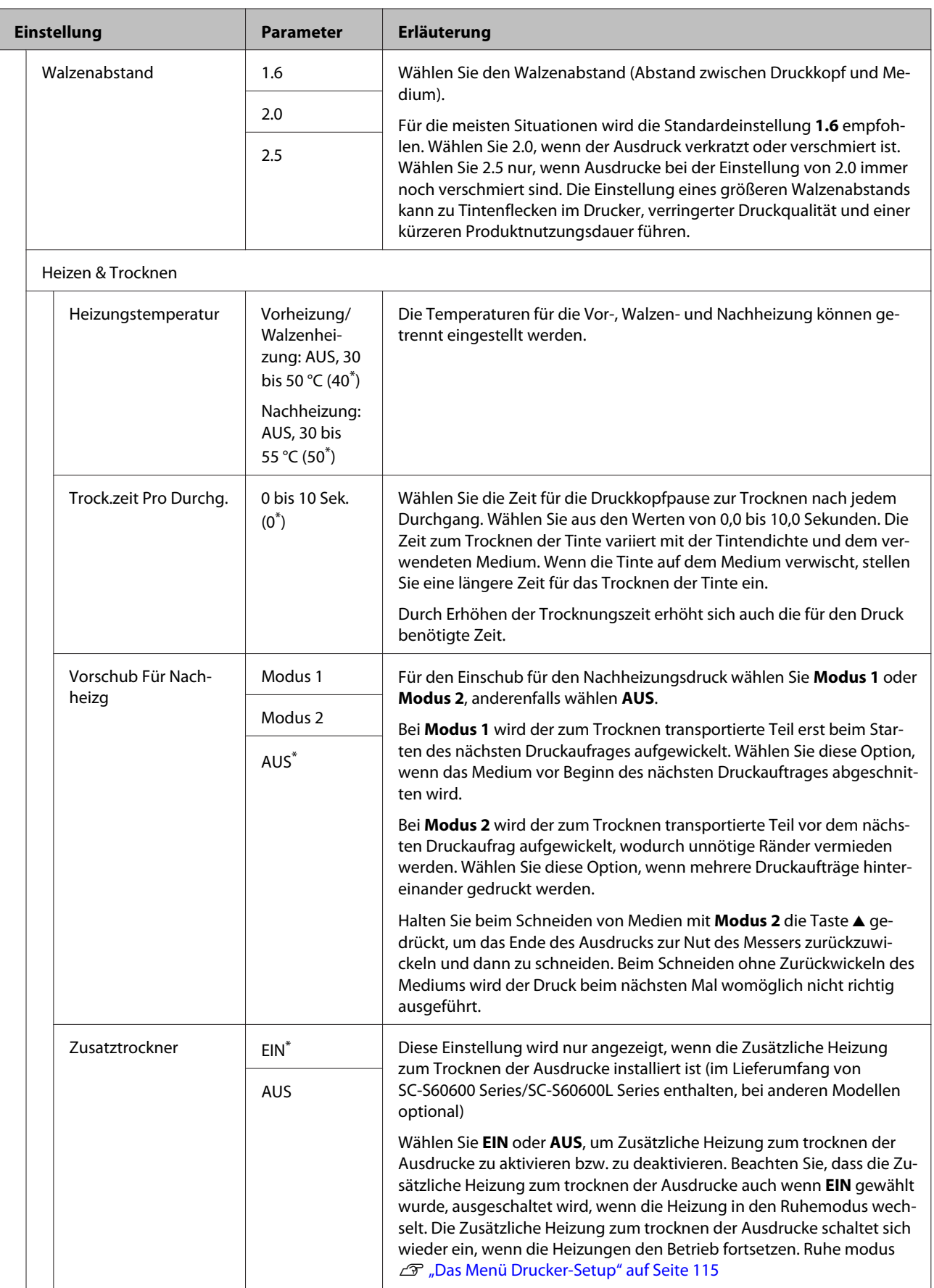

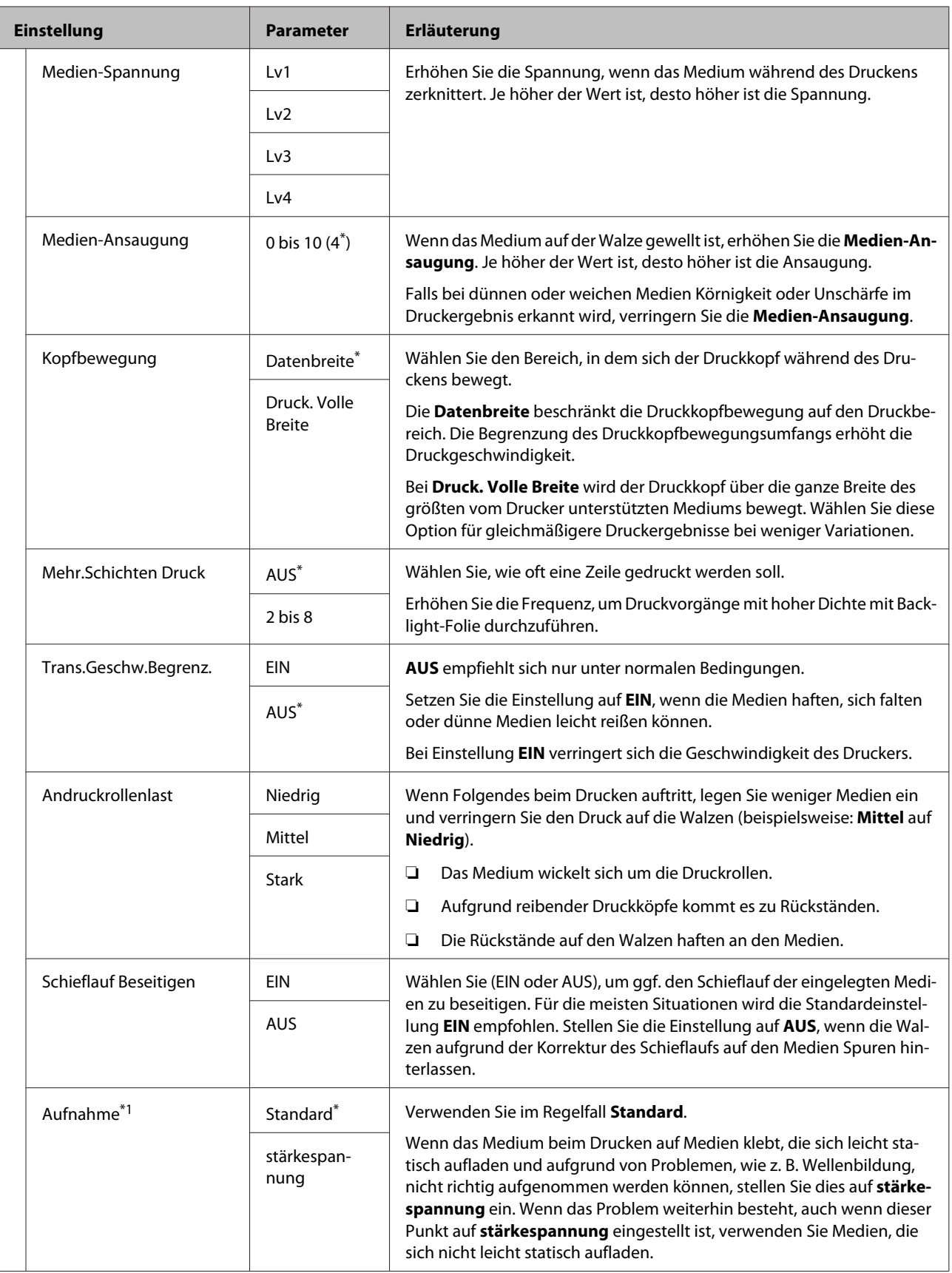

<span id="page-114-0"></span>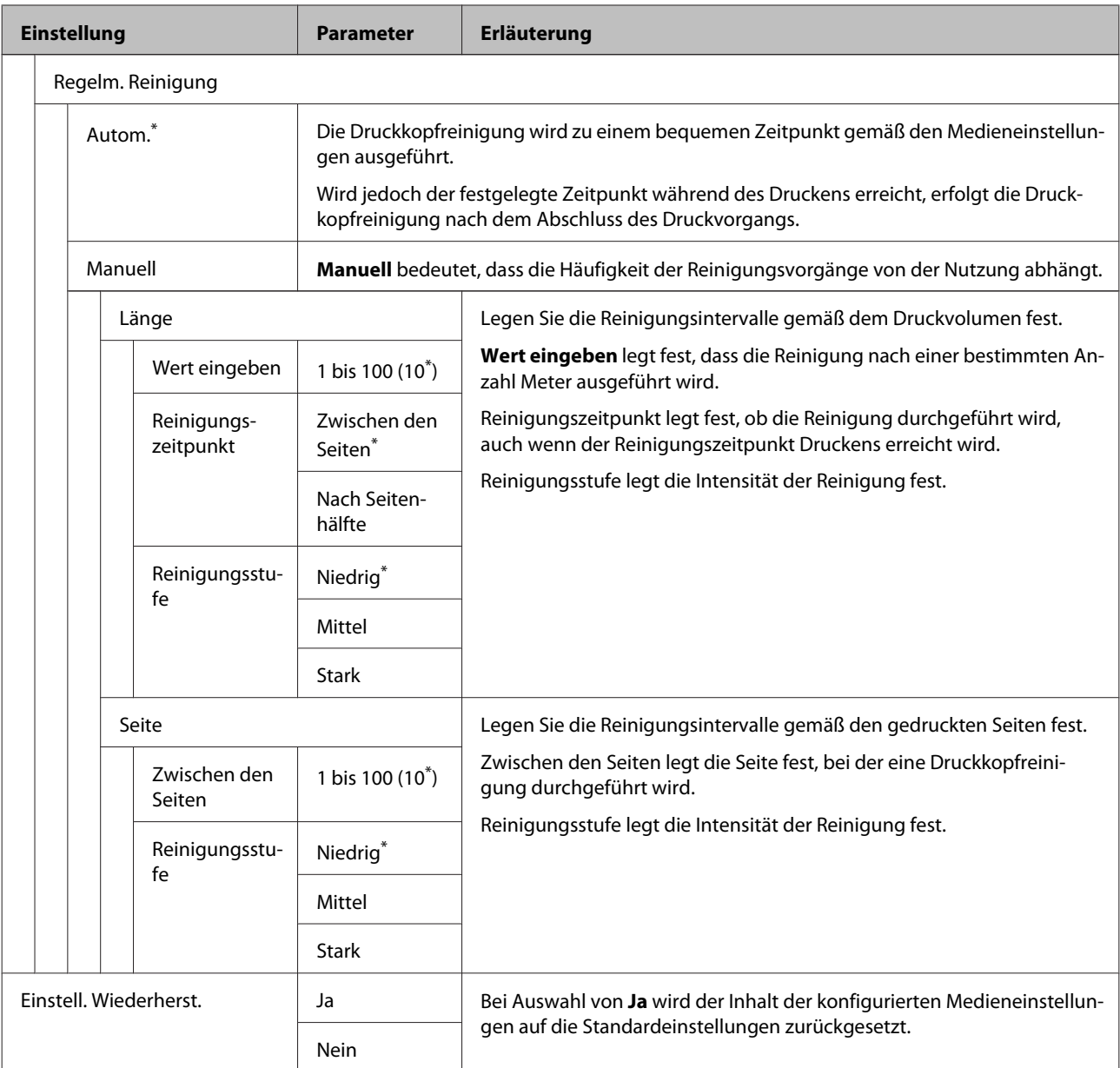

### **Medium Auswählen**

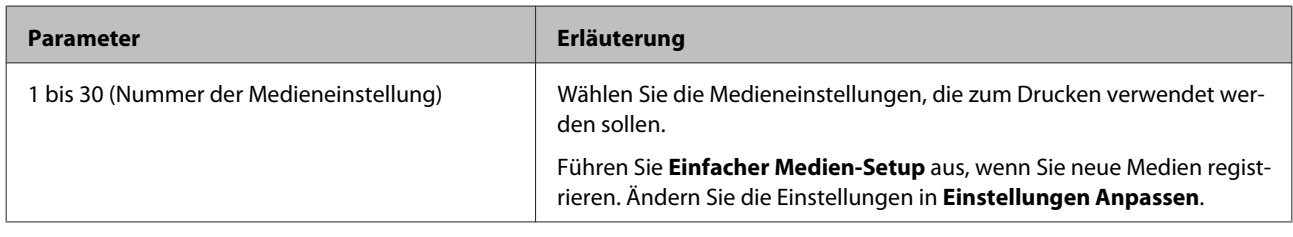

# **Das Menü Drucker-Setup**

\* Zeigt die Standardeinstellungen an.

Mit einem Sternchen (\*1) gekennzeichnete Einstelloptionen und -Werte weisen auf die folgenden Druckermodelle hin.

\*1: Nur für SC-S80600 Series/SC-S80600L Series/SC-S60600 Series/SC-S60600L Series

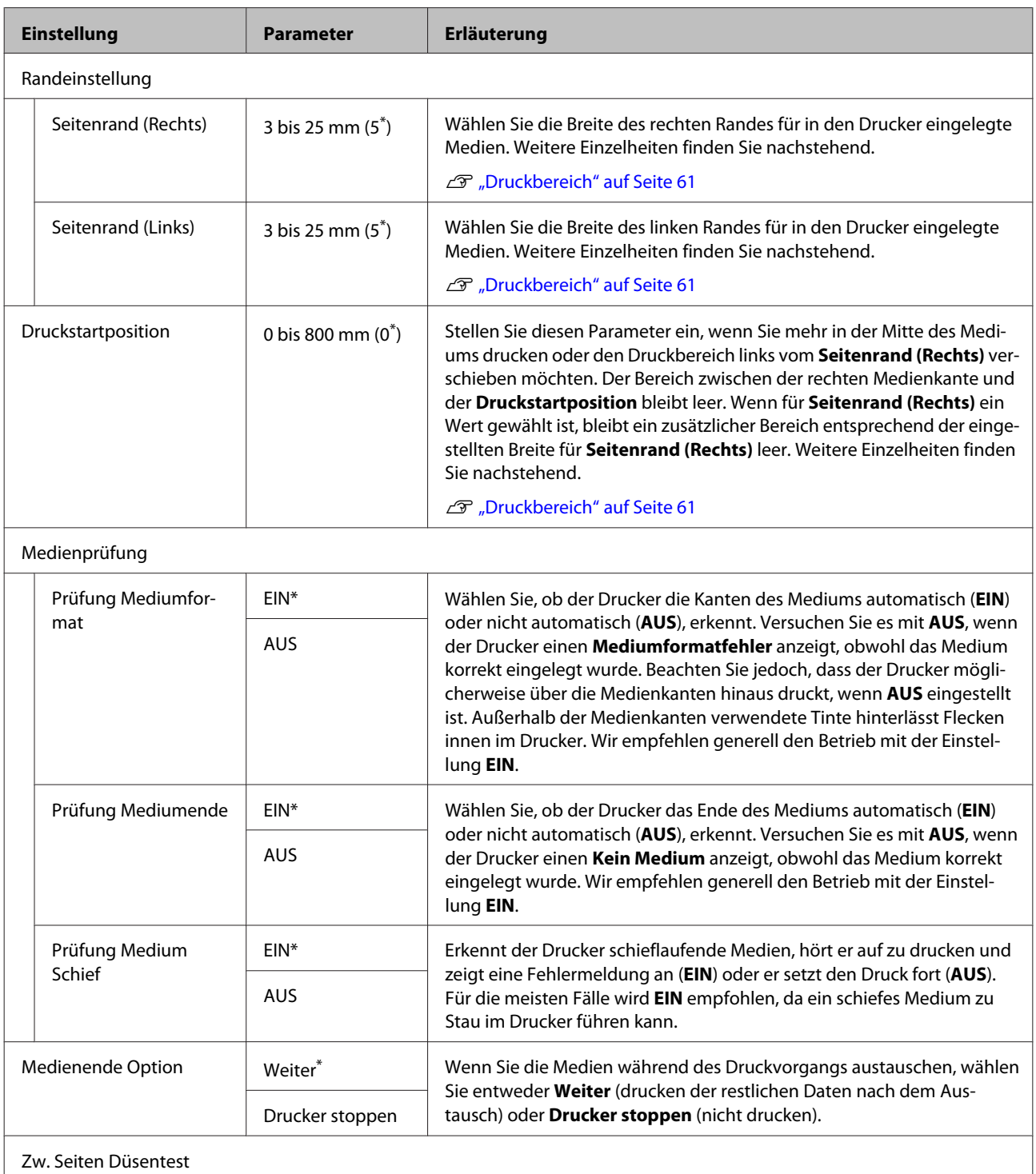

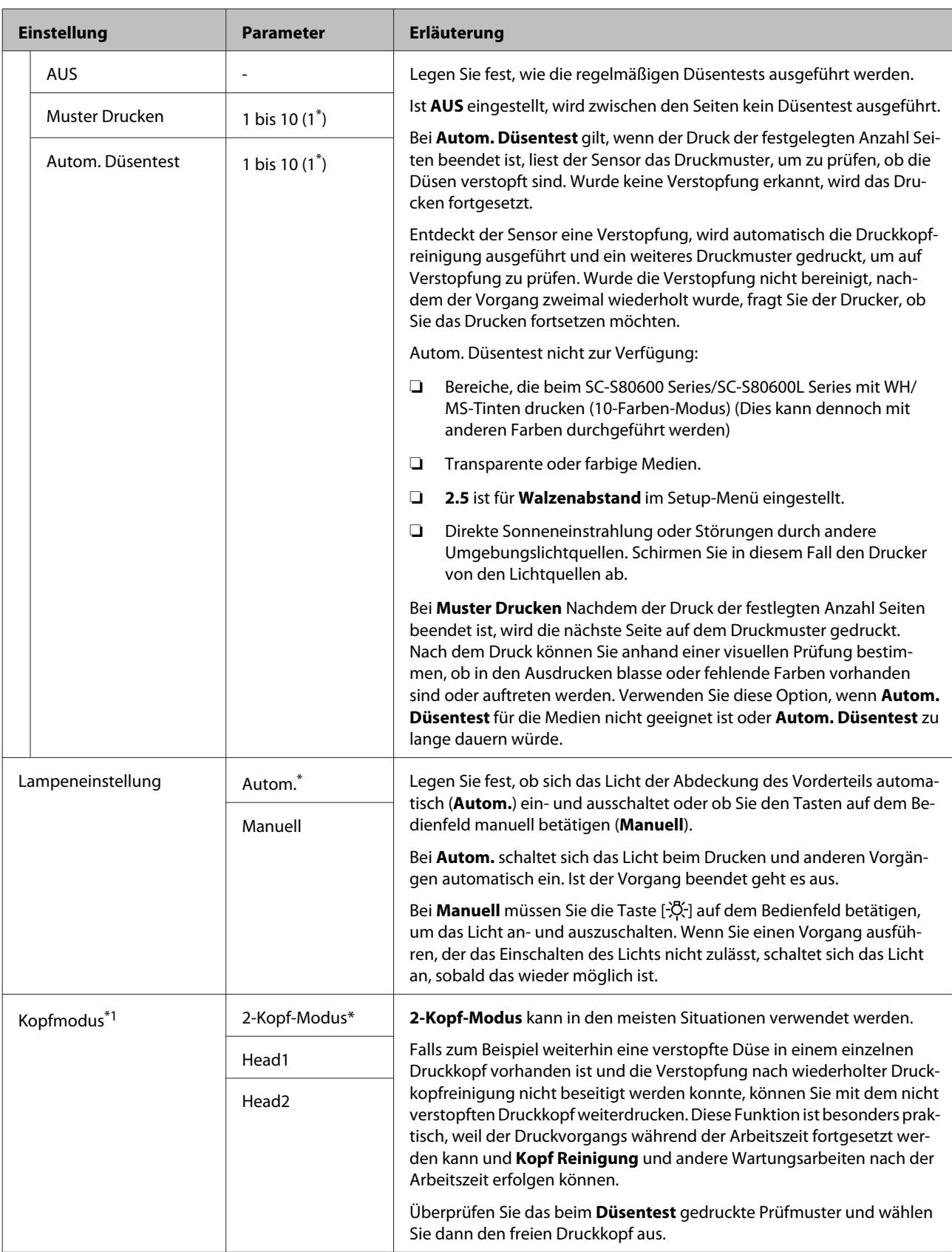

<span id="page-117-0"></span>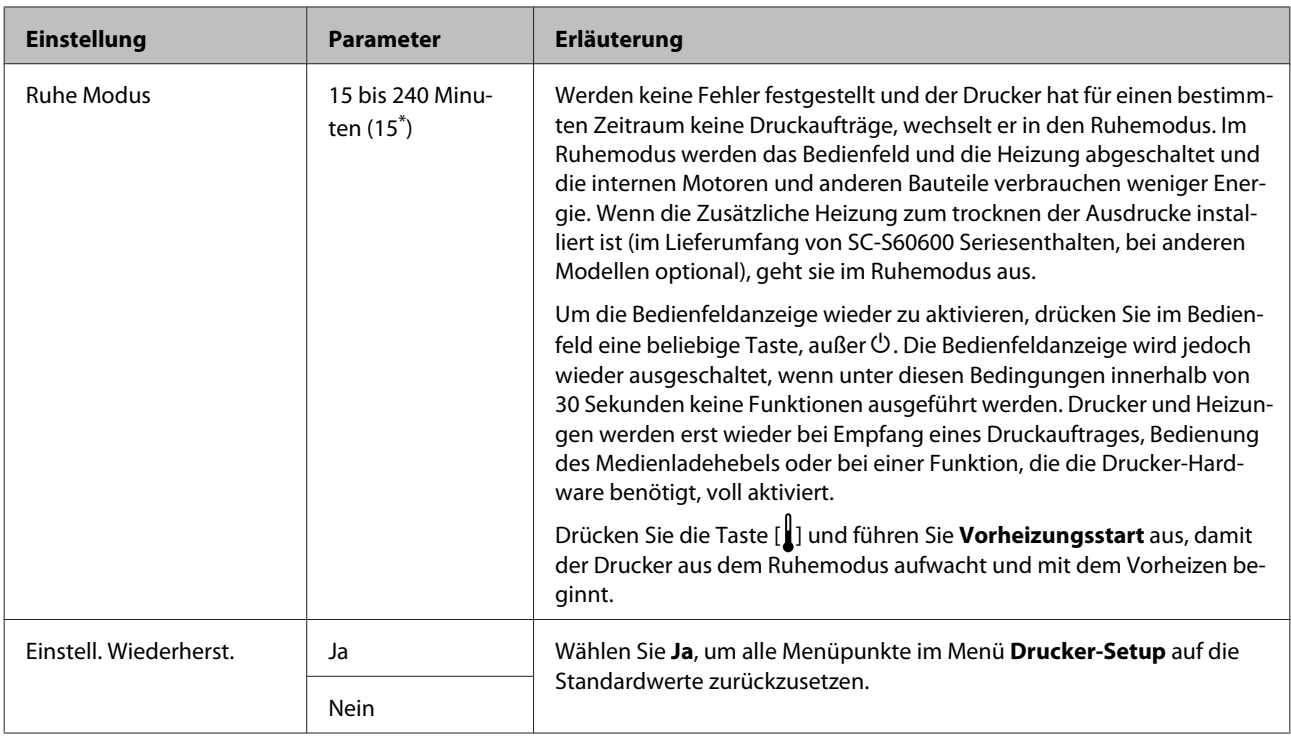

## **Das Menü Wartung**

Das Menü Wartung kann direkt durch Drücken der Taste  $\boldsymbol{\Xi}$ l aufgerufen werden.

Mit Sternchen (\*X) gekennzeichnete Einstelloptionen und -werte weisen auf Folgendes hin.

\*1: Nur für SC-S80600 Series/SC-S80600L Series/SC-S60600 Series/SC-S60600L Series, \*2: nur für SC-S80600 Series/ SC-S80600L Series, \*3: nur für SC-S60600 Series/SC-S60600L Series

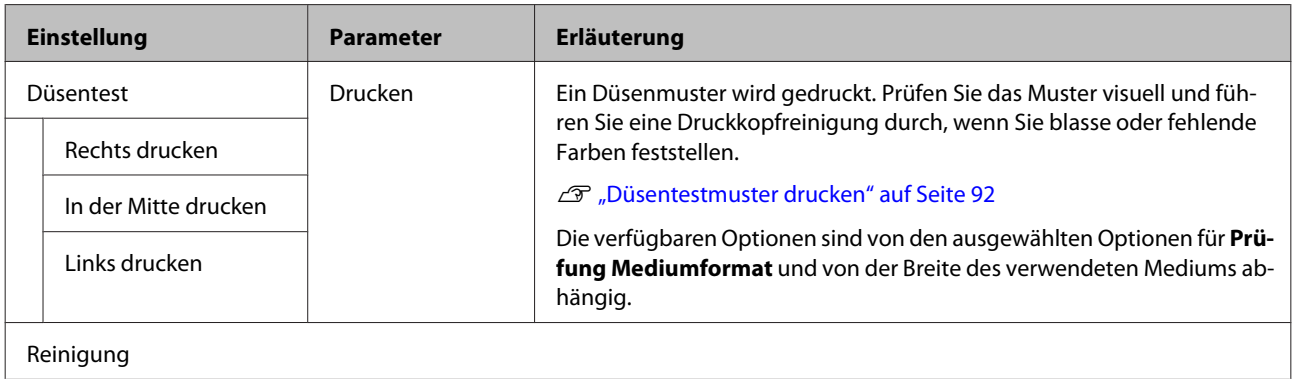

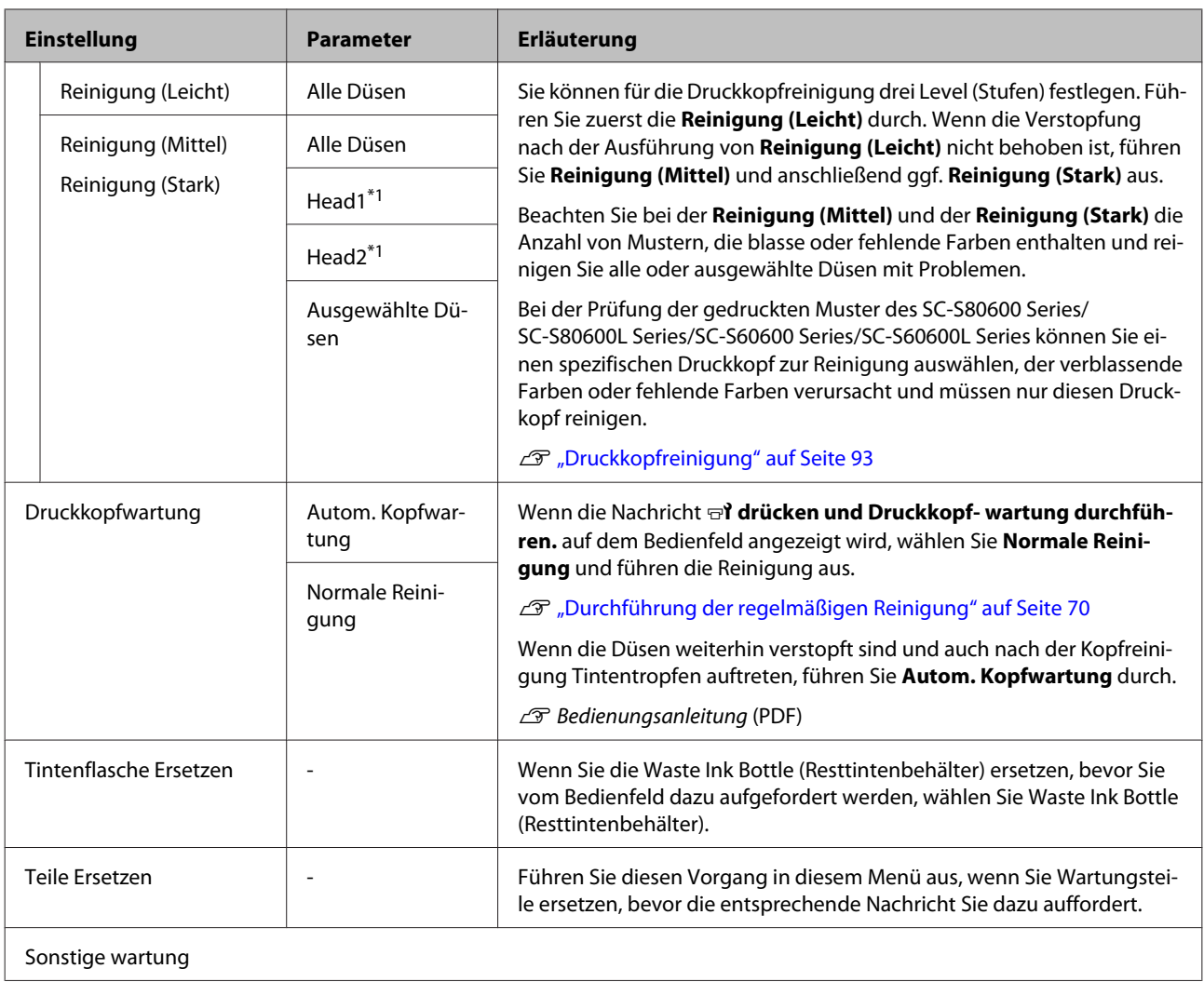

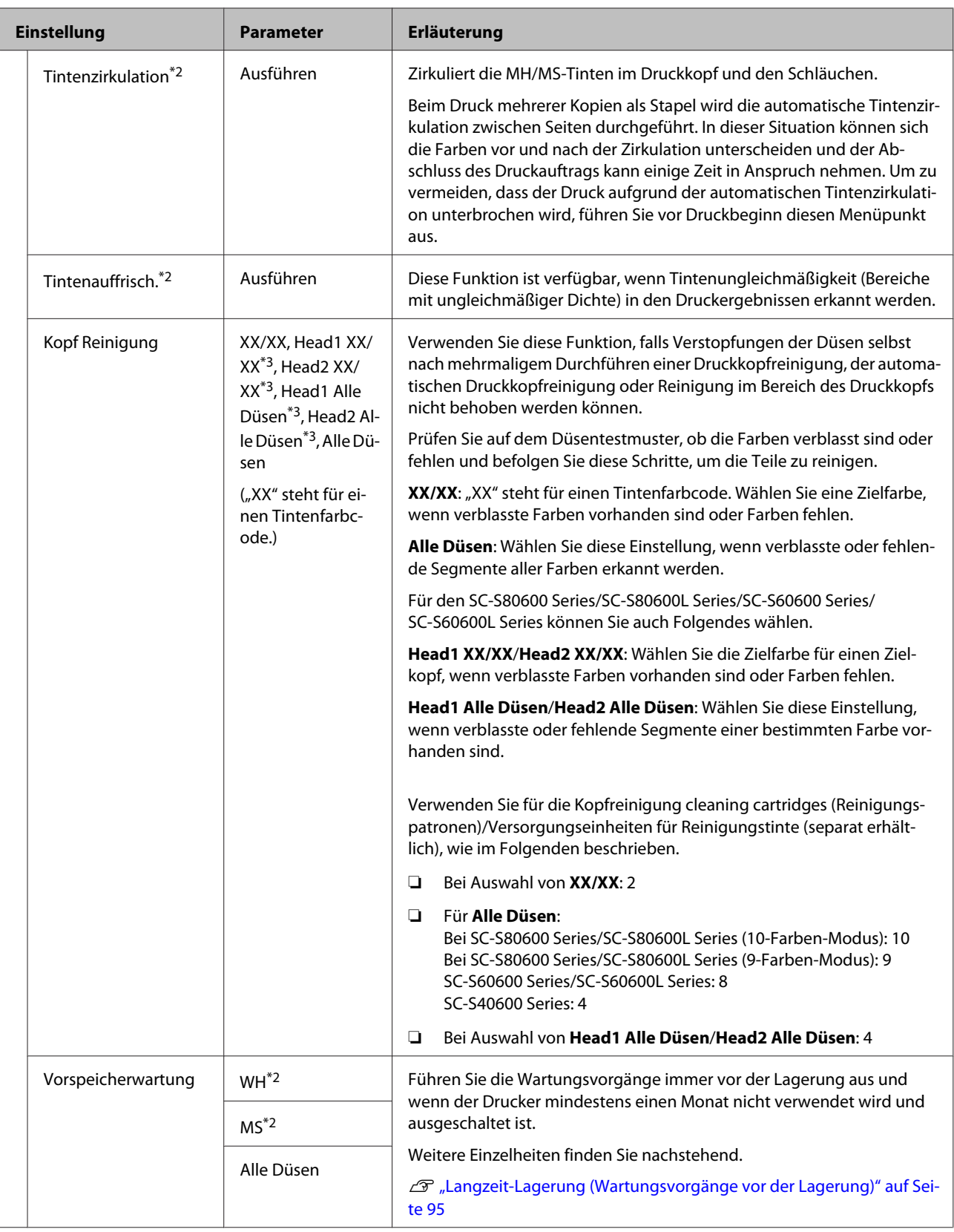

<span id="page-120-0"></span>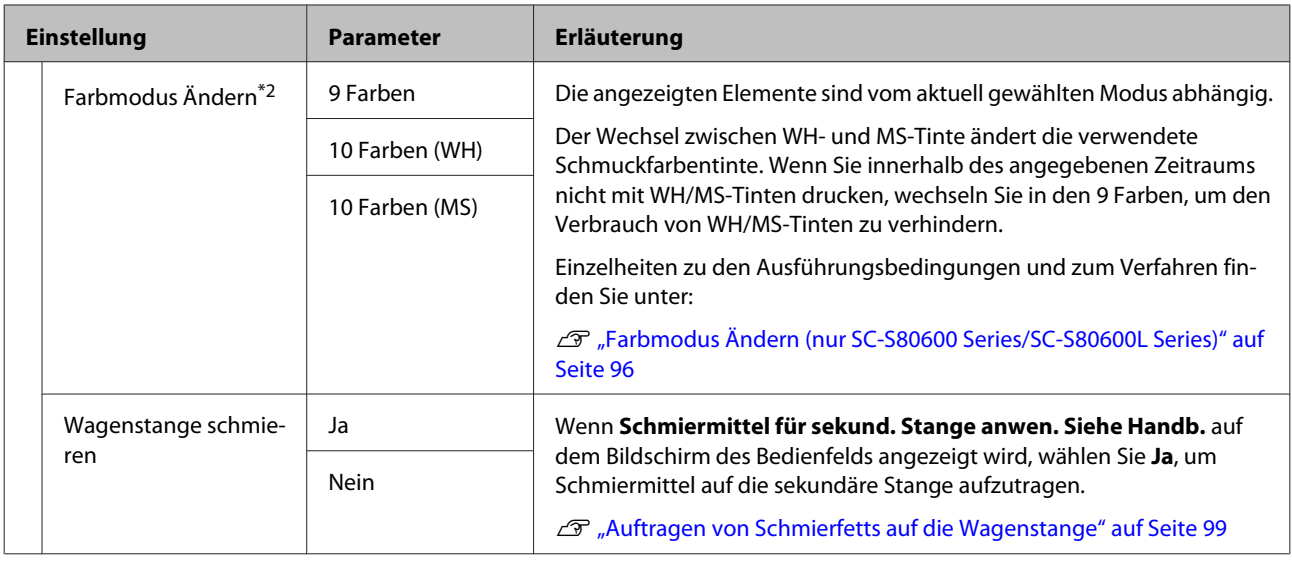

### **Das Menü Druckerstatus**

Diese Menüpunkte dienen der Protokollierung von Druckerverwendung und -einstellungen.

Mit einem Sternchen (\*1) gekennzeichnete Einstelloptionen und -Werte weisen auf die folgenden Druckermodelle hin.

\*1: Nur für SC-S80600 Series/SC-S60600 Series/SC-S40600 Series

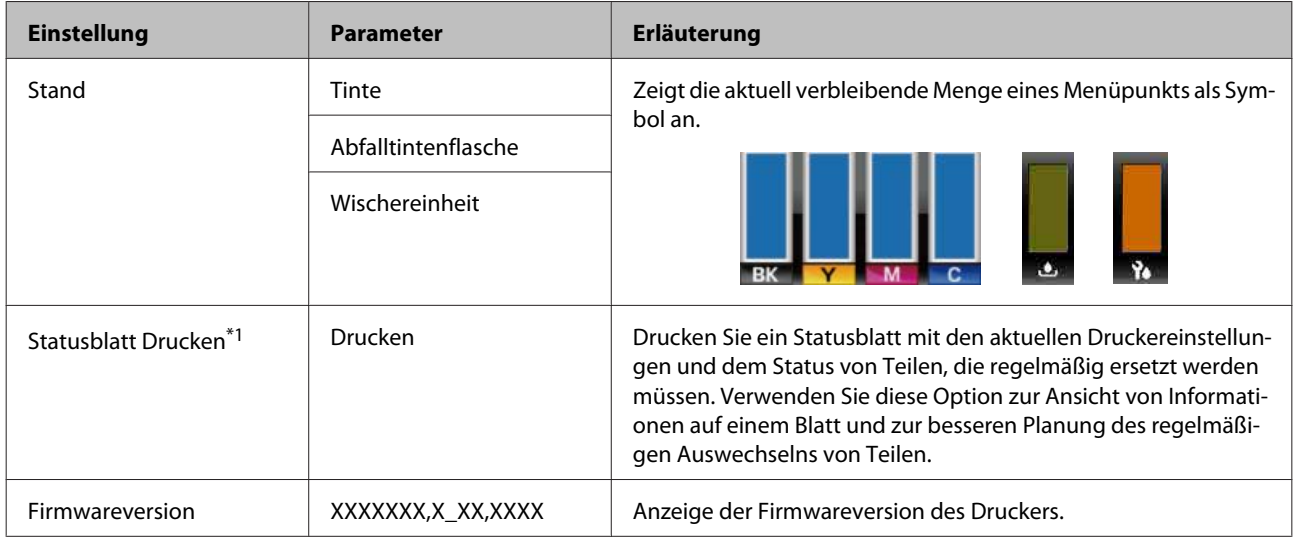

### **Das Menü Voreinstellungen**

\* Zeigt die Standardeinstellungen an.

Mit einem Sternchen (\*1) gekennzeichnete Einstelloptionen und -Werte weisen auf die folgenden Druckermodelle hin.

\*1: Nur für SC-S80600L Series/SC-S60600L Series

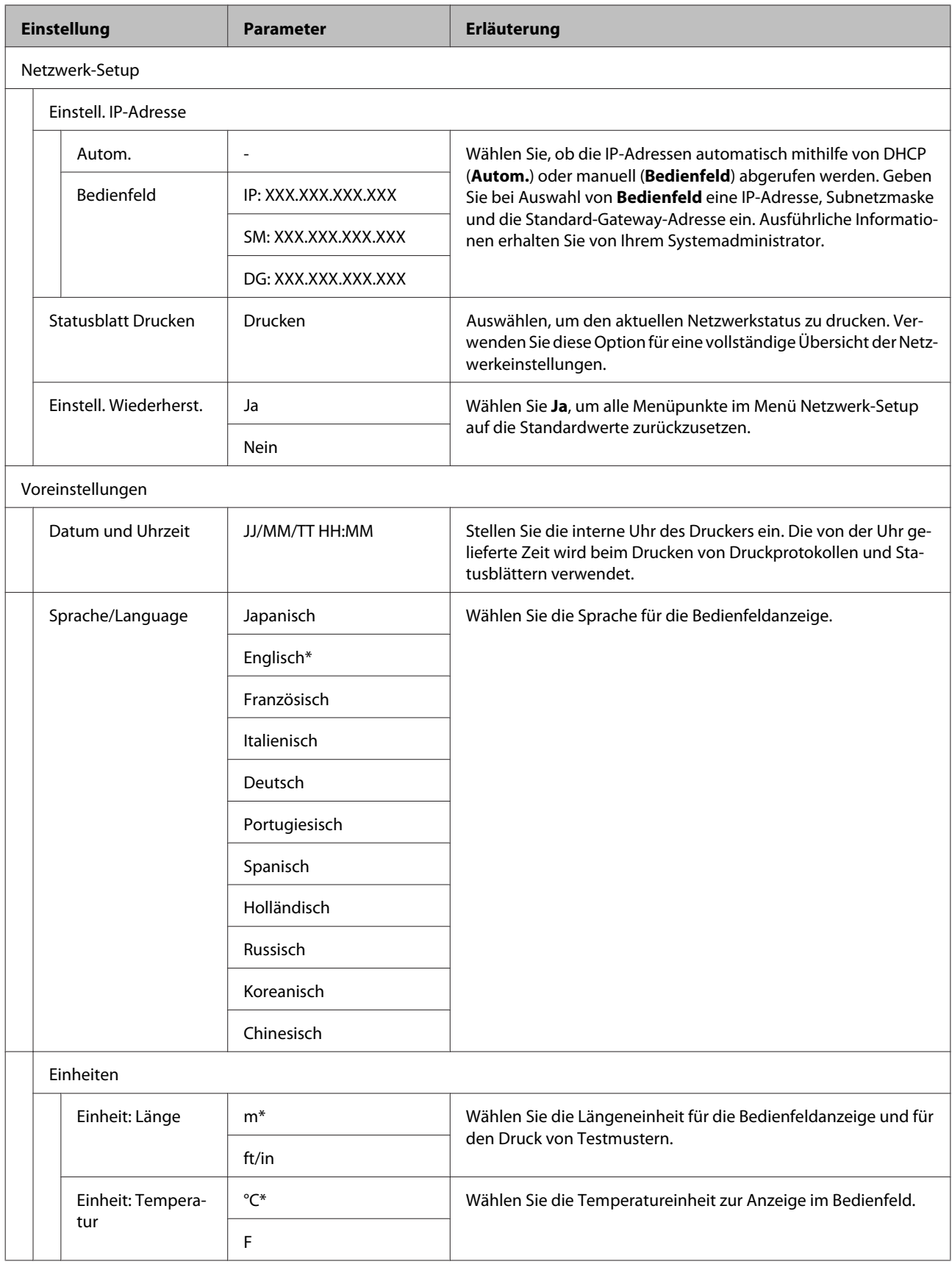

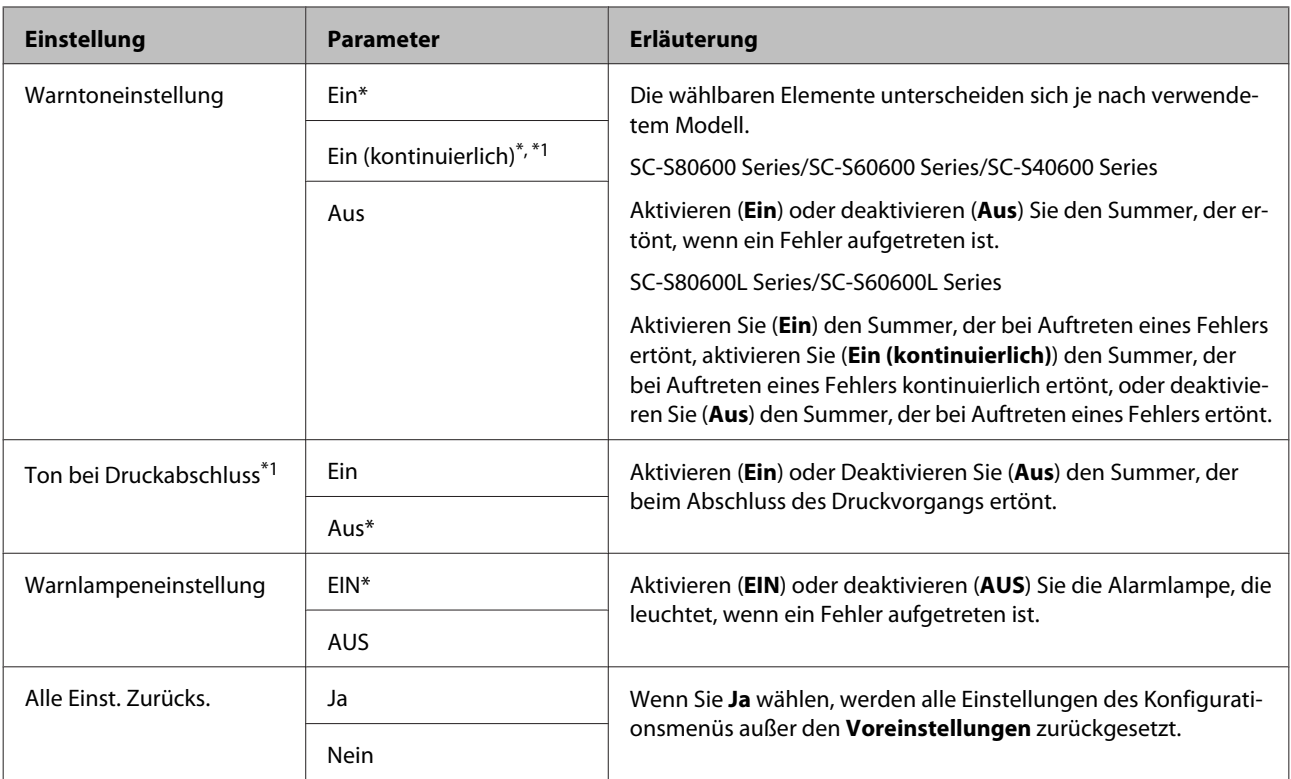

# <span id="page-123-0"></span>**Wenn eine Meldung angezeigt wird**

Wird eine der folgenden Meldungen angezeigt, lesen und befolgen Sie die nachstehenden Anweisungen.

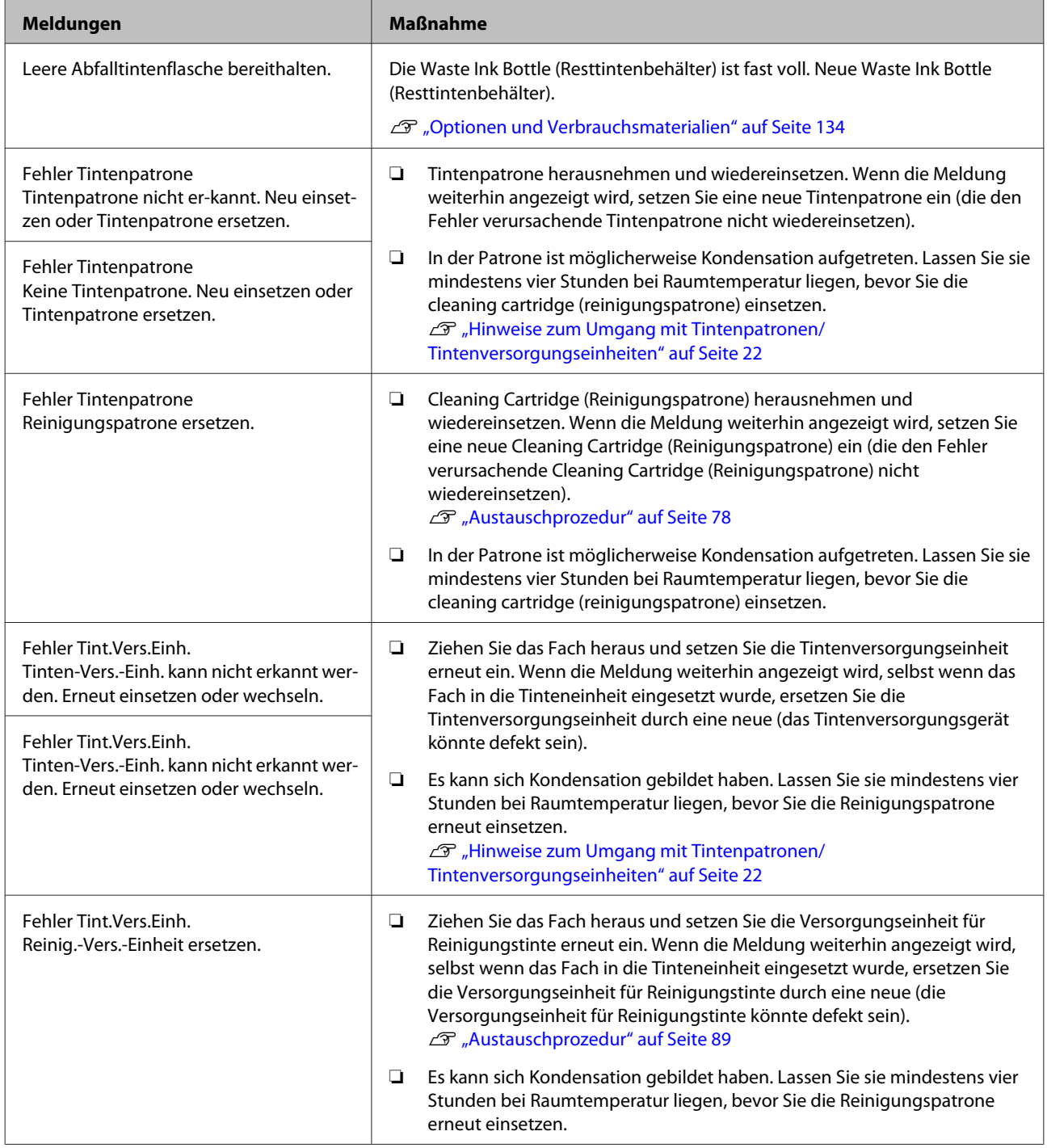

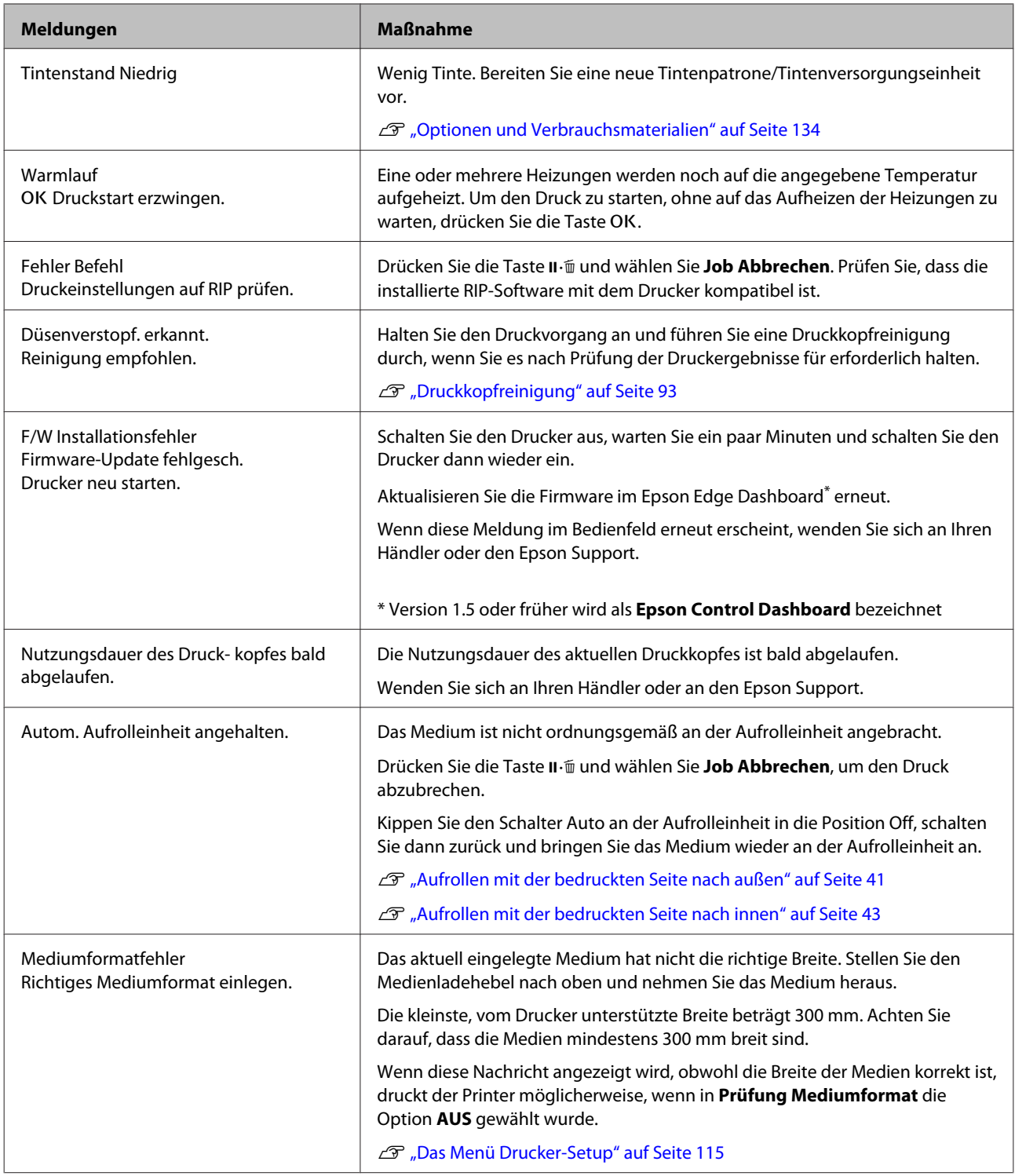

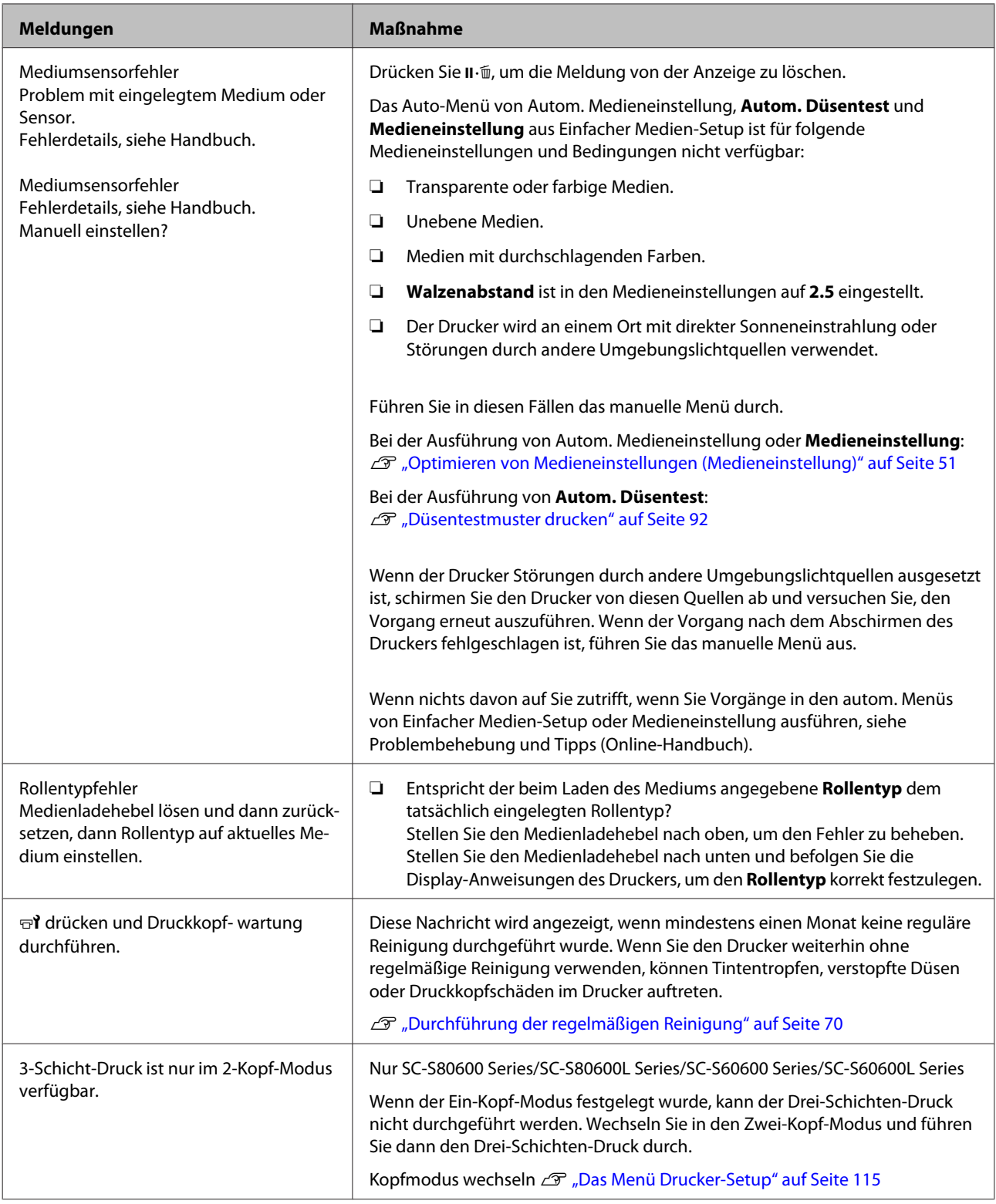

# **Wenn eine Wartungsanforderung/ Serviceanforderung auftritt**

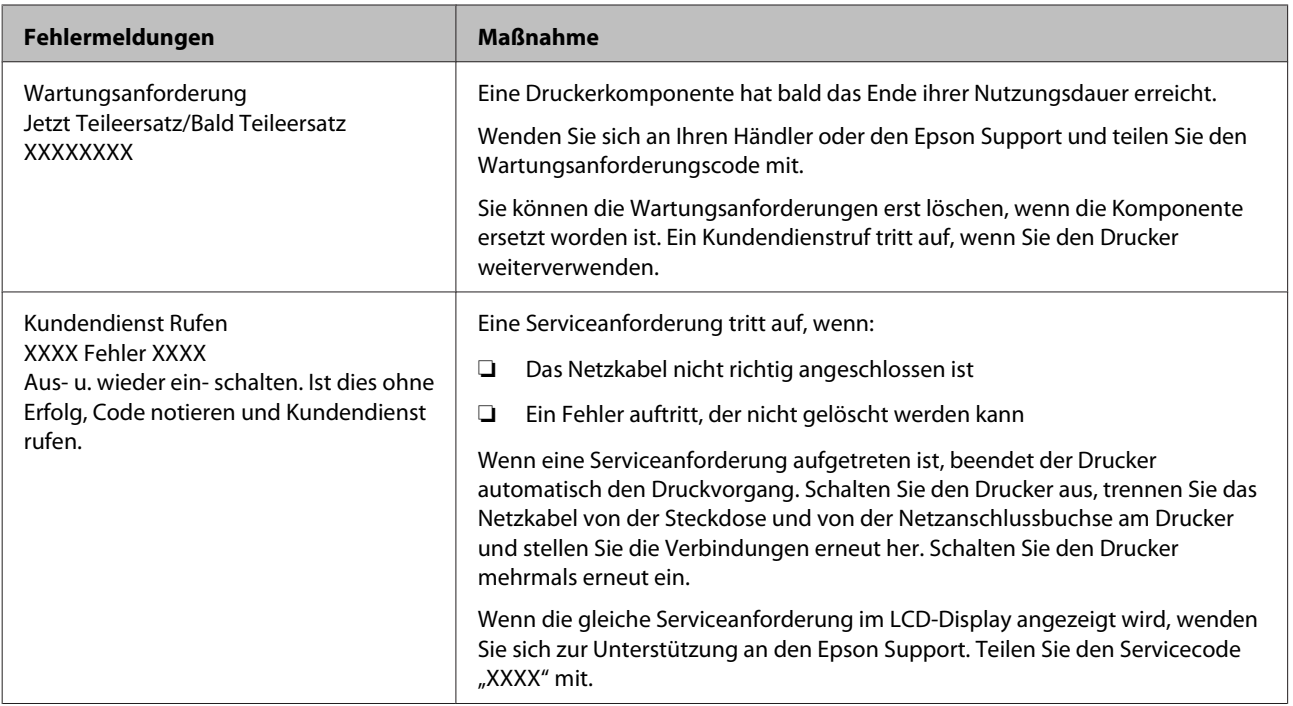

# **Fehlerbehebung**

### **Sie können nicht drucken (weil der Drucker nicht funktioniert)**

### **Der Drucker schaltet sich nicht ein**

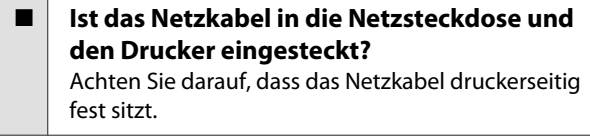

o **Liegt ein Problem der Netzsteckdose vor?** Prüfen Sie anhand eines anderen Elektrogerätes, ob die Netzsteckdose wirklich funktioniert.

### **Der Drucker kommuniziert nicht mit dem Computer**

**Ist das Kabel richtig eingesteckt?** Stellen Sie sicher, dass das Druckerschnittstellenkabel fest und am richtigen Anschluss des Computers und des Druckers angeschlossen ist. Achten Sie auch darauf, dass das Kabel nicht beschädigt oder geknickt ist. Versuchen Sie die Verbindung ggf. mit einem Ersatzkabel.

**E** Entspricht die Spezifikation des **Schnittstellenkabels Ihrem Computer?** Stellen Sie sicher, dass die Spezifikationen des Anschlusskabels denen des Druckers und des Computers entsprechen.

Technische Daten" auf Seite 149

o **Falls ein USB-Hub verwendet wird, ist dieser ordnungsgemäß angeschlossen?** Die USB-Spezifikation sieht ein Hintereinanderschalten von bis zu fünf USB-Hubs vor. Wir empfehlen jedoch, den Drucker mit dem ersten Hub zu verbinden, der direkt mit dem Computer verbunden ist. Abhängig vom verwendeten Hub kann es sein, dass der Druckerbetrieb instabil wird. Verbinden Sie in diesem Fall das USB-Kabel direkt mit dem USB-Anschluss des Computers.

o **Wird der USB-Hub korrekt erkannt?** Stellen Sie sicher, dass der USB-Hub vom Computer korrekt erkannt wird. Wenn ja, trennen Sie den USB-Hub vom Computer und verbinden Sie den Computer direkt mit dem Drucker. Bitten Sie den Hersteller des USB-Hubs um Informationen über den Hub.

### **In der Netzwerkumgebung kann nicht gedruckt werden**

- **Sind die Netzwerkeinstellungen richtig?** Informieren Sie sich bei Ihrem Netzwerkadministrator nach den Netzwerkeinstellungen.
- o **Verbinden Sie den Drucker mit einem USB-Kabel direkt mit dem Drucker und versuchen Sie dann zu drucken.**

Falls Sie über USB drucken können, liegt das Problem in der Netzwerkumgebung. Bitten Sie Ihren Systemadministrator oder lesen Sie das Handbuch Ihres Netzwerksystems. Wenn Sie nicht über USB drucken können, siehe entsprechenden Abschnitt in diesem Benutzerhandbuch.

### **Der Drucker hat einen Fehler**

**Prüfen Sie anhand der Leuchtanzeigen und Meldungen am Bedienfeld des Druckers, ob Fehler im Drucker aufgetreten sind.** U["Bedienfeld" auf Seite 15](#page-14-0)

D" ["Wenn eine Meldung angezeigt wird" auf Sei](#page-123-0)[te 124](#page-123-0)

### **Der Drucker klingt als ob er druckt, druckt aber nicht**

### **Der Duckkopf bewegt sich, druckt aber nicht**

o **Prüfen Sie die Druckerfunktion.** Drucken Sie ein Testmuster. Da der Testmusterdruck auch ohne Computerverbindung möglich ist, können Druckerfunktion und Status mit einem Testmuster geprüft werden. U["Düsentestmuster drucken" auf Seite 92](#page-91-0) Maßnahmen für den Fall, dass ein Testmuster nicht richtig gedruckt wird, finden Sie im folgenden Ab-

schnitt.

#### o **Wird Tintenzirkulation... auf dem Bildschirm des Bedienfelds angezeigt?**

Der Drucker führt die autom. Tintenzirkulation durch, um die Sedimentierung von Schmuckfarbentinte in Druckkopf oder Schläuchen zu verhindern.

Wird **Abbrechen** auf dem linken unteren Teil des Bildschirms angezeigt, drücken Sie die Taste II · w, um die Tintenzirkulation abzubrechen. Sie kann jedoch nicht abgebrochen werden, wenn die Tintenzirkulation erforderlich ist.

G ... Hinweise zur Nutzung von WH- bzw. MS-Tinte [\(SC-S80600 Series/SC-S80600L Series\)" auf Seite 25](#page-24-0)

### **Testmuster wird nicht einwandfrei gedruckt**

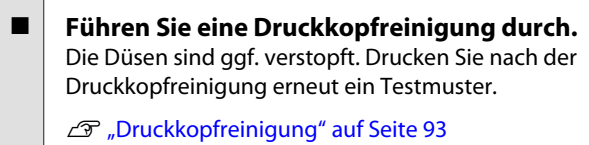

■ Wurde der Drucker seit längerer Zeit nicht **mehr benutzt?** Wenn der Drucker seit längerer Zeit nicht mehr benutzt wurde, sind die Düsen eingetrocknet und könnten verstopft sein. Schritte für den Fall, dass der Drucker längere Zeit nicht in Betrieb war. D" ["Wenn Sie den Drucker nicht verwenden" auf Sei](#page-21-0)[te 22](#page-21-0)

### **Die Ausdrucke entsprechen nicht Ihren Erwartungen**

**Die Druckqualität ist schlecht, ungleichmäßig, zu hell, zu dunkel, sichtbar körnig oder mit abweichenden Farbtönen**

o **Sind die Druckkopfdüsen verstopft?** Wenn Düsen verstopft sind, sprüht aus bestimmten Düsen keine Tinte und die Druckqualität lässt nach. Versuchen Sie, ein Testmuster zu drucken. Düsentestmuster drucken" auf Seite 92

### o **Führen Sie eine Druckerkopfjustage durch.**

Aufgrund des kleinen Abstandes zwischen Druckkopf und Medium kann das Auftreffen der Tinte bei den verschiedenen Tintenfarben durch Feuchtigkeit, Temperatur, vom Druckkopf verursachte Fliehkräfte oder der Druckkopfrichtung von rechts nach links oder links nach rechts beeinträchtigt werden, und ebenfalls durch die Verwendung zweier Druckköpfe (alle Modelle außer SC-S40600 Series). Im Ergebnis kann das Druckerzeugnis deutliche Körnigkeit oder Unschärfe aufweisen.

Wählen Sie **Medieneinstellung** — **Druckerkopfjustage** in den Medieneinstellungen, um einen Druckkopfausrichtungsfehler anzupassen, der während des Druckvorgangs auftritt.

U["Druckerkopfjustage" auf Seite 53](#page-52-0)

#### **■ Führen Sie Vorschubeinstellung durch.** Große Unregelmäßigkeiten im Vorschub verursachen Streifenbildung (horizontale Streifen, ungleichmäßige Farbtöne oder Bänder). Wählen Sie **Medieneinstellung** — **Vorschubeinstellung** in den Medi-

eneinstellungen, um Anpassungen anhand des Zielmediums vorzunehmen.

U["Vorschubeinstellung" auf Seite 52](#page-51-0)

#### o **Verwenden Sie die empfohlenen originalen Epson-Tintenpatronen/ Tintenversorgungseinheiten?**

Der Drucker ist für die Verwendung mit Epson-Tintenpatronen/Tintenversorgungseinheiten konzipiert. Bei Verwendung von Fremdhersteller-Tintenpatronen werden Ausdrucke möglicherweise blass oder das gedruckte Bild wird verändert, weil die Resttinte nicht richtig erkannt wird. Verwenden Sie unbedingt die richtige Tintenpatrone/Tintenversorgungseinheit.

o **Verwenden Sie eine alte Tintenpatrone/ Tintenversorgungseinheit?**

Bei Verwendung einer alten Tintenpatrone/Tintenversorgungseinheit nimmt die Druckqualität ab. Ersetzen Sie die Tintenpatrone/Tintenversorgungseinheit durch eine neue. Verwenden Sie die gesamte Tinte in der Tintenpatrone/Tintenversorgungseinheit vor dem auf der Verpackung aufgedruckten Datum, innerhalb von 6 Monaten ab dem Tag, an dem die Verpackung mit der Tintenpatrone geöffnet wird, oder innerhalb von 6 Monaten ab dem Tag, an dem die Tintenversorgungseinheit in das Fach eingesetzt wurde, je nachdem, was früher eintritt.

#### o **Haben die Heizungen die richtige Temperatur?**

Erhöhen Sie die Temperatur, wenn die Druckergebnisse verschwommen oder verschmiert sind oder die Tinte gerinnt. Beachten Sie jedoch, dass eine zu hohe Temperatur dazu führen kann, dass das Medium schrumpft, knittert oder nachlässt.

Außerdem kann es sein, dass die Heizungen bei niedrigen Umgebungstemperaturen etwas Zeit benötigen, um die gewünschte Temperatur zu erreichen. Wenn das Medium zu kalt ist, haben die Heizungen möglicherweise auch nach Erreichen der gewählten Temperatur nicht den gewünschten Effekt. Verwenden Sie das Medium erst, wenn es Raumtemperatur erreicht hat.

**Sind die Medieneinstellungen korrekt?** Prüfen Sie, dass die Medieneinstellungen in der

RIP-Software oder im Drucker dem aktuell verwendeten Medium entsprechen.

### **Ist Datenbreite für Kopfbewegung eingestellt?**

Die Auswahl von **Datenbreite** für **Kopfbewegung** im Setup-Menü erhöht die Druckgeschwindigkeit, verringert aber leicht die Druckqualität. Wählen Sie für Ergebnisse in besserer Qualität **Druck. Volle Breite** für **Kopfbewegung**.

Das Menü Drucker-Setup" auf Seite 115

### o **Haben Sie den Ausdruck mit der Bildschirmanzeige verglichen?**

Da Monitore und Drucker Farben auf unterschiedliche Weise erzeugen, werden Druckfarben nicht immer mit den Bildschirmfarben perfekt übereinstimmen.

#### o **Wurde während des Drucks eine Druckerabdeckung geöffnet?**

Das Öffnen von Abdeckungen während des Druckens verursacht ein abruptes Anhalten des Druckkopfes und dadurch ungleichmäßige Farben. Während des Druckens die Abdeckungen nicht öffnen.

#### o **Schütteln Sie die WH/MS-Tintenpatrone oder die WH/MS-Tintenversorgungseinheit.** Bei der Verwendung des SC-S80600 Series/

SC-S80600L Series im 10-Farben-Modus kann in den WH/MS-Tinten Sedimentierung auftreten (Teile lagern sich unten in der Flüssigkeit ab). Entfernen Sie die Tintenpatrone oder das Fach, schütteln Sie sie gründlich und führen Sie dann die **Tintenzirkulation** mehrmals durch.

Schütteln von Tintenpatronen U["Schütteln" auf Seite 77](#page-76-0)

Schütteln von Tintenversorgungseinheiten U["Schütteln" auf Seite 79](#page-78-0)

Tintenzirkulation Das Menü Wartung" auf Seite 118

Wenn das Problem fortbesteht, führen Sie die **Tintenauffrisch.** durch.

Das Menü Wartung" auf Seite 118

### **Der Ausdruck wird nicht korrekt auf dem Medium positioniert**

o **Ist das Medium korrekt eingelegt und sind die Ränder richtig?**

> Wenn das Medium nicht richtig eingelegt ist, können aus der Mitte versetzte Druckergebnisse oder teilweise nicht gedruckte Daten die Folge sein. Sie sollten auch prüfen, ob für **Seitenrand** und **Druckstartposition** im Setup-Menü die richtigen Optionen eingestellt sind.

Einlegen von Medien" auf Seite 32

Das Menü Drucker-Setup" auf Seite 115

### o **Ist das Medium schief eingelegt?** Wurde im Setup-Menü unter **Prüfung Medium SchiefAUS** gewählt, wird der Druck auch bei schief

eingelegten Medien fortgesetzt und es wird außerhalb des Druckbereichs gedruckt. Legen Sie im Menü für **Prüfung Medium SchiefEIN** fest.

Das Menü Drucker-Setup" auf Seite 115

#### o **Ist das Medium für die Druckdaten breit genug?**

Obwohl der Drucker normalerweise bei einem zu weiten Druckbild stoppt, werden die Daten außerhalb der Kanten des Medium gedruckt, wenn im Setup-Menü für **Prüfung MediumformatAUS** gewählt wurde. Wählen Sie im Setup-Menü **EIN** für **Prüfung Mediumformat**.

Das Menü Drucker-Setup" auf Seite 115

### **Vertikale, bündige Linien sind nicht ausgerichtet**

#### o **Ist das Medium wellig?**

Einige Medientypen werden unter bestimmten Bedingungen (Feuchtigkeit und Temperatur) wellig, wenn Sie in den Drucker eingelegt sind. Wenn sich Wellen gebildet haben, drücken Sie die Taste  $\nabla$  im Bedienfeld, um das Medium zu transportieren und den betroffenen Bereich zu meiden. Es wird empfohlen, Temperatur und Feuchtigkeit zu senken, um die Wellenbildung zu verhindern.

Ist der Druckkopf nicht richtig ausgerichtet? Ist der Druckkopf nicht richtig ausgerichtet, sind bündige Linien ggf. entsprechend versetzt. Wählen Sie in diesem Fall **Medieneinstellung** — **Druckerkopfjustage** in den Medieneinstellungen, um einen Druckkopfausrichtungsfehler anzupassen, der während des Druckvorgangs auftritt.

U["Druckerkopfjustage" auf Seite 53](#page-52-0)

### **Medium**

### **Medienstau**

Ist das Medium verdreht, gefaltet, gebogen, **verknittert oder gewellt?** Schneiden Sie verdrehte, gefaltete, gebogene, verknitterte oder gewellte Teile ab.

Schneiden von Medien" auf Seite 55

#### o **Wurde das Medium erst kurz vor dem Druckvorgang eingelegt?** Die Druckrollen können Medien verknittern, die im

Drucker verbleiben, oder die Medien können sich wellen oder verdrehen.

### o **Ist das Medium zu dick oder zu dünn?**

- ❏ Prüfen Sie die Medieneigenschaften um festzustellen, ob das Medium im Drucker verwendet werden kann. D", Unterstützte Medien" auf Seite 142
- ❏ Informationen über das Konfigurieren von Druckeinstellungen mit Software-RIP, wenden Sie sich an den RIP-Hersteller.

### **Drucker druckt nach Rollenende weiter**

Ist die Einstellung, dass der Drucker die **Enden der Medien erkennen soll, auf AUS gesetzt?** Wenn **Prüfung Mediumende** auf **AUS** im Menü Drucker-Setup gesetzt ist, wird das Ende des Mediums nicht erkannt. Das Menü Drucker-Setup" auf Seite 115

### **Entfernen von gestauten Medien**

Führen Sie zum Beheben des Medienstaus die folgenden Schritte aus.

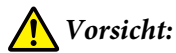

*Achten Sie darauf, dass Sie sich beim Öffnen oder Schließen der Frontabdeckung nicht die Hand einklemmen. Nichtbeachtung dieser Vorsichtsmaßnahme kann zu Verletzungen führen.*

Schalten Sie den Drucker aus.

Wenn eine Meldung angezeigt wird und der Drucker nicht ausschaltet, trennen Sie beide Netzkabel.

2<sup>Gffnen Sie die vordere Abdeckung.</sup>

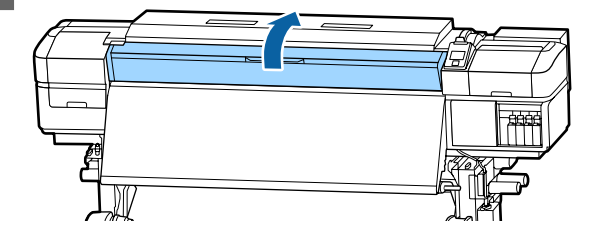

**3** Verschieben Sie die Medienhalteplatten nach rechts und links der Walzen. Halten Sie beide Laschen der Medienhalteplatten, um sie zu verschieben.

### **V** *Wichtig*:

*Verwenden Sie den Drucker nicht mehr, wenn die Medienhalteplatten verformt sind. Wenn Sie ihn weiter verwenden, könnten die Druckrollen oder der Druckkopf beschädigt werden.*

*Wenden Sie sich an Ihren Händler oder an den Epson Support.*

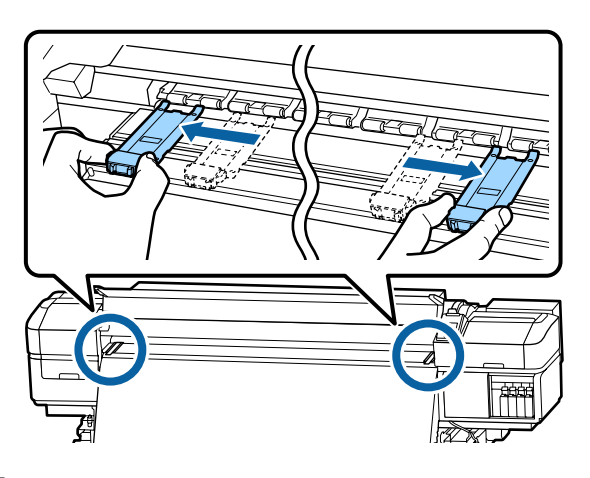

Wenn der Druckkopf über dem Medium steht, bewegen Sie ihn weg vom Stau.

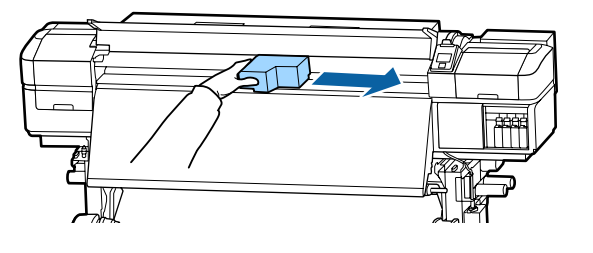

### **v***Wichtig:*

*Bewegen Sie den Druckkopf erst, wenn die Medienhalteplatten zur Seite geschoben wurden. Der Kontakt mit verformten Medienhalteplatten könnte den Druckkopf beschädigen.*

5 Stellen Sie den Medienladehebel nach oben.

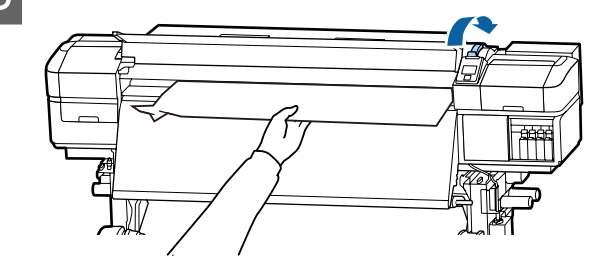

F Ziehen Sie das Medium zur Nut für das Messer und schneiden Sie mit dem Messer zerrissene oder zerknitterte Medienteile ab.

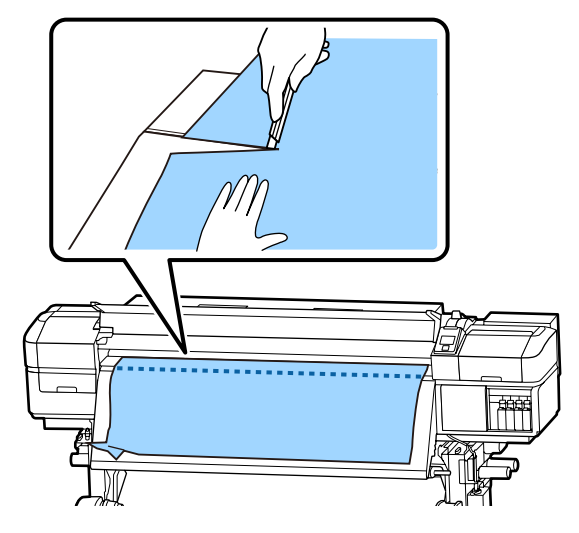

G Wickeln Sie das geschnittene Medium manuell auf.

- Entfernen Sie das Medium vollständig aus dem Druckerinnenraum.
- I Schalten Sie den Drucker ein.

### **V** *Wichtig*:

*Wenn der Drucker längere Zeit ausgeschaltet bleibt, ist der Druckkopf nicht abgedeckt, trocknet aus und druckt beim nächsten Druckeinsatz nicht mehr richtig.*

*Einschalten des Druckers deckt den Druckkopf automatisch ab.*

Legen Sie das Medium neu ein und setzen Sie den Druck fort.

U["Einlegen von Medien" auf Seite 32](#page-31-0)

### **Medium verrutscht beim Druckbeginn**

o **Wurde Modus 2 in Vorschub Für Nachheizg gewählt und wird das Medium geschnitten?** Wird das Medium direkt nach dem Druck geschnitten und dann zu Beginn des nächsten Auftrags zurückgewickelt, kann das Medium vom Druckroller abrutschen. Der Druck kann dann nicht durchgeführt werden.

Halten Sie beim Schneiden nach dem Drucken die Taste ▲ gedrückt, um das Ende des Ausdrucks zur Nut des Messers zurückzuwickeln und dann zu schneiden.

# **Sonstige**

### **Heizungen schalten aus oder die optionale Zusätzliche Heizung zum trocknen der Ausdrucke stoppt**

Die Vor-, Walzen- und Nachheizung werden deaktiviert, wenn der Drucker längere Zeit keinen Druckauftrag empfängt und keine Fehler auftreten. Die Zeitspanne, bis sich die Heizung automatisch auf AUS stellt, kann im Setup-Menü mithilfe der Option **Ruhe Modus** gewählt werden.

Das Menü Drucker-Setup" auf Seite 115

Die Heizungen werden bei Empfang eines Druckauftrages, Bedienung des Medienladehebels oder bei einer Funktion, die die Drucker-Hardware benötigt, aktiviert.

Eine Zusätzliche Heizung zum trocknen der Ausdrucke wird mit dem SC-S60600 Series/SC-S60600L Series geliefert.

### **Das Bedienfeld-Display wird immer wieder dunkel**

```
o Ist der Drucker im Ruhemodus?
Wenn in der im Setup-Menü unter Ruhe Modus fest-
gelegten Zeit keine Vorgänge ausgeführt wurden.
Die Zeit, bevor in den Ruhemodus gewechselt wird,
kann im Menü Drucker-Setup eingestellt werden.
```
Das Menü Drucker-Setup" auf Seite 115

Bei Empfang eines Druckauftrages, Bedienung des Medienladehebels oder bei einer Funktion, die die Drucker-Hardware benötigt, werden die Heizungen wieder aktiviert und der Ruhemodus beendet.

### **Passwort für den Schutz des Netzwerk-Setups vergessen**

o **Wenden Sie sich an Ihren Händler oder an den Epson Support.**

### **Die rote Leuchte im Drucker leuchtet**

```
Dies ist kein Fehler.
```
Bei der roten Leuchte handelt es sich um ein Licht im Drucker.

# <span id="page-133-0"></span>**Anhang**

# **Optionen und Verbrauchsmaterialien**

Neueste Informationen finden Sie auf der Website von Epson (Stand: Juni 2019).

Epson empfiehlt, ausschließlich originale Epson-Tintenpatronen/Tintenversorgungseinheiten zu verwenden. Epson haftet nicht für die Qualität oder Zuverlässigkeit von Tinten anderer Hersteller. Die Verwendung von Tinten anderer Hersteller kann Beschädigungen verursachen, die nicht der Gewährleistung durch Epson unterliegen, und unter bestimmten Umständen Funktionsstörungen bei dem Drucker hervorrufen. Informationen über den Tintenstand von Fremdprodukten werden möglicherweise nicht angezeigt, und die Verwendung von Fremdprodukten wird als mögliche Information für den Kundendienst protokolliert.

### **Tintenpatronen**

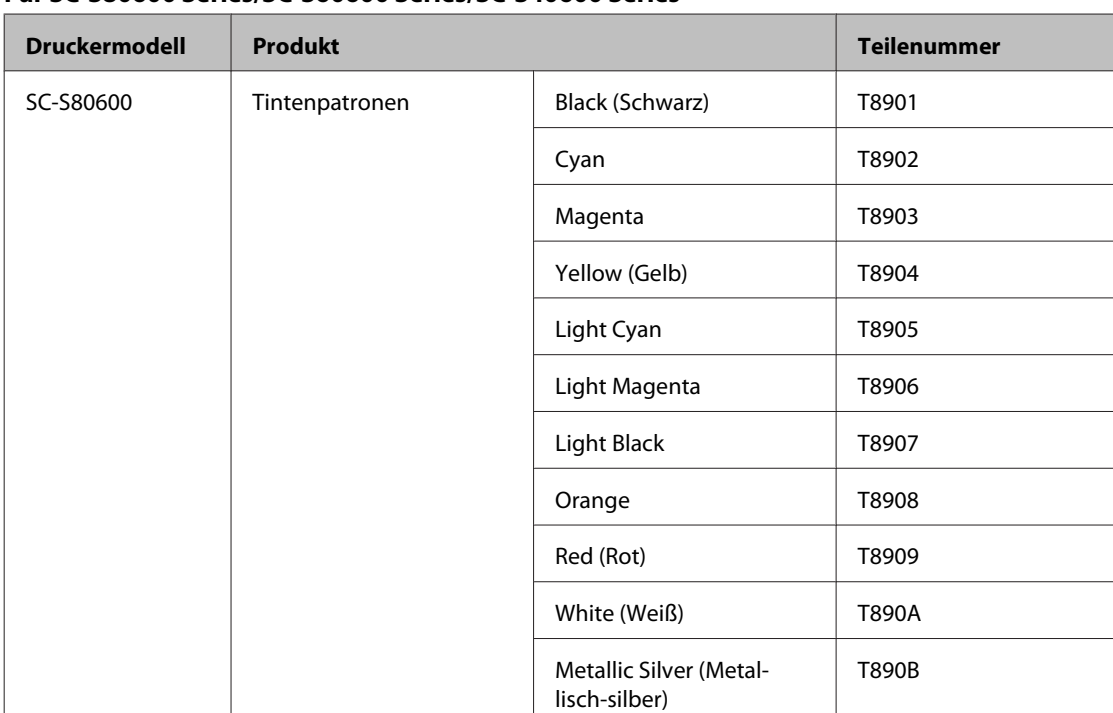

#### **Für SC-S80600 Series/SC-S60600 Series/SC-S40600 Series**

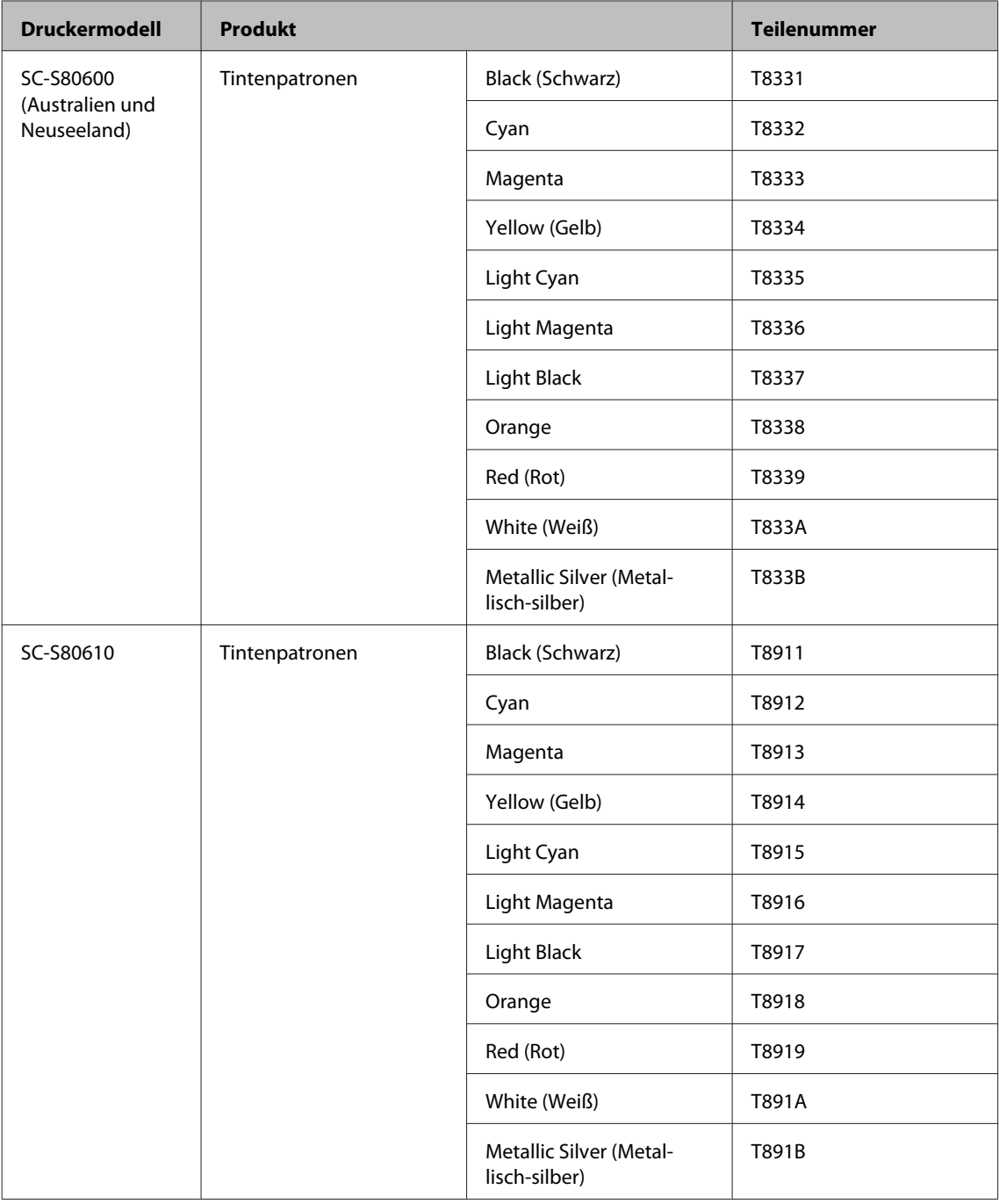

SC-S80600 Series/SC-S80600L Series/SC-S60600 Series/SC-S60600L Series/SC-S40600 Series Benutzerhandbuch

### **Anhang**

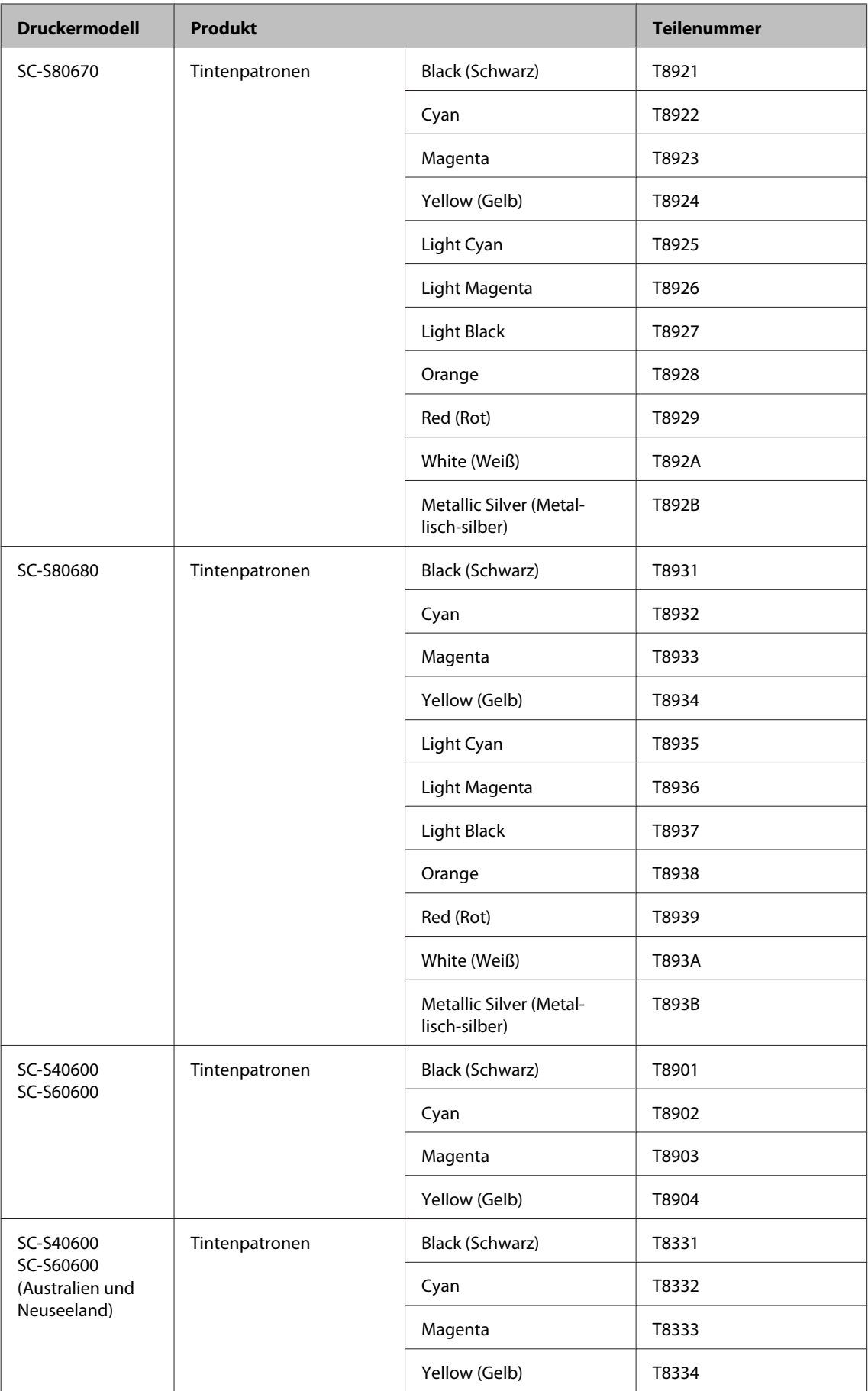

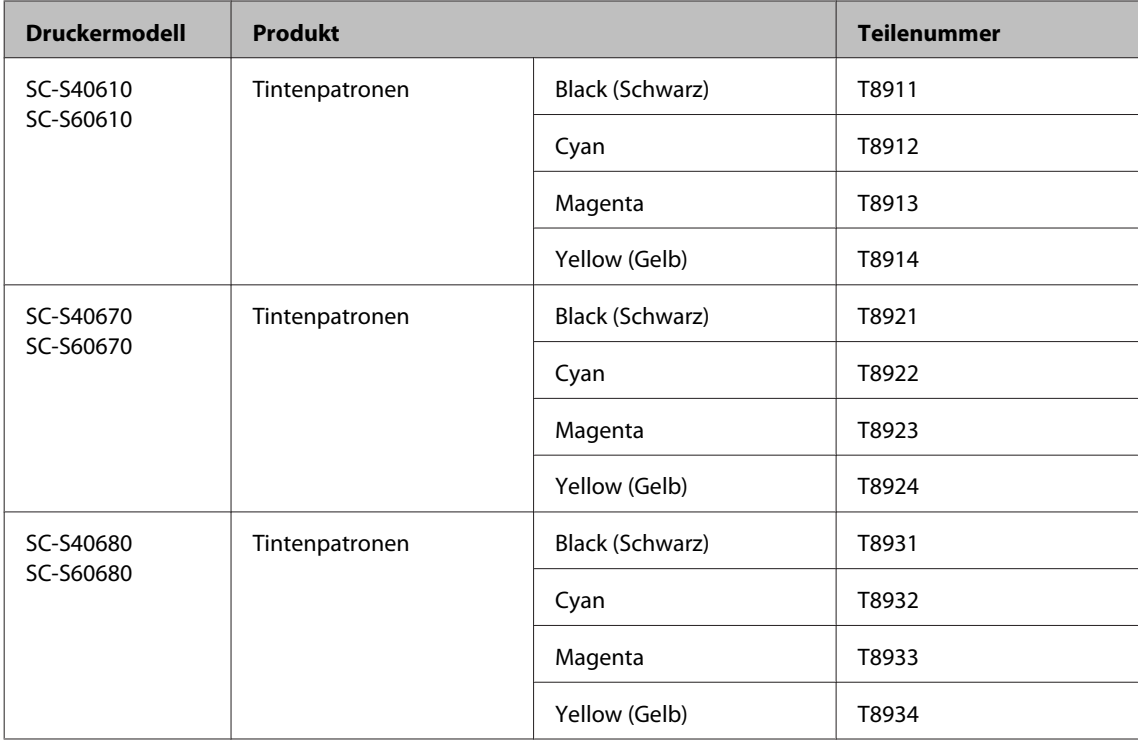

# **Tintenversorgungseinheit**

#### **Für SC-S80600L Series/SC-S60600L Series**

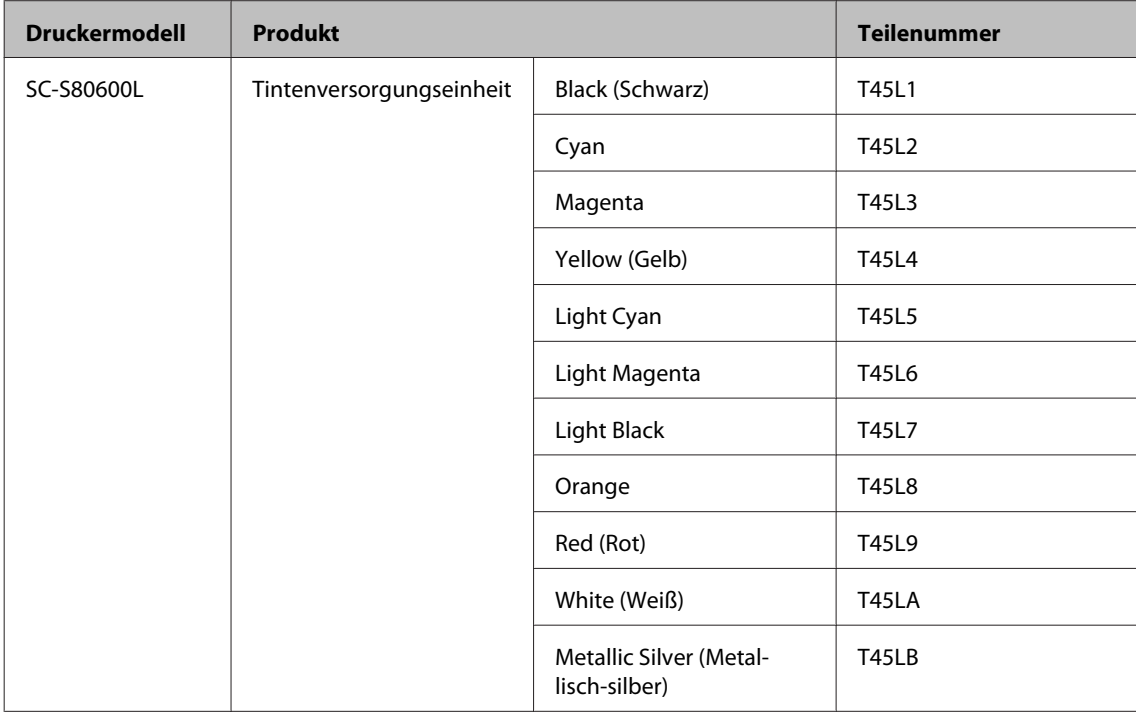

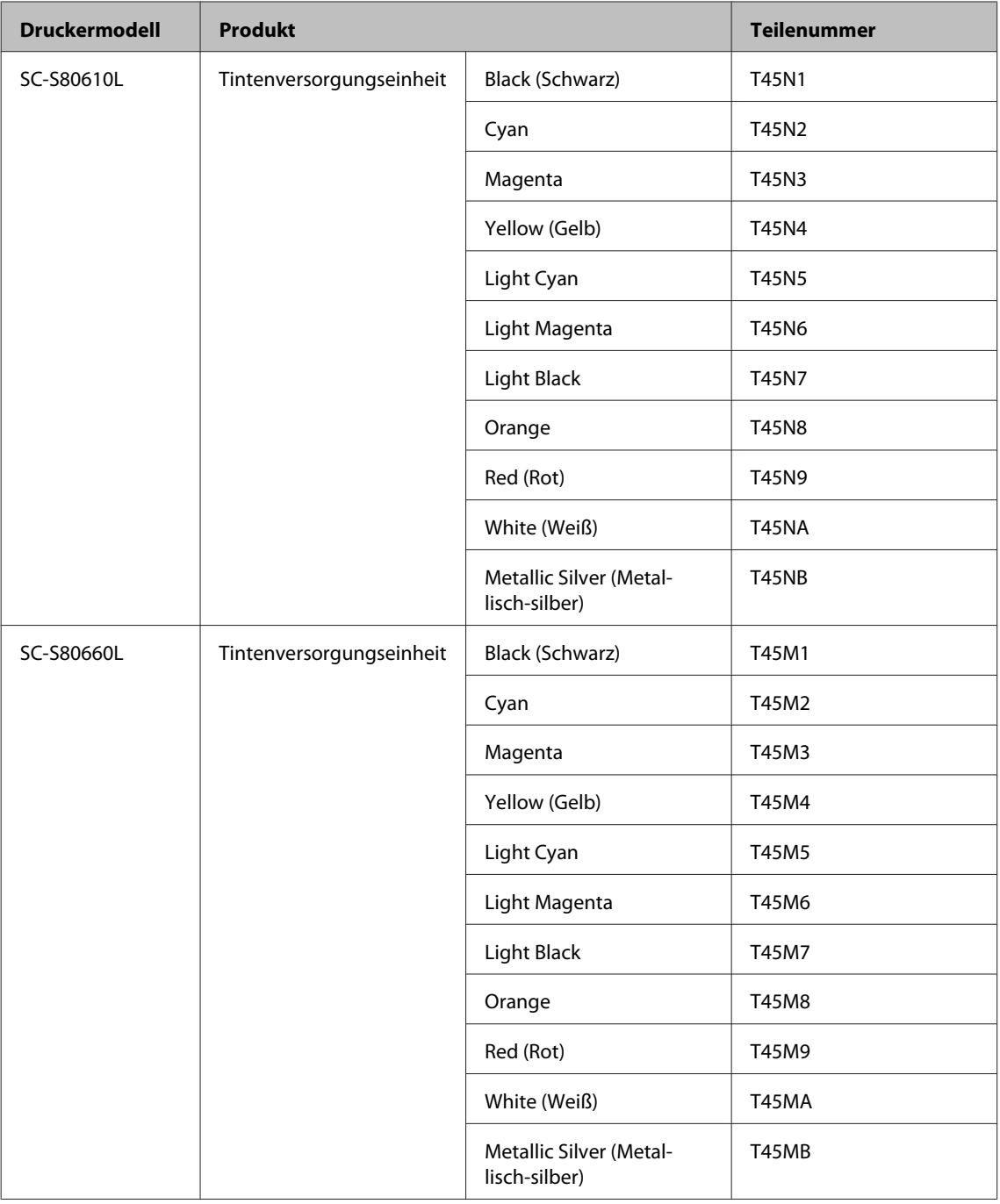

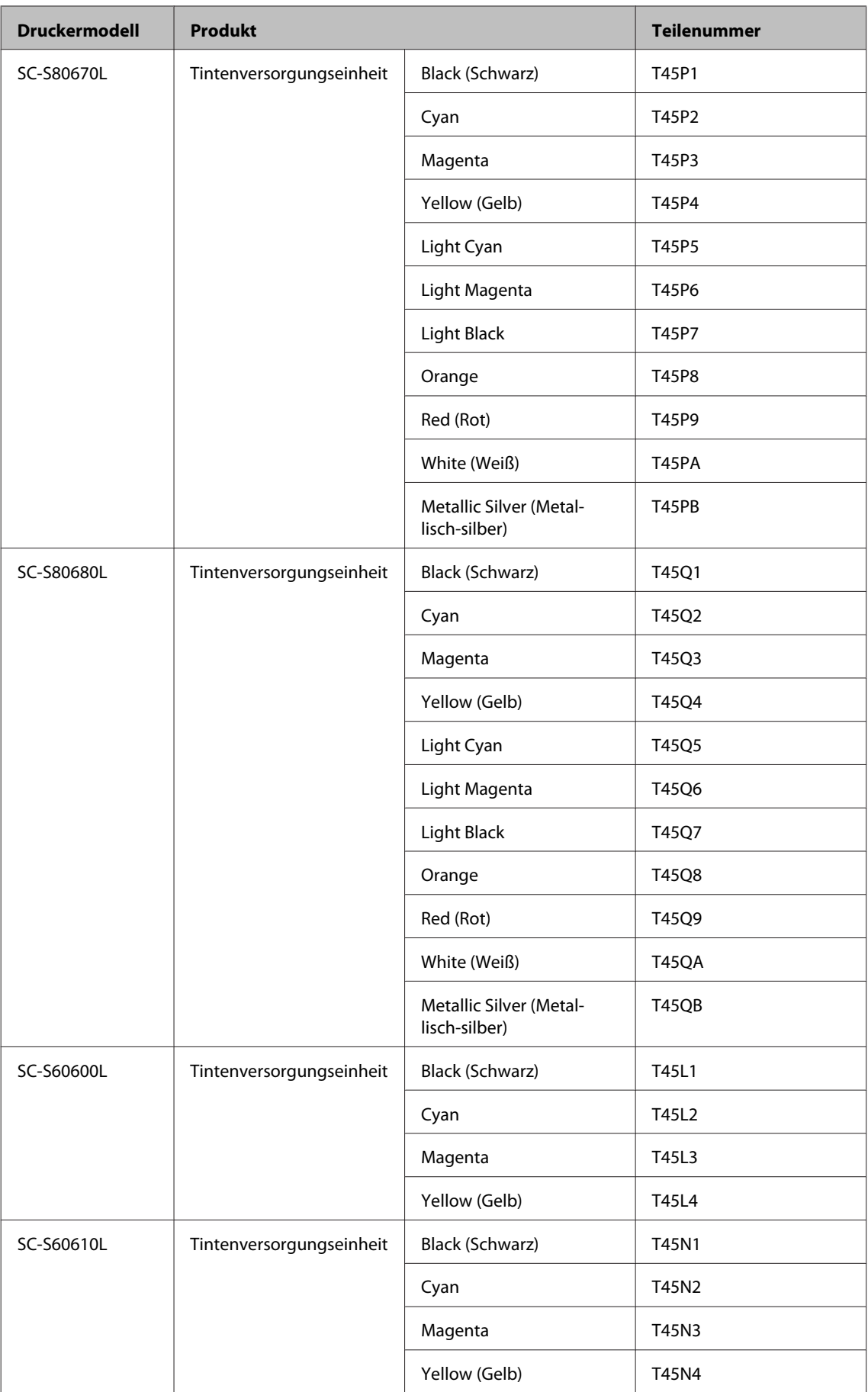

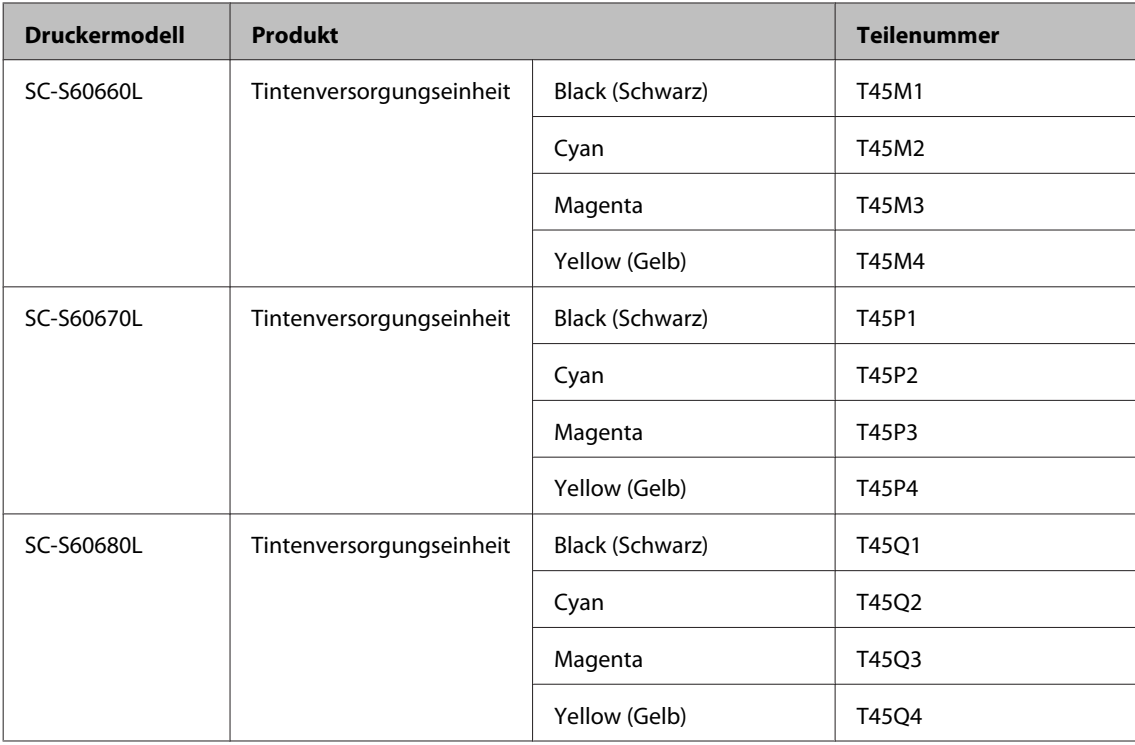

# **Wartungsteile**

#### **Für SC-S80600 Series/SC-S60600 Series/SC-S40600 Series**

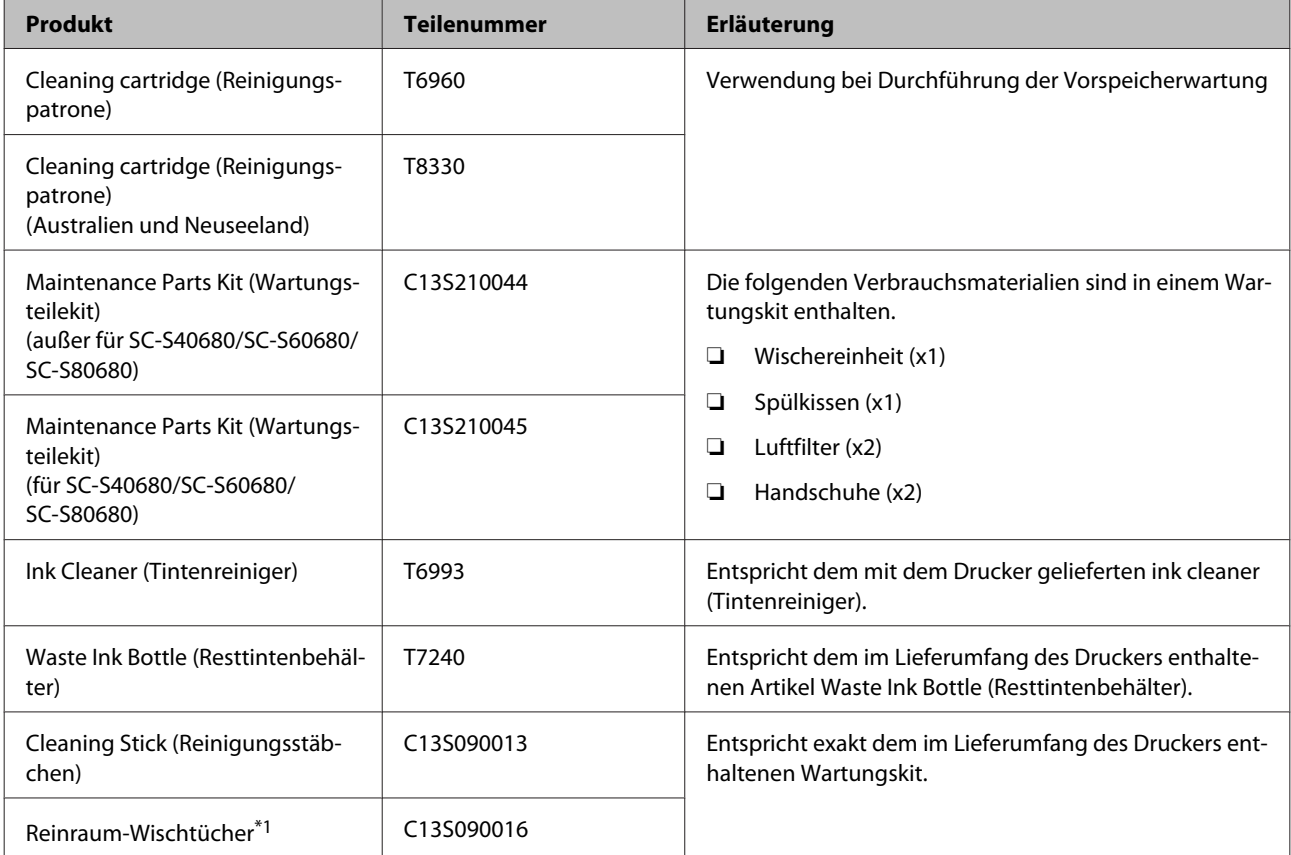

\*1 In einigen Ländern und Regionen nicht käuflich zu erwerben. Beim Kauf handelsüblicher Produkte empfehlen wir BEMCOT M-3II von Asahi Kasei Corporation.

#### **Für SC-S80600L Series/SC-S60600L Series**

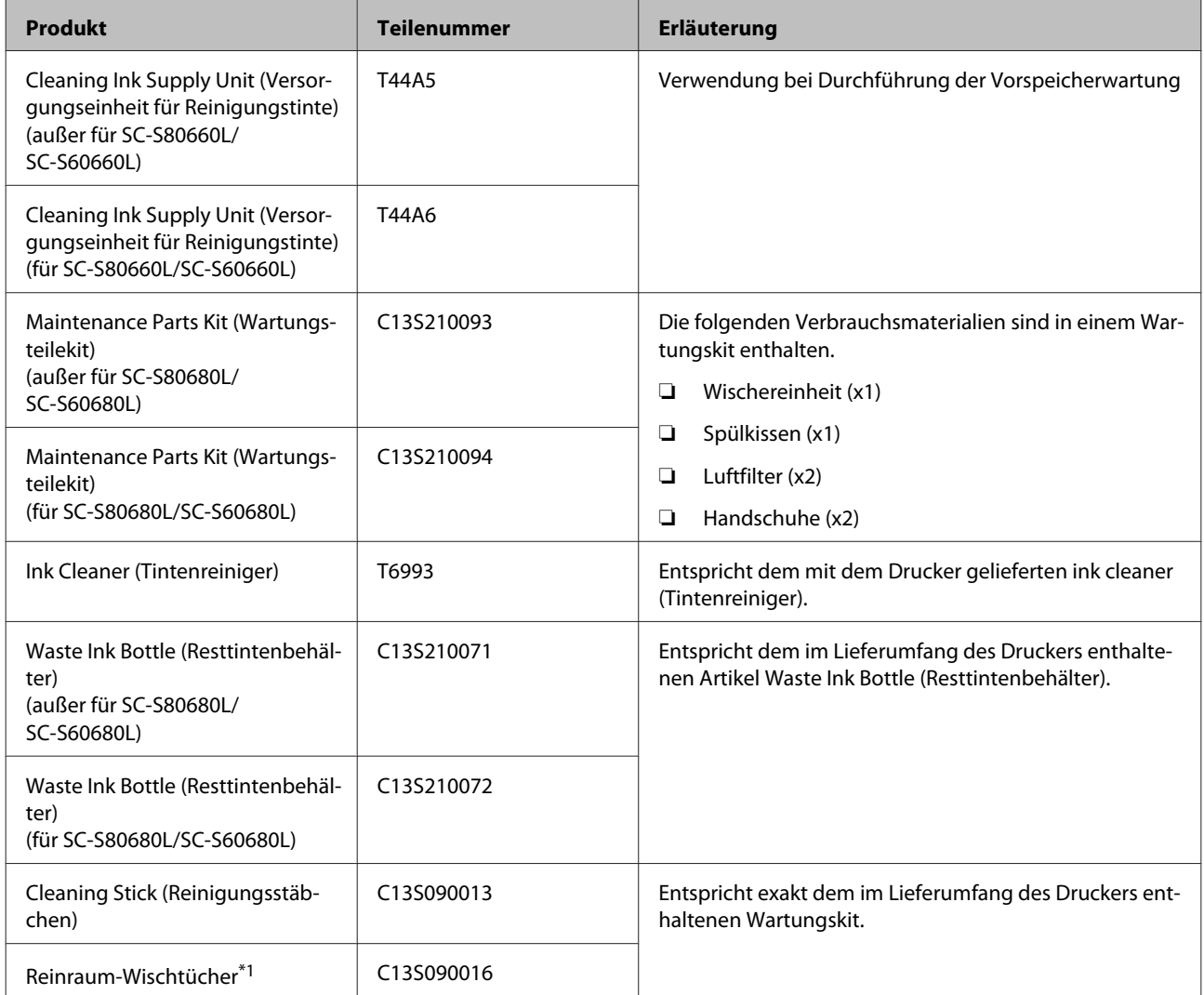

\*1 In einigen Ländern und Regionen nicht käuflich zu erwerben. Beim Kauf handelsüblicher Produkte empfehlen wir BEMCOT M-3II von Asahi Kasei Corporation.

# <span id="page-141-0"></span>**PANTONE Farberläuterung**

Es gibt viele Variablen in der Prozessreproduktion von Farben, die vom SC-S80600 Series/SC-S80600L Series erzeugt werden, von denen jede die Qualität der PANTONE®-Farbsimulation beeinflussen kann.

Für optimale Ergebnisse empfehlen wir die Verwendung der folgenden Materialien.

Farbmanagement: ONYX RIP

Druckqualität: 1440 × 1440 dpi 36-Pass

Medium: ILFORD Nano Solvent Premium Photo Paper Gloss

Tinte: Originale Epson Tinte

# **Unterstützte Medien**

Die folgenden Medien können mit dem Drucker verwendet werden.

Die Druckqualität hängt zu einem großen Teil von Typ und Qualität des Mediums ab. Wählen Sie ein Medium, das für die aktuelle Aufgabe geeignet ist. Informationen dazu finden Sie in der mit dem Medium gelieferten Dokumentation oder wenden Sie sich an den Hersteller. Bevor Sie Medien in großen Mengen kaufen, sollten Sie ein kleineres Muster drucken und die Ergebnisse überprüfen.

### **v** *Wichtig:*

*Kein Medium verwenden, das geknautscht, abgewetzt, eingerissen oder verschmutzt ist.*

#### **Rollmedien**

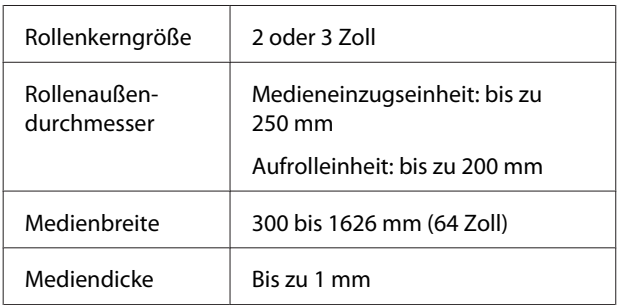

Rollengewicht Bis zu 45 kg

### **Medienschnitt**

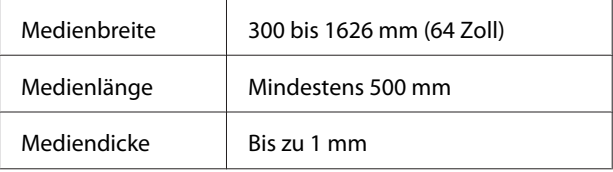

# **Bewegen und Transportieren des Druckers**

In diesem Abschnitt wird beschrieben, wie das Produkt bewegt und transportiert wird.

### **Bewegen des Druckers**

In diesem Abschnitt wird angenommen, dass das Produkt an einen anderen Standort auf derselben Etage bewegt wird, ohne Treppen, Rampen oder Aufzüge zu passieren. Informationen zum Transportieren des Druckers zwischen Etagen oder in ein anderes Gebäude finden Sie weiter unten.

### Transport" auf Seite 144

## *Vorsicht:*

*Das Produkt während des Bewegens nicht mehr als 10 Grad nach vorne oder hinten kippen. Nichtbeachtung dieser Vorsichtsmaßnahme könnte dazu führen, dass der Drucker umfällt und Unfälle verursacht.*

### **Wichtig:**

- ❏ *Tintenpatronen/Tintenversorgungseinheiten nicht entfernen. Nichtbeachtung dieser Vorsichtsmaßnahme könnte zum Austrocknen des Druckkopfes führen.*
- ❏ *Wenn Sie den SC-S80600L Series/SC-S60600L Series verwenden, stellen Sie sicher, dass Sie den Drucker unter den folgenden Bedingungen transportieren.*
	- ❏ *Trennen Sie nicht die Tinteneinheit vom Drucker. (Transportieren Sie den Drucker so, dass der Tintenschlauchanschluss an die Rückseite des Druckers angeschlossen und verriegelt ist.)*
	- ❏ *Achten Sie darauf, dass der Befestigungsdraht befestigt ist.*

### **Vorbereitung**

A Prüfen Sie, dass der Drucker ausgeschaltet ist.

2 Entfernen Sie die Waste Ink Bottle (Resttintenbehälter).

> U["Ersetzen des Waste Ink Bottle](#page-82-0) [\(Resttintenbehälter\)s" auf Seite 83](#page-82-0)

C Trennen Sie alle Netzkabel und alle anderen Kabel.

Wenn Sie den SC-S80600L Series/SC-S60600L Series verwenden, entfernen Sie Folgendes von der Tinteneinheit.

- ❏ Strom- und Verbindungskabel
- ❏ Kippschutzplatte (für beide Seiten)
- D Entfernen Sie das Medium aus dem Medieneinzugseinheit und der Aufrolleinheit.
- E Lösen Sie die zwei Roller an der Vorderseite.

Wenn Sie den SC-S80600L Series/SC-S60600L Series verwenden, entriegeln Sie alle vier Laufrollen der Tinteneinheit.

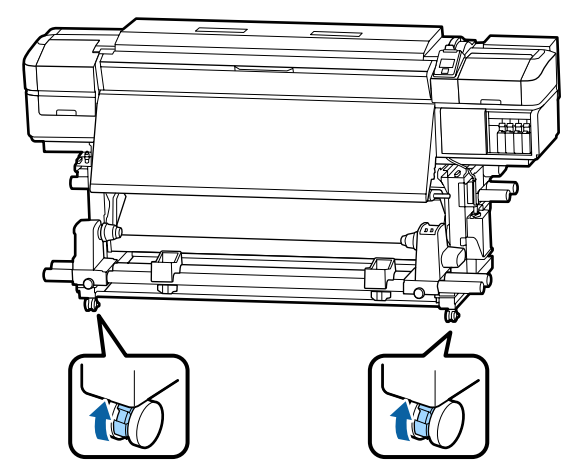

<span id="page-143-0"></span>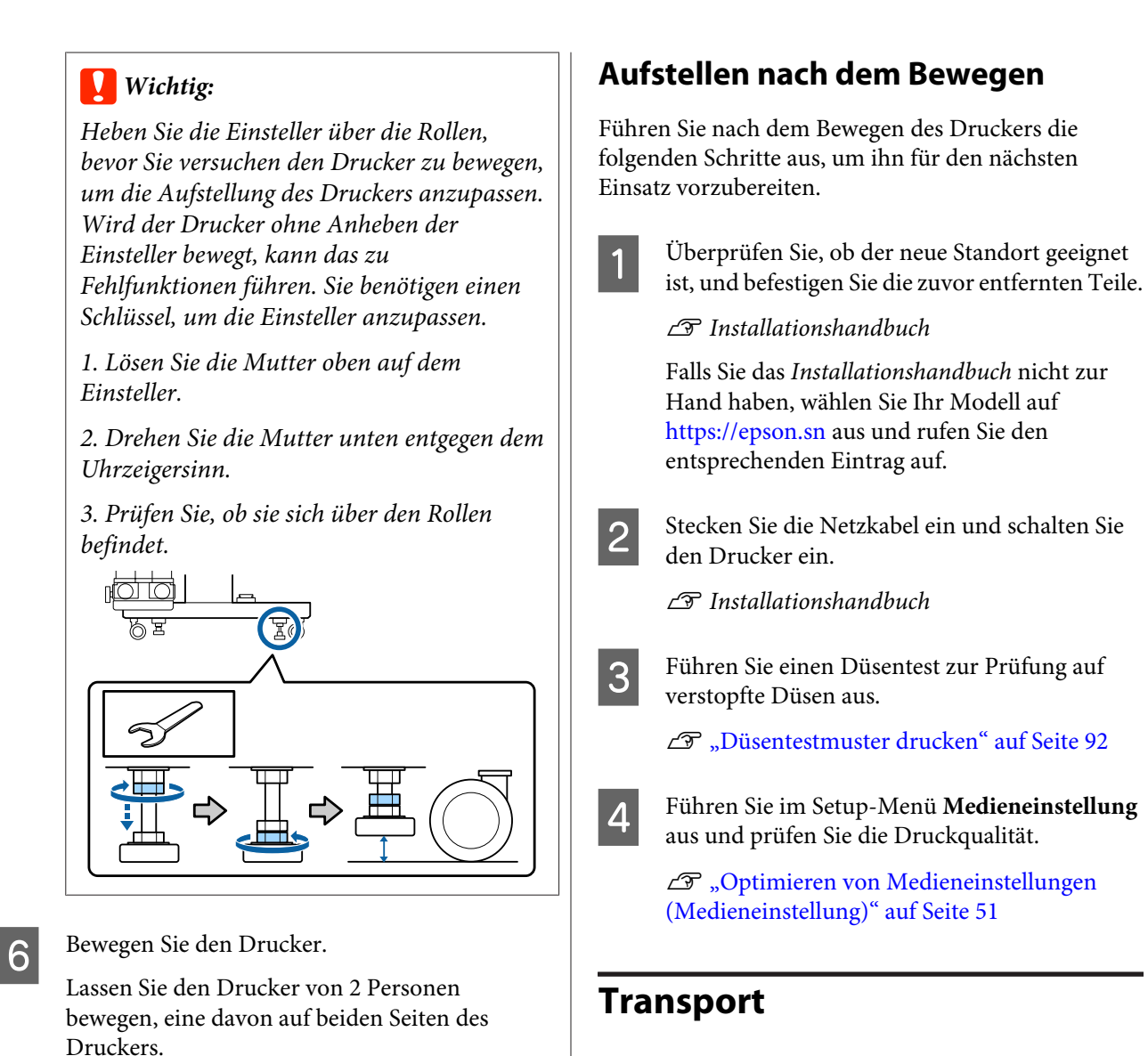

Bevor Sie den Drucker transportieren, wenden Sie sich an Ihren Händler oder den Epson Support.

U["Wo Sie Hilfe bekommen" auf Seite 153](#page-152-0)

Wenn Sie den SC-S80600L Series/SC-S60600L Series verwenden, bewegen Sie den Drucker mit insgesamt 3 Personen: zwei zum Bewegen des Druckers und eine zum Bewegen der Tinteneinheit. Bewegen Sie sich auch so, dass zuerst der Drucker voran in die gewünschte

*Bewegen Sie den Drucker in Innenräumen über kurze Entfernungen und auf ebenen*

*Druckerständer. Die Laufrollen können nicht*

*für den Transport verwendet werden.*

*Böden mit den Laufrollen am*

Richtung geht.

**V** *Wichtig:*
# **Die Liste der Medieneinstellungen für jeden Medientyp**

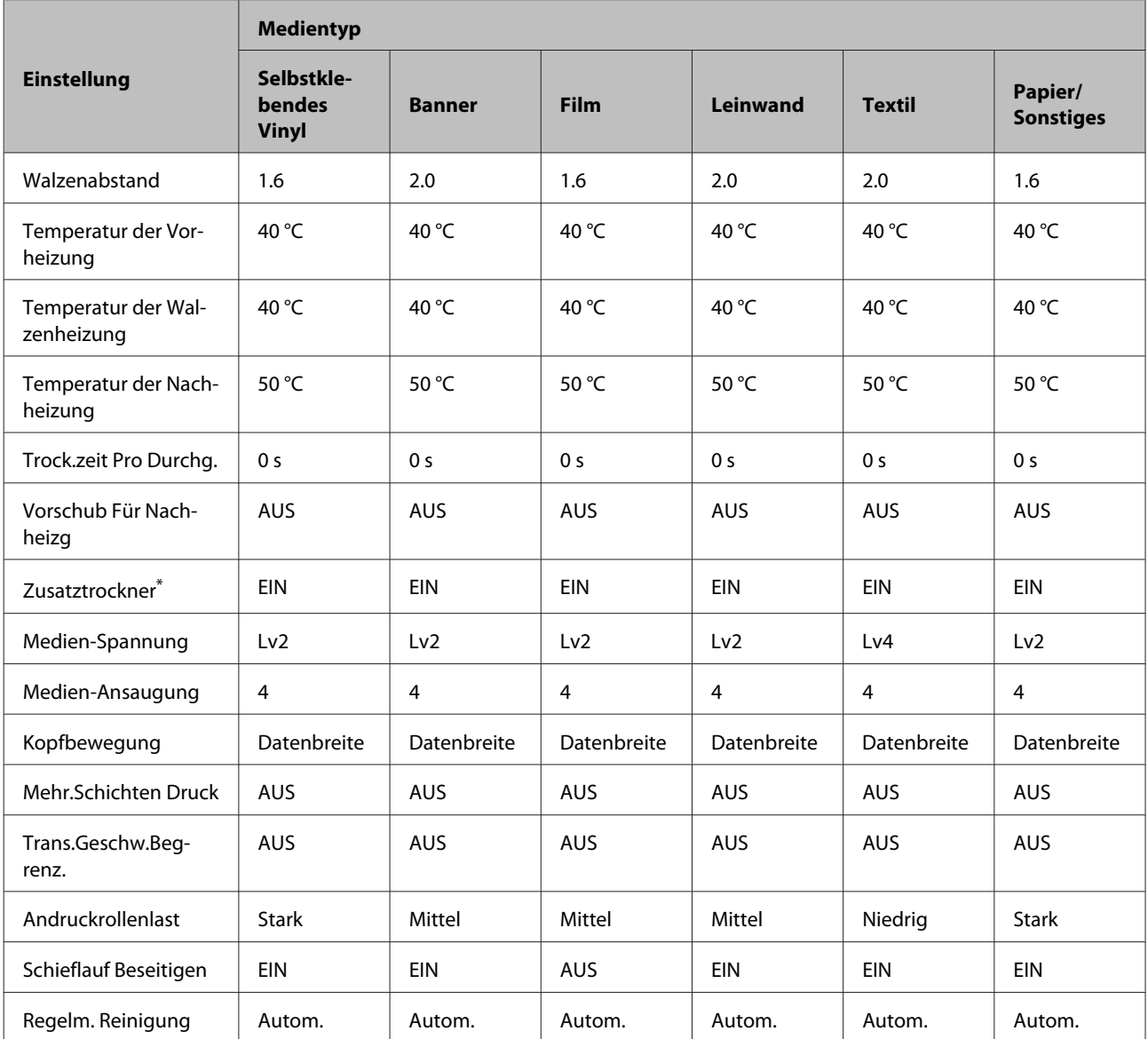

Die Tabelle zeigt die registrierten Medieneinstellungen eines ausgewählten Medientyps

\* Für den SC-S60600 Series/SC-S60600L Series oder den SC-S80600 Series/SC-S80600L Series/SC-S40600 Series mit installierter optionaler Heizung zum Trocknen der Ausdrucke.

# **Systemvoraussetzungen**

Diese Software kann in den folgenden Umgebungen verwendet werden (Stand: Juni 2019).

Die unterstützten Betriebssysteme können sich ändern.

Neueste Informationen finden Sie auf der Website von Epson

## **Epson Edge Dashboard**

### **v** *Wichtig*:

*Stellen Sie sicher, dass der Computer, auf dem das Epson Edge Dashboard installiert ist, die folgenden Voraussetzungen erfüllt.*

*Sind die Voraussetzungen nicht erfüllt, kann die Software den Drucker nicht ordnungsgemäß überwachen.*

- ❏ *Deaktivieren Sie auf Ihrem Computer den Ruhezustand.*
- ❏ *Deaktivieren Sie den Ruhemodus, damit der Computer nicht in den Ruhemodus wechselt.*

#### **Windows**

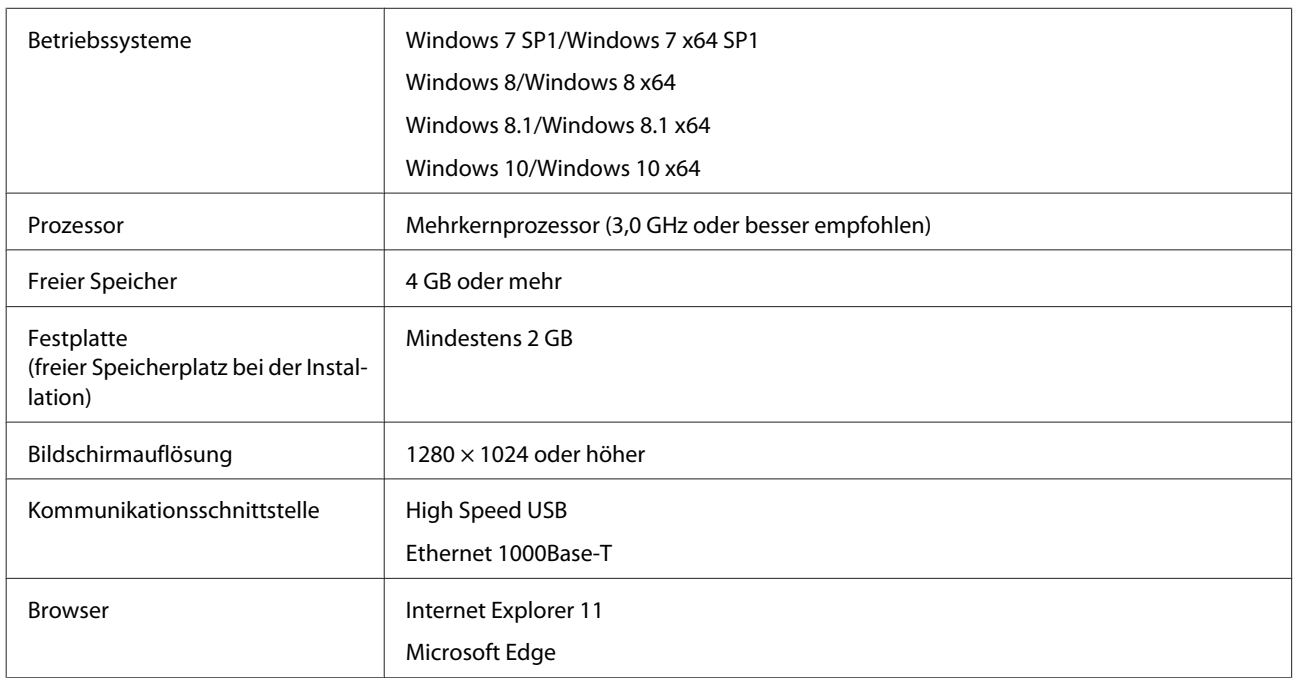

#### **Mac**

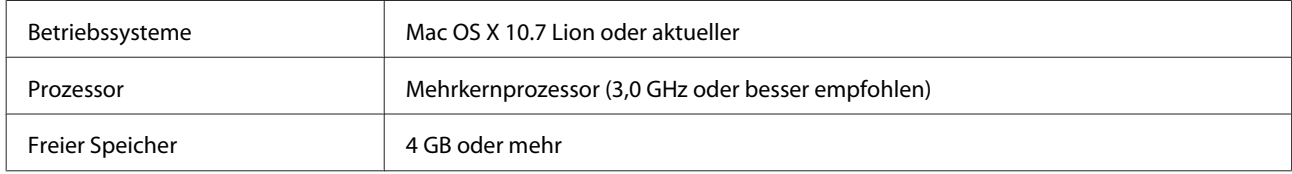

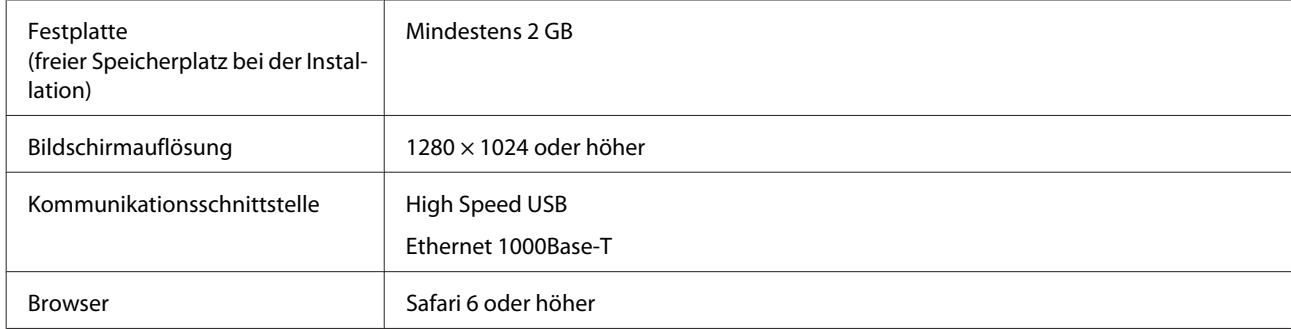

### **Linux**

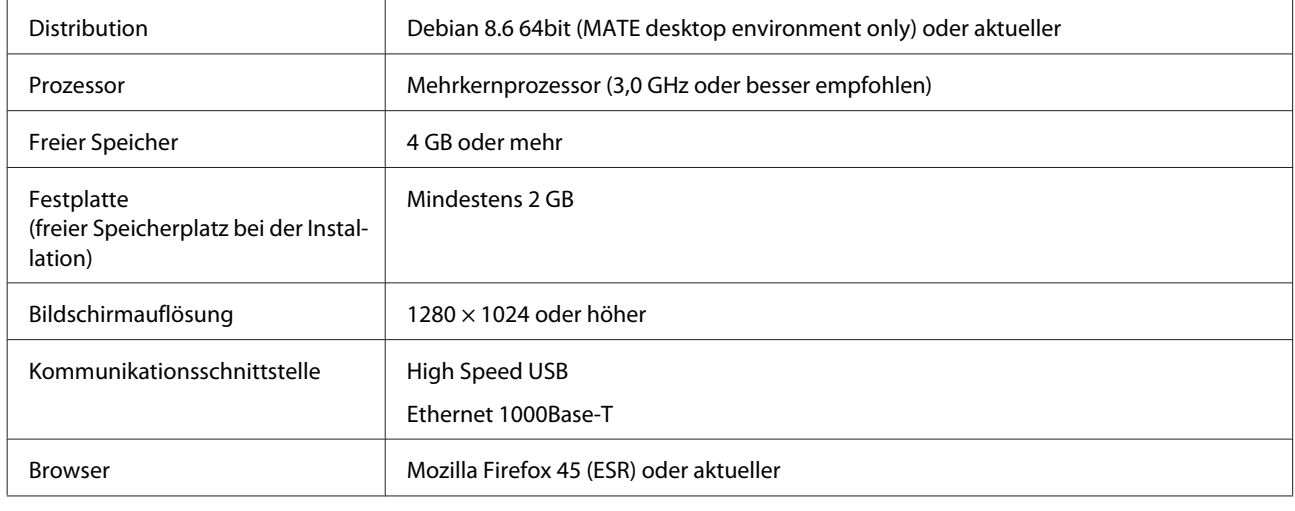

## **Epson Edge Print**

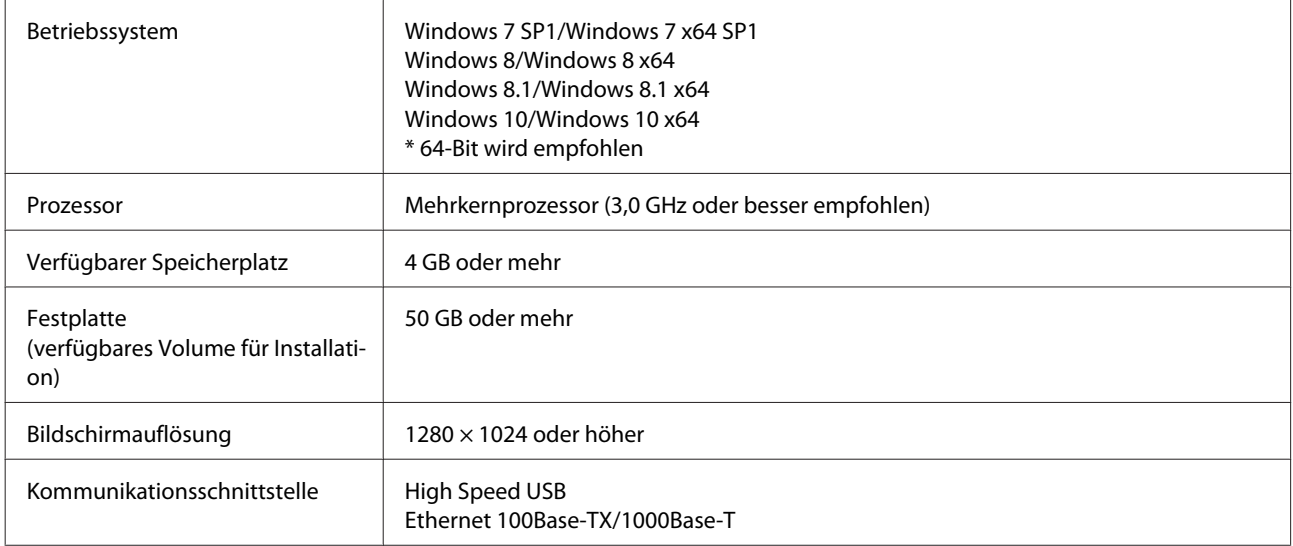

Es wird erwartet, dass der Computer, auf dem diese Software installiert wird, in der Lage ist, gleichzeitig andere Anwendungen wie Adobe Illustrator zu nutzen. Wir empfehlen daher, einen Computer mit den höchsten verfügbaren Spezifikationen zu verwenden.

Darüber hinaus liegt das Datenvolumen, das diese Software verarbeitet, in der Regel bei mehreren GB und kann bei langen Druckaufträgen mit hohen Qualitätseinstellungen ein Zehnfaches der gewöhnlichen GB-Menge erreichen. Aus diesem Grund empfehlen wir einen Computer, der über eine Festplatte mit ausreichend freier Speicherkapazität verfügt.

## **Remote Manager**

Im Folgenden finden Sie eine Liste der unterstützten Browser. Stellen Sie sicher, dass Sie die neueste Version verwenden.

Internet Explorer 11, Microsoft Edge, Firefox, Chrome, Safari

# **Technische Daten**

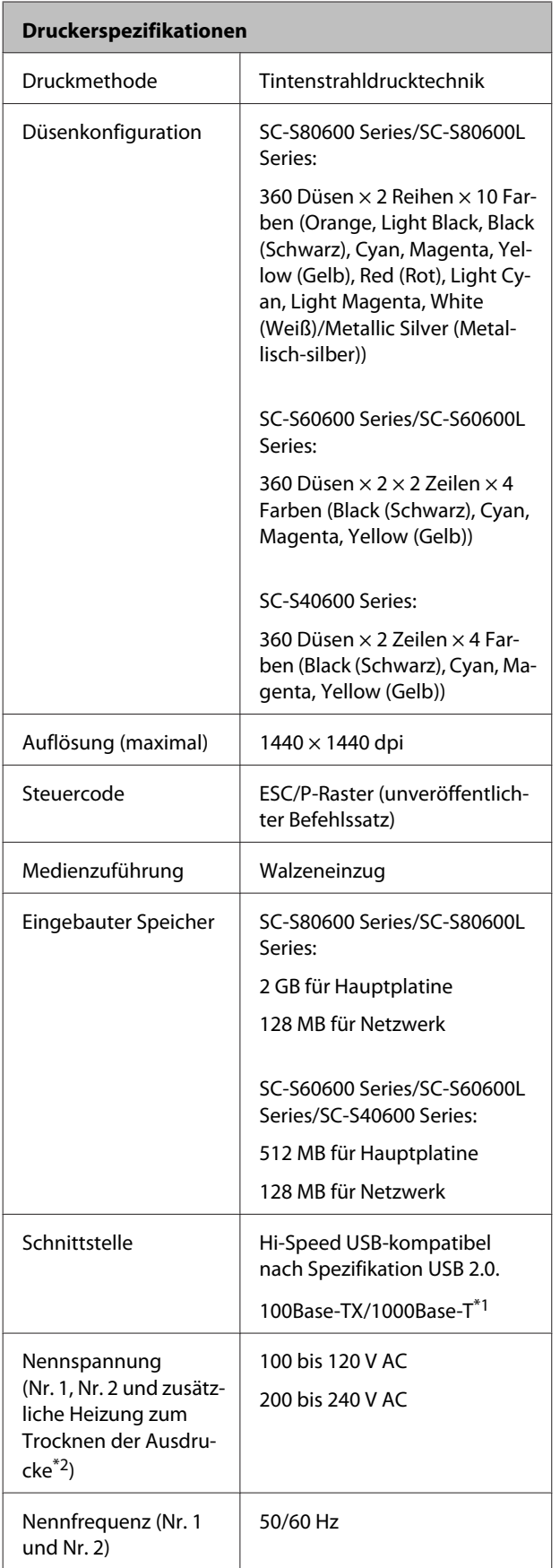

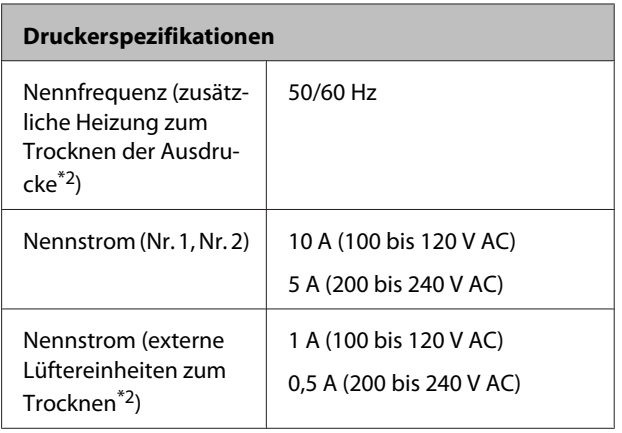

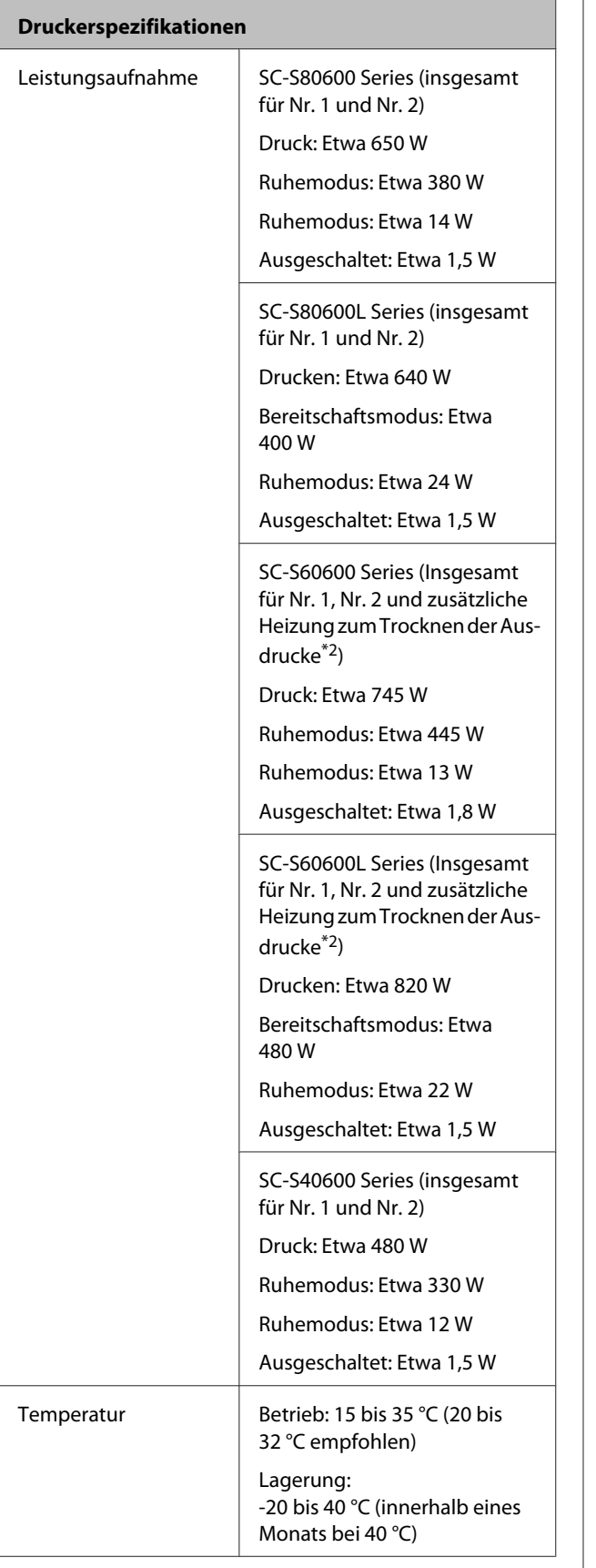

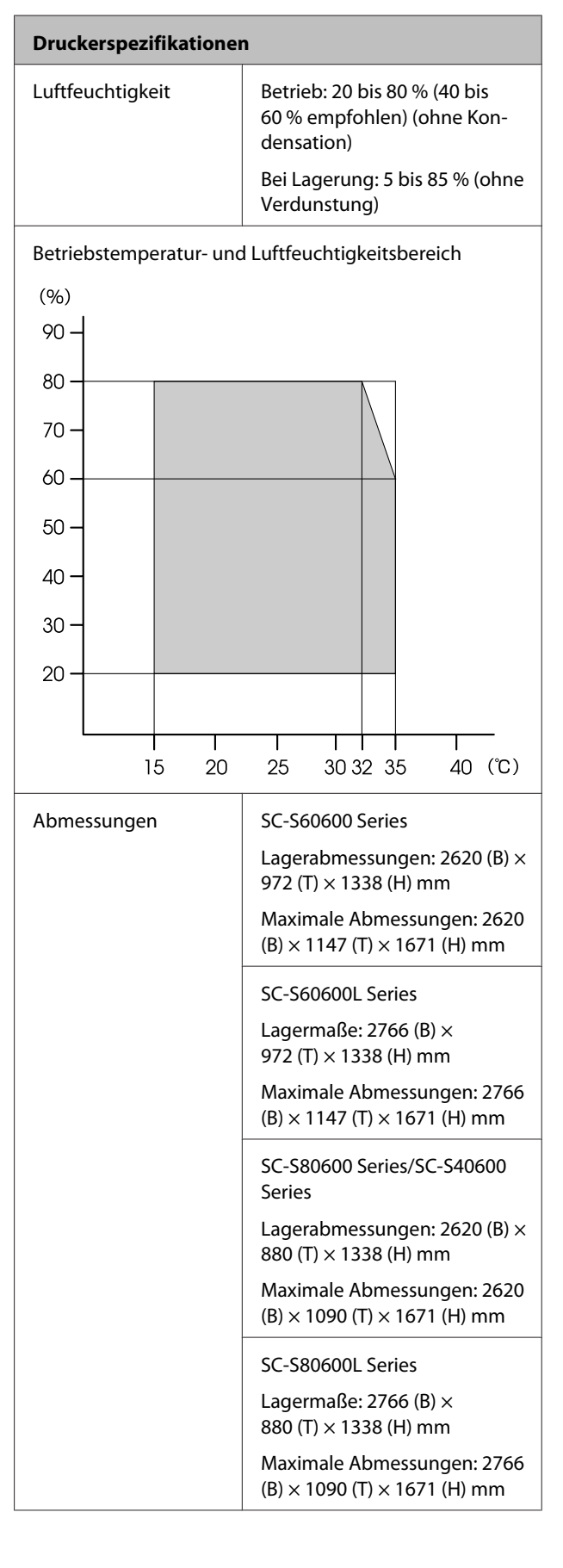

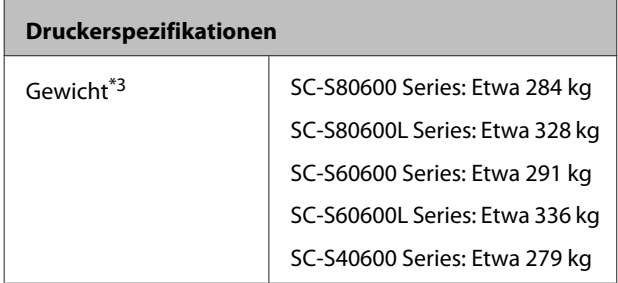

\*1 Abgeschirmtes verdrilltes Kabel verwenden (Kategorie 5e oder höher).

\*2 Für Zusätzliche Heizung zum trocknen der Ausdrucke, mitgeliefert bei SC-S60600 Series/SC-S60600L Series.

\*3 Ohne Tintenpatronen/Tintenversorgungseinheiten.

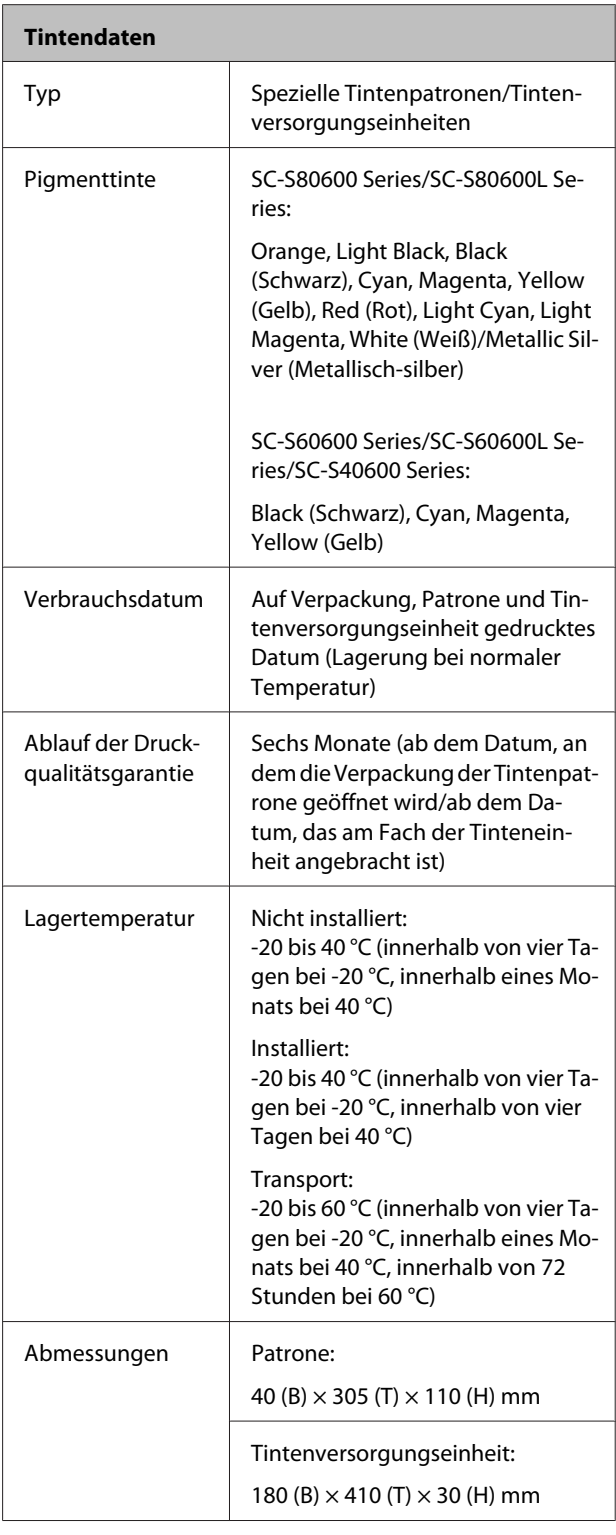

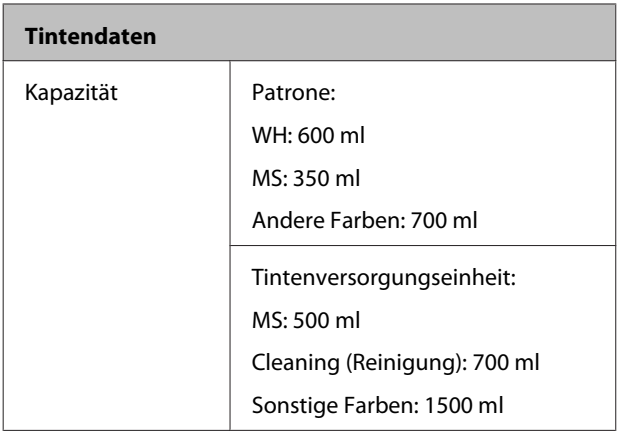

### **Q** *Wichtig*:

- ❏ *Füllen Sie die Tintenpatrone nicht mit Tinte auf.*
- ❏ *Verwenden Sie den Drucker in einer Höhe von maximal 2000 m.*

## *Warnung:*

*Dieses Produkt entspricht Klasse A. In einer häuslichen Umgebung könnte dieses Produkt Funkstörungen verursachen. In diesem Fall sind entsprechende Gegenmaßnahmen zu ergreifen.*

### **Angaben zur EU-Konformitätserklärung**

Der genaue Wortlaut der EU-Konformitätserklärung für dieses Gerät ist unter folgender Internetadresse abrufbar.

<https://www.epson.eu/conformity>

# **Website für technischen Support**

Die Webseite für die technische Kundenbetreuung von Epson bietet Rat und Hilfe bei Problemen, die nicht mithilfe der in Ihren Produktunterlagen gegebenen Hinweise zur Fehlerbehebung gelöst werden können. Wenn Sie über einen Internetbrowser verfügen und Zugang zum Internet haben, besuchen Sie die Website unter:

### <https://support.epson.net/>

Um Zugang zu den neuesten Treibern, häufig gestellten Fragen (FAQ), Handbüchern und sonstigen herunterladbaren Objekten zu erhalten, besuchen Sie die Website unter:

#### <https://www.epson.com>

Wählen Sie dann den Abschnitt "Support" Ihrer regionalen Epson-Website aus.

# **Kontaktaufnahme mit dem Epson-Kundendienst**

## **Bevor Sie sich an Epson wenden**

Wenn Ihr Epson-Produkt nicht ordnungsgemäß funktioniert und Sie das Problem nicht mit Hilfe der Fehlerbehebungsinformationen in Ihrer Produktdokumentation lösen können, wenden Sie sich an den Epson Kundendienst. Wenn der Epson-Kundendienst für Ihr Land nachfolgend nicht aufgeführt ist, wenden Sie sich an den Fachhändler, bei dem Sie dieses Produkt erworben haben.

Der Epson-Kundendienst kann Ihnen schneller helfen, wenn Sie die folgenden Informationen vor dem Anruf zur Hand haben:

- ❏ Seriennummer des Produkts (Das Typenschild mit der Seriennummer befindet sich in der Regel auf der Geräterückseite.)
- ❏ Produktmodell
- ❏ Softwareversion des Produkts (Klicken Sie auf **About**, **Version Info** oder eine ähnliche Schaltfläche in der Produktsoftware.)
- ❏ Marke und Modell Ihres Computers
- ❏ Name und Version des auf Ihrem Computer installierten Betriebssystems
- ❏ Namen und Versionen der Anwendungssoftware, die Sie mit dem Produkt verwenden

## **Hilfe für Anwender in Nordamerika**

Epson stellt die die unten aufgeführten technischen Unterstützungsdienste zur Verfügung.

### **Internetsupport**

Besuchen Sie die Support-Website von Epson unter <https://epson.com/support> und wählen Sie Ihr Produkt aus, um Lösungen für häufige Probleme aufzurufen. Sie können Treiber und Dokumentationen herunterladen, Tipps zu häufig gestellten Fragen (FAQ) und zur Problembehandlung erhalten und E-Mail-Nachrichten mit Ihren Fragen an Epson senden.

## **Telefonsupport durch Supportmitarbeiter**

Rufnummern: (562) 276-1300 (USA), oder (905) 709-9475 (Kanada), 6–18 Uhr Pacific Time, Montag bis Freitag. Tage und Uhrzeiten, an bzw. zu denen Support erhältlich ist, können ohne vorherige Ankündigung geändert werden. Möglicherweise Anrufgebühren bzw. Ferngesprächsgebühren.

Bevor Sie den Epson-Support anrufen, sollten Sie die folgenden Informationen bereit halten:

- ❏ Produktname
- ❏ Seriennummer des Produkts
- ❏ Kaufbeleg (beispielsweise Kassenbon) und Kaufdatum
- ❏ Computerkonfiguration
- ❏ Beschreibung des Problems

### *Hinweis:*

*Technische Supportinformationen zur Verwendung anderer Software auf Ihrem System finden Sie in der Dokumentation der betreffenden Software.*

### **Verbrauchsmaterial und Zubehör kaufen**

Sie können Original Epson-Tintenpatronen, Farbbandkassette, Papier und Zubehör bei den von Epson autorisierten Wiederverkäufern kaufen. Den nächstgelegenen Wiederverkäufer erreichen Sie unter der Nummer 800-GO-EPSON (800-463-7766). Oder Sie kaufen online bei <https://www.epsonstore.com> (Vertrieb USA) bzw.<https://www.epson.ca> (Vertrieb Kanada).

## **Hilfe für Anwender in Europa**

Im **Gesamteuropäischen Garantieschein** finden Sie Informationen, wie Sie sich an den Epson-Kundendienst wenden können.

## **Hilfe für Anwender in Taiwan**

Kontaktdaten für Informationen, Support und Services:

## **World Wide Web (<https://www.epson.com.tw>)**

Informationen zu Produktspezifikationen, Treiber zum Herunterladen und Produktanfragen sind verfügbar.

## **Epson HelpDesk (Rufnummer: +0800212873)**

Unser HelpDesk-Team kann Sie telefonisch bei folgenden Problemen unterstützen:

- ❏ Verkaufsanfragen und Produktinformationen
- ❏ Fragen zur Produktverwendung oder bei Problemen
- ❏ Fragen zu Reparaturservice und Gewährleistung

## **Epson-Service-Center:**

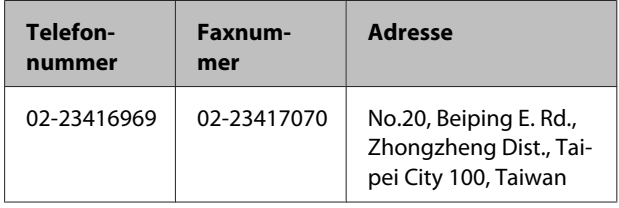

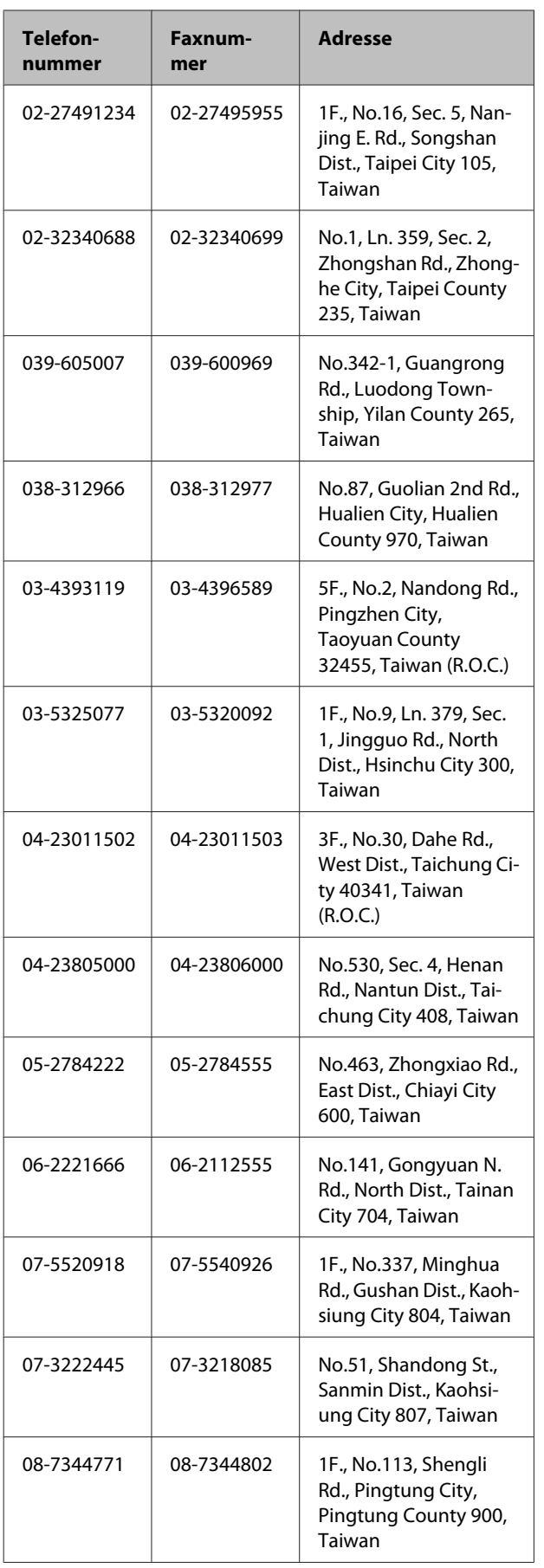

## **Hilfe für Anwender in Australien/ Neuseeland**

Epson Australien/Neuseeland ist bestrebt, Ihnen einen hohen Kundendienststandard zu bieten. Zusätzlich zu der Produktdokumentation bieten wir folgende Informationsquellen:

## **Ihr Fachhändler**

Vergessen Sie nicht, dass Ihr Fachhändler Ihnen häufig beim Identifizieren und Beheben von Problemen behilflich sein kann. Ihr Fachhändler sollte stets der erste sein, an den Sie sich bei einem Problem wenden. Er kann Probleme häufig schnell und leicht beheben und Ihnen Ratschläge zu den nächsten Schritten geben.

### **Internet-URL**

### **Australien <https://www.epson.com.au> Neuseeland <https://www.epson.co.nz>** Zugang zu den Websites von Epson Australien/ Neuseeland. Die Website bietet die Möglichkeit, Treiber herunterzuladen, mit Epson direkt Kontakt aufzunehmen, Informationen über neue Produkte abzurufen und den technischen Support (per E-Mail) zu kontaktieren. **Epson Helpdesk** Der Epson Helpdesk ist als letzte Sicherheit gedacht, um zu gewährleisten, dass unsere Kunden bei Problemen einen Ansprechpartner haben. Das

Fachpersonal des Helpdesk kann Ihnen bei der Installation, Konfiguration und beim Betrieb Ihres Epson-Produkts behilflich sein. Unser Pre-Sales-Helpdesk-Team kann Ihnen Informationen zu den neuesten Epson-Produkten liefern und Ihnen Auskunft über den nächstgelegenen Vertragshändler oder Kundendienst geben. Eine Vielzahl von Anfragen werden hier beantwortet.

Die Rufnummern des Helpdesks sind folgende:

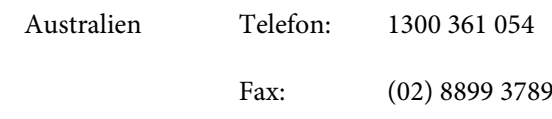

Neuseeland Telefon: 0800 237 766

Bitte halten Sie bei einem Anruf alle relevanten Informationen bereit. Je mehr Informationen Sie geben können, desto schneller können wir Ihnen bei der Lösung des Problems behilflich sein. Diese Informationen umfassen die Epson-Produktdokumentation, die Art des Computers, das Betriebssystem, die Anwendungsprogramme und alle weiteren Informationen, die Sie für wichtig erachten.

## **Hilfe für Anwender in Singapur**

Folgende Informationsquellen, Support und Services erhalten Sie bei Epson Singapore:

## **World Wide Web**

### **[\(https://www.epson.com.sg](https://www.epson.com.sg))**

Informationen zu Produktspezifikationen, Treiber zum Herunterladen, Häufig gestellte Fragen (FAQ), Verkaufsanfragen and technischer Support sind per E-Mail erhältlich.

## **Epson HelpDesk (Rufnummer: (65) 6586 3111)**

Unser HelpDesk-Team kann Sie telefonisch bei folgenden Problemen unterstützen:

- ❏ Verkaufsanfragen und Produktinformationen
- ❏ Fragen zur Produktverwendung oder bei Problemen
- ❏ Fragen zu Reparaturservice und Gewährleistung

## **Hilfe für Anwender in Thailand**

Kontaktdaten für Informationen, Support und Services:

### **World Wide Web [\(https://www.epson.co.th\)](https://www.epson.co.th)**

Informationen zu Produktspezifikationen, Treiber zum Herunterladen, Häufig gestellte Fragen (FAQ), E-Mails sind verfügbar.

### **Epson-Hotline (Telefon: (66) 2685-9899)**

Unser Hotline-Team kann Sie telefonisch bei folgenden Problemen unterstützen:

- ❏ Verkaufsanfragen und Produktinformationen
- ❏ Fragen zur Produktverwendung oder bei Problemen
- ❏ Fragen zu Reparaturservice und Gewährleistung

## **Hilfe für Anwender in Vietnam**

Kontaktdaten für Informationen, Support und Services:

Epson-Hotline (Telefon): 84-8-823-9239

Service-Center: 80 Truong Dinh Street, District 1, Hochiminh City Vietnam

## **Hilfe für Anwender in Indonesien**

Kontaktdaten für Informationen, Support und Services:

### **World Wide Web ([https://www.epson.co.id\)](https://www.epson.co.id)**

- ❏ Informationen zu Produktspezifikationen, Treiber zum Herunterladen
- ❏ Häufig gestellte Fragen (FAQ), Fragen zum Verkauf, Fragen per E-Mail

## **Epson-Hotline**

- ❏ Verkaufsanfragen und Produktinformationen
- ❏ Technischer Support Telefon: (62) 21-572 4350

Fax: (62) 21-572 4357

### **Epson-Service-Center**

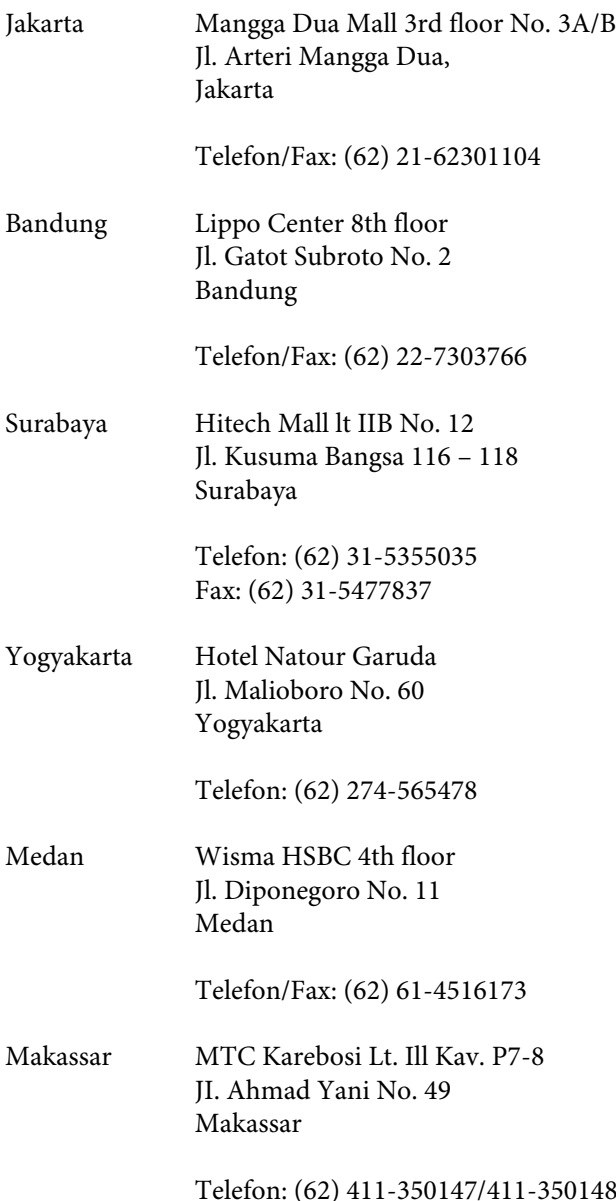

## **Hilfe für Anwender in Hong Kong**

Anwender werden gebeten, sich an Epson Hong Kong Limited zu wenden, um technischen Support und andere Kundendienstleistungen zu erhalten.

## **Homepage im Internet**

Epson Hong Kong hat eine lokale Homepage in Chinesisch und Englisch im Internet eingerichtet, um Benutzern die folgenden Informationen bereitzustellen:

❏ Produktinformationen

- ❏ Antworten auf häufig gestellte Fragen (FAQs)
- ❏ Neueste Versionen von Treibern für Epson-Produkte

Anwender können über folgende Adresse auf unsere Homepage im World Wide Web zugreifen:

<https://www.epson.com.hk>

## **Hotline für technischen Support**

Sie können sich auch unter den folgenden Telefonund Faxnummern an unsere technischen Mitarbeiter wenden:

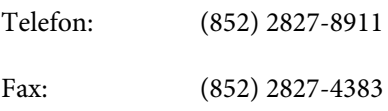

## **Hilfe für Anwender in Malaysia**

Kontaktdaten für Informationen, Support und Services:

### **World Wide Web (<https://www.epson.com.my>)**

- ❏ Informationen zu Produktspezifikationen, Treiber zum Herunterladen
- ❏ Häufig gestellte Fragen (FAQ), Fragen zum Verkauf, Fragen per E-Mail

## **Epson Trading (M) Sdn. Bhd.**

Hauptsitz.

Telefon: 603-56288288

Fax: 603-56288388/399

### **Epson Helpdesk**

❏ Verkaufsanfragen und Produktinformationen (Infoline) Telefon: 603-56288222

❏ Fragen zu Reparaturservices & Gewährleistung, Produktverwendung und zum technischen Support (Techline) Telefon: 603-56288333

## **Hilfe für Anwender in Indien**

Kontaktdaten für Informationen, Support und Services:

### **World Wide Web [\(https://www.epson.co.in](https://www.epson.co.in))**

Informationen zu Produktspezifikationen, Treiber zum Herunterladen und Produktanfragen sind verfügbar.

### **Epson Indien Hauptsitz — Bangalore**

Telefon: 080-30515000

Fax: 30515005

## **Epson Indien — Regionale Geschäftsstellen:**

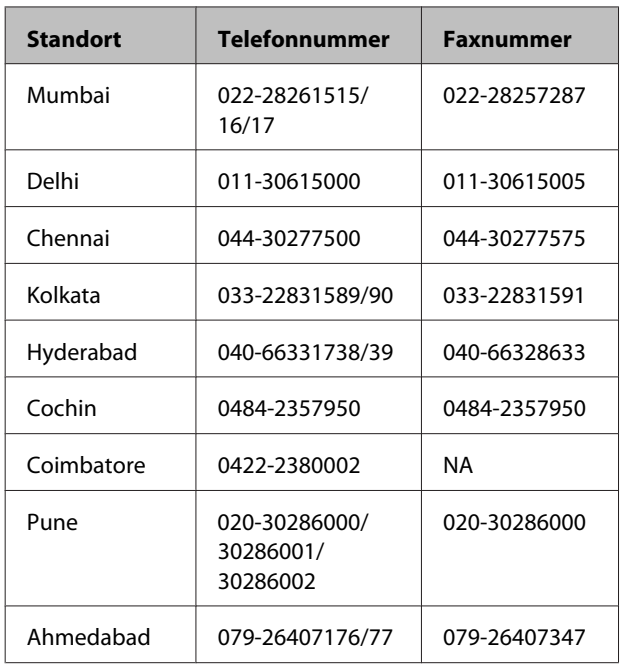

### **Helpline**

Für Service, Produktinfo oder Patronenbestellungen — 18004250011 (9 bis 21 Uhr) — gebührenfrei.

Für Service (CDMA & Mobile Anwender) — 3900 1600 (9 bis 18 Uhr), lokale Vorwahl voranstellen.

## **Hilfe für Anwender auf den Philippinen**

Anwender werden gebeten, sich unter den nachfolgenden Telefon- und Faxnummern und nachfolgender E-Mail-Adresse an Epson Philippines Corporation zu wenden, um technischen Support und andere Kundendienstleistungen zu erhalten:

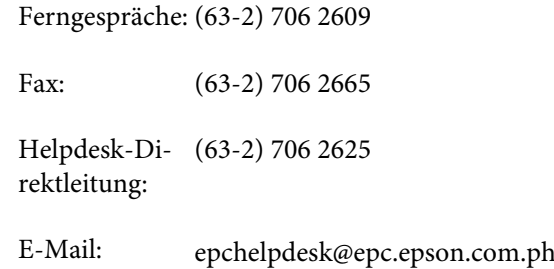

### **World Wide Web**

([https://www.epson.com.ph\)](https://www.epson.com.ph)

Informationen zu Produktspezifikationen, Treiber zum Herunterladen, Häufig gestellte Fragen (FAQ) und Fragen per E-Mails sind verfügbar.

### **Gebührenfreie Nr. 1800-1069-EPSON(37766)**

Unser Hotline-Team kann Sie telefonisch bei folgenden Problemen unterstützen:

- ❏ Verkaufsanfragen und Produktinformationen
- ❏ Fragen zur Produktverwendung oder bei Problemen
- ❏ Fragen zu Reparaturservice und Gewährleistung

# **Open Source-Softwarelizenzen**

## **Bonjour**

This printer product includes the open source software programs which apply the Apple Public Source License Version1.2 or its latest version ("Bonjour Programs").

We provide the source code of the Bonjour Programs pursuant to the Apple Public Source License Version1.2 or its latest version until five (5) years after the discontinuation of same model of this printer product. If you desire to receive the source code of the Bonjour Programs, please see the "Contacting Customer Support" in Appendix or Printing Guide of this User's Guide, and contact the customer support of your region.

You can redistribute Bonjour Programs and/or modify it under the terms of the Apple Public Source License Version1.2 or its latest version.

These Bonjour Programs are WITHOUT ANY WARRANTY; without even the implied warranty of MERCHANTABILITY AND FITNESS FOR A PARTICULAR PURPOSE.

The Apple Public Source License Version1.2 is as follows. You also can see the Apple Public Source License Version1.2 at http://www.opensource.apple.com/apsl/. APPLE PUBLIC SOURCE LICENSE Version 2.0 - August 6, 2003

1. General; Definitions. This License applies to any program or other work which Apple Computer, Inc. ("Apple") makes publicly available and which contains a notice placed by Apple identifying such program or work as "Original Code" and stating that it is subject to the terms of this Apple Public Source License version 2.0 ("License"). As used in this License:

1.1 "Applicable Patent Rights" mean: (a) in the case where Apple is the grantor of rights, (i) claims of patents that are now or hereafter acquired, owned by or assigned to Apple and (ii) that cover subject matter contained in the Original Code, but only to the extent necessary to use, reproduce and/or distribute the Original Code without infringement; and (b) in the case where You are the grantor of rights, (i) claims of patents that are now or hereafter acquired, owned by or assigned to You and (ii) that cover subject matter in Your Modifications, taken alone or in combination with Original Code.

1.2 "Contributor" means any person or entity that creates or contributes to the creation of Modifications.

1.3 "Covered Code" means the Original Code, Modifications, the combination of Original Code and any Modifications, and/or any respective portions thereof.

1.4 "Externally Deploy" means: (a) to sublicense, distribute or otherwise make Covered Code available, directly or indirectly, to anyone other than You; and/or (b) to use Covered Code, alone or as part of a Larger Work, in any way to provide a service, including but not limited to delivery of content, through electronic communication with a client other than You.

1.5 "Larger Work" means a work which combines Covered Code or portions thereof with code not governed by the terms of this License.

1.6 "Modifications" mean any addition to, deletion from, and/or change to, the substance and/or structure of the Original Code, any previous Modifications, the combination of Original Code and any previous Modifications, and/ or any respective portions thereof. When code is released as a series of files, a Modification is: (a) any addition to or deletion from the contents of a file containing Covered Code; and/or (b) any new file or other representation of computer program statements that contains any part of Covered Code.

1.7 "Original Code" means (a) the Source Code of a program or other work as originally made available by Apple under this License, including the Source Code of any updates or upgrades to such programs or works made available by Apple under this License, and that has been expressly identified by Apple as such in the header file(s) of such work; and (b) the object code compiled from such Source Code and originally made available by Apple under this License.

1.8 "Source Code" means the human readable form of a program or other work that is suitable for making modifications to it, including all modules it contains, plus any associated interface definition files, scripts used to control compilation and installation of an executable (object code).

1.9 "You" or "Your" means an individual or a legal entity exercising rights under this License. For legal entities, "You" or "Your" includes any entity which controls, is controlled by, or is under common control with, You, where "control" means (a) the power, direct or indirect, to cause the direction or management of such entity, whether by contract or otherwise, or (b) ownership of fifty percent (50 %) or more of the outstanding shares or beneficial ownership of such entity.

2. Permitted Uses; Conditions & Restrictions. Subject to the terms and conditions of this License, Apple hereby grants You, effective on the date You accept this License and download the Original Code, a world-wide, royalty-free, non-exclusive license, to the extent of Apple's Applicable Patent Rights and copyrights covering the Original Code, to do the following:

2.1 Unmodified Code. You may use, reproduce, display, perform, internally distribute within Your organization, and Externally Deploy verbatim, unmodified copies of the Original Code, for commercial or non-commercial purposes, provided that in each instance:

(a) You must retain and reproduce in all copies of Original Code the copyright and other proprietary notices and disclaimers of Apple as they appear in the Original Code, and keep intact all notices in the Original Code that refer to this License; and

(b) You must include a copy of this License with every copy of Source Code of Covered Code and documentation You distribute or Externally Deploy, and You may not offer or impose any terms on such Source Code that alter or restrict this License or the recipients' rights hereunder, except as permitted under Section 6.

2.2 Modified Code. You may modify Covered Code and use, reproduce, display, perform, internally distribute within Your organization, and Externally Deploy Your Modifications and Covered Code, for commercial or non-commercial purposes, provided that in each instance You also meet all of these conditions:

(a) You must satisfy all the conditions of Section 2.1 with respect to the Source Code of the Covered Code;

(b) You must duplicate, to the extent it does not already exist, the notice in Exhibit A in each file of the Source Code of all Your Modifications, and cause the modified files to carry prominent notices stating that You changed the files and the date of any change; and

(c) If You Externally Deploy Your Modifications, You must make Source Code of all Your Externally Deployed Modifications either available to those to whom You have Externally Deployed Your Modifications, or publicly available. Source Code of Your Externally Deployed Modifications must be released under the terms set forth in this License, including the license grants set forth in Section 3 below, for as long as you Externally Deploy the Covered Code or twelve (12) months from the date of initial External Deployment, whichever is longer. You should preferably distribute the Source Code of Your Externally Deployed Modifications electronically (e.g. download from a web site).

2.3 Distribution of Executable Versions. In addition, if You Externally Deploy Covered Code (Original Code and/ or Modifications) in object code, executable form only, You must include a prominent notice, in the code itself as well as in related documentation, stating that Source Code of the Covered Code is available under the terms of this License with information on how and where to obtain such Source Code.

2.4 Third Party Rights. You expressly acknowledge and agree that although Apple and each Contributor grants the licenses to their respective portions of the Covered Code set forth herein, no assurances are provided by Apple or any Contributor that the Covered Code does not infringe the patent or other intellectual property rights of any other entity. Apple and each Contributor disclaim any liability to You for claims brought by any other entity based on infringement of intellectual property rights or otherwise. As a condition to exercising the rights and licenses granted hereunder, You hereby assume sole responsibility to secure any other intellectual property rights needed, if any. For example, if a third party patent license is required to allow You to distribute the Covered Code, it is Your responsibility to acquire that license before distributing the Covered Code.

3. Your Grants. In consideration of, and as a condition to, the licenses granted to You under this License, You hereby grant to any person or entity receiving or distributing Covered Code under this License a non-exclusive, royalty-free, perpetual, irrevocable license, under Your Applicable Patent Rights and other intellectual property rights (other than patent) owned or controlled by You, to use, reproduce, display, perform, modify, sublicense, distribute and Externally Deploy Your Modifications of the same scope and extent as Apple's licenses under Sections 2.1 and 2.2 above.

4. Larger Works. You may create a Larger Work by combining Covered Code with other code not governed by the terms of this License and distribute the Larger Work as a single product. In each such instance, You must make sure the requirements of this License are fulfilled for the Covered Code or any portion thereof.

5. Limitations on Patent License. Except as expressly stated in Section 2, no other patent rights, express or implied, are granted by Apple herein. Modifications and/or Larger Works may require additional patent licenses from Apple which Apple may grant in its sole discretion.

6. Additional Terms. You may choose to offer, and to charge a fee for, warranty, support, indemnity or liability obligations and/or other rights consistent with the scope of the license granted herein ("Additional Terms") to one or more recipients of Covered Code. However, You may do so only on Your own behalf and as Your sole responsibility, and not on behalf of Apple or any Contributor. You must obtain the recipient's agreement that any such Additional Terms are offered by You alone, and You hereby agree to indemnify, defend and hold Apple and every Contributor harmless for any liability incurred by or claims asserted against Apple or such Contributor by reason of any such Additional Terms.

7. Versions of the License. Apple may publish revised and/or new versions of this License from time to time. Each version will be given a distinguishing version number. Once Original Code has been published under a particular version of this License, You may continue to use it under the terms of that version. You may also choose to use such Original Code under the terms of any subsequent version of this License published by Apple. No one other than Apple has the right to modify the terms applicable to Covered Code created under this License.

8. NO WARRANTY OR SUPPORT. The Covered Code may contain in whole or in part pre-release, untested, or not fully tested works. The Covered Code may contain errors that could cause failures or loss of data, and may be incomplete or contain inaccuracies. You expressly acknowledge and agree that use of the Covered Code, or any portion thereof, is at Your sole and entire risk. THE COVERED CODE IS PROVIDED "AS IS" AND WITHOUT WARRANTY, UPGRADES OR SUPPORT OF ANY KIND AND APPLE AND APPLE'S LICENSOR(S) (COLLECTIVELY REFERRED TO AS "APPLE" FOR THE PURPOSES OF SECTIONS 8 AND 9) AND ALL CONTRIBUTORS EXPRESSLY DISCLAIM ALL WARRANTIES AND/OR CONDITIONS, EXPRESS OR IMPLIED, INCLUDING, BUT NOT LIMITED TO, THE IMPLIED WARRANTIES AND/OR CONDITIONS OF MERCHANTABILITY, OF SATISFACTORY QUALITY, OF FITNESS FOR A PARTICULAR PURPOSE, OF ACCURACY, OF QUIET ENJOYMENT, AND NONINFRINGEMENT OF THIRD PARTY RIGHTS. APPLE AND EACH CONTRIBUTOR DOES NOT WARRANT AGAINST INTERFERENCE WITH YOUR ENJOYMENT OF THE COVERED CODE, THAT THE FUNCTIONS CONTAINED IN THE COVERED CODE WILL MEET YOUR REQUIREMENTS, THAT THE OPERATION OF THE COVERED CODE WILL BE UNINTERRUPTED OR ERROR-FREE, OR THAT DEFECTS IN THE COVERED CODE WILL BE CORRECTED. NO ORAL OR WRITTEN INFORMATION OR ADVICE GIVEN BY APPLE, AN APPLE AUTHORIZED REPRESENTATIVE OR ANY CONTRIBUTOR SHALL CREATE A WARRANTY. You acknowledge that the Covered Code is not intended for use in the operation of nuclear facilities, aircraft navigation, communication systems, or air traffic control machines in which case the failure of the Covered Code could lead to death, personal injury, or severe physical or environmental damage.

9. LIMITATION OF LIABILITY. TO THE EXTENT NOT PROHIBITED BY LAW, IN NO EVENT SHALL APPLE OR ANY CONTRIBUTOR BE LIABLE FOR ANY INCIDENTAL, SPECIAL, INDIRECT OR CONSEQUENTIAL DAMAGES ARISING OUT OF OR RELATING TO THIS LICENSE OR YOUR USE OR INABILITY TO USE THE COVERED CODE, OR ANY PORTION THEREOF, WHETHER UNDER A THEORY OF CONTRACT, WARRANTY, TORT (INCLUDING NEGLIGENCE), PRODUCTS LIABILITY OR OTHERWISE, EVEN IF APPLE OR SUCH CONTRIBUTOR HAS BEEN ADVISED OF THE POSSIBILITY OF SUCH DAMAGES AND NOTWITHSTANDING THE FAILURE OF ESSENTIAL PURPOSE OF ANY REMEDY. SOME JURISDICTIONS DO NOT ALLOW THE LIMITATION OF LIABILITY OF INCIDENTAL OR CONSEQUENTIAL DAMAGES, SO THIS LIMITATION MAY NOT APPLY TO YOU. In no event shall Apple's total liability to You for all damages (other than as may be required by applicable law) under this License exceed the amount of fifty dollars (\$50.00).

10. Trademarks. This License does not grant any rights to use the trademarks or trade names "Apple", "Apple Computer", "Mac", "Mac OS", "QuickTime", "QuickTime Streaming Server" or any other trademarks, service marks, logos or trade names belonging to Apple (collectively "Apple Marks") or to any trademark, service mark, logo or trade name belonging to any Contributor. You agree not to use any Apple Marks in or as part of the name of products derived from the Original Code or to endorse or promote products derived from the Original Code other than as expressly permitted by and in strict compliance at all times with Apple's third party trademark usage guidelines which are posted at http://www.apple.com/legal/guidelinesfor3rdparties.html.

11. Ownership. Subject to the licenses granted under this License, each Contributor retains all rights, title and interest in and to any Modifications made by such Contributor. Apple retains all rights, title and interest in and to the Original Code and any Modifications made by or on behalf of Apple ("Apple Modifications"), and such Apple Modifications will not be automatically subject to this License. Apple may, at its sole discretion, choose to license such Apple Modifications under this License, or on different terms from those contained in this License or may choose not to license them at all.

12. Termination.

12.1 Termination. This License and the rights granted hereunder will terminate:

(a) automatically without notice from Apple if You fail to comply with any term(s) of this License and fail to cure such breach within 30 days of becoming aware of such breach;

(b) immediately in the event of the circumstances described in Section 13.5(b); or

(c) automatically without notice from Apple if You, at any time during the term of this License, commence an action for patent infringement against Apple; provided that Apple did not first commence an action for patent infringement against You in that instance.

12.2 Effect of Termination. Upon termination, You agree to immediately stop any further use, reproduction, modification, sublicensing and distribution of the Covered Code. All sublicenses to the Covered Code which have been properly granted prior to termination shall survive any termination of this License. Provisions which, by their nature, should remain in effect beyond the termination of this License shall survive, including but not limited to Sections 3, 5, 8, 9, 10, 11, 12.2 and 13. No party will be liable to any other for compensation, indemnity or damages of any sort solely as a result of terminating this License in accordance with its terms, and termination of this License will be without prejudice to any other right or remedy of any party.

#### 13. Miscellaneous.

13.1 Government End Users. The Covered Code is a "commercial item" as defined in FAR 2.101. Government software and technical data rights in the Covered Code include only those rights customarily provided to the public as defined in this License. This customary commercial license in technical data and software is provided in accordance with FAR 12.211 (Technical Data) and 12.212 (Computer Software) and, for Department of Defense purchases, DFAR 252.227-7015 (Technical Data -- Commercial Items) and 227.7202-3 (Rights in Commercial Computer Software or Computer Software Documentation). Accordingly, all U.S. Government End Users acquire Covered Code with only those rights set forth herein.

13.2 Relationship of Parties. This License will not be construed as creating an agency, partnership, joint venture or any other form of legal association between or among You, Apple or any Contributor, and You will not represent to the contrary, whether expressly, by implication, appearance or otherwise.

13.3 Independent Development. Nothing in this License will impair Apple's right to acquire, license, develop, have others develop for it, market and/or distribute technology or products that perform the same or similar functions as, or otherwise compete with, Modifications, Larger Works, technology or products that You may develop, produce, market or distribute.

13.4 Waiver; Construction. Failure by Apple or any Contributor to enforce any provision of this License will not be deemed a waiver of future enforcement of that or any other provision. Any law or regulation which provides that the language of a contract shall be construed against the drafter will not apply to this License.

13.5 Severability. (a) If for any reason a court of competent jurisdiction finds any provision of this License, or portion thereof, to be unenforceable, that provision of the License will be enforced to the maximum extent permissible so as to effect the economic benefits and intent of the parties, and the remainder of this License will continue in full force and effect. (b) Notwithstanding the foregoing, if applicable law prohibits or restricts You from fully and/or specifically complying with Sections 2 and/or 3 or prevents the enforceability of either of those Sections, this License will immediately terminate and You must immediately discontinue any use of the Covered Code and destroy all copies of it that are in your possession or control.

13.6 Dispute Resolution. Any litigation or other dispute resolution between You and Apple relating to this License shall take place in the Northern District of California, and You and Apple hereby consent to the personal jurisdiction of, and venue in, the state and federal courts within that District with respect to this License. The application of the United Nations Convention on Contracts for the International Sale of Goods is expressly excluded.

13.7 Entire Agreement; Governing Law. This License constitutes the entire agreement between the parties with respect to the subject matter hereof. This License shall be governed by the laws of the United States and the State of California, except that body of California law concerning conflicts of law.

Where You are located in the province of Quebec, Canada, the following clause applies: The parties hereby confirm that they have requested that this License and all related documents be drafted in English.

Les parties ont exigé que le présent contrat et tous les documents connexes soient rédigés en anglais.

#### EXHIBIT A.

"Portions Copyright (c) 1999-2003 Apple Computer, Inc. All Rights Reserved.

This file contains Original Code and/or Modifications of Original Code as defined in and that are subject to the Apple Public Source License Version 2.0 (the 'License'). You may not use this file except in compliance with the License. Please obtain a copy of the License at http://www.opensource.apple.com/apsl/ and read it before using this file.

The Original Code and all software distributed under the License are distributed on an 'AS IS' basis, WITHOUT WARRANTY OF ANY KIND, EITHER EXPRESS OR IMPLIED, AND APPLE HEREBY DISCLAIMS ALL SUCH WARRANTIES, INCLUDING WITHOUT LIMITATION, ANY WARRANTIES OF MERCHANTABILITY, FITNESS FOR A PARTICULAR PURPOSE, QUIET ENJOYMENT OR NON-INFRINGEMENT. Please see the License for the specific language governing rights and limitations under the License."

## **OpenSSL License/Original SSLeay License**

#### LICENSE ISSUES

==============

The OpenSSL toolkit stays under a double license, i.e. both the conditions of

the OpenSSL License and the original SSLeay license apply to the toolkit.

See below for the actual license texts.

OpenSSL License

---------------

/ \* ====================================================================

Copyright (c) 1998-2017 The OpenSSL Project. All rights reserved.

\*

- Redistribution and use in source and binary forms, with or without
- modification, are permitted provided that the following conditions
- are met:
- 1. Redistributions of source code must retain the above copyright
- notice, this list of conditions and the following disclaimer.

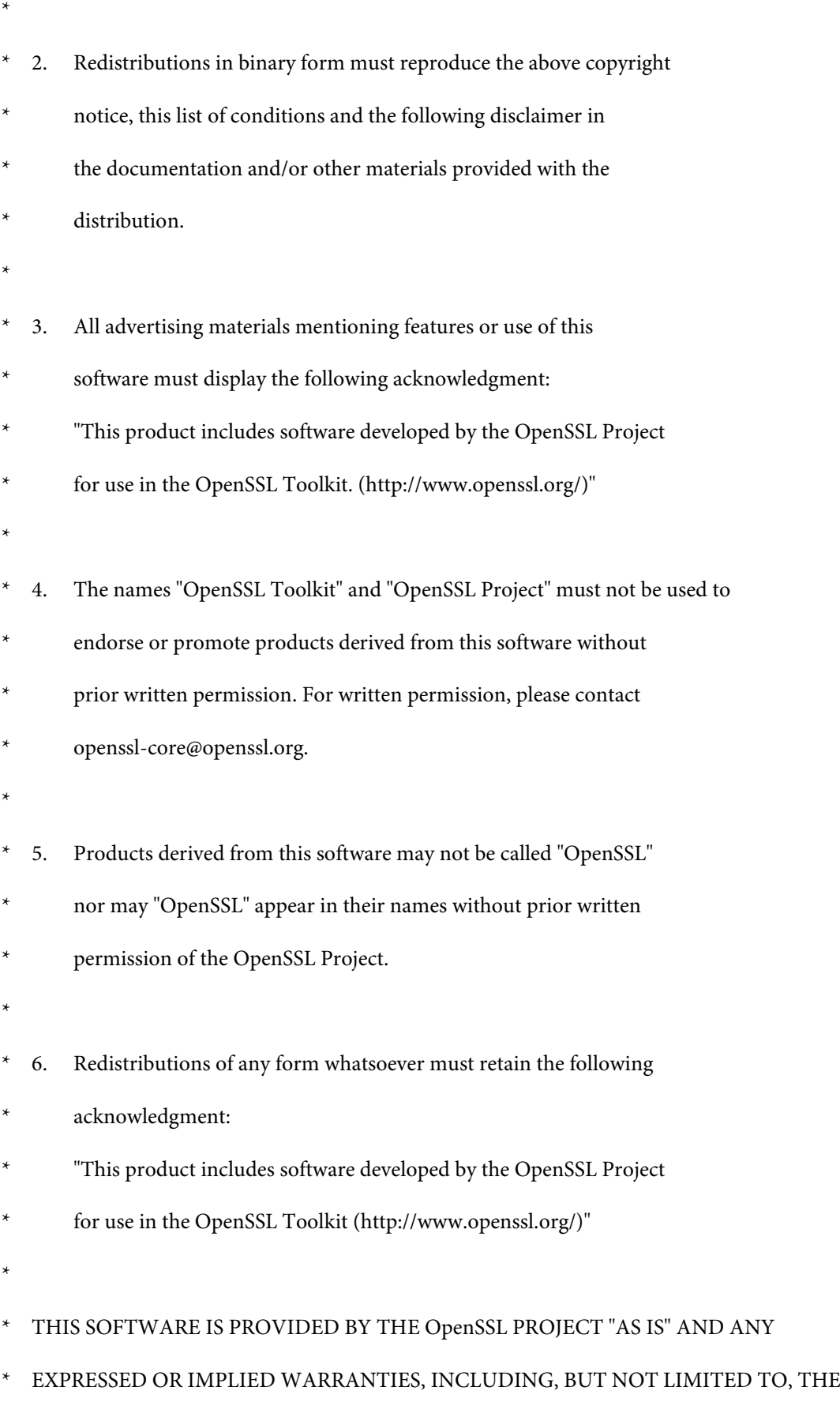

\* IMPLIED WARRANTIES OF MERCHANTABILITY AND FITNESS FOR A PARTICULAR

- \* PURPOSE ARE DISCLAIMED. IN NO EVENT SHALL THE OpenSSL PROJECT OR
- \* ITS CONTRIBUTORS BE LIABLE FOR ANY DIRECT, INDIRECT, INCIDENTAL,
- SPECIAL, EXEMPLARY, OR CONSEQUENTIAL DAMAGES (INCLUDING, BUT
- NOT LIMITED TO, PROCUREMENT OF SUBSTITUTE GOODS OR SERVICES;
- LOSS OF USE, DATA, OR PROFITS; OR BUSINESS INTERRUPTION)
- \* HOWEVER CAUSED AND ON ANY THEORY OF LIABILITY, WHETHER IN CONTRACT,
- STRICT LIABILITY, OR TORT (INCLUDING NEGLIGENCE OR OTHERWISE)
- ARISING IN ANY WAY OUT OF THE USE OF THIS SOFTWARE, EVEN IF ADVISED
- OF THE POSSIBILITY OF SUCH DAMAGE.
- \* ====================================================================
- \*
- This product includes cryptographic software written by Eric Young
- (eay@cryptsoft.com). This product includes software written by Tim
- Hudson (tjh@cryptsoft.com).
- \*
- \* /

Original SSLeay License

-----------------------

- / \* Copyright (C) 1995-1998 Eric Young (eay@cryptsoft.com)
- All rights reserved.
- \*
- This package is an SSL implementation written
- by Eric Young (eay@cryptsoft.com).
- The implementation was written so as to conform with Netscapes SSL.

\*

- This library is free for commercial and non-commercial use as long as
- the following conditions are aheared to. The following conditions

- apply to all code found in this distribution, be it the RC4, RSA,
- lhash, DES, etc., code; not just the SSL code. The SSL documentation
- included with this distribution is covered by the same copyright terms
- except that the holder is Tim Hudson (tjh@cryptsoft.com).
- \*
- \* Copyright remains Eric Young's, and as such any Copyright notices in
- the code are not to be removed.
- If this package is used in a product, Eric Young should be given attribution
- as the author of the parts of the library used.
- This can be in the form of a textual message at program startup or
- in documentation (online or textual) provided with the package.
- \*
- Redistribution and use in source and binary forms, with or without
- modification, are permitted provided that the following conditions
- are met:
- 1. Redistributions of source code must retain the copyright
- notice, this list of conditions and the following disclaimer.
- 2. Redistributions in binary form must reproduce the above copyright
- notice, this list of conditions and the following disclaimer in the
- documentation and/or other materials provided with the distribution.
- 3. All advertising materials mentioning features or use of this software
- must display the following acknowledgement:
- \* "This product includes cryptographic software written by
- Eric Young (eay@cryptsoft.com)"
- The word 'cryptographic' can be left out if the rouines from the library
- being used are not cryptographic related :-).
- 4. If you include any Windows specific code (or a derivative thereof) from
- the apps directory (application code) you must include an acknowledgement:

- \* "This product includes software written by Tim Hudson (tjh@cryptsoft.com)"
- \*
- THIS SOFTWARE IS PROVIDED BY ERIC YOUNG "AS IS" AND
- ANY EXPRESS OR IMPLIED WARRANTIES, INCLUDING, BUT NOT LIMITED TO, THE
- IMPLIED WARRANTIES OF MERCHANTABILITY AND FITNESS FOR A PARTICULAR PURPOSE
- ARE DISCLAIMED. IN NO EVENT SHALL THE AUTHOR OR CONTRIBUTORS BE LIABLE
- \* FOR ANY DIRECT, INDIRECT, INCIDENTAL, SPECIAL, EXEMPLARY, OR CONSEQUENTIAL
- DAMAGES (INCLUDING, BUT NOT LIMITED TO, PROCUREMENT OF SUBSTITUTE GOODS
- \* OR SERVICES; LOSS OF USE, DATA, OR PROFITS; OR BUSINESS INTERRUPTION)
- \* HOWEVER CAUSED AND ON ANY THEORY OF LIABILITY, WHETHER IN CONTRACT, STRICT
- LIABILITY, OR TORT (INCLUDING NEGLIGENCE OR OTHERWISE) ARISING IN ANY WAY
- OUT OF THE USE OF THIS SOFTWARE, EVEN IF ADVISED OF THE POSSIBILITY OF
- SUCH DAMAGE.
- \*
- The licence and distribution terms for any publically available version or
- derivative of this code cannot be changed. i.e. this code cannot simply be
- copied and put under another distribution licence
- [including the GNU Public Licence.]
- \* /

# **Andere Softwarelizenzen**

## **Info-ZIP copyright and license**

This is version 2007-Mar-4 of the Info-ZIP license. The definitive version of this document should be available at ftp://ftp.info-zip.org/pub/infozip/license.html indefinitely and a copy at http://www.info-zip.org/pub/infozip/ license.html.

Copyright © 1990-2007 Info-ZIP. All rights reserved.

For the purposes of this copyright and license, "Info-ZIP" is defined as the following set of individuals:

Mark Adler, John Bush, Karl Davis, Harald Denker, Jean-Michel Dubois, Jean-loup Gailly, Hunter Goatley, Ed Gordon, Ian Gorman, Chris Herborth, Dirk Haase, Greg Hartwig, Robert Heath, Jonathan Hudson, Paul Kienitz, David Kirschbaum, Johnny Lee, Onno van der Linden, Igor Mandrichenko, Steve P. Miller, Sergio Monesi, Keith Owens, George Petrov, Greg Roelofs, Kai Uwe Rommel, Steve Salisbury, Dave Smith, Steven M. Schweda, Christian Spieler, Cosmin Truta, Antoine Verheijen, Paul von Behren, Rich Wales, Mike White.

This software is provided "as is," without warranty of any kind, express or implied. In no event shall Info-ZIP or its contributors be held liable for any direct, indirect, incidental, special or consequential damages arising out of the use of or inability to use this software.

Permission is granted to anyone to use this software for any purpose, including commercial applications, and to alter it and redistribute it freely, subject to the above disclaimer and the following restrictions:

- 1. Redistributions of source code (in whole or in part) must retain the above copyright notice, definition, disclaimer, and this list of conditions.
- 2. Redistributions in binary form (compiled executables and libraries) must reproduce the above copyright notice, definition, disclaimer, and this list of conditions in documentation and/or other materials provided with the distribution. The sole exception to this condition is redistribution of a standard UnZipSFX binary (including SFXWiz) as part of a self-extracting archive; that is permitted without inclusion of this license, as long as the normal SFX banner has not been removed from the binary or disabled.
- 3. Altered versions--including, but not limited to, ports to new operating systems, existing ports with new graphical interfaces, versions with modified or added functionality, and dynamic, shared, or static library versions not from Info-ZIP--must be plainly marked as such and must not be misrepresented as being the original source or, if binaries, compiled from the original source. Such altered versions also must not be misrepresented as being Info-ZIP releases--including, but not limited to, labeling of the altered versions with the names "Info-ZIP" (or any variation thereof, including, but not limited to, different capitalizations), "Pocket UnZip", "WiZ" or "MacZip" without the explicit permission of Info-ZIP. Such altered versions are further prohibited from misrepresentative use of the Zip-Bugs or Info-ZIP e-mail addresses or the Info-ZIP URL(s), such as to imply Info-ZIP will provide support for the altered versions.
- 4. Info-ZIP retains the right to use the names "Info-ZIP", "Zip", "UnZip", "UnZipSFX", "WiZ", "Pocket UnZip", "Pocket Zip", and "MacZip" for its own source and binary releases.